# User Guide Ørobustel | User Guide

# R2010

Industrial Cellular Gateway 2 Eth + 2 SIM

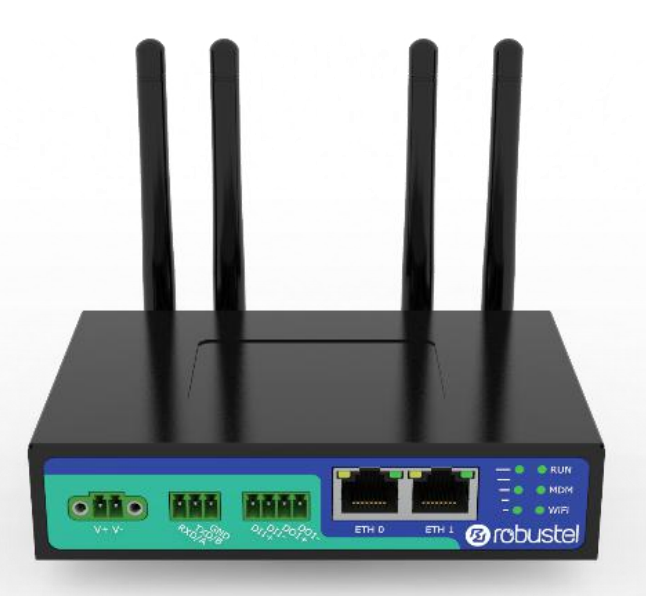

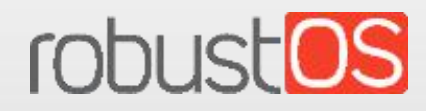

Guangzhou Robustel Co., Ltd. www.robustel.com

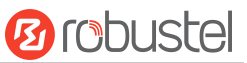

#### **About This Document**

This document provides hardware and software information of the Robustel R2010 Gateway, including introduction, installation, configuration and operation.

**Copyright©2022 Guangzhou Robustel Co., Ltd.. All rights reserved.**

#### **Trademarks and Permissions**

**Ø** robustel & robust<sup>OS</sup> are trademarks of Guangzhou Robustel Co., Ltd.. All other trademarks and trade names mentioned in this document are the property of their respective owners.

#### **Disclaimer**

No part of this document may be reproduced in any form without the written permission of the copyright owner. The contents of this document are subject to change without notice due to continued progress in methodology, design and manufacturing. Robustel shall have no liability for any error or damage of any kind resulting from the inappropriate use of this document.

**Technical Support** Tel: +86-20-82321505 Email: [support@robustel.com](mailto:support@robustel.com) Web: [www.robustel.com](http://www.robustel.com/)

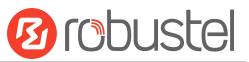

#### **Important Notice**

Due to the nature of wireless communications, transmission and reception of data can never be guaranteed. Data may be delayed, corrupted (i.e., have errors) or be totally lost. Although significant delays or losses of data are rare when wireless devices such as the gateway is used in a normal manner with a well-constructed network, the gateway should not be used in situations where failure to transmitor receive data could result in damage of any kind to the user or any other party, including but not limited to personal injury, death, or loss of property. Robustel accepts no responsibility for damages of any kind resulting from delays or errors in data transmitted or received using the gateway, or for failure of the gateway to transmit or receive such data.

#### **Safety Precautions**

#### **General**

- The gateway generates radio frequency (RF) power. When using the gateway, care must be taken on safety issues related to RF interference as well as regulations of RF equipment.
- Do not use your gateway in aircraft, hospitals, petrol stations or in places where using cellular products is prohibited.
- Be sure that the gateway will not be interfering with nearby equipment. For example: pacemakers or medical equipment. The antenna of the gateway should be away from computers, office equipment, home appliance, etc.
- An external antenna must be connected to the gateway for proper operation. Only uses approved antenna with the gateway. Please contact authorized distributor on finding an approved antenna.
- Always keep the antenna with minimum safety distance of 20 cm or more from human body. Do not put the antenna inside metallic box, containers, etc.
- RF exposure statements
	- 1. For mobile devices without co-location (the transmitting antenna is installed or located more than 20cm away from the body of user and nearby person)
- FCC RF Radiation Exposure Statement
	- 1. This Transmitter must not be co-located or operating in conjunction with any other antenna or transmitter.
	- 2. This equipment complies with FCC RF radiation exposure limits set forth for an uncontrolled environment. This equipment should be installed and operated with a minimum distance of 20 centimeters between the radiator and human body.

**Note**: Some airlines may permit the use of cellular phones while the aircraft is on the ground and the door is open. Gateway may be used at this time.

#### **Using the Gateway in Vehicle**

- Check for any regulation or law authorizing the use of cellular devices in vehicle in your country before installing the gateway.
- The driver or operator of any vehicle should not operate the gateway while driving.
- Install the gateway by qualified personnel. Consult your vehicle distributor for any possible interference of electronic parts by the gateway.
- The gateway should be connected to the vehicle's supply system by using a fuse-protected terminal in the vehicle's fuse box.
- Be careful when the gateway is powered by the vehicle's main battery. The battery may be drained after extended period.

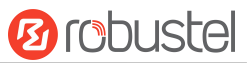

#### **Protecting Your Gateway**

To ensure error-free usage, please install and operate your gateway with care. Do remember the following:

- Do not expose the gateway to extreme conditions such as high humidity / rain, high temperature, direct sunlight, caustic / harsh chemicals, dust, or water.
- Do not try to disassemble or modify the gateway. There is no user serviceable part inside and the warranty would be void.
- Do not drop, hit or shake the gateway. Do not use the gateway under extreme vibrating conditions.
- Do not pull the antenna or power supply cable. Attach/detach by holding the connector.
- Connect the gateway only according to the instruction manual. Failure to do it will void the warranty.
- In case of problem, please contact authorized distributor.

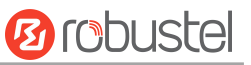

#### **Regulatory and Type Approval Information**

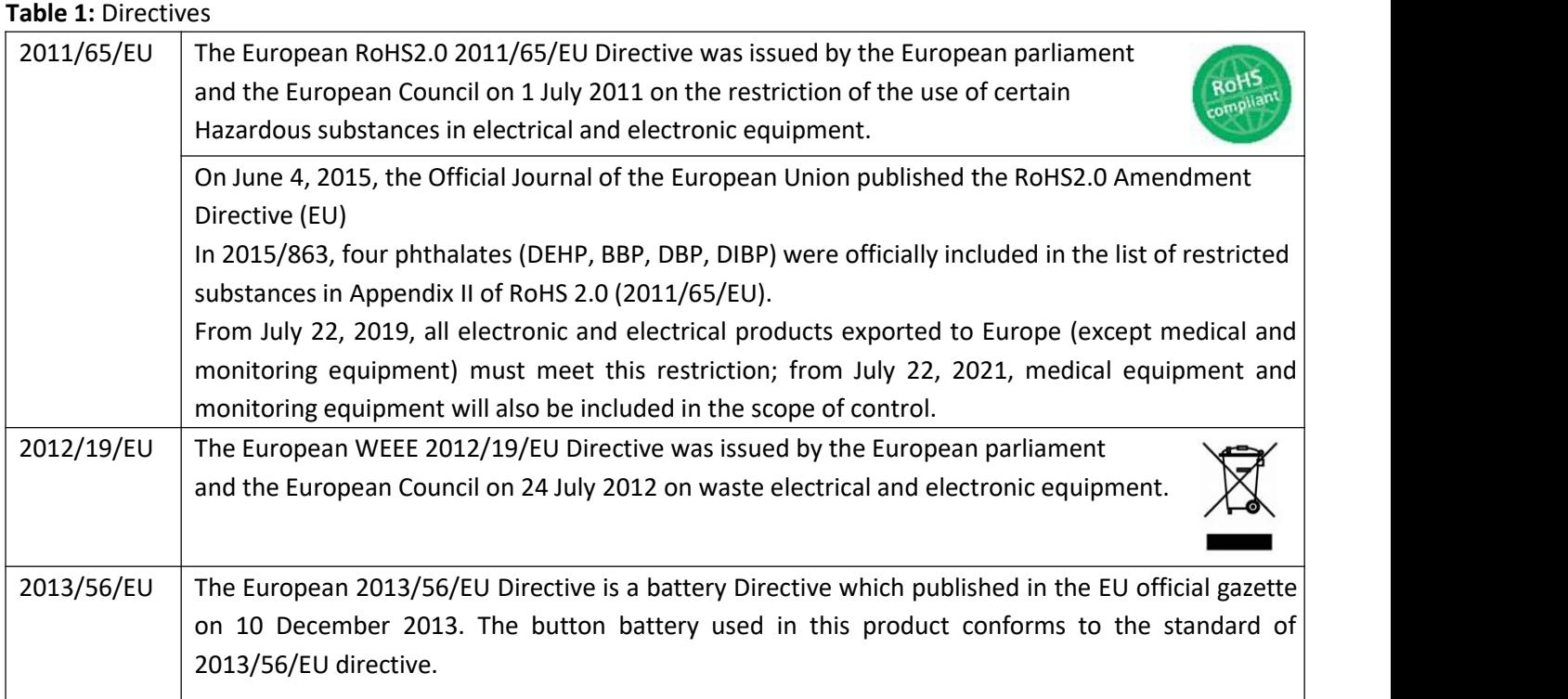

#### **Table 2:** Toxic or Hazardous Substances or Elements with Defined Concentration Limits

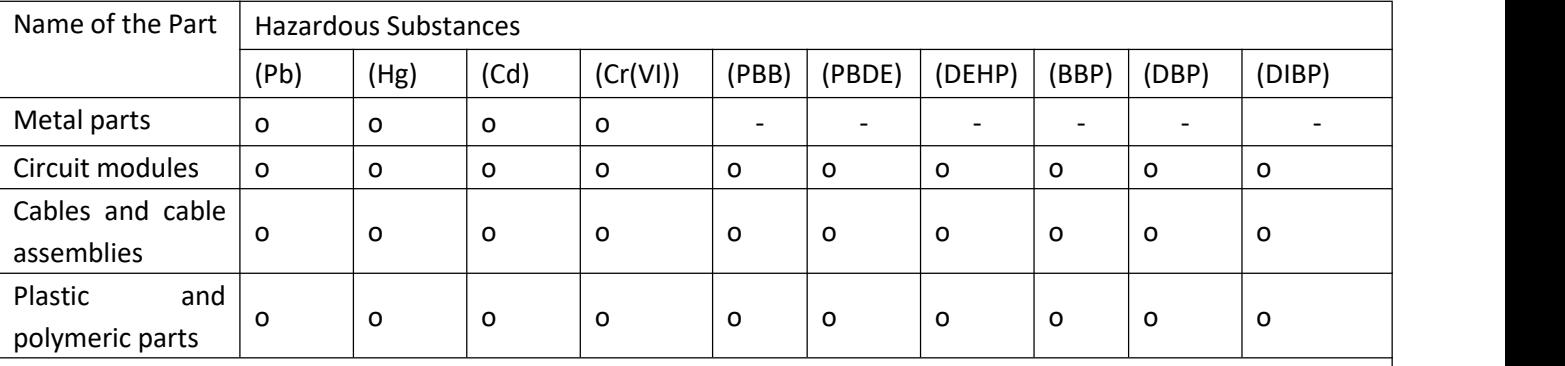

o:

Indicates that this toxic or hazardous substance contained in all of the homogeneous materials for this part is below the limit requirement in RoHS2.0.

X:

Indicates that this toxic or hazardous substance contained in at least one of the homogeneous materials for this part *might exceed* the limit requirement in RoHS2.0.

-:

Indicates that it does not contain the toxic or hazardous substance.

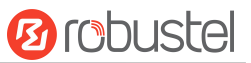

#### **Document History**

i.

Updates between document versions are cumulative. Therefore, the latest document version contains all updates made to previous versions.

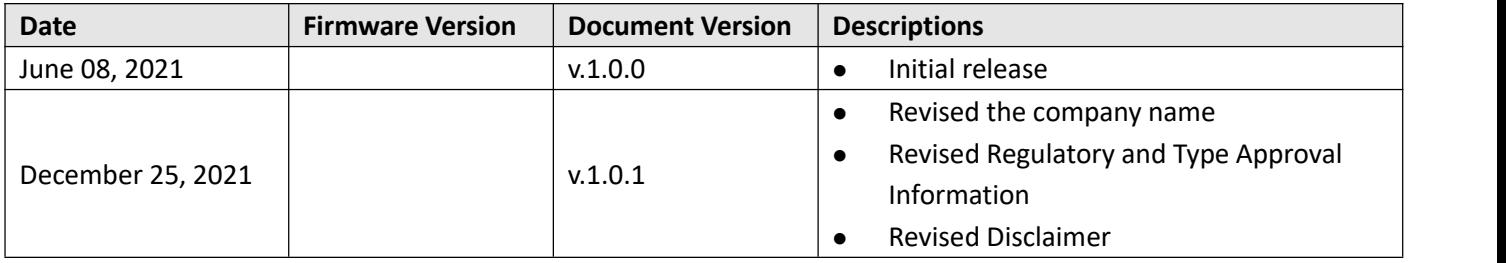

ш

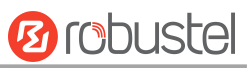

## **Contents**

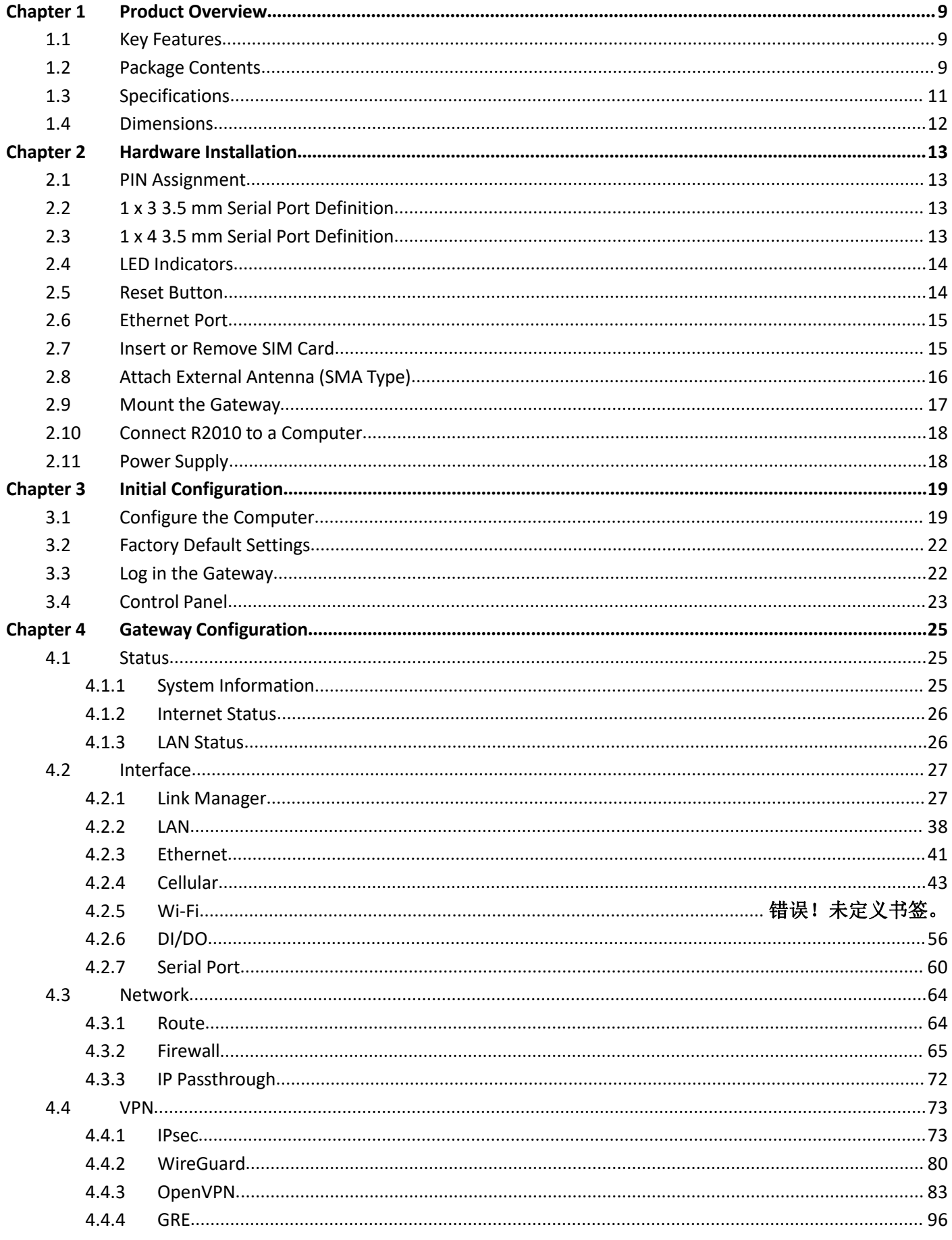

٠

# **Ø** robustel

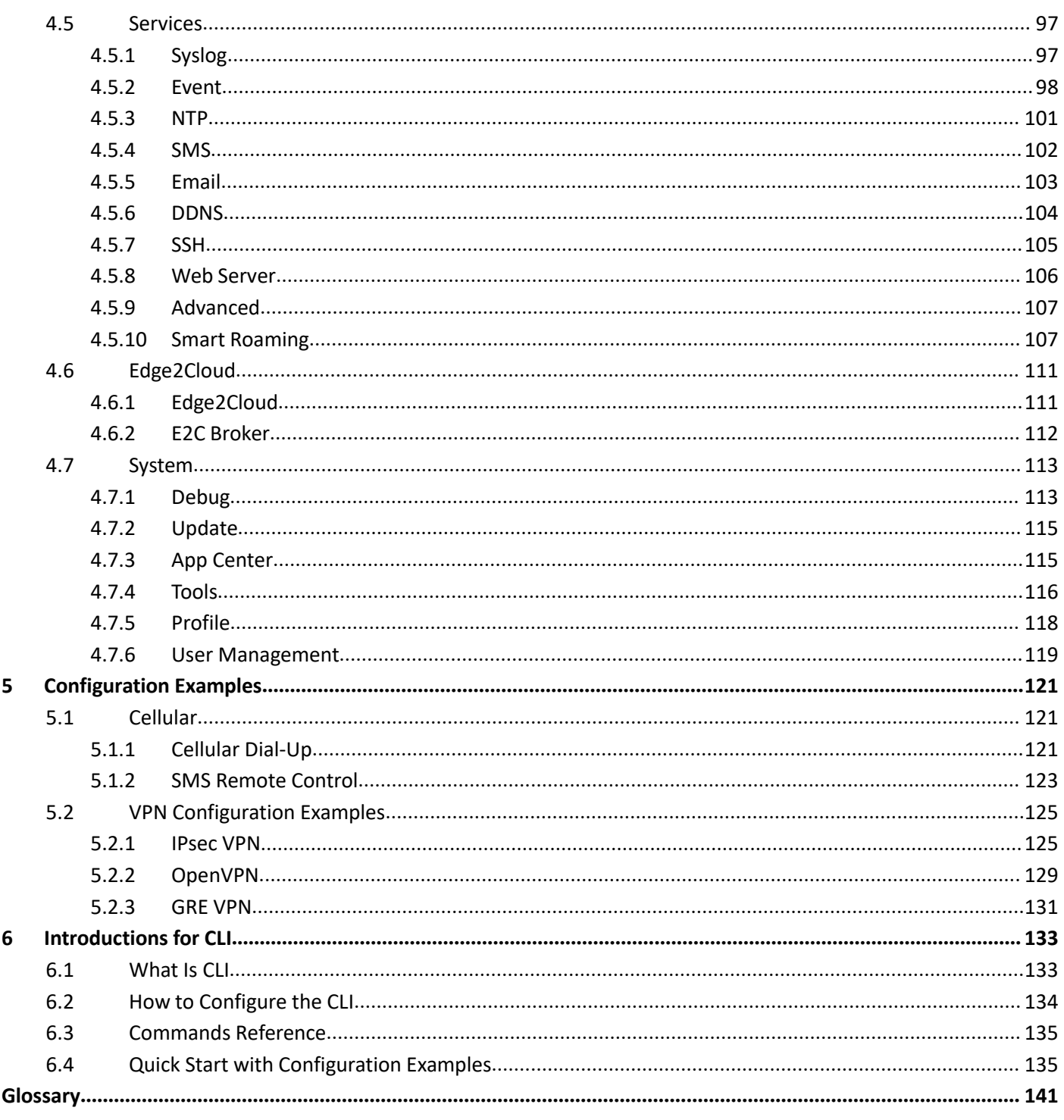

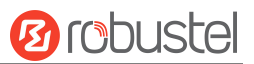

## <span id="page-8-0"></span>**Chapter 1 Product Overview**

## <span id="page-8-1"></span>**1.1 Key Features**

The Robustel R2010 Industrial Dual SIM Cellular Gateway is a rugged, versatile 4G gateway with dual Ethernet ports, dual SIM single standby capability and a range of advanced functions for mission critical IoT or M2M applications. The R2010 runs on Robustel's own Linux based Operating System, RobustOS. Developed entirely in-house, this gives way to a very high standard of technical support and high reliability. Robustel offers a Software Development Kit (SDK) to allow additional customization by using C, C++. It also provides rich Apps to meet fragmented IoT market demands.

## <span id="page-8-2"></span>**1.2 Package Contents**

Before installing your R2010 Gateway, verify the kit contents as following.

**Note**: The following pictures are for illustration purposes only, not based on their actual sizes.

1 x Robustel R2010 Industrial Cellular Gateway

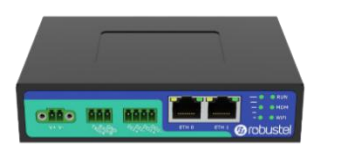

1 x 2-pin 3.5 mm male terminal block with lock for power supply

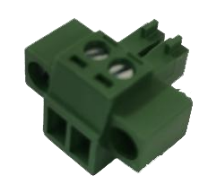

1 x 3-pin 3.5 mm male terminal block for RS232/RS485

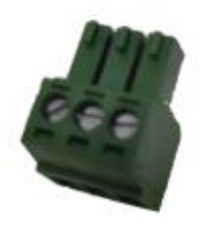

1 x 4-pin 3.5 mm male terminal block for DIDO

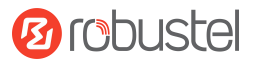

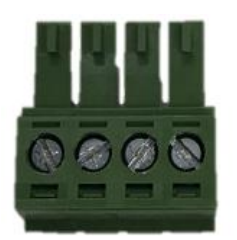

2 x SMA-J cellular antenna (external)

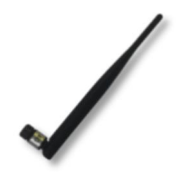

2 x RP-SM-J Wi-Fi antenna (external)

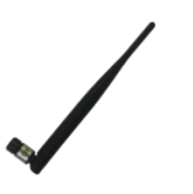

#### **Optional Accessories** (sold separately)

Ethernet cable

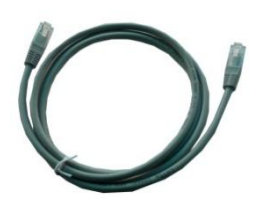

AC/DC power adapter (12V DC, 1.5 A; CN/EU/US/UK/AU plug optional)

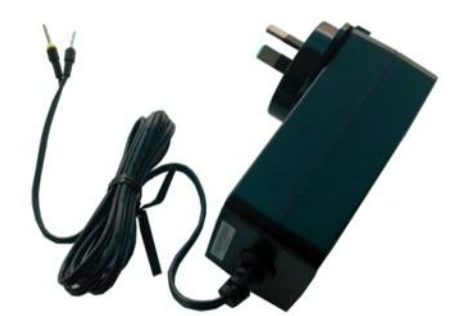

DIN rail mounting kit

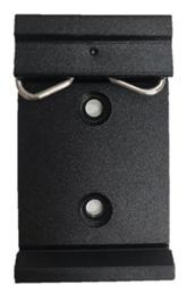

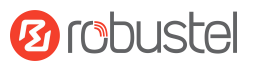

## <span id="page-10-0"></span>**1.3 Specifications**

#### **Cellular Interface**

- Number of antennas: 2 (MAIN + AUX) or 1 (MAIN)
- Connector: SMA-K, standard
- SIM:2 (3.0 V & 1.8 V), standard

#### **Ethernet Interface**

- Number of ports:  $2 \times 10/100$  ports,  $2 \times$  LAN or  $1 \times$  LAN +  $1 \times$  WAN
- Magnet isolation protection: 1.5 KV

#### **Wi-Fi Interface**

- Number of antennas: 2 (Wi-Fi1 + Wi-Fi2)
- Connector: RP-SMA-K
- Standards: 802.11 b/g/n, 2 x 2 MIMO, supporting AP and Client modes
- Frequency bands: 2.4 GHz
- Security: WEP, WPA, WPA2
- Encryption: 68/128 AES, TKIP
- Data speed: 300 Mbps

#### **Serial Interface**

- Number of ports: 1 x RS485/RS232 (software configurable)
- Connector: 3-pin 3.5 mm female socket

#### **DI/DO**

- Number of ports: 1 x DI (wet contact), 1 x DO (wet contact)
- Connector: 1 x 4-pin 3.5 mm female connector
- Isolation: 3 KV DC
- Absolute maximum VDC: "V+" + 30 V DC (DI),30V DC (DO)
- Maximum DI input current: 10 mA
- Maximum DO load current: 50 mA

#### **Others**

- 1 x RST button
- LED indicators: 1 x RUN, 1 x MDM, 1 x Wi-Fi, 3 x RSSI
- Built-in: Watchdog, Timer
- **Power Supply and Consumption**
- Connector: 2-pin 3.5 mm female socket
- Input voltage: 9 to 36 V DC
- Power consumption: Idle: 200 mA@12 V
	- Data link: 580 mA (peak) @12 V

#### **Physical Characteristics**

Ingress protection: IP30

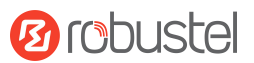

- Housing & Weight: Metal, 350 g
- Dimensions: 127 x 82 x 30 mm
- Installations: Desktop, wall mounting and DIN rail mounting (wall mounting kit and DIN rail mounting kit requires additional purchase.)
- Operation temperature: -40~+75 °C
- Storage temperature: -40~+85 °C
- Relative humidity: 5~95% RH

## <span id="page-11-0"></span>**1.4 Dimensions**

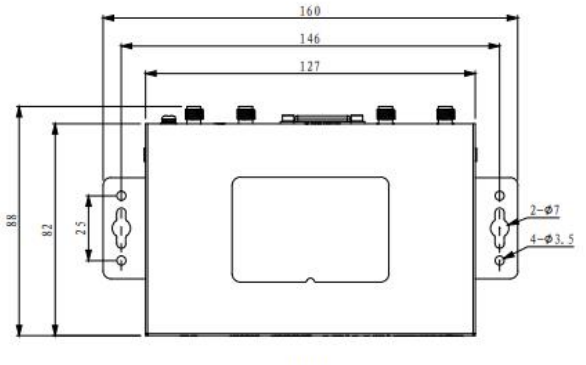

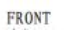

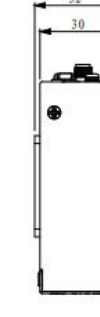

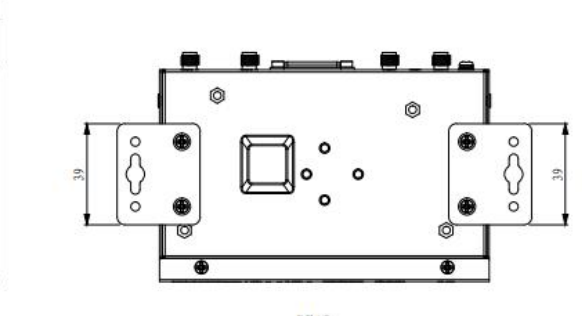

SIDE

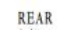

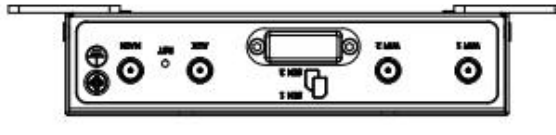

TOP

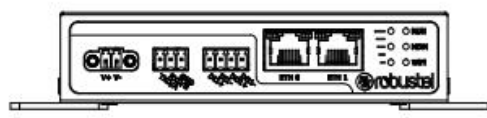

**BOTTOM** 

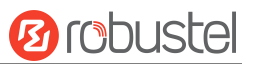

# <span id="page-12-0"></span>**Chapter 2 Hardware Installation**

## <span id="page-12-1"></span>**2.1 PIN Assignment**

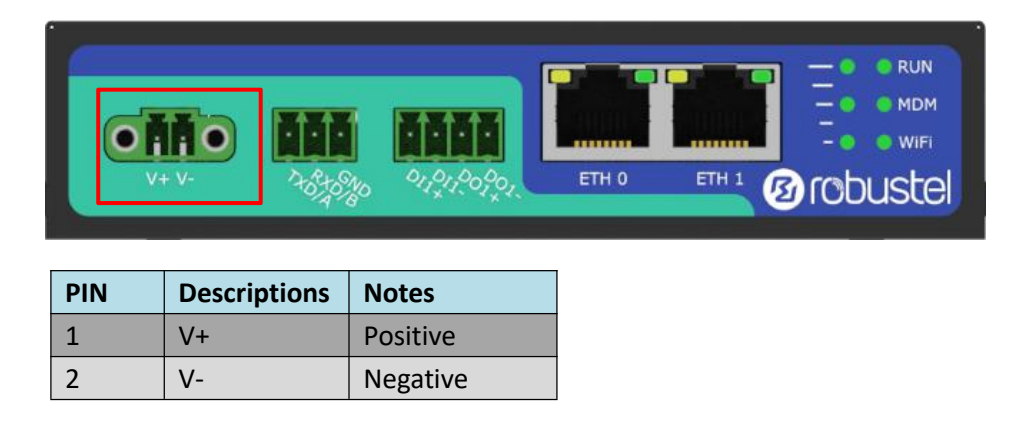

## <span id="page-12-2"></span>**2.2 1 x 3 3.5 mm Serial Port Definition**

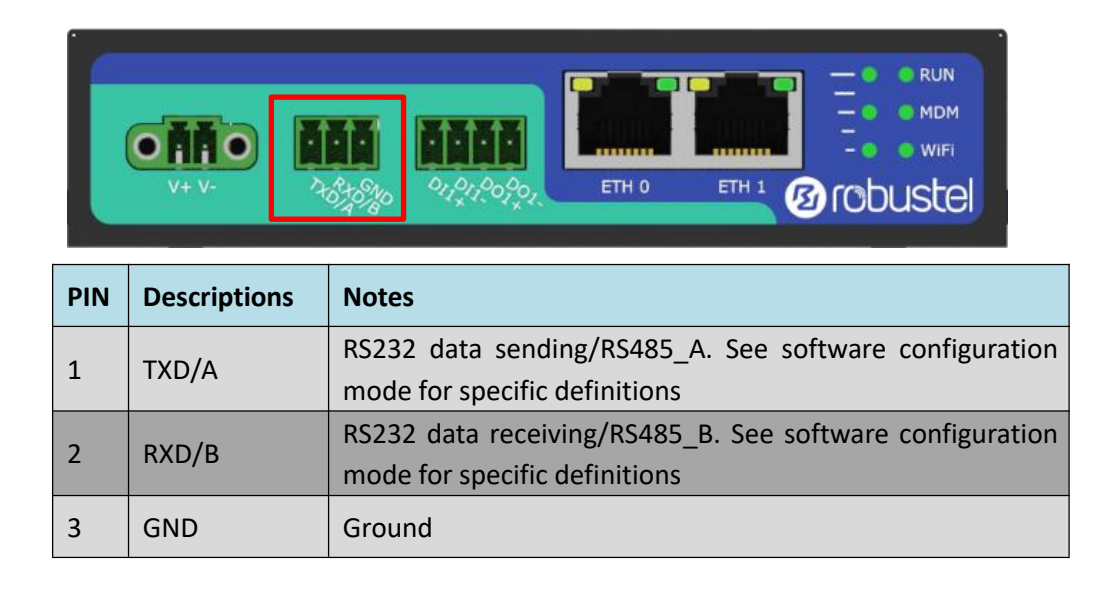

## <span id="page-12-3"></span>**2.3 1 x 4 3.5 mm Serial Port Definition**

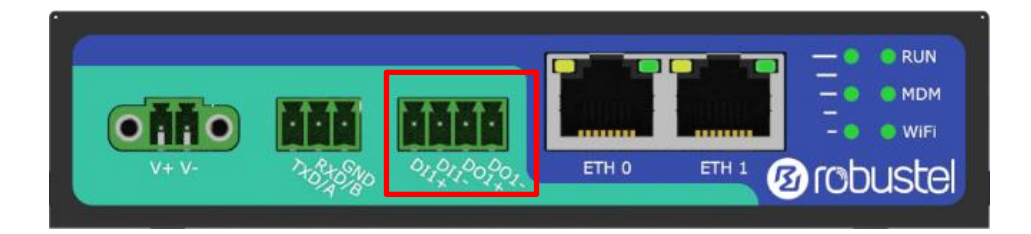

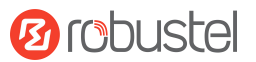

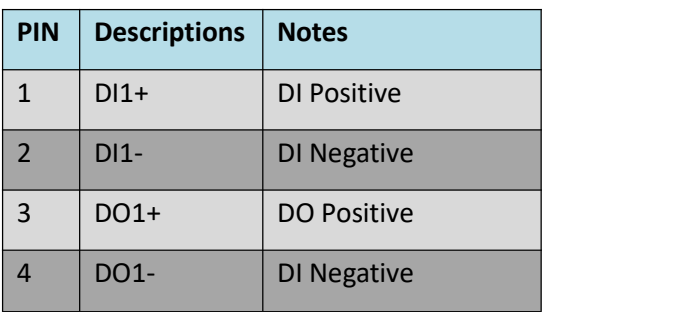

## <span id="page-13-0"></span>**2.4 LED Indicators**

The R2010 Gateway has been designed to be placed on a desktop. Below is the bottom view of the R2010.

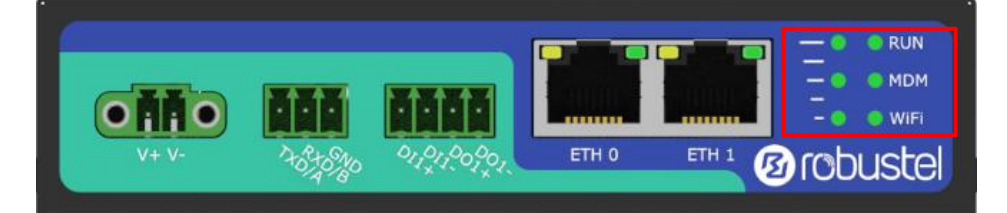

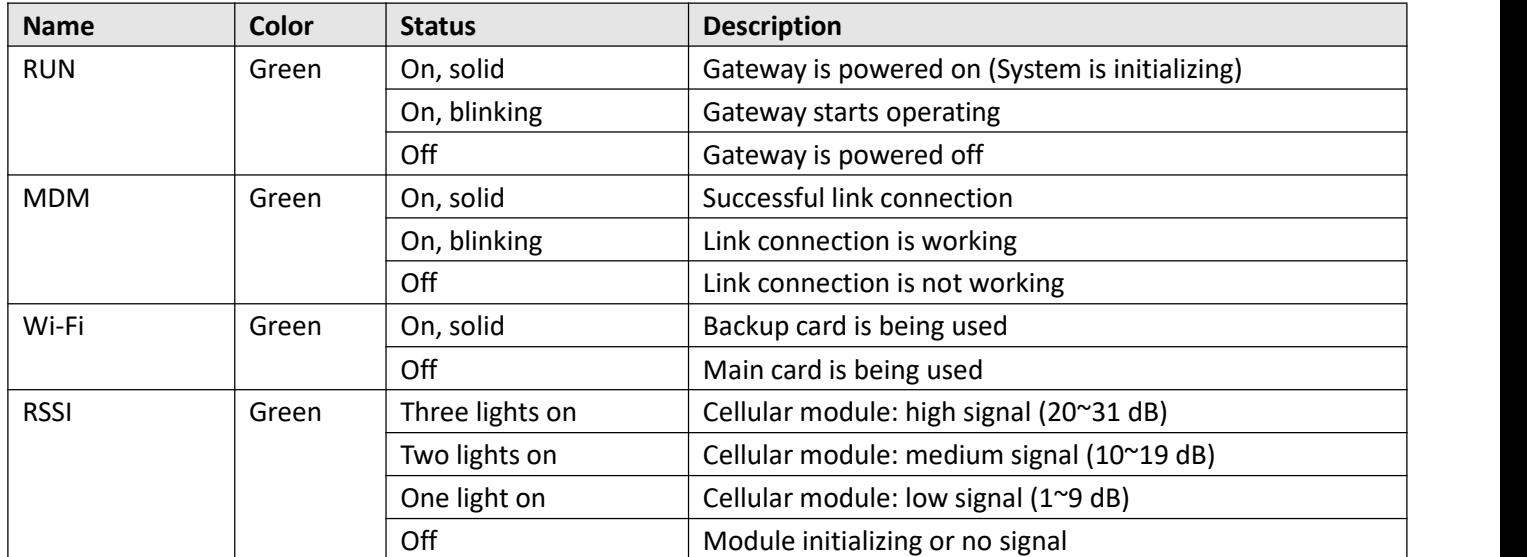

## <span id="page-13-1"></span>**2.5 Reset Button**

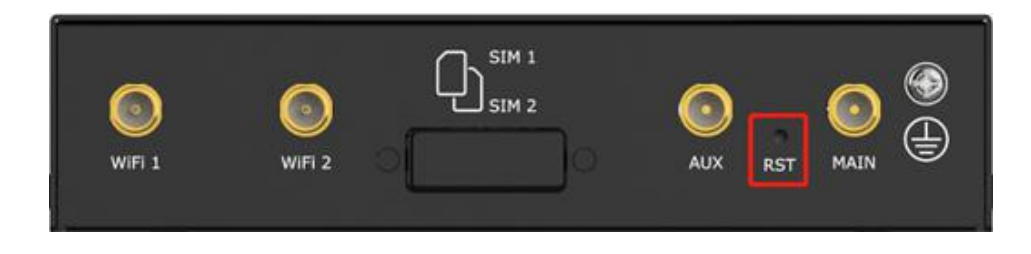

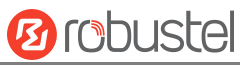

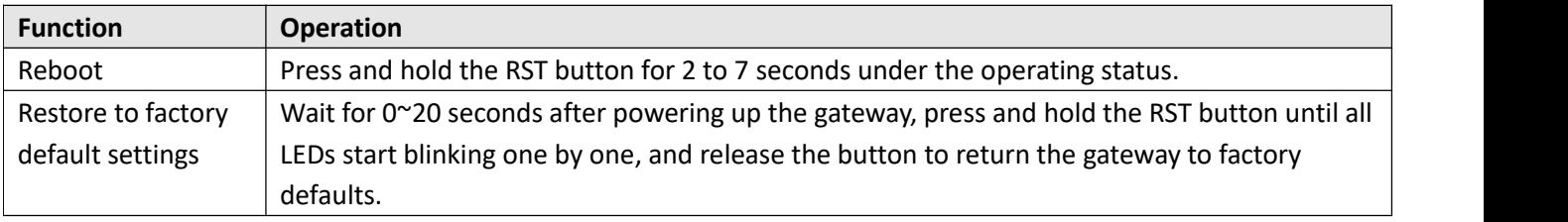

## <span id="page-14-0"></span>**2.6 Ethernet Port**

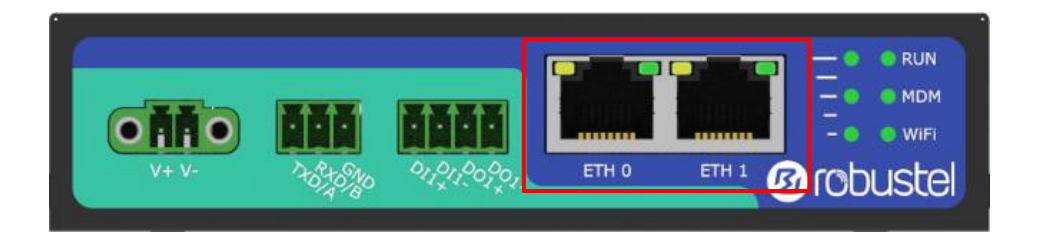

There are two Ethernet ports on R2010 Gateway, including ETH0 (WAN/LAN) and ETH1. Each has two LED indicators. The green one is a link indicator but the yellow one doesn't mean anything. For details about status, see the table below.

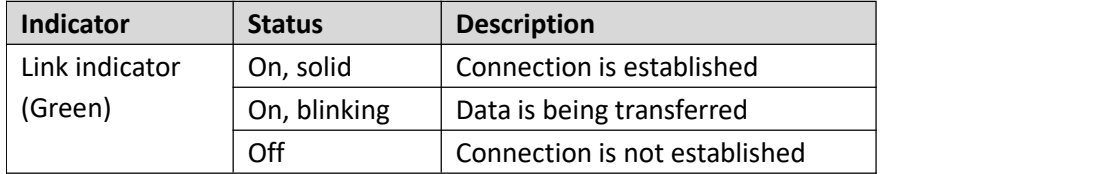

## <span id="page-14-1"></span>**2.7 Insert or Remove SIM Card**

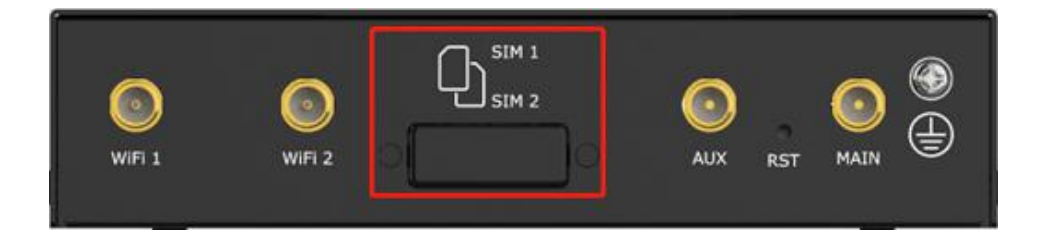

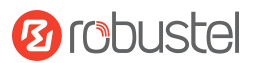

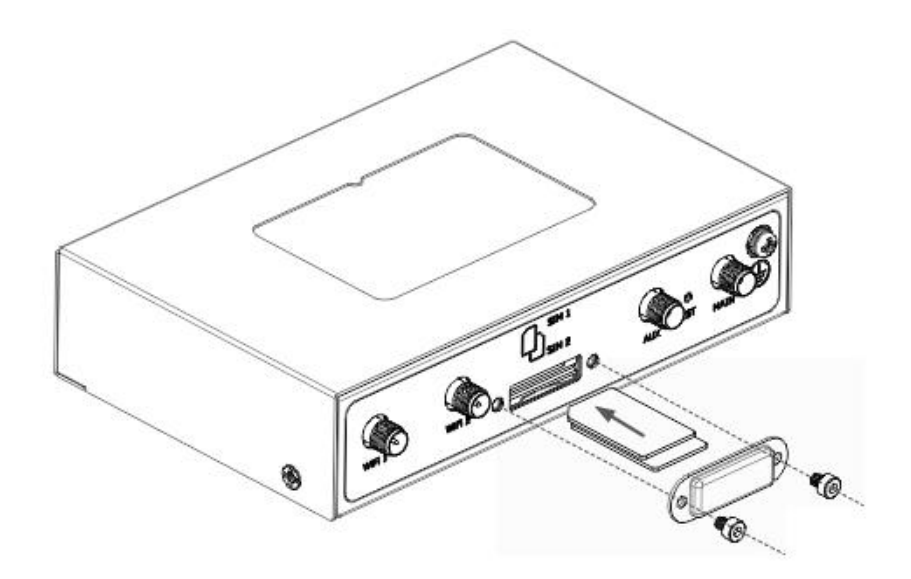

Insert or remove the SIM card as shown in the following steps.

#### **Insert SIM card**

- 1. Make sure the gateway is powered off.
- 2. To remove slot cover, loosen the screws associated with the cover by using a screwdriver and then find the SIM card slot.
- 3. To insert SIM card, press the card with finger until you hear a click and then tighten the screws associated with the cover by using a screwdriver.
- 4. To put back the cover and tighten the screws associated with the cover by using a screwdriver.

#### **Remove SIM card**

- 1. Make sure the gateway is powered off.
- 2. To remove slot cover, loosen the screws associated with the cover by using a screwdriver and then find the SIM card slot.
- 3. To remove SIM card, press the card with finger until it pops out and then take out the card.
- 4. To put back the cover and tighten the screws associated with the cover by using a screwdriver.

#### **Note:**

- 1. Use the specific M2M SIM card when the device is working in extreme temperature (temperature exceeding 40 °C), because the regular card for long-time working in harsh environment will be disconnected frequently.
- 2. Do not touch the metal of the card surface in case information in the card will lose or be destroyed.
- 3. Do not bend or scratch the card.
- 4. Keep the card away from electricity and magnetism.
- 5. Make sure gateway is powered off before inserting or removing the card.

## <span id="page-15-0"></span>**2.8 Attach External Antenna (SMA Type)**

Attach an external SMA antenna to the gateway's antenna connector and twist tightly.Make sure the antenna is within the correct frequency range provided by the ISP and with 50 Ohm impedance. **Note:** Recommended torque for tightening is 0.35 N.m.

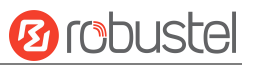

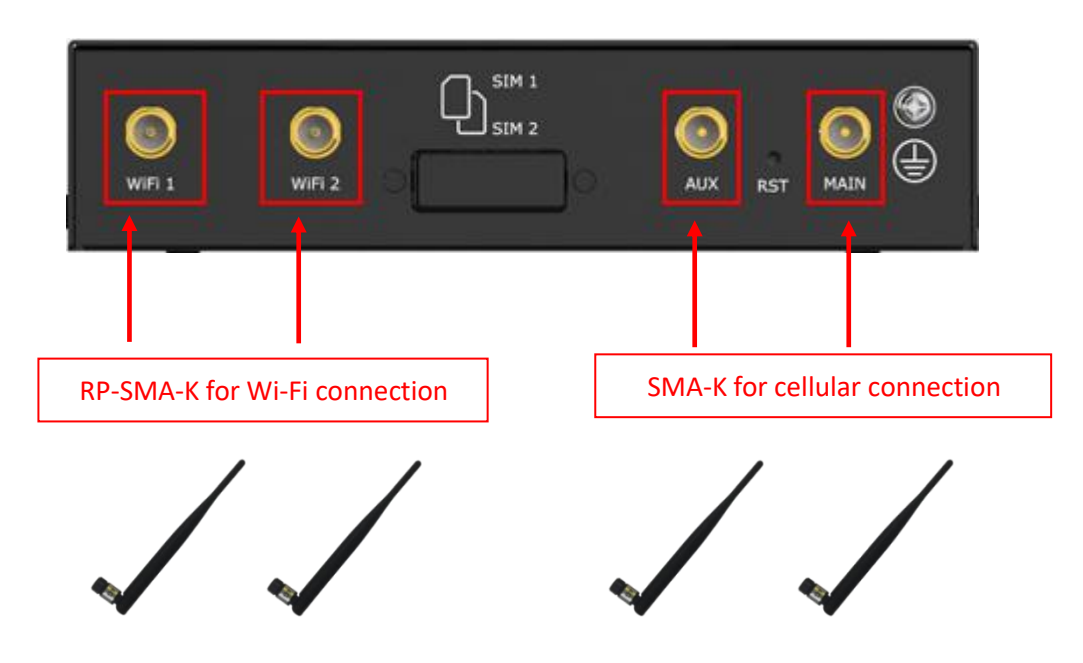

## <span id="page-16-0"></span>**2.9 Mount the Gateway**

The gateway can be placed on a desktop or mounted to a wall or a 35 mm DIN rail.

#### **Two methods for mounting the gateway**

Wall mounting (measured in mm)

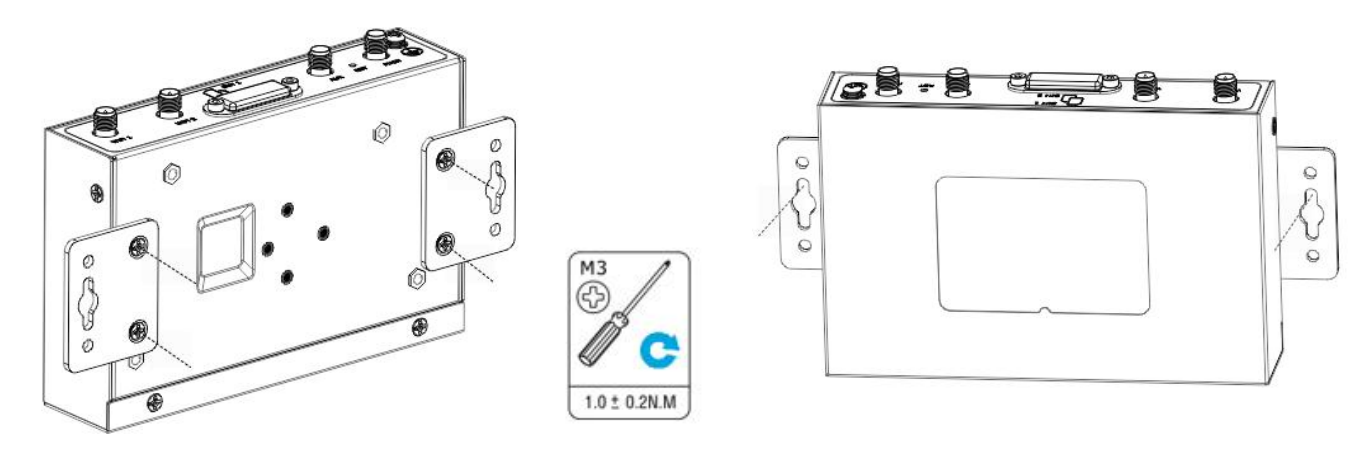

Use 4 pcs of M3 screws to fix the wall mounting kit to the gateway, and then use 2 pcs of M3 drywall screws to mount the gateway associated with the wall mounting kit on the wall.

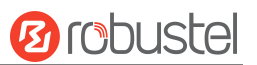

DIN rail mounting (measured in mm)

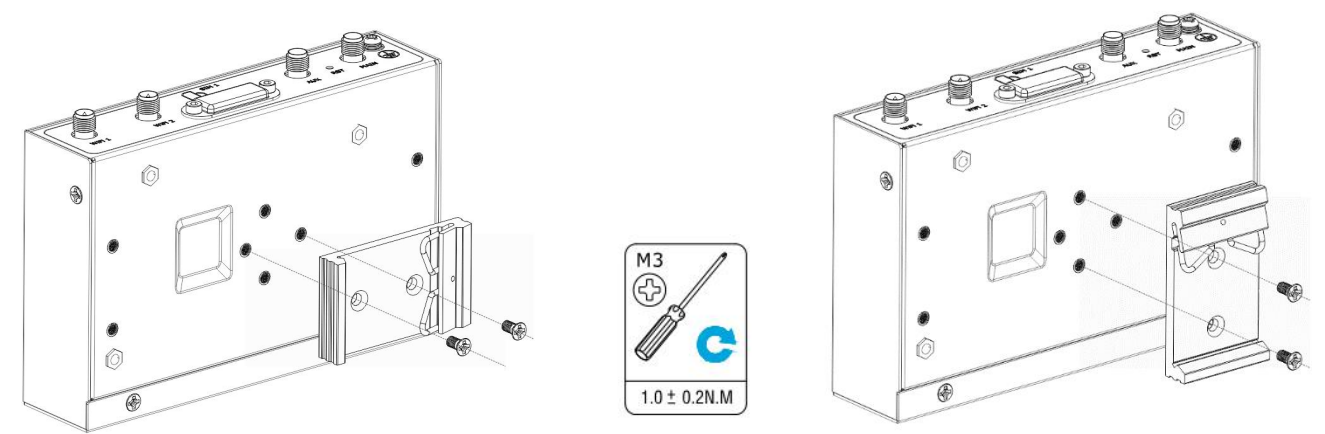

Use 3 pcs of M3 screws to fix the DIN rail to the gateway (as illustrations above shown, there are two mounting angles to choose from), and then hang the DIN rail on the mounting bracket.

## <span id="page-17-0"></span>**2.10 Connect R2010 to a Computer**

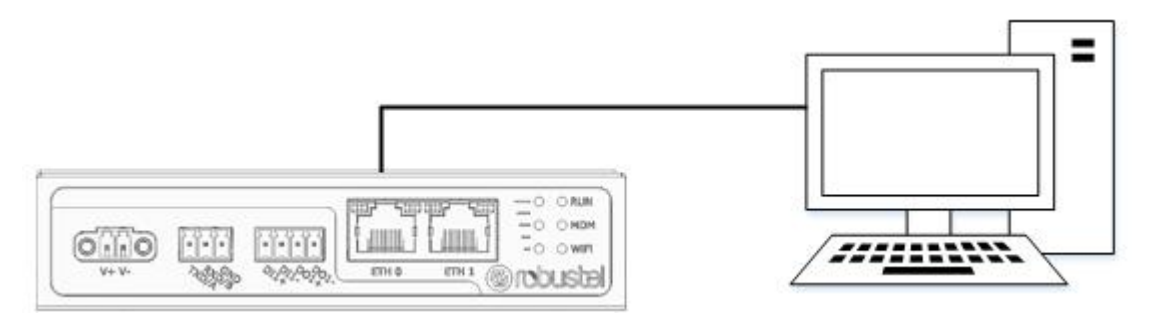

Connect the gateway's Ethernet port (ETH0~ETH1) to a PC with a standard Ethernet cable.

## <span id="page-17-1"></span>**2.11 Power Supply**

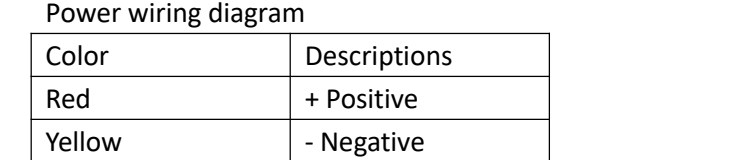

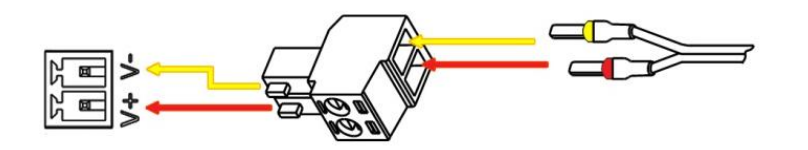

The R2010 supports reverse polarity protection, but always refers to the illustration above to connect the power adapter correctly. There are two cables associated with the power adapter. Following to the color of the head, connect the cable marked red to the positive pole through a terminal block, and connect the yellow one to the negative in the same way. The last step is to plug the power adapter into your socket. Note: The range of power voltage is 9 to 36 V DC.

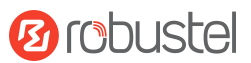

# <span id="page-18-0"></span>**Chapter 3 Initial Configuration**

The gateway can be configured through your web browser that including IE 8.0 or above, Chrome and Firefox, etc. A web browser is included as a standard application in the following operating systems: Linux, Mac OS, Windows 98/NT/2000/XP/Me/Vista/7/8, etc. It provides an easy and user-friendly interface for configuration. There are various ways to connect the gateway, either through an external repeater/hub or connect directly to your PC. However, make sure that your PC has an Ethernet interface properly installed prior to connecting the gateway. You must configure your PC to obtain an IP address through a DHCP server or a fixed IP address that must be in the same subnet as the gateway. If you encounter any problems accessing the gateway web interface, it is advisable to uninstall your firewall program on your PC, as this tends to cause problems accessing the IP address of the gateway.

## <span id="page-18-1"></span>**3.1 Configure the Computer**

There are two methods to get IP address for the computer. One is to obtain an IP address automatically from "Local Area Connection", and another is to configure a static IP address manually within the same subnet of the gateway. Please refer to the steps below.

Here take **Windows 7** as example, and the configuration for windows system is similar.

1. Click **"Start > Control panel"**, double-click **Network and Sharing Center**, and then double-click **Local Area Connection**.

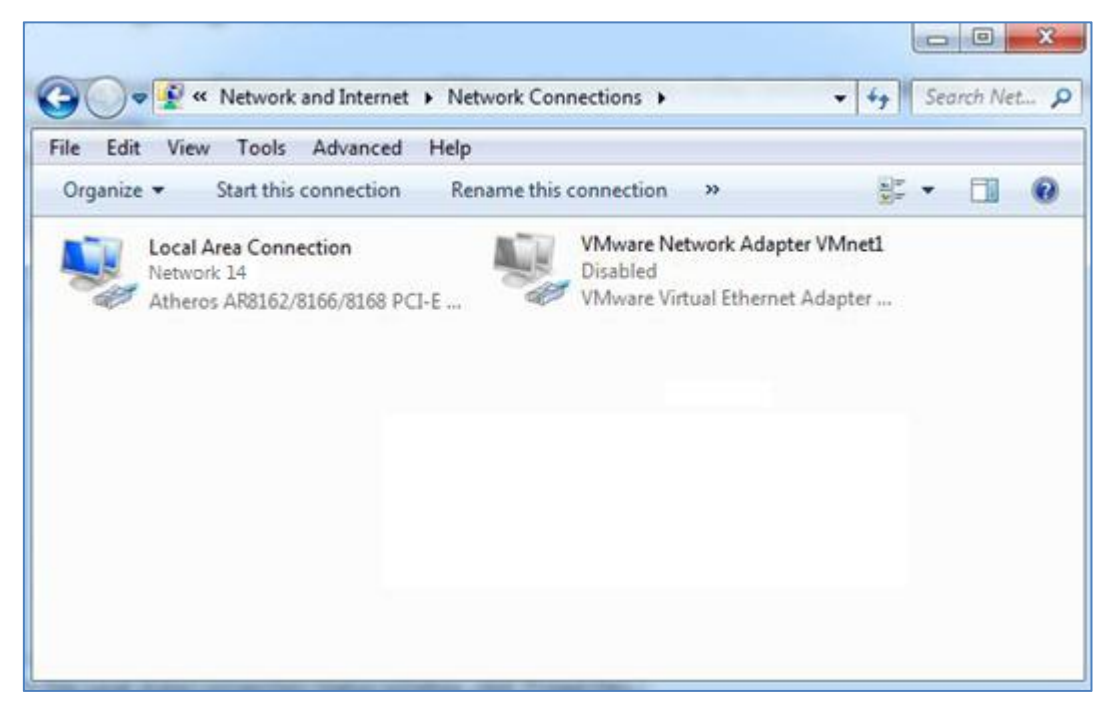

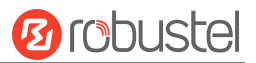

#### 2. Click **Properties** in the window of **Local Area Connection**

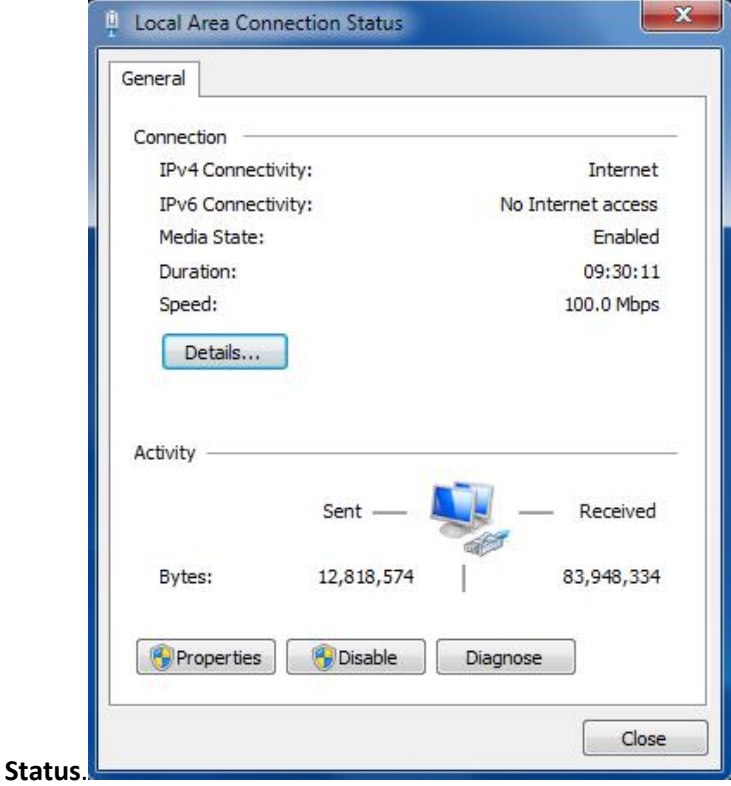

3. Choose **Internet Protocol Version 4 (TCP/IPv4)** and click **Properties**.

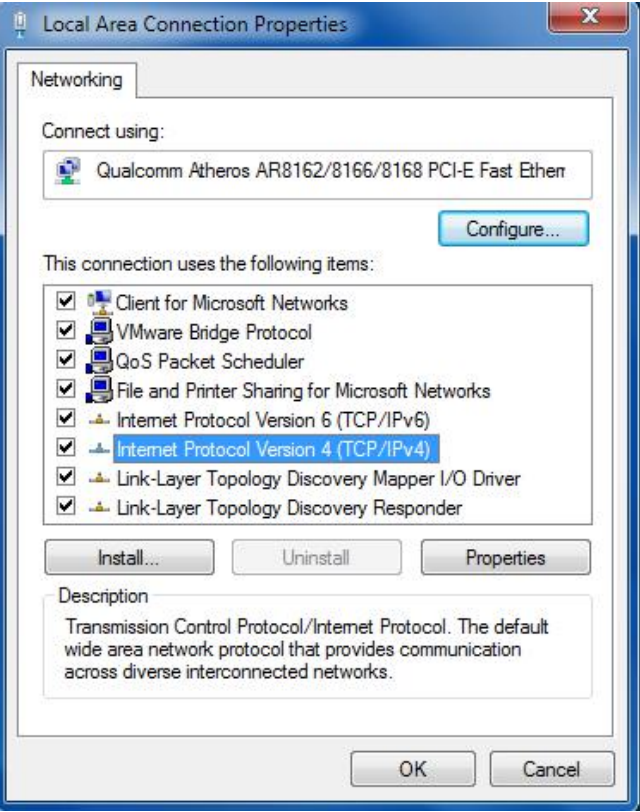

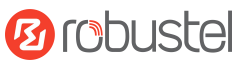

4. Two ways for configuring the IP address of computer.

Obtain an IP address automatically from the DHCP server, click "**Obtain an IP address automatically"**;

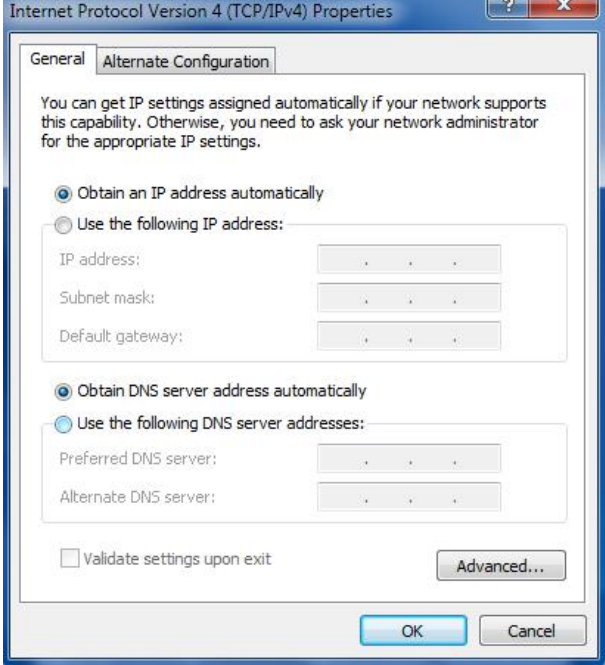

Manually configure the PC with a static IP address on the same subnet as the gateway address, click and configure "**Use the following IP address"**;

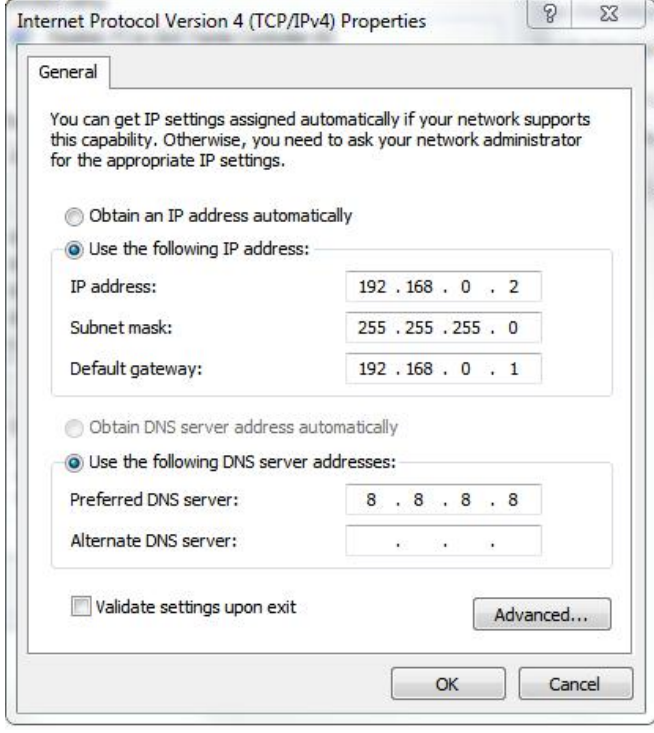

5. Click **OK** to finish the configuration.

## <span id="page-21-0"></span>**3.2 Factory Default Settings**

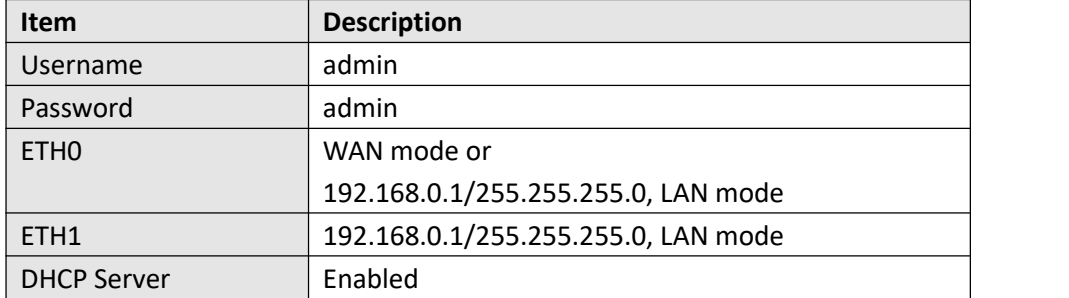

Before configuring your gateway, you need to know the following default settings.

## <span id="page-21-1"></span>**3.3 Log in the Gateway**

To log in to the management page and view the configuration status of your gateway, please follow the steps below.

- 1. On your PC, open a web browser such as Internet Explorer, Google or Firebox, etc.
- 2. From your web browser, type the IP address of the gateway into the address bar and press enter. The default IP address of the gateway is <http://192.168.0.1/>, though the actual address may vary.

**Note:** If a SIM card with a public IP address is inserted in the gateway, enter this corresponding public IP address in the browser's address bar to access the gateway wirelessly.

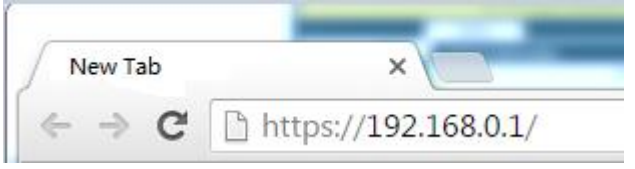

3. In the login page, enter the username and password, choose language and then click **LOGIN**. The default username and password are "admin".

**Note:** If enter the wrong username or password over 6 times, the login web will be locked for 5 minutes.

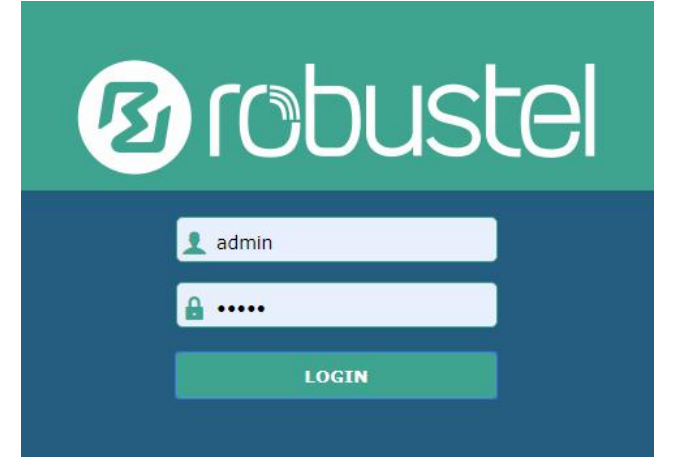

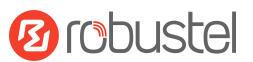

## <span id="page-22-0"></span>**3.4 Control Panel**

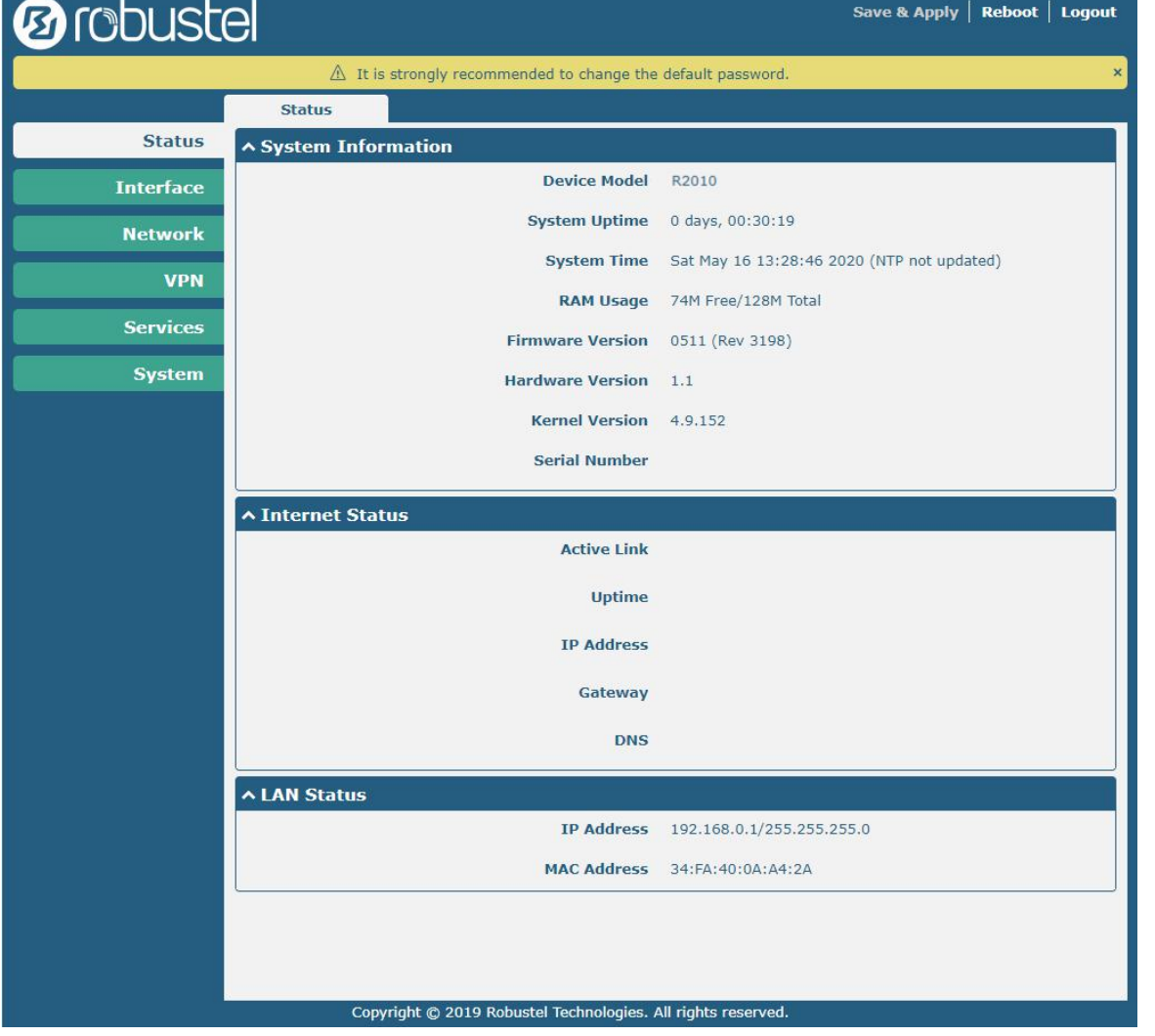

After logging in, the home page of the R2010 Gateway's web interface is displayed, for example.

From the homepage, users can perform operations such as saving the configuration, restarting the gateway, and logging out.

Using the original user name and password to log in the gateway, the page will pop up the following tab  $\triangle$  It is strongly recommended to change the default password.

It is strongly recommended for security purposes that you change the default username and/or password. Click the

button to close the popup.To change your username and/or password, see **4.6.6 System > User Management**.

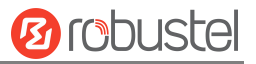

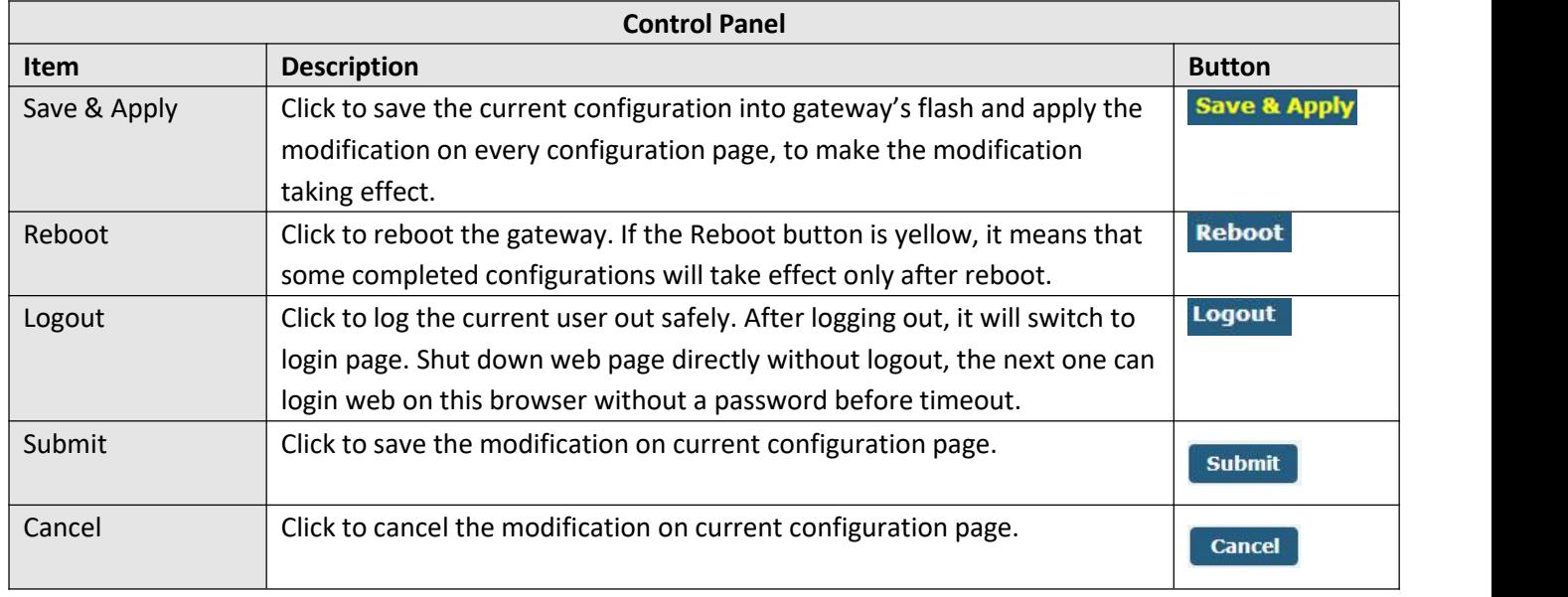

Note: The steps of how to modify configuration are as bellow:

- 1. Modify in one page;
- 2. Click submit under this page;
- 3. Modify in another page;
- 4. Click submit under this page;
- 5. Complete all modification;
- 6. Click Save & Apply

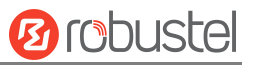

# <span id="page-24-0"></span>**Chapter 4 Gateway Configuration**

## <span id="page-24-1"></span>**4.1 Status**

## <span id="page-24-2"></span>**4.1.1 System Information**

This page allows you to view the System Information, Internet Status and LAN Status of your gateway.

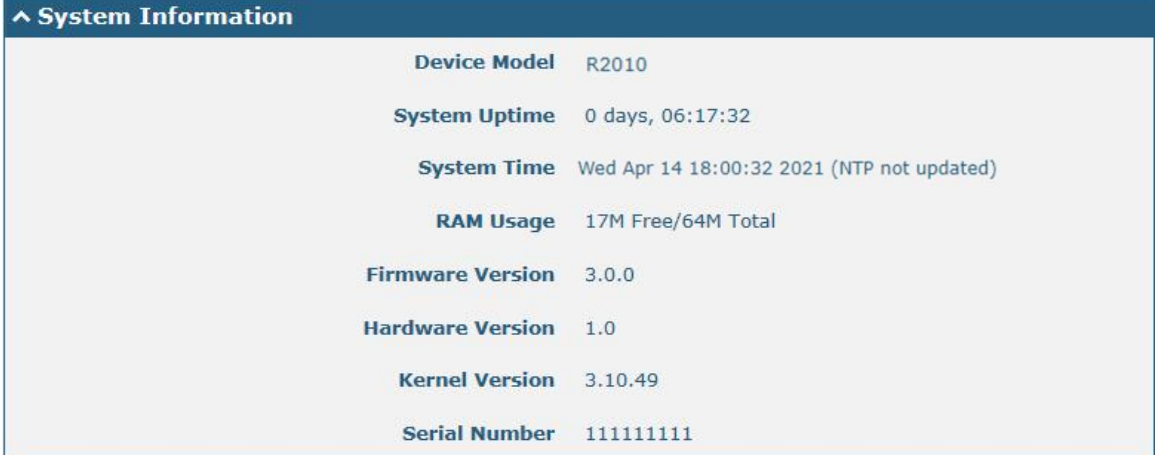

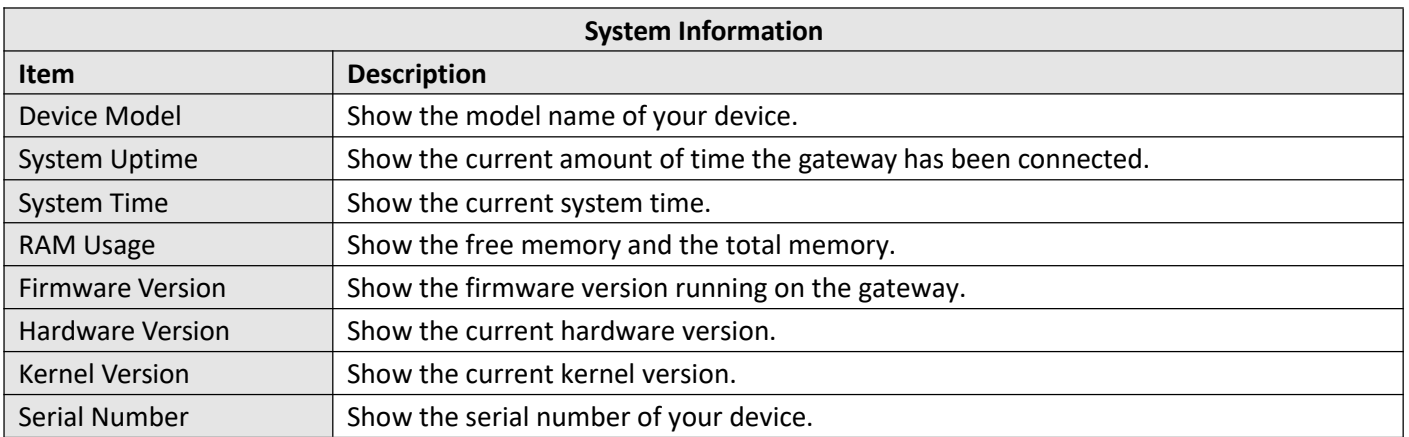

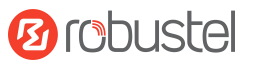

## <span id="page-25-0"></span>**4.1.2 Internet Status**

This page shows the gateway's Internet status information.

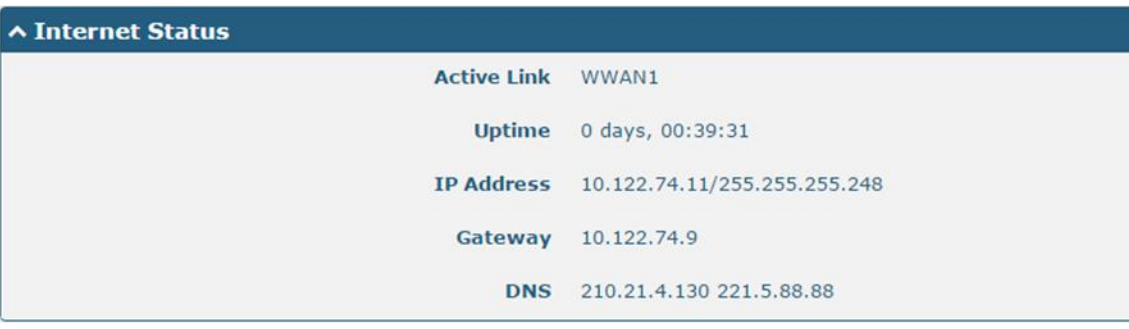

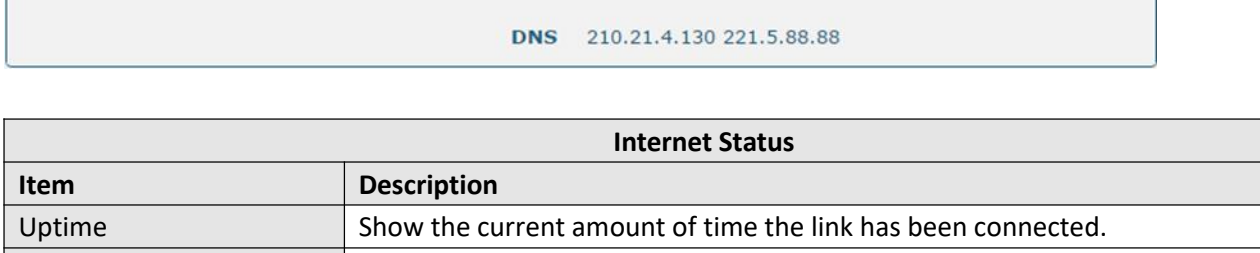

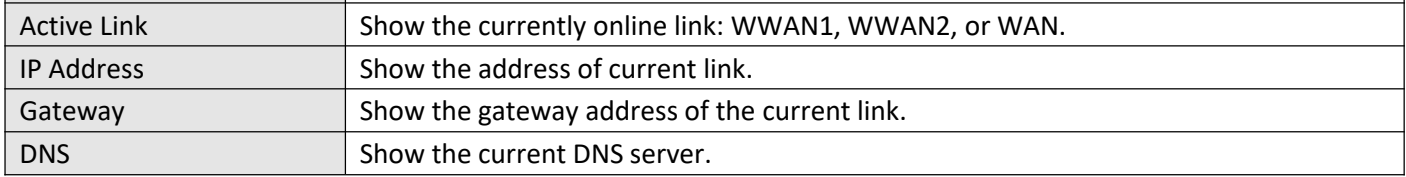

## <span id="page-25-1"></span>**4.1.3 LAN Status**

This page shows the gateways' LAN status

**ALAN Status** IP Address 192.168.0.1/255.255.255.0 MAC Address 34:FA:40:0A:A4:2A

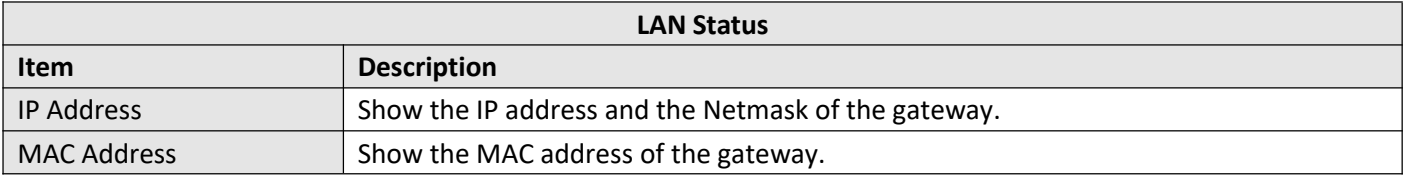

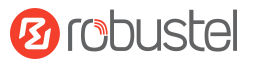

## <span id="page-26-0"></span>**4.2 Interface**

## <span id="page-26-1"></span>**4.2.1 Link Manager**

Users can manage link connections in this section. Link Manager is a link backup feature that provides mobile network and Ethernet link backup.

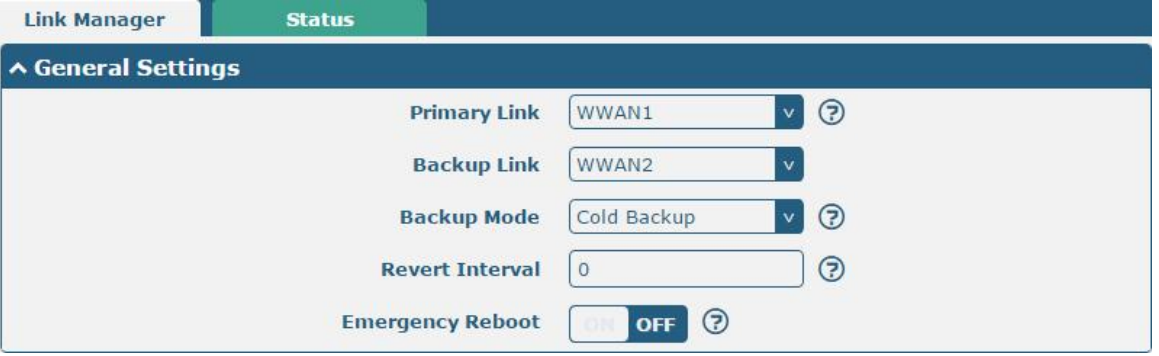

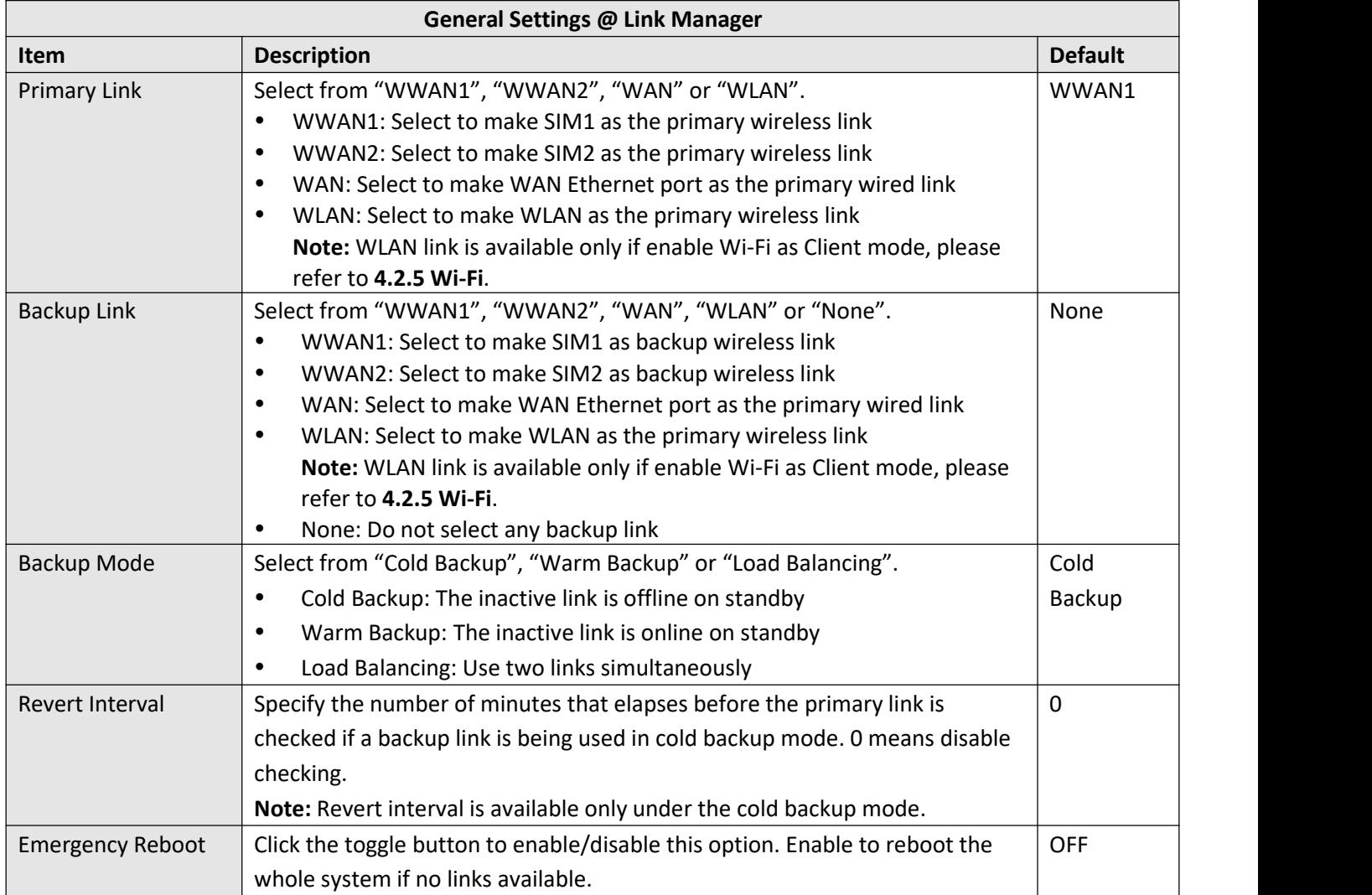

**Note:** Click  $\odot$  for help.

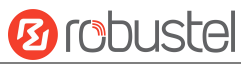

**Link Settings** allows you to configure the parameters of link connection, including WWAN1/WWAN2, WAN and WLAN. It is recommended to enable Ping detection to keep the gateway always online. The Ping detection increases the reliability and also saves the data traffic.

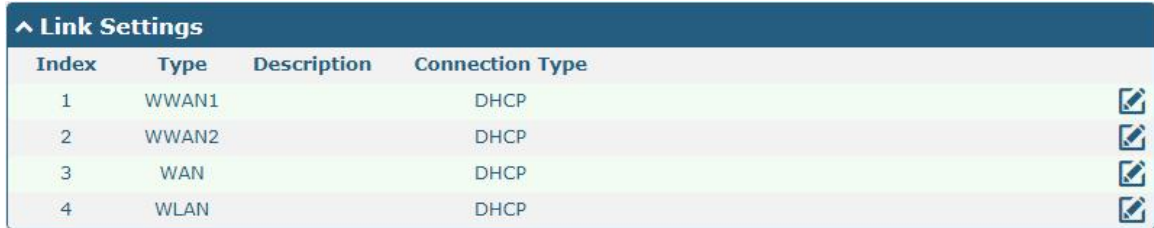

Click  $\Box$  on the right-most of WWAN1/WWAN2 to enter the configuration window.

#### **WWAN1/WWAN2**

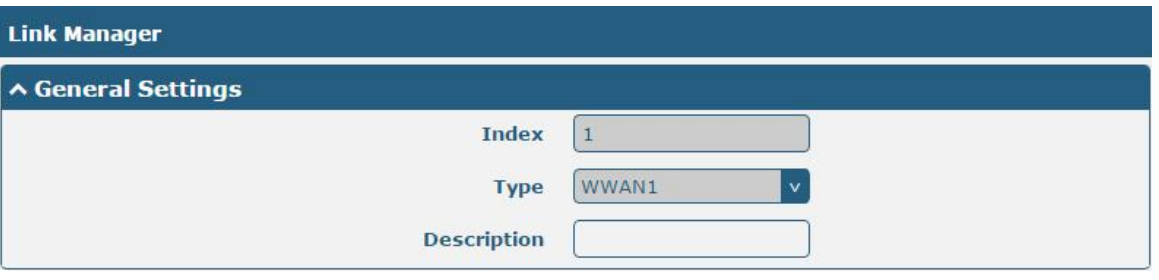

The window is displayed as below when enabling the "**Automatic APN Selection**" option

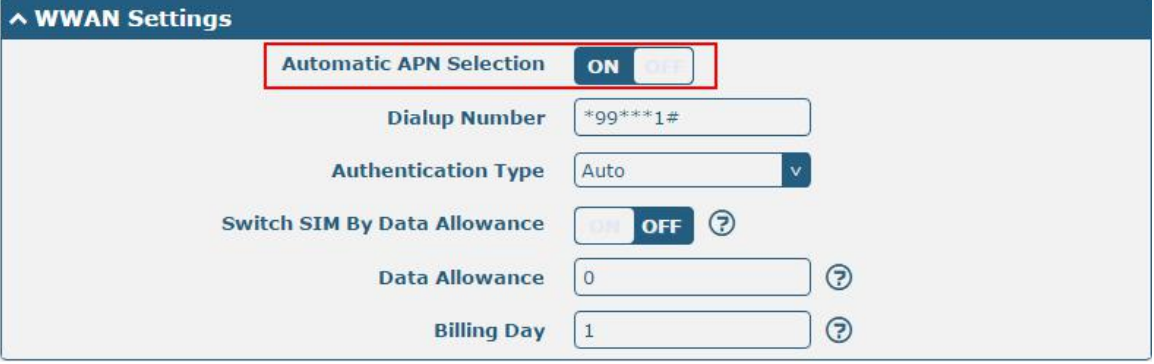

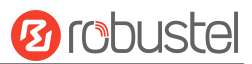

The window is displayed as below when disabling the "**Automatic APN Selection**" option.

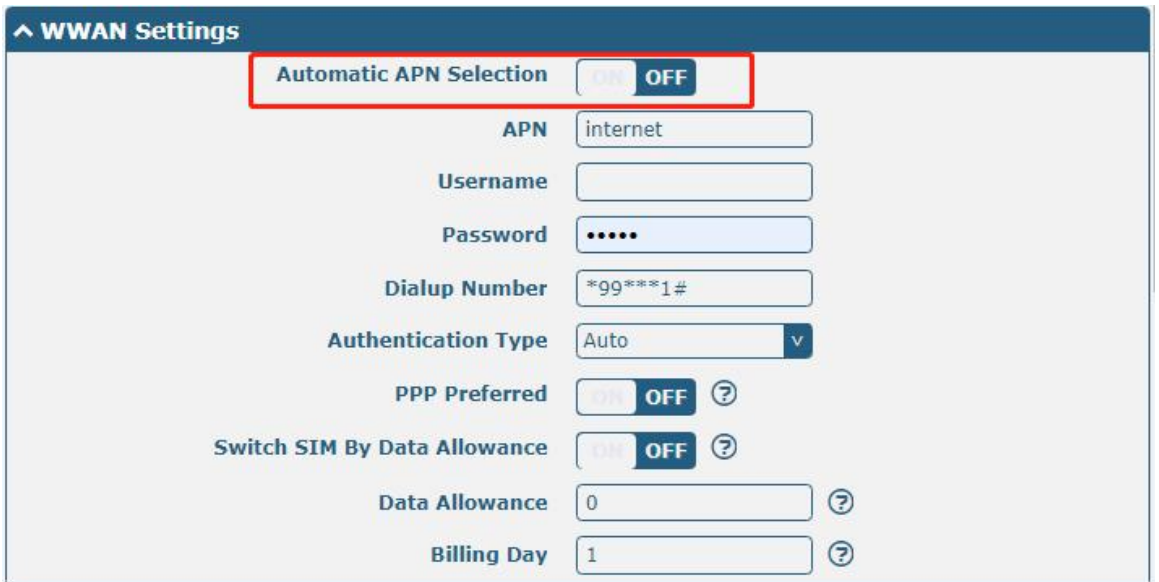

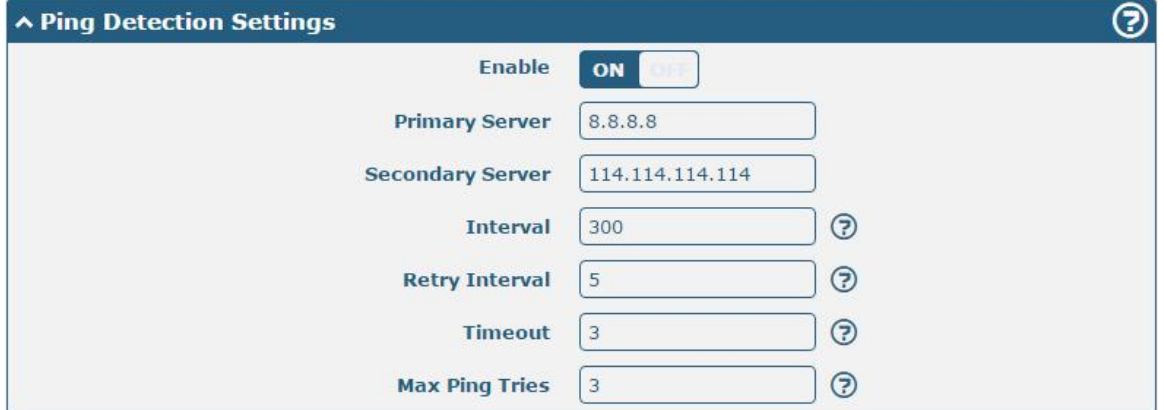

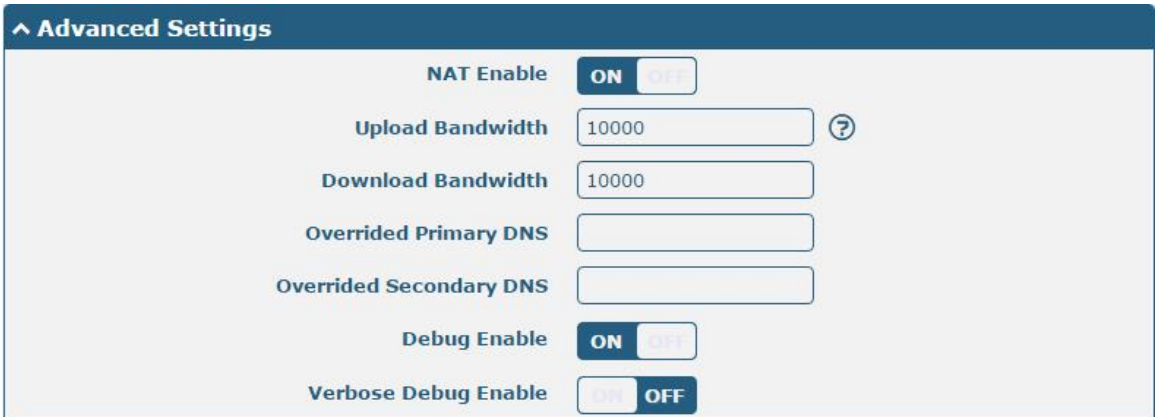

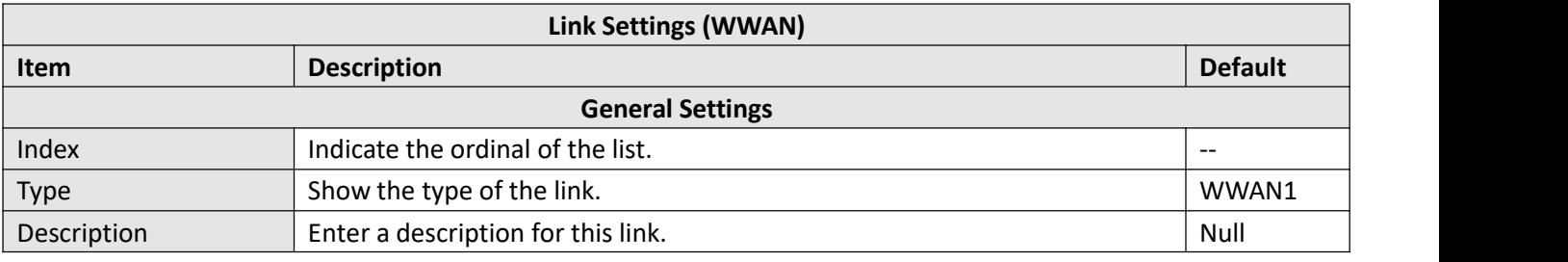

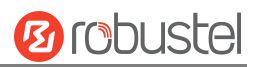

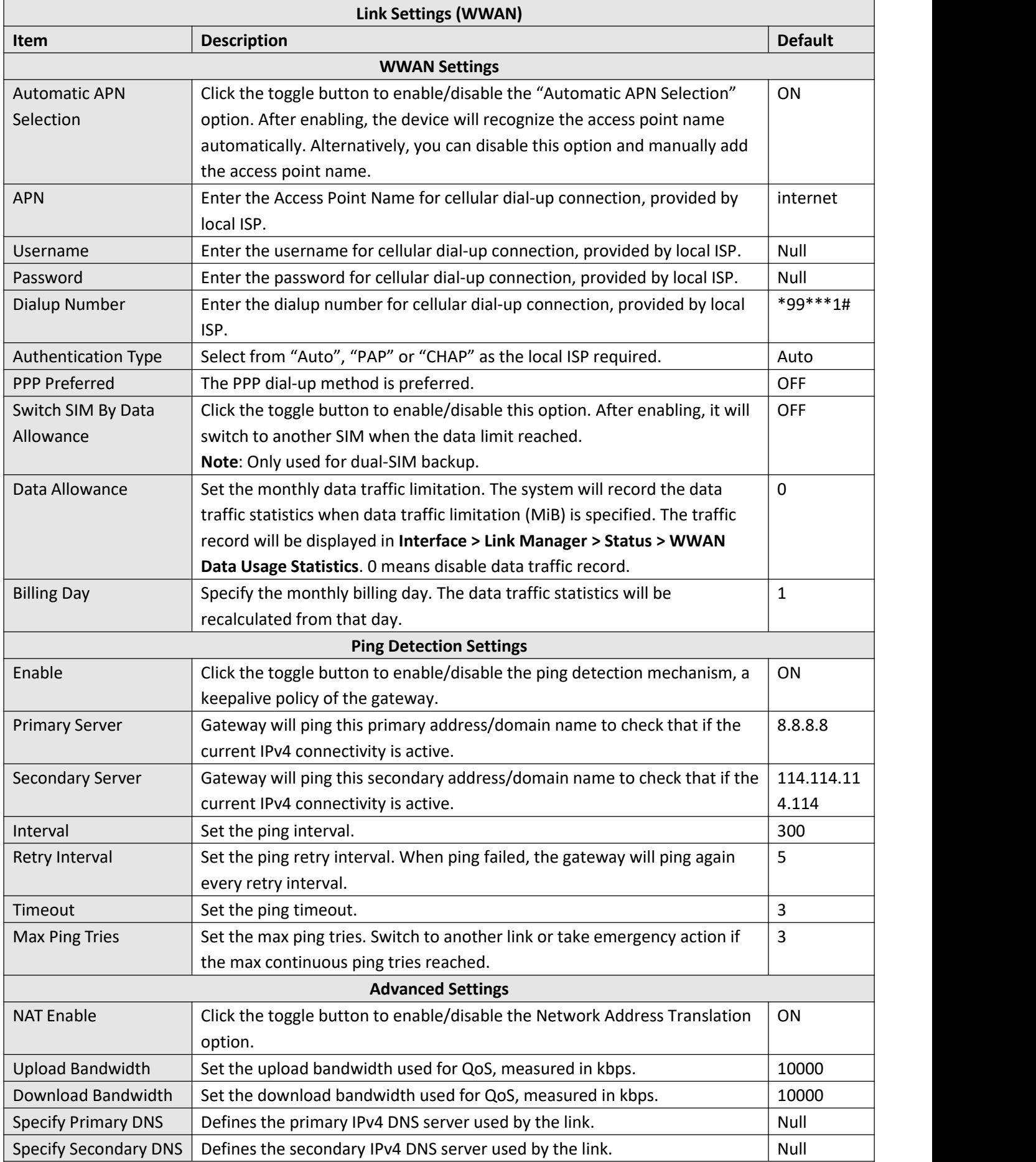

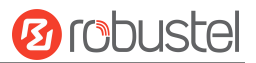

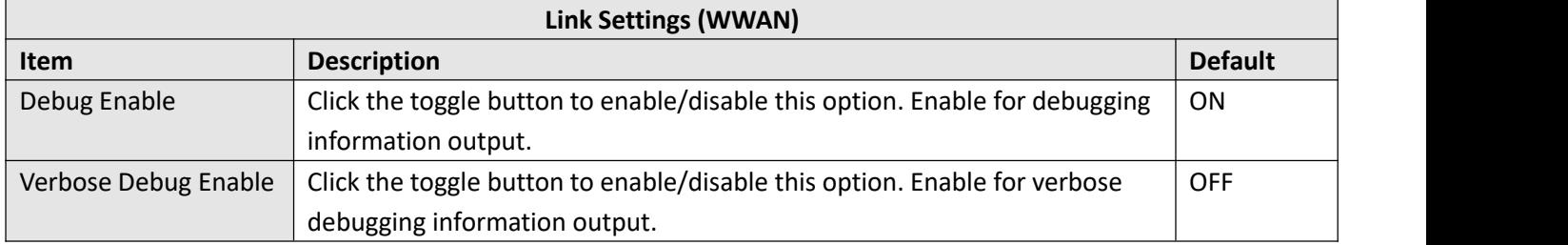

#### **WAN**

Gateway will obtain IP automatically from DHCP server if choosing **"DHCP**".

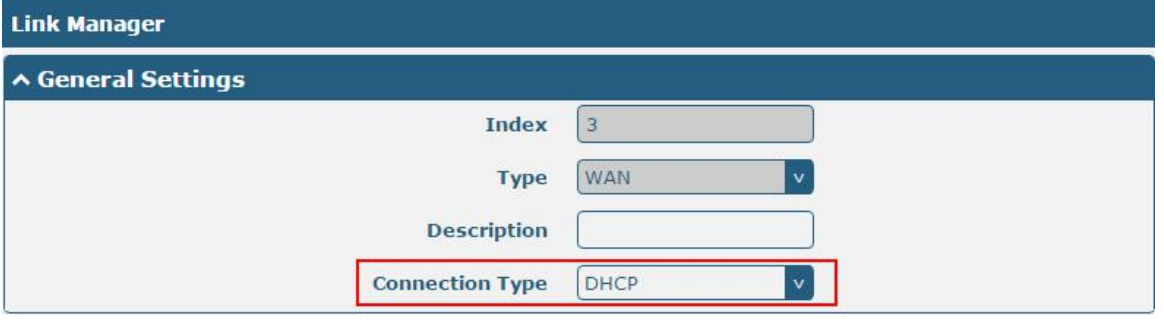

The window is displayed as below when choosing "**Static**" as the **connection type**.

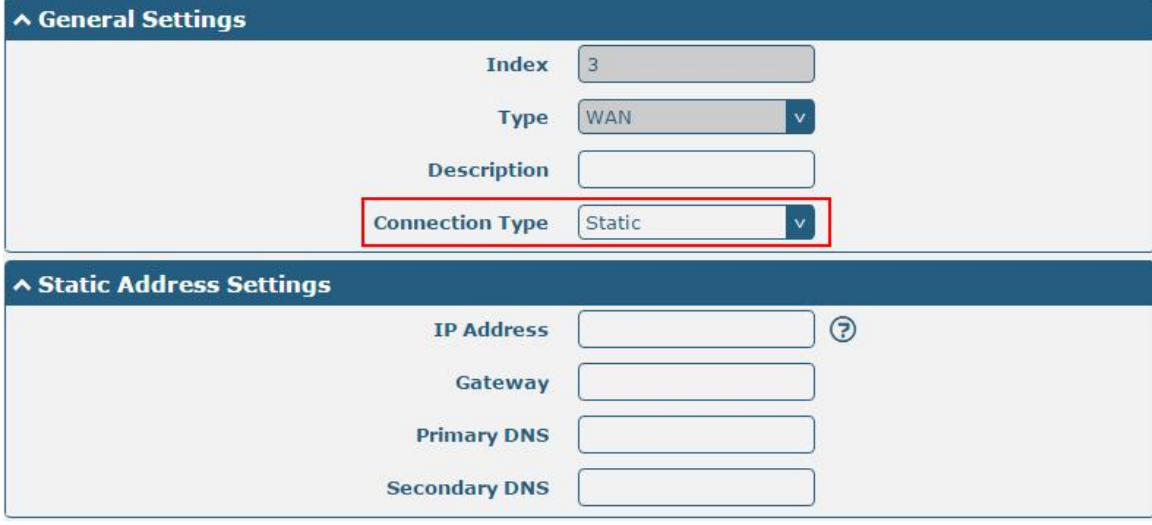

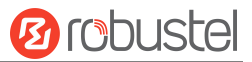

The window is displayed as below when choosing "**PPPoE**" as the **connection type**.

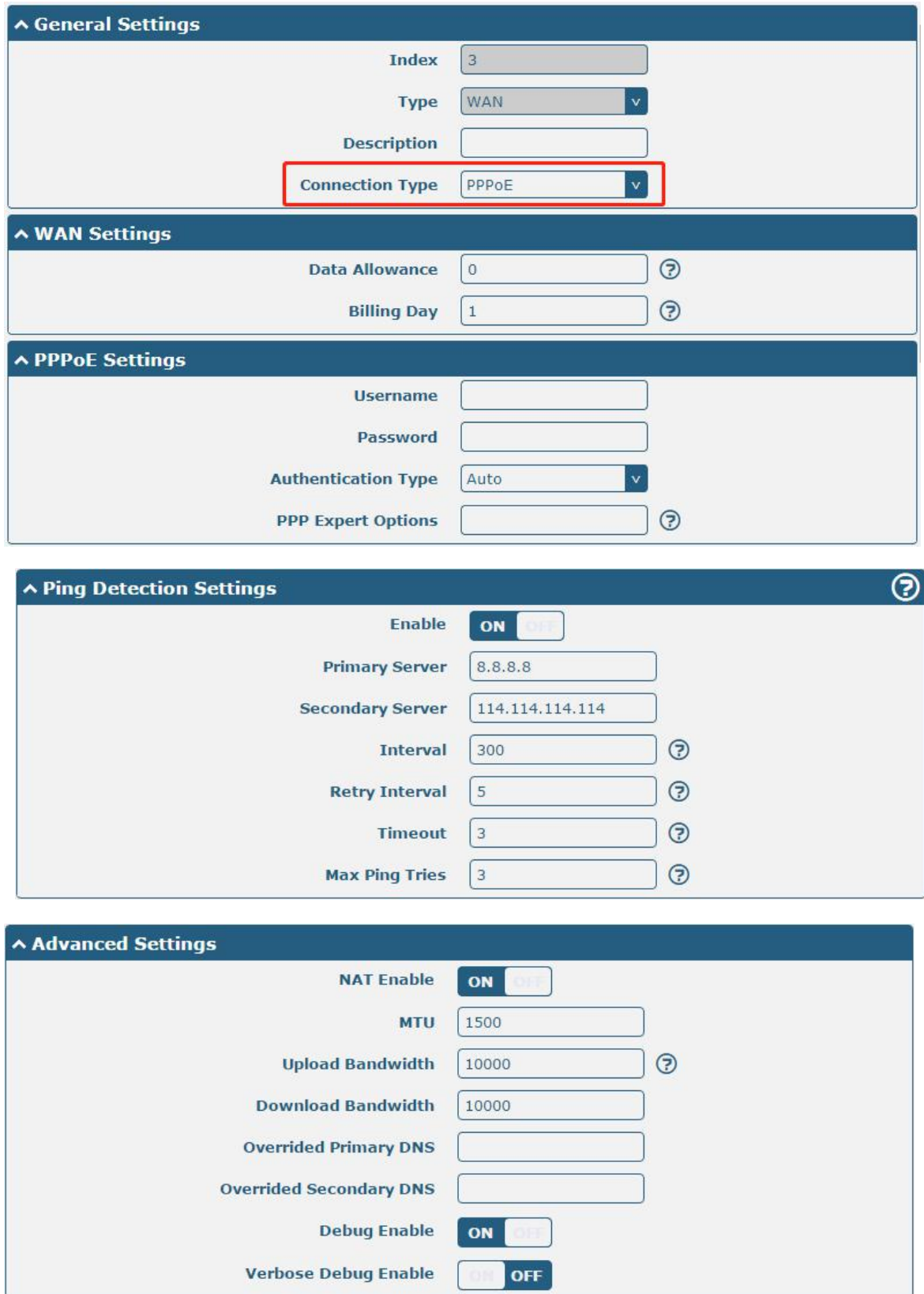

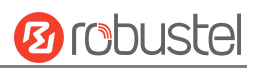

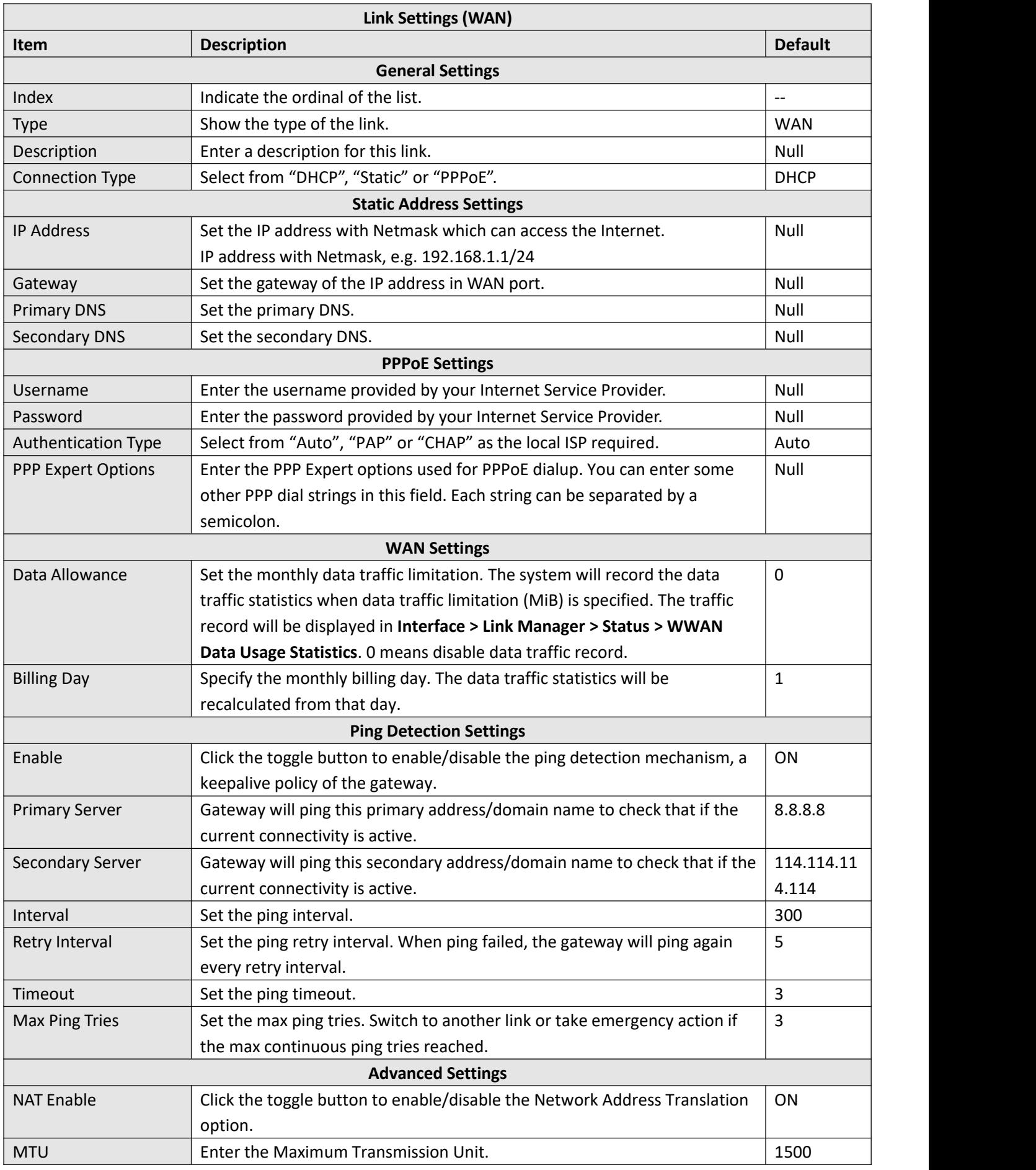

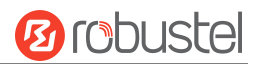

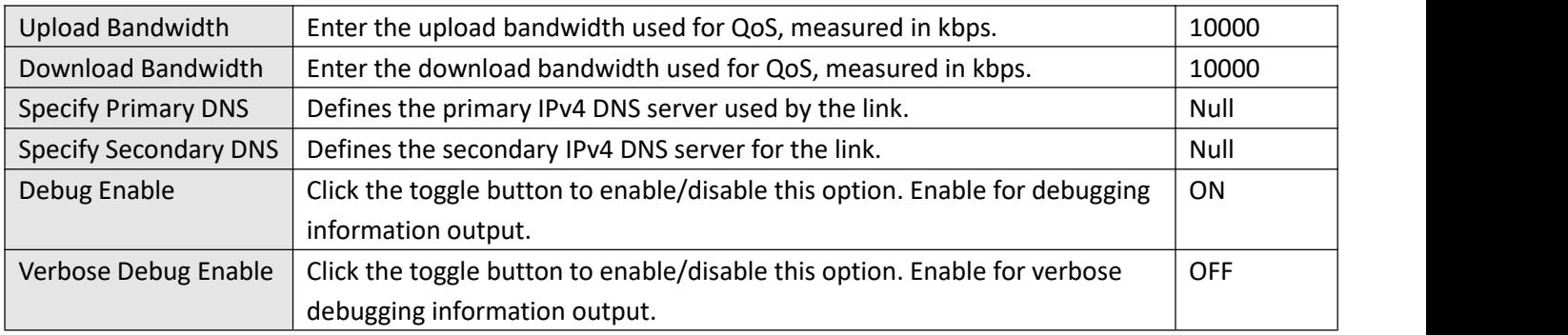

#### **WLAN**

Gateway will obtain IP automatically from the WLAN AP if choosing "DHCP" as the connection type. The specific parameter configuration of SSID is shown as below.

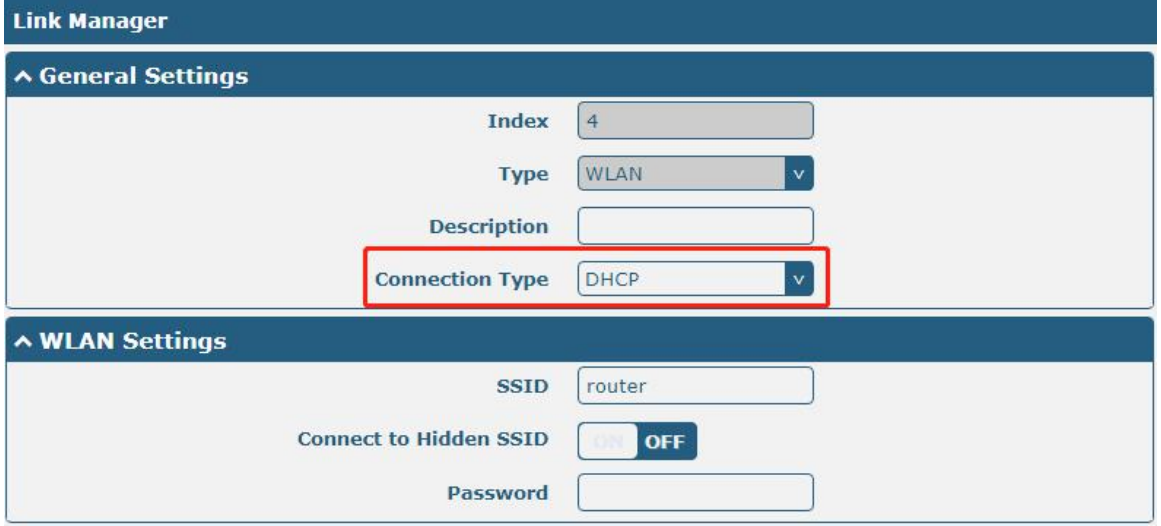

The window is displayed as below when choosing "Static" as the connection type.

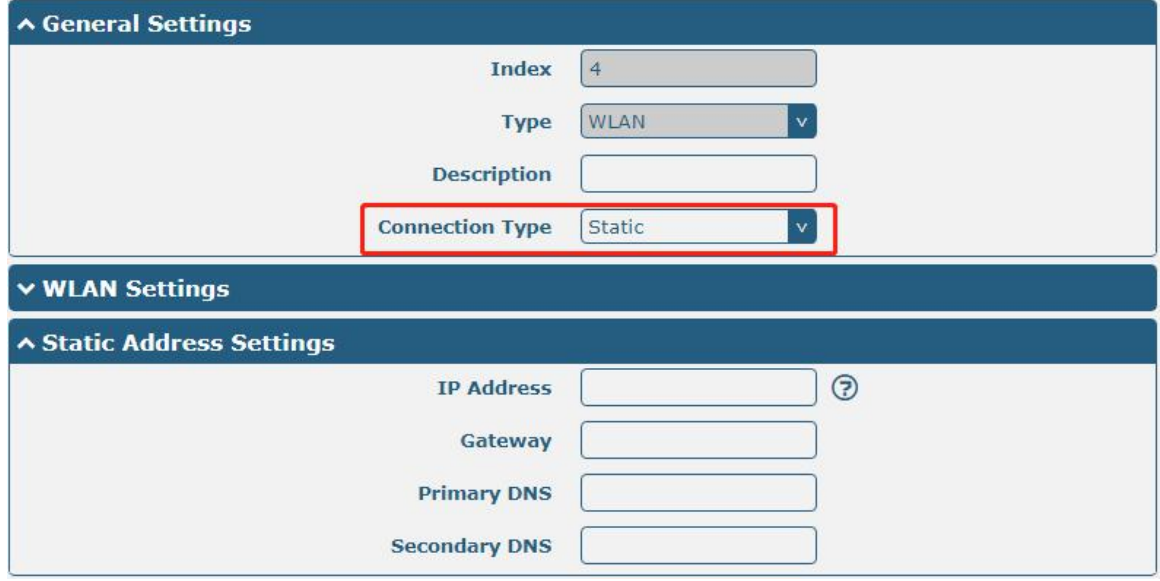

The window is displayed as below when choosing "PPPoE" as the connection type.

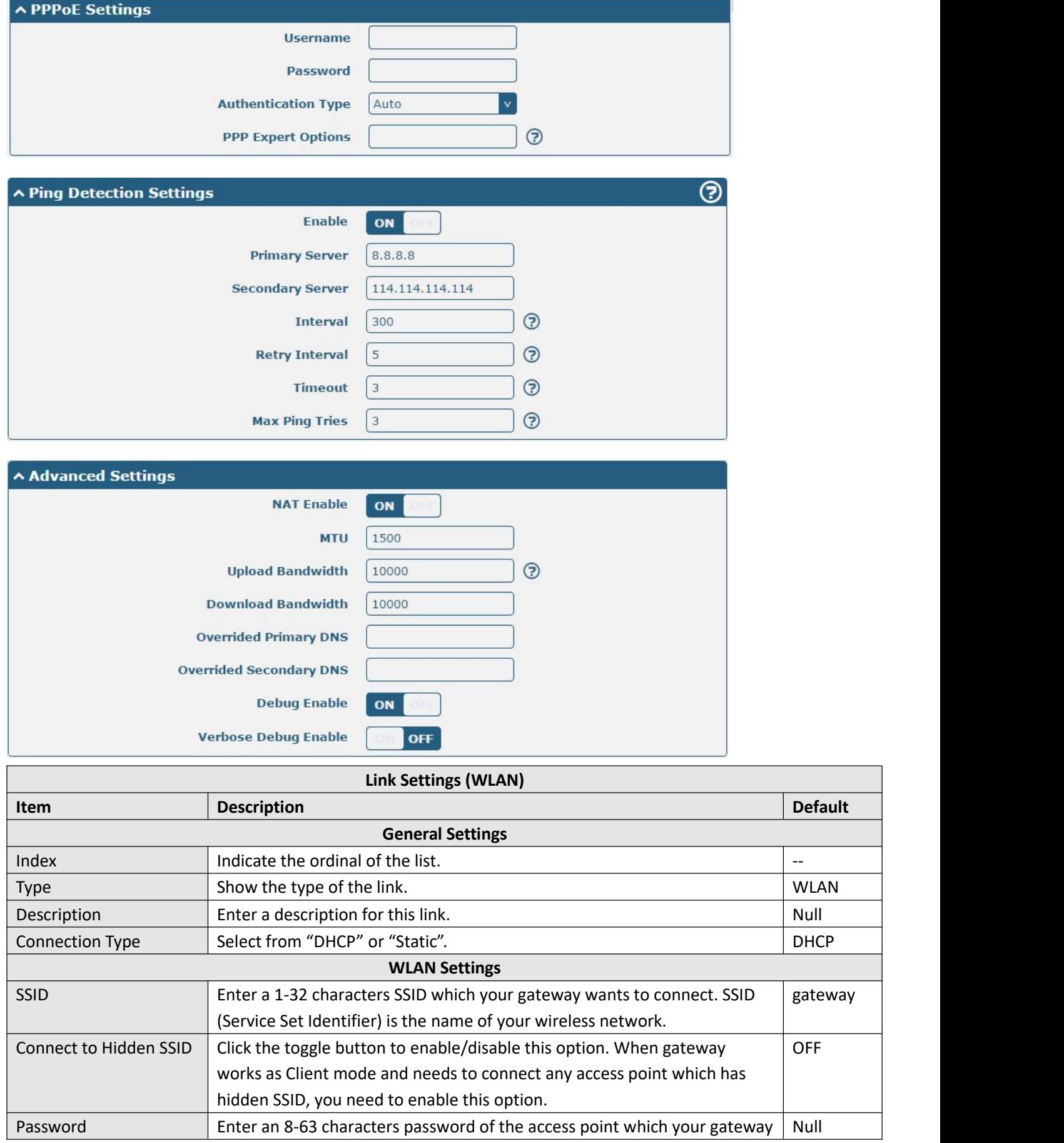

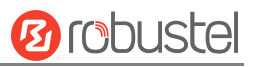

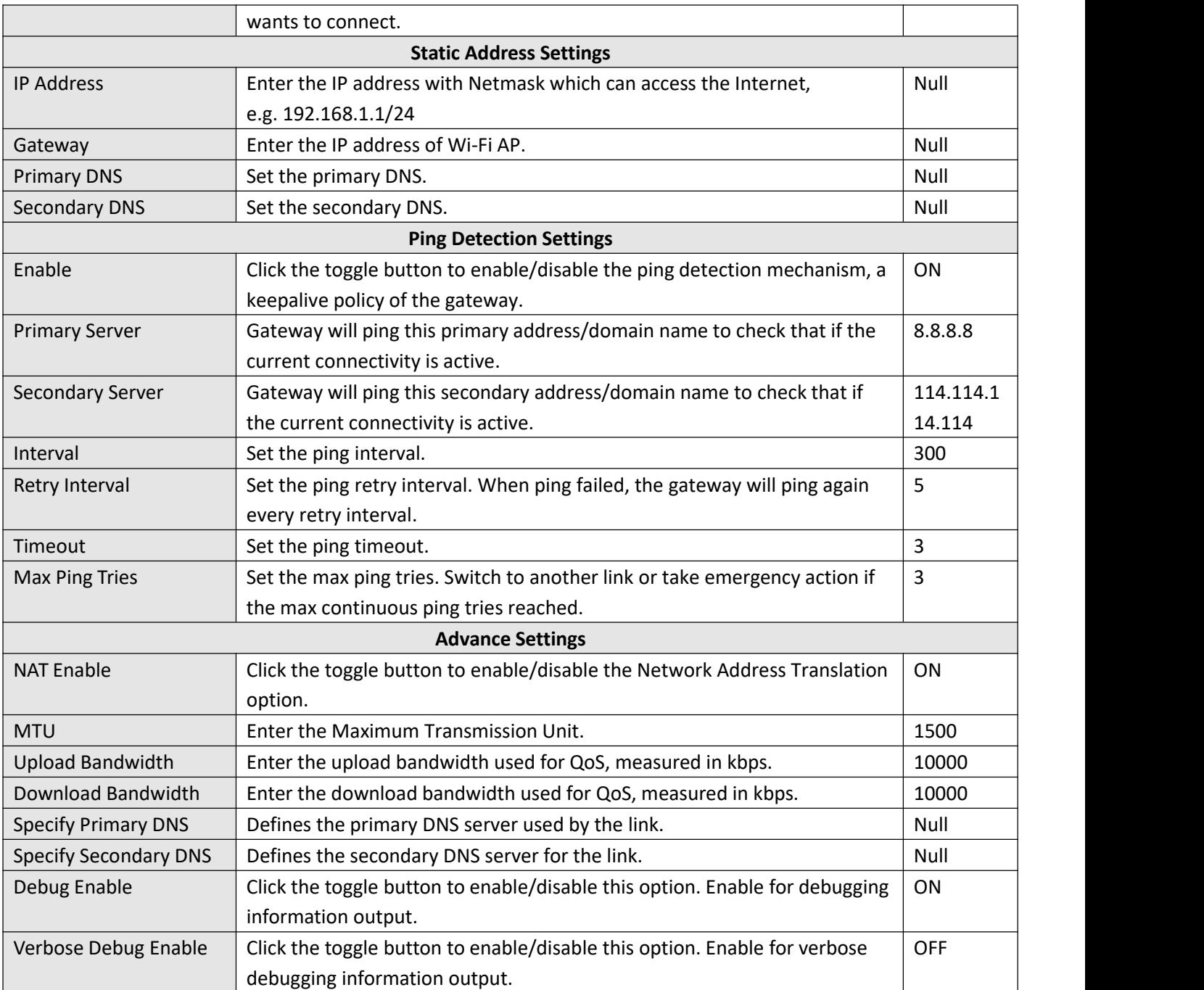

#### **Status**

This page allows you to view the status of link connection and clear the monthly data usage statistics.

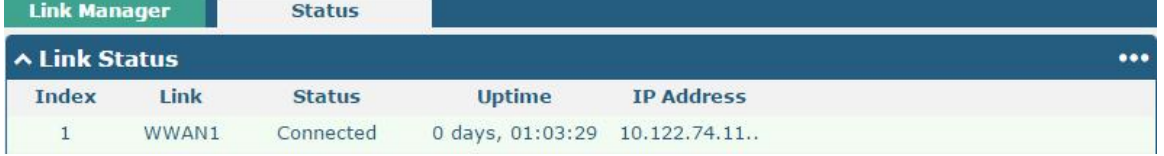

Click the right-most button  $\cdots$  to select the connection status of the current link.
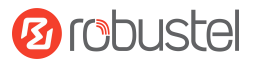

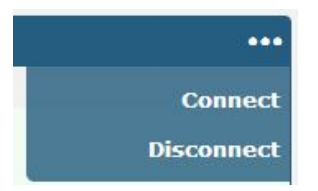

Click the row of the link, and it will show the details information of the current link connection under the row.

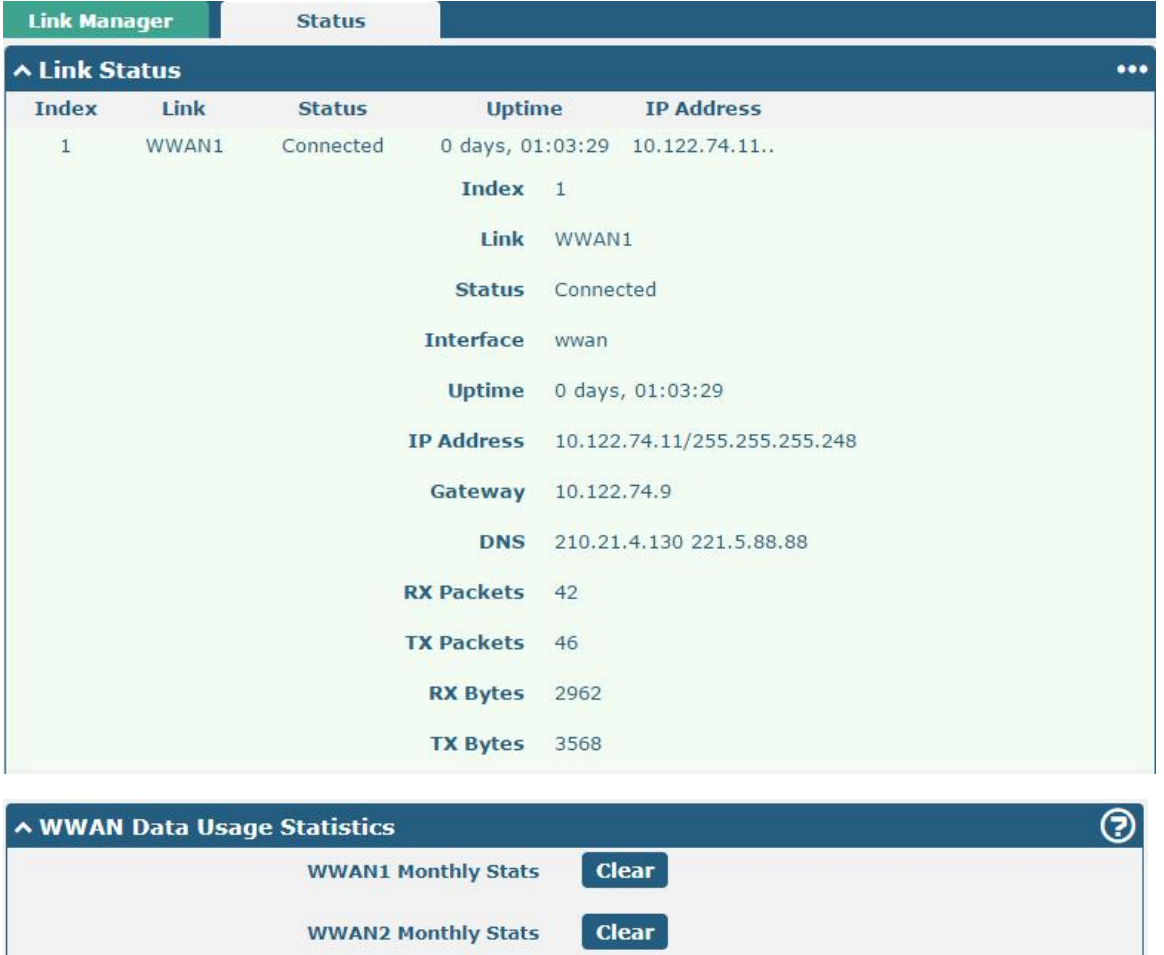

Click the clear button to clear SIM1 monthly data traffic usage statistics. Data statistics will be displayed only if enable the Data Allowance function in **Interface > Link Manager > Link Settings > WWAN Settings > Data Allowance**.

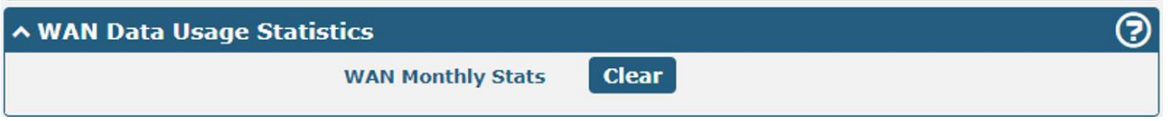

Click the **Clear** button to clear WAN monthly data traffic usage statistics. Data statistics will be displayed only if enable the Data Allowance function in **Interface > Link Manager > Link Settings > WAN Settings > Data Allowance**. Robustel R2010 User Guide

This section allows you to set the related parameters for LAN port. There are two LAN ports on R2010 Gateway, including ETH0 and ETH1. The ETH0 and ETH1 can freely choose from lan0 and lan1, but at least one LAN port must be assigned as lan0. The default settings of ETH0 and ETH1 are lan0 and their default IP are 192.168.0.1/255.255.255.0.

### **LAN**

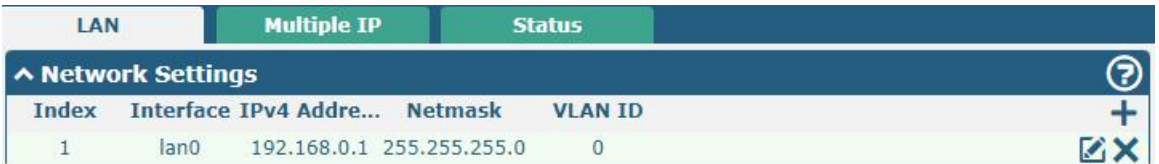

#### **Note:** Lan0 cannot be deleted.

You may click  $+$  to add a new LAN port, or click  $\times$  to delete the current LAN port. Now, click  $\bullet$  to edit the configuration of the LAN port.

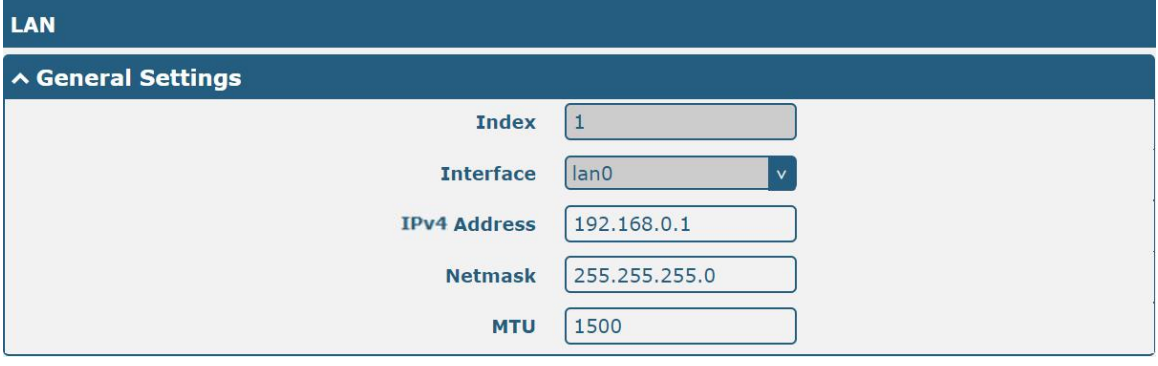

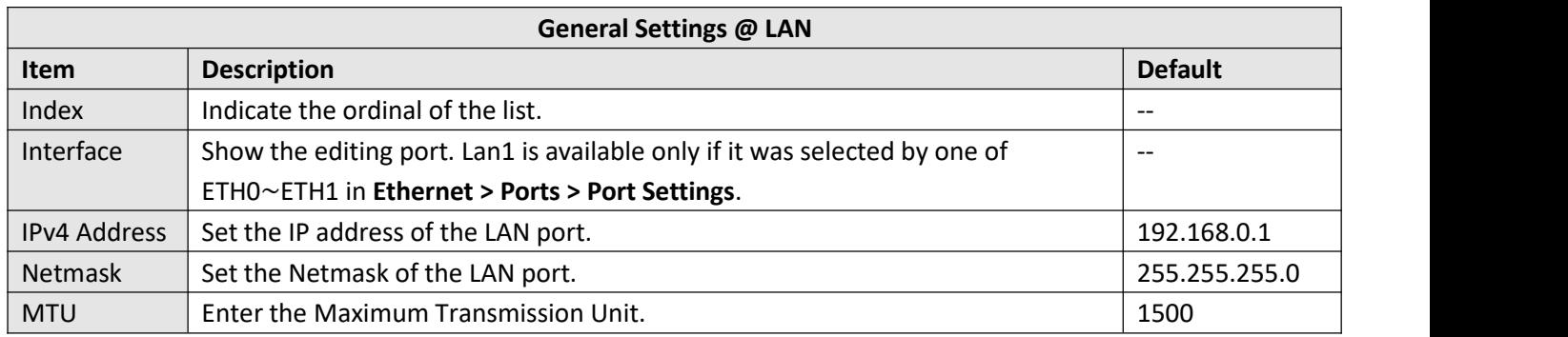

**Ø** robustel

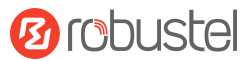

The window is displayed as below when choosing "Server" as the mode.

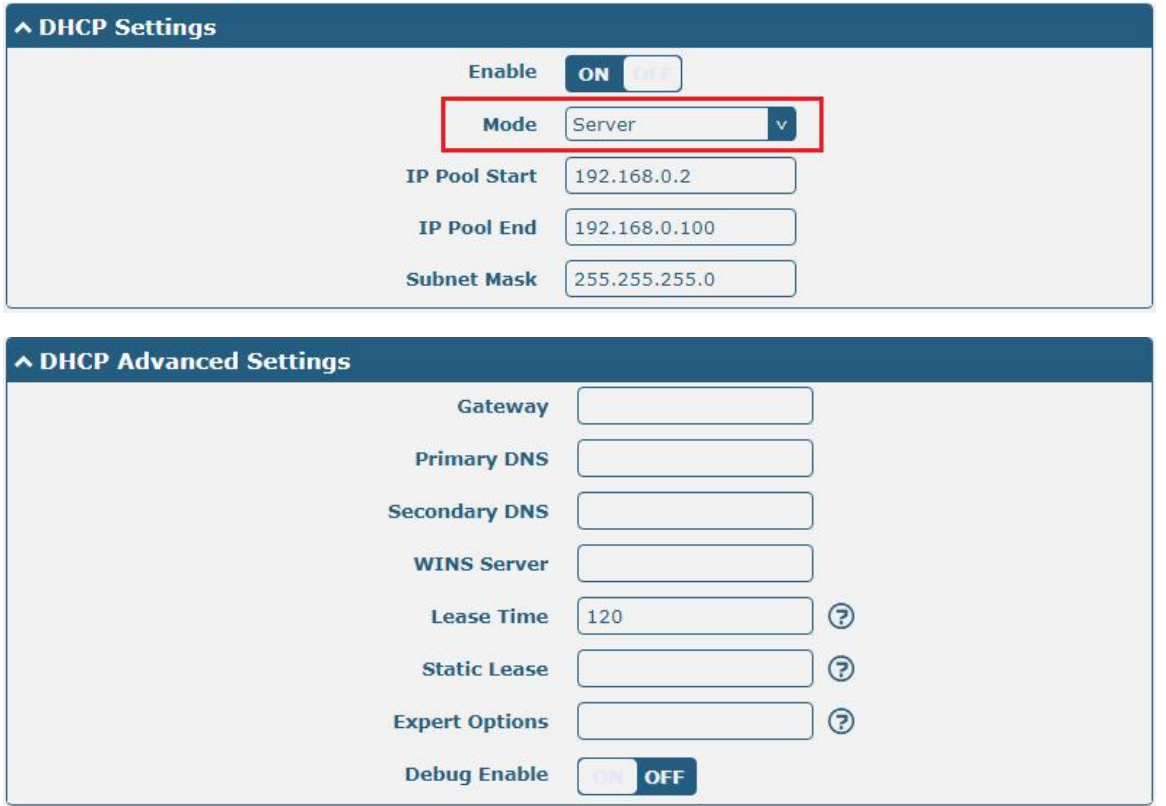

The window is displayed as below when choosing "Relay" as the mode.

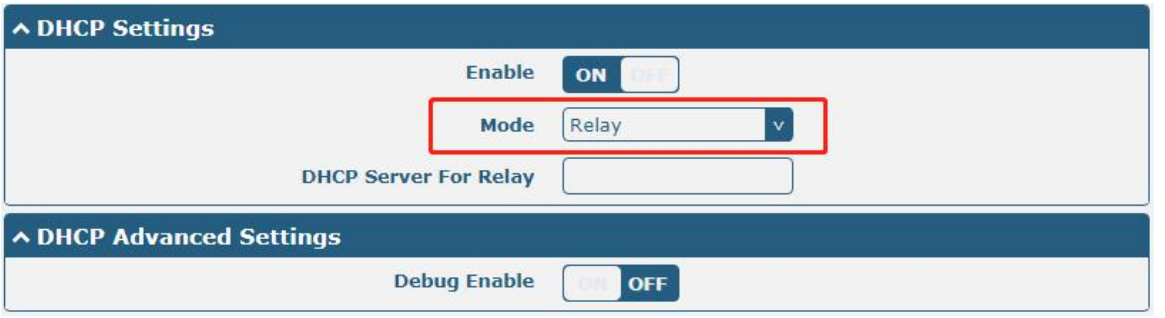

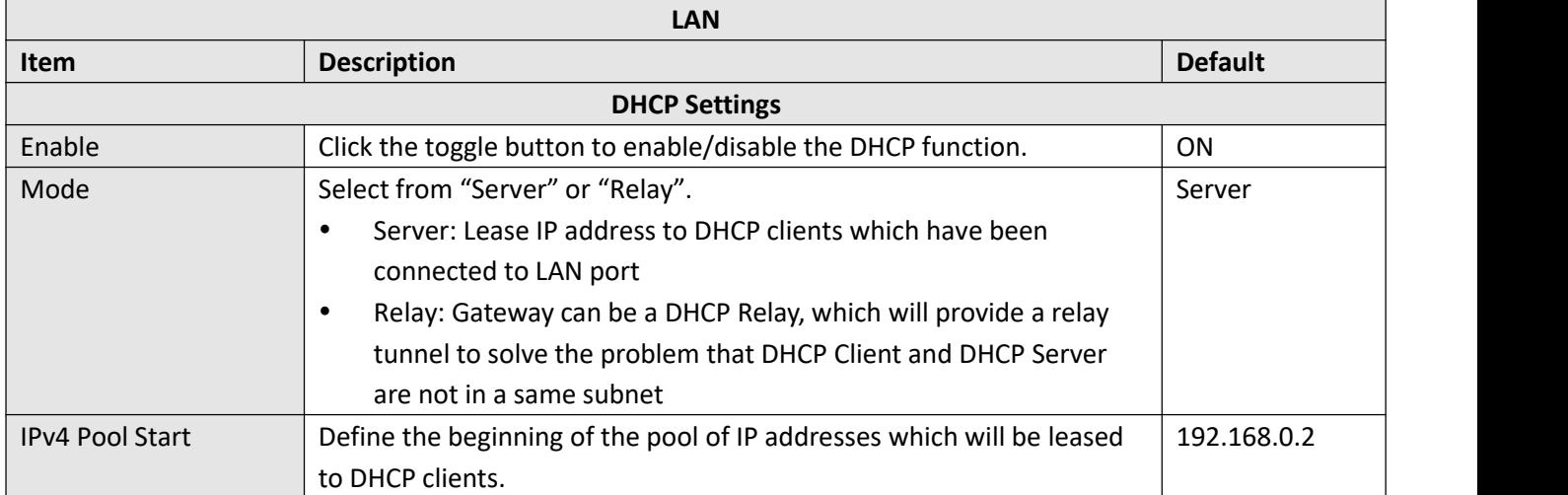

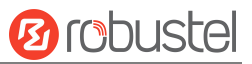

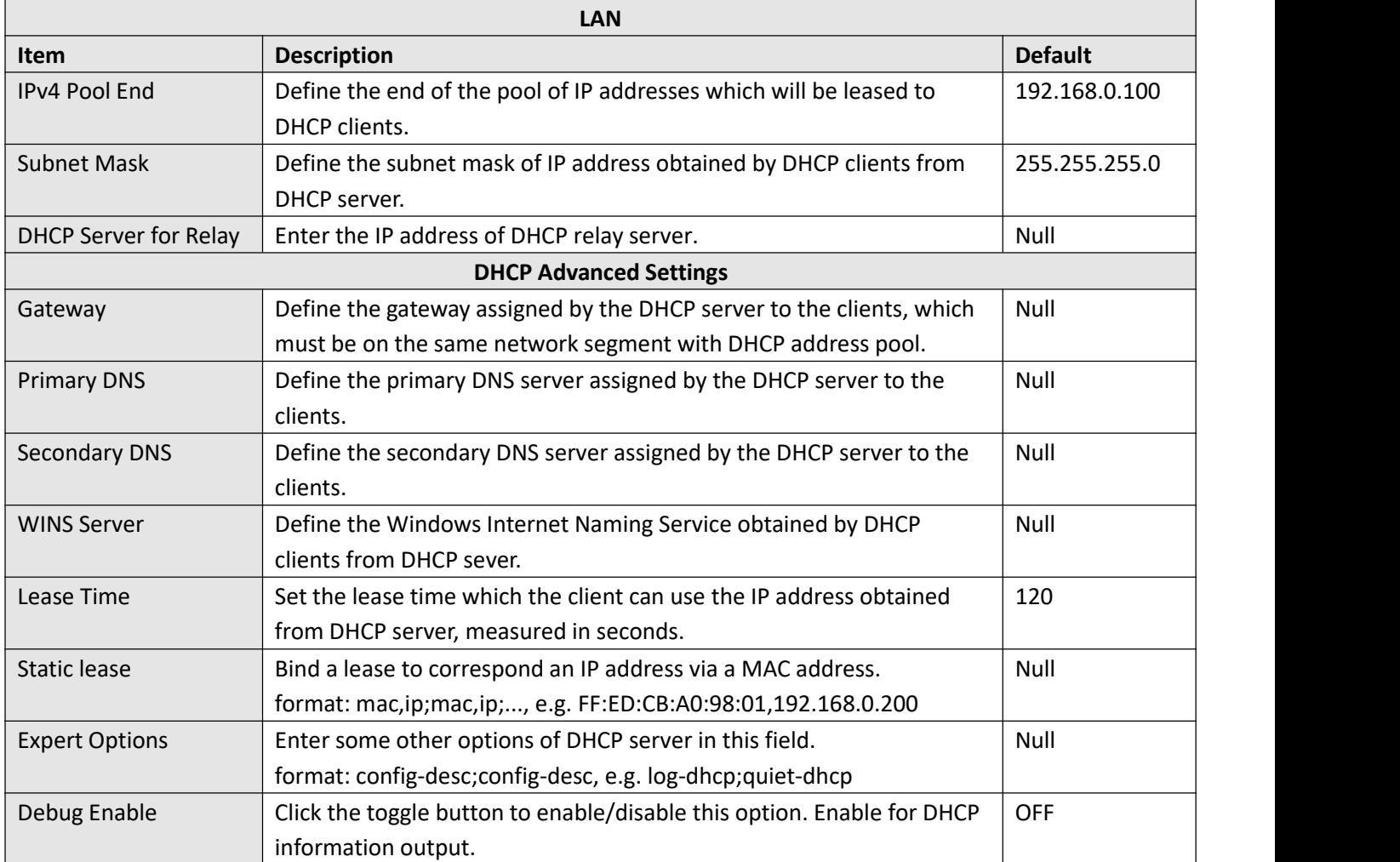

### **Multiple IP**

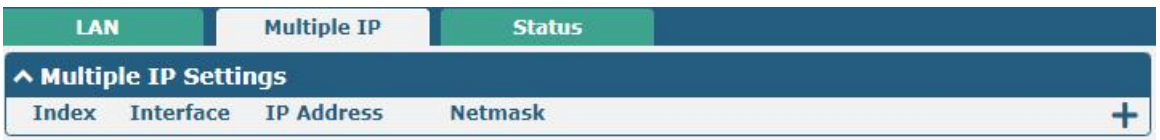

You may click  $\pm$  to add a multiple IP to the LAN port, or click  $\times$  to delete the multiple IP of the LAN port. Now,  $click$  o edit the multiple IP of the LAN port.

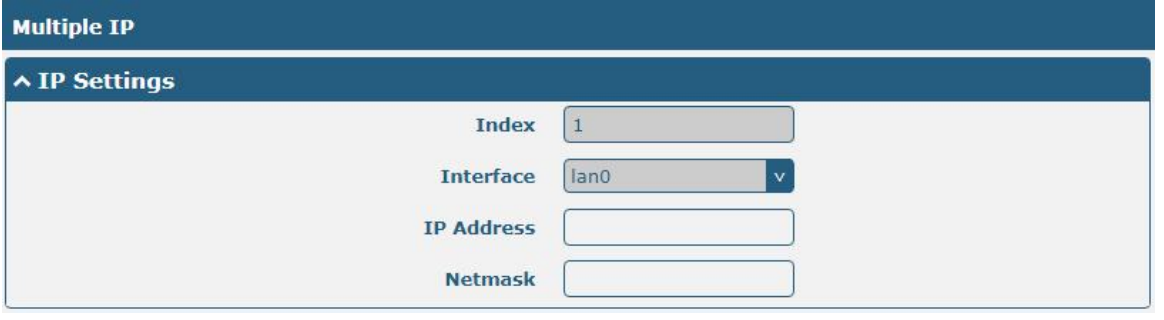

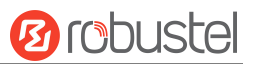

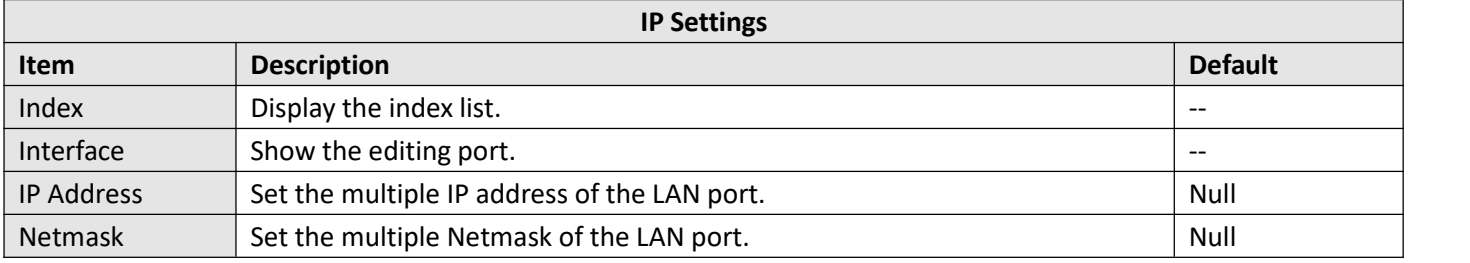

#### **Status**

This section allows you to view the status of LAN connection.

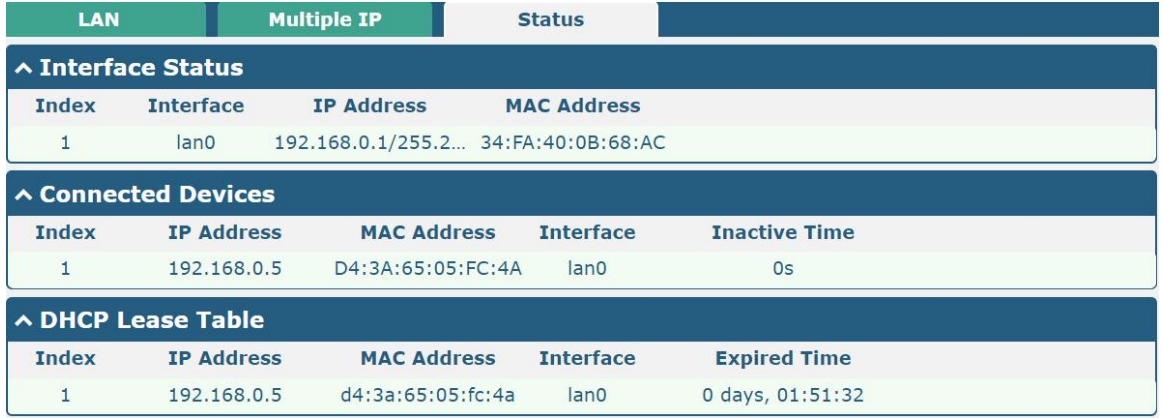

Click the row of status, the details status information will be displayed under the row.

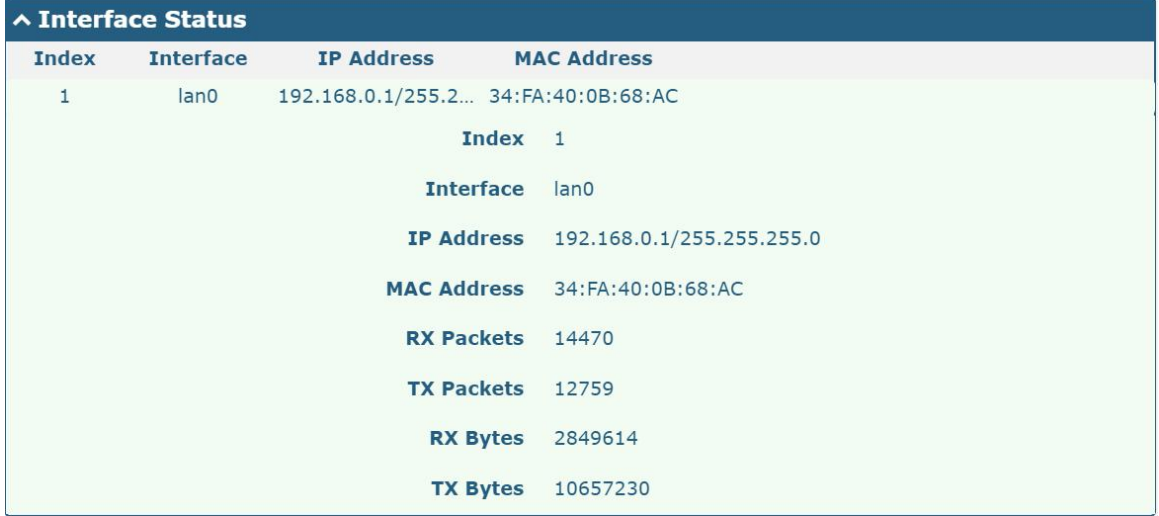

## **4.2.3 Ethernet**

This section allows you to set the related parameters for Ethernet. There are two Ethernet ports on R2010 Gateway, including ETH0 and ETH1. The ETH0 on the gateway can be configured as either a WAN port or LAN port, also can be assigned as a PoE port, while ETH1 can only be configured as a LAN port. The default settings of ETH0 and ETH1 are lan0 and their default IP are 192.168.0.1/255.255.255.0.

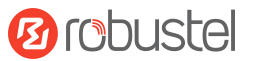

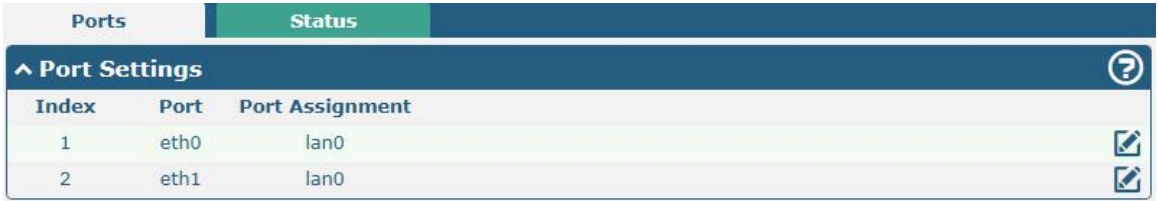

Click button of eth0 to configure its parameters, and modify the port assignment parameters of eth0 in the pop-up window.

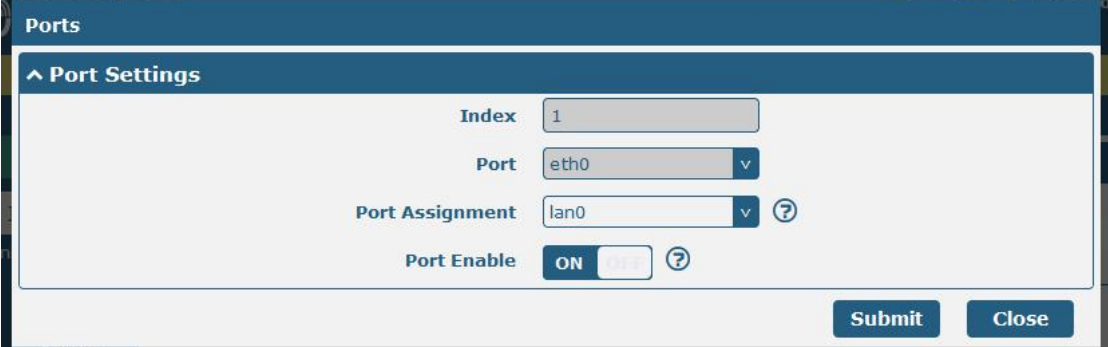

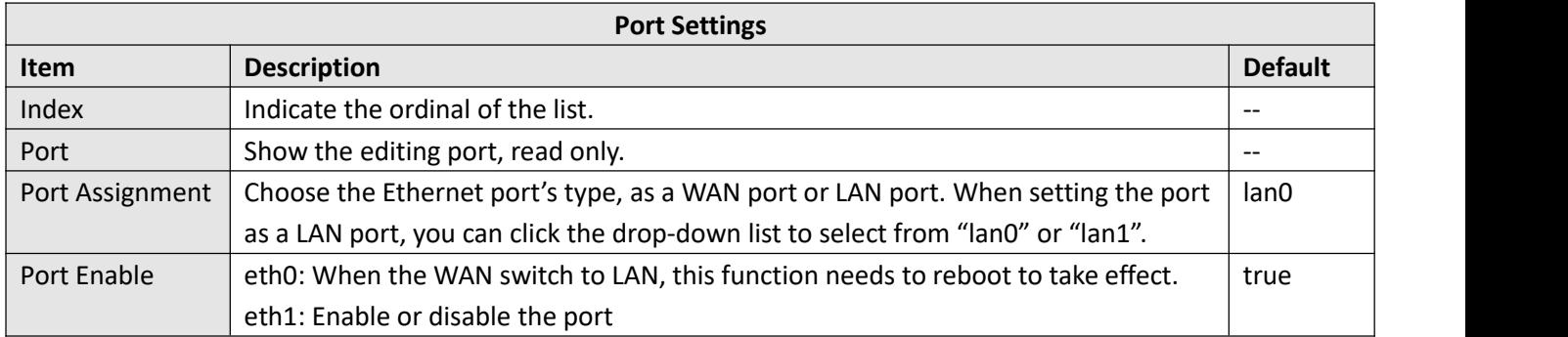

This page allows you to view the status of Ethernet port.

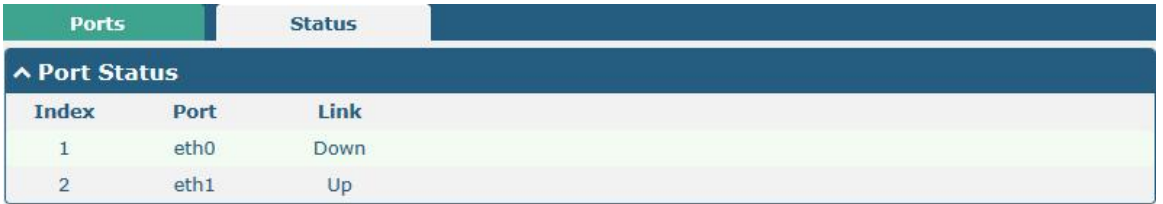

Click the row of status, the details status information will be displayed under the row. Please refer to the screenshot below.

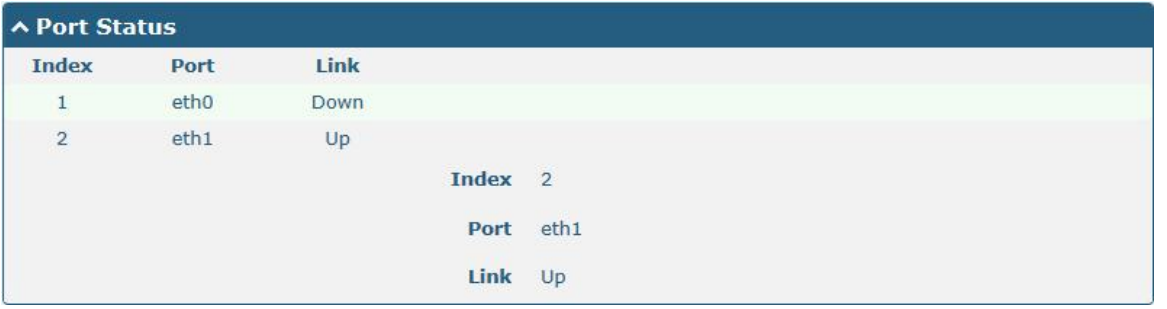

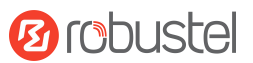

## **4.2.4 Cellular**

This section allows you to set the related parameters of Cellular. The R2010 has 2 SIM card slots.

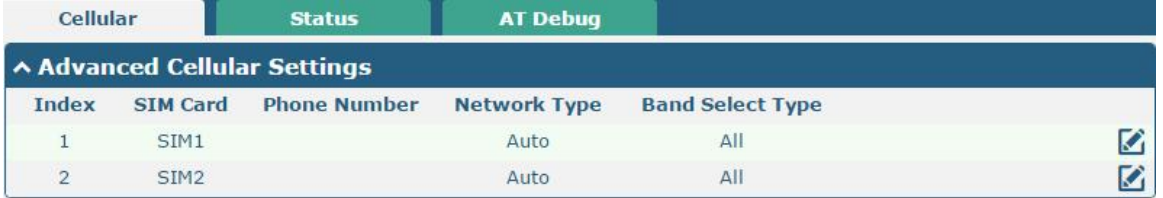

### Click  $\Box$  on the right-most of SIM 1 to edit the parameters.

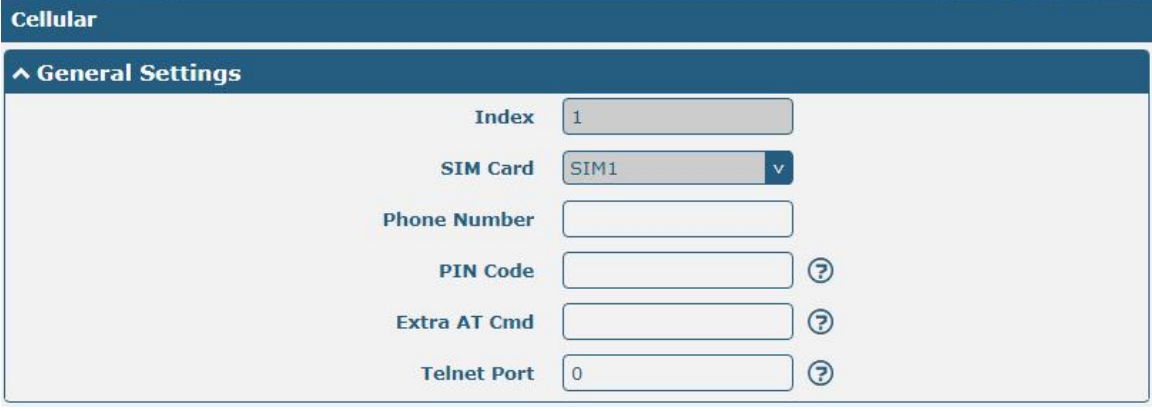

The window is displayed as below when choosing "Auto" as the network type.

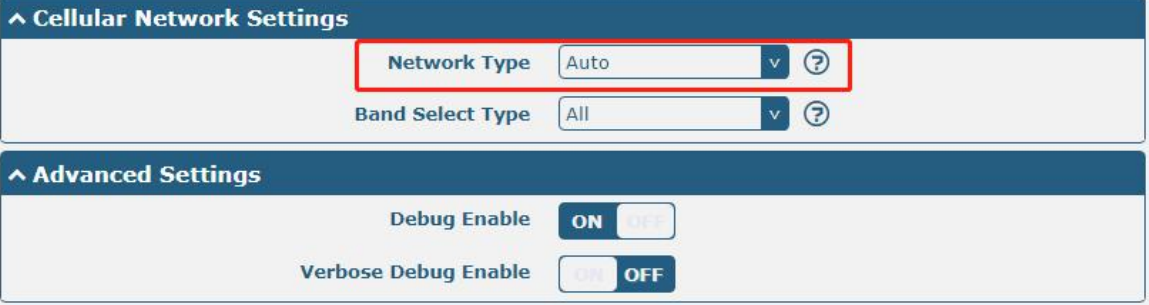

The window is displayed as below when choosing "Specify" as the band select type.

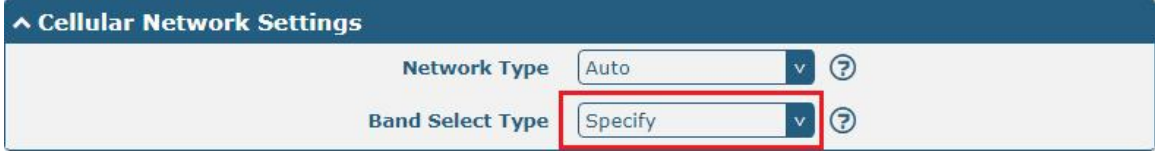

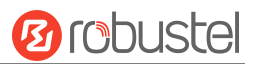

### A Band Settings

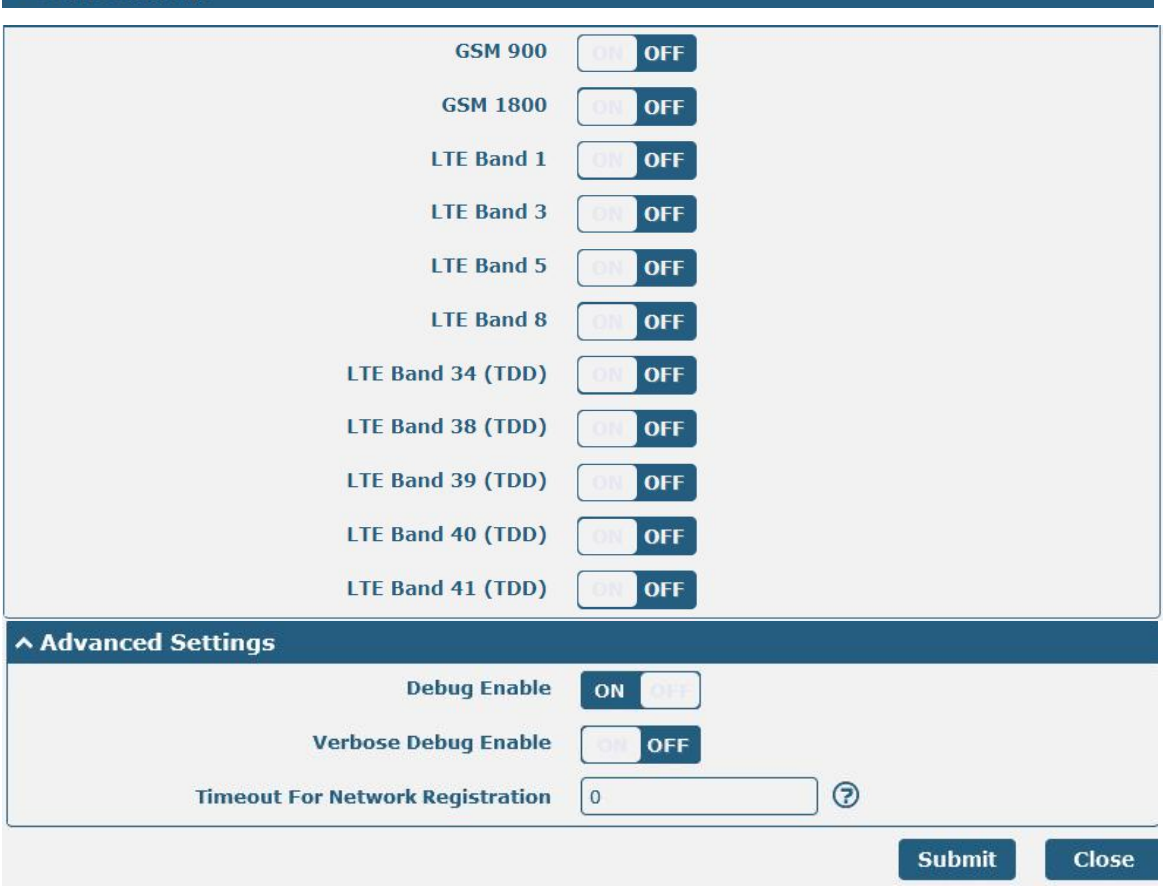

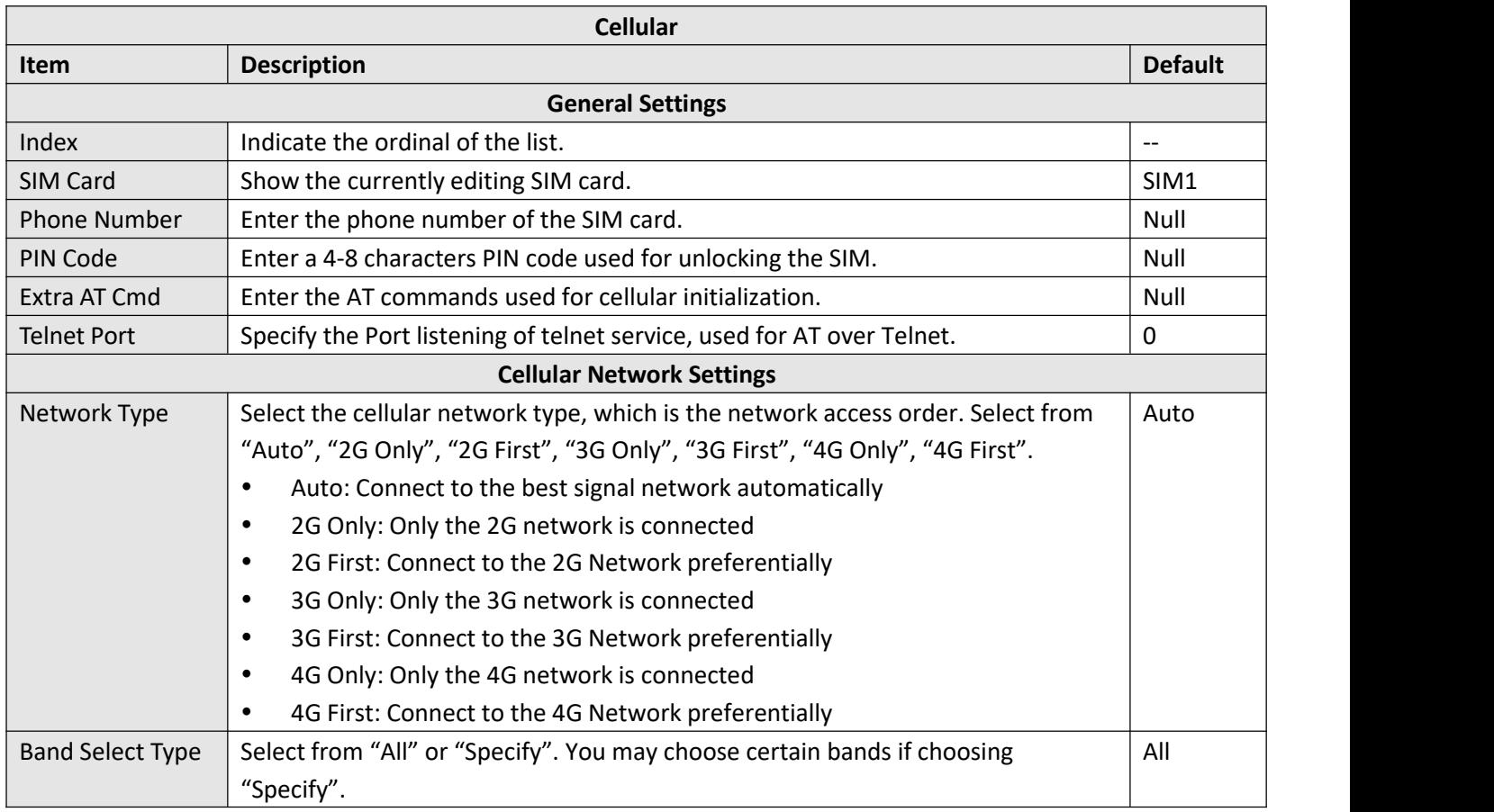

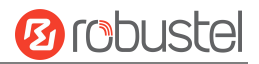

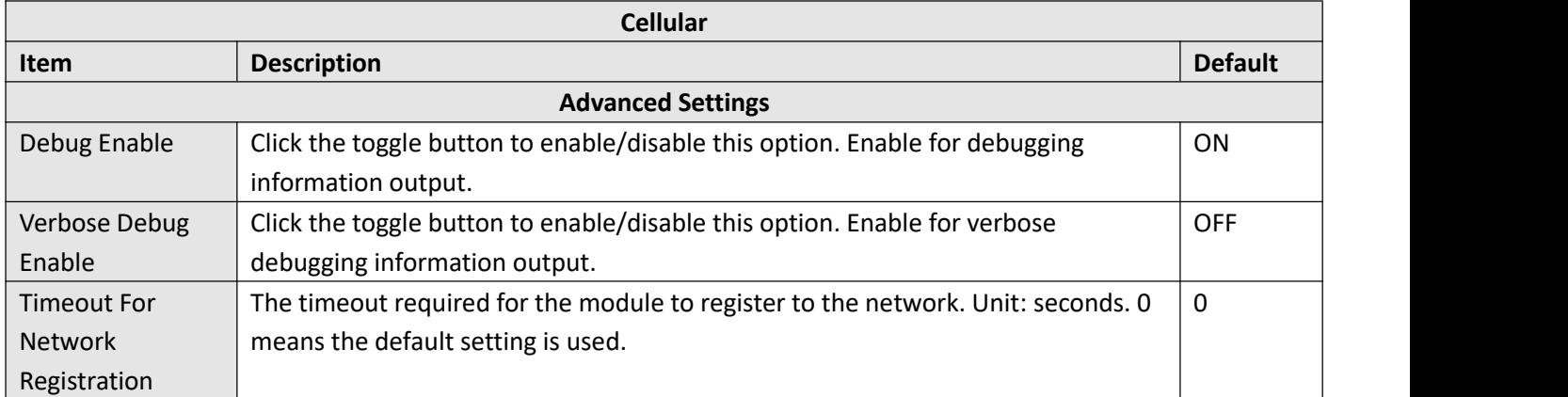

#### This section allows you to view the status of the cellular connection.

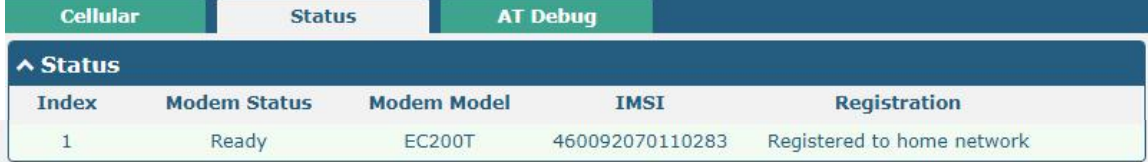

Click the row of status, the details status information will be displayed under the row.

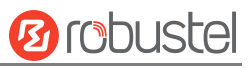

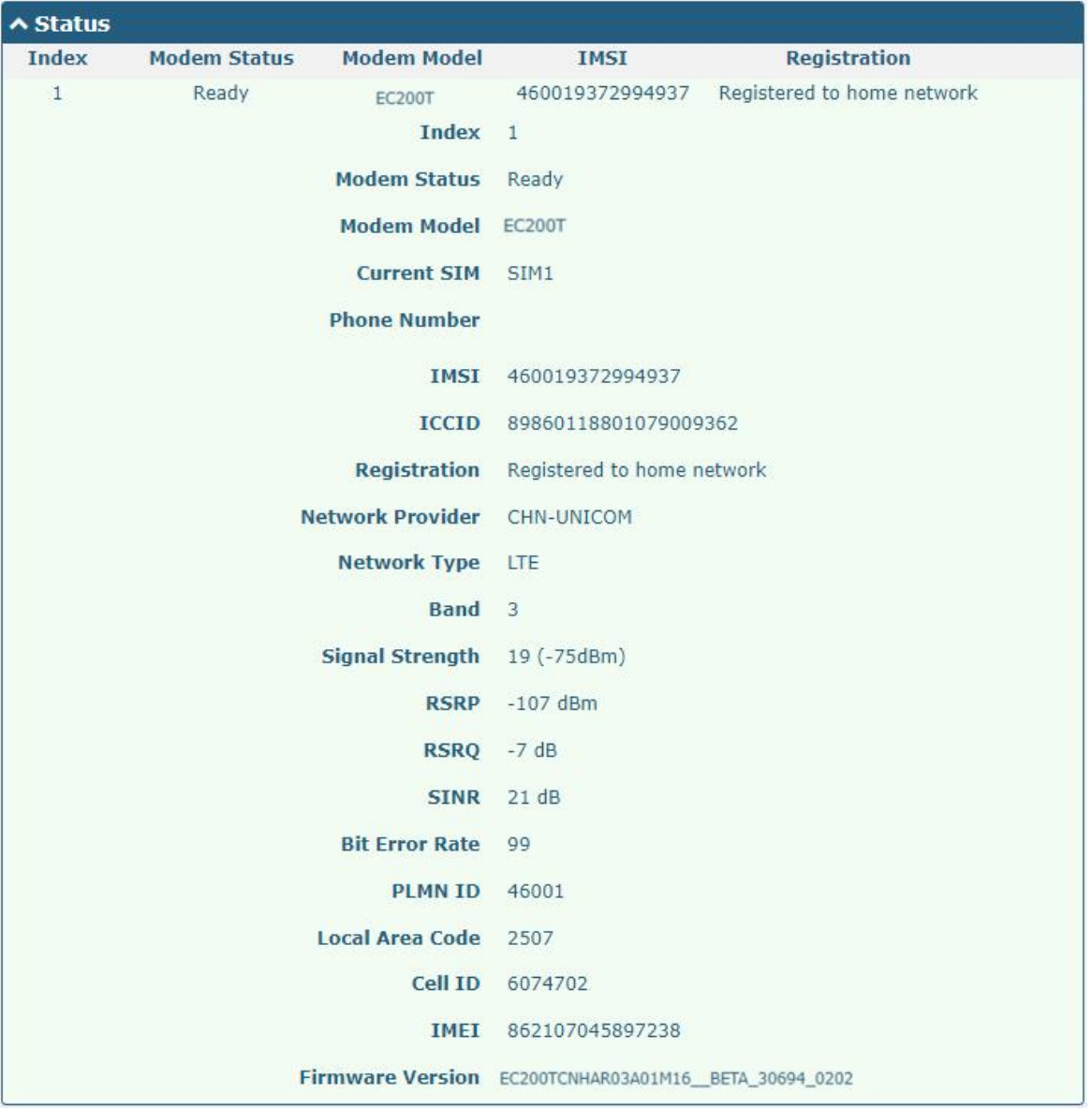

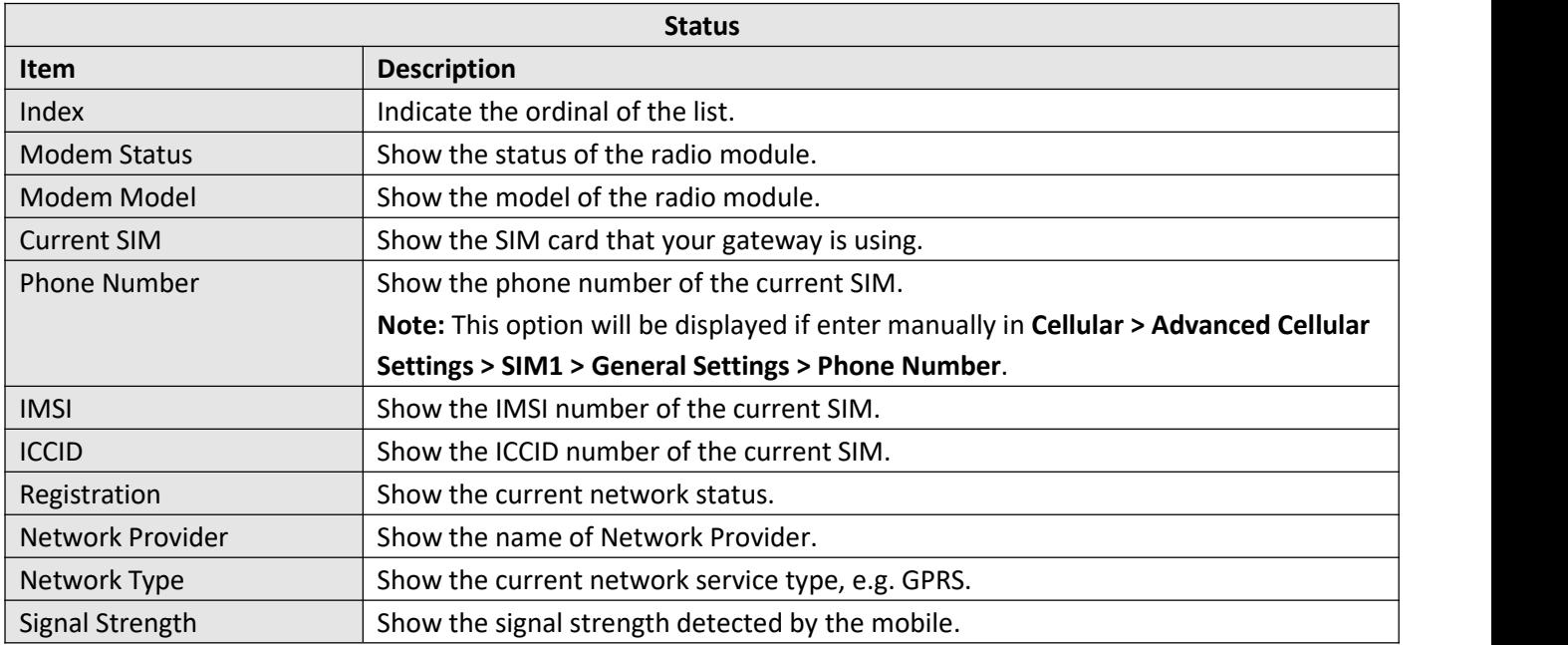

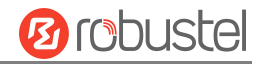

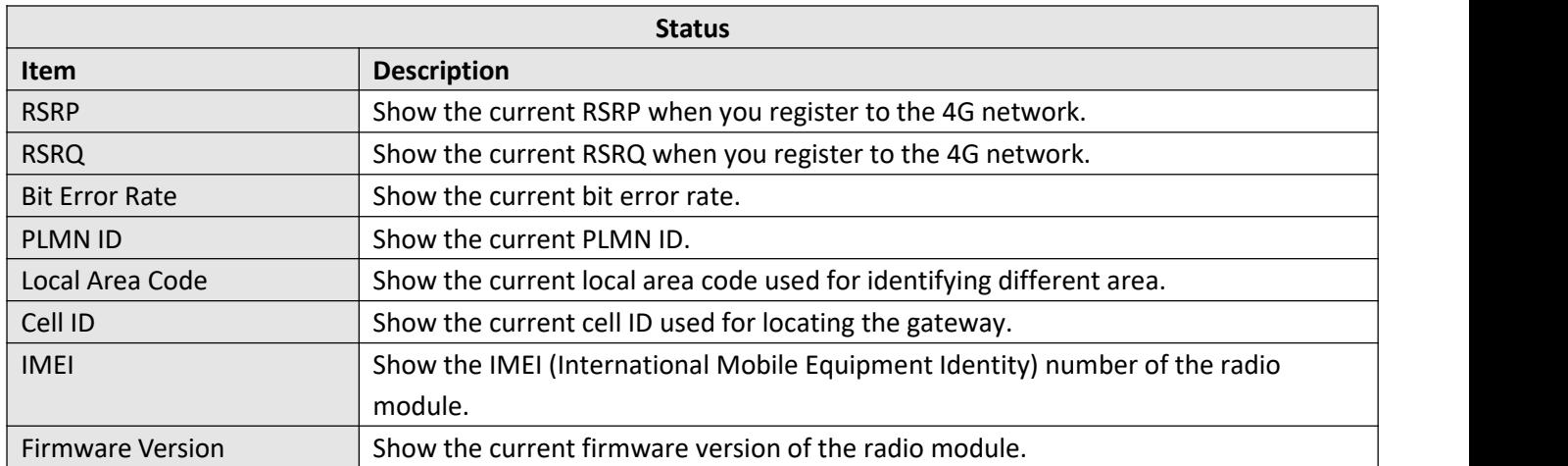

#### This page allows you to check the AT Debug.

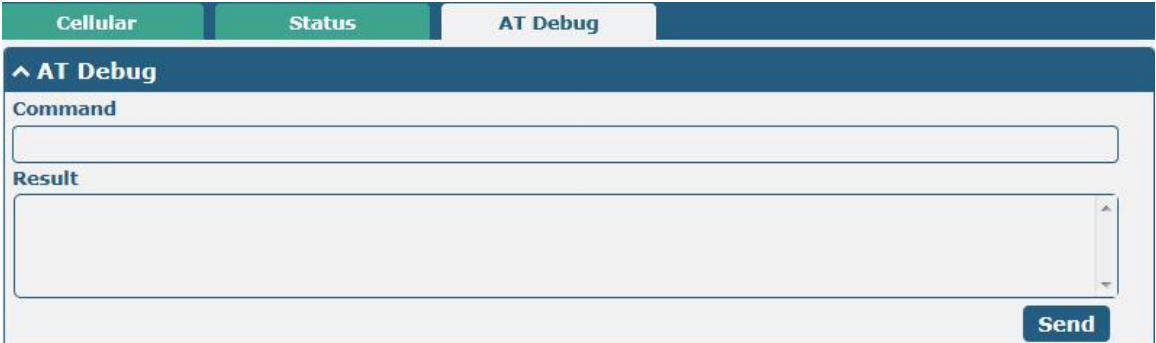

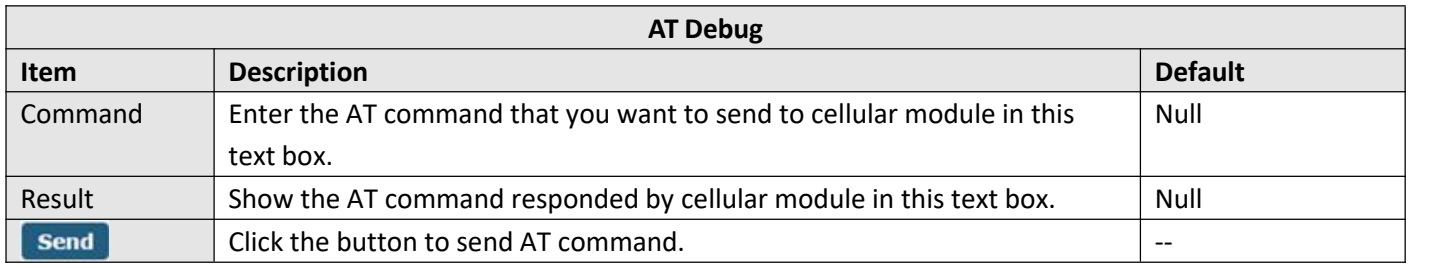

## **4.2.5 Wi-Fi**

This section allows you to configure the parameters of two Wi-Fi modes. Gateway supports both Wi-Fi AP or Client modes, and default as AP.

### **Wi-Fi AP**

#### **Configure Gateway as Wi-Fi AP**

Click **"Interface > Wi-Fi > Wi-Fi"**, select "AP" as the mode and click "Submit".

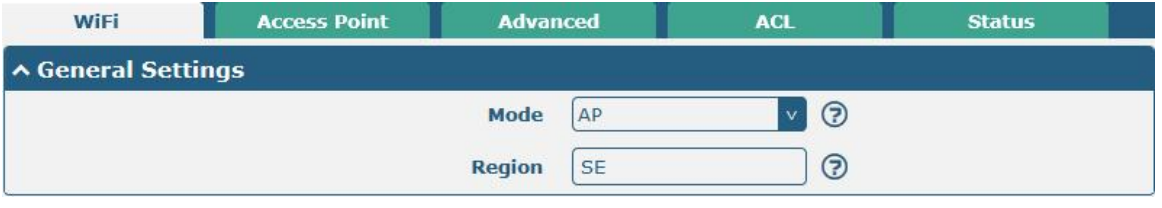

**Note:** Please remember to click **Save & Apply > Reboot** after finish the configuration, so that the configuration can be took effect.

Click the Access Point column to configure the parameters of Wi-Fi AP. By default, the security mode is set as "Disabled".

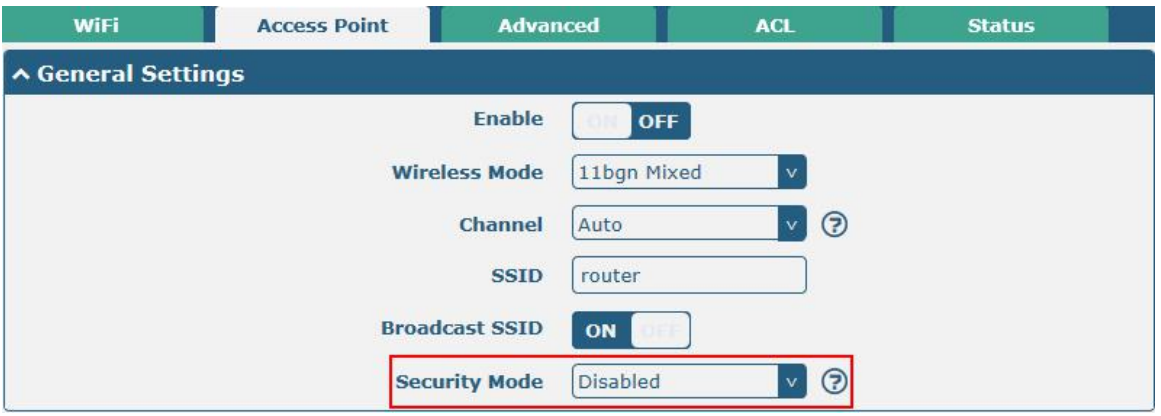

The window is displayed as below when setting "WPA-Personal" as the security mode.

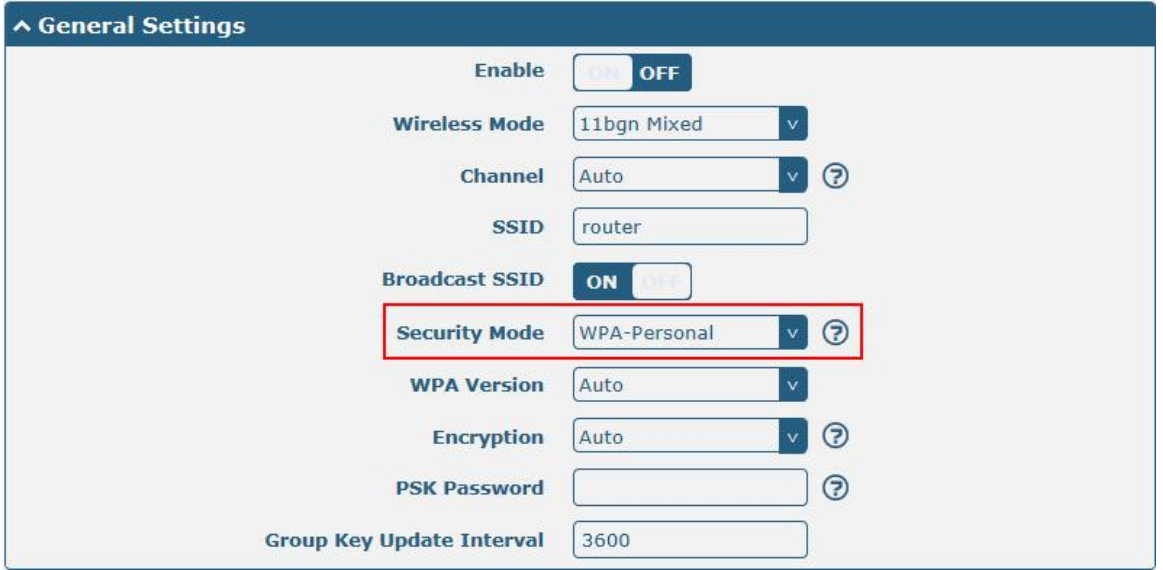

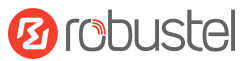

The window is displayed as below when setting "WPA-Enterprise" as the security mode.

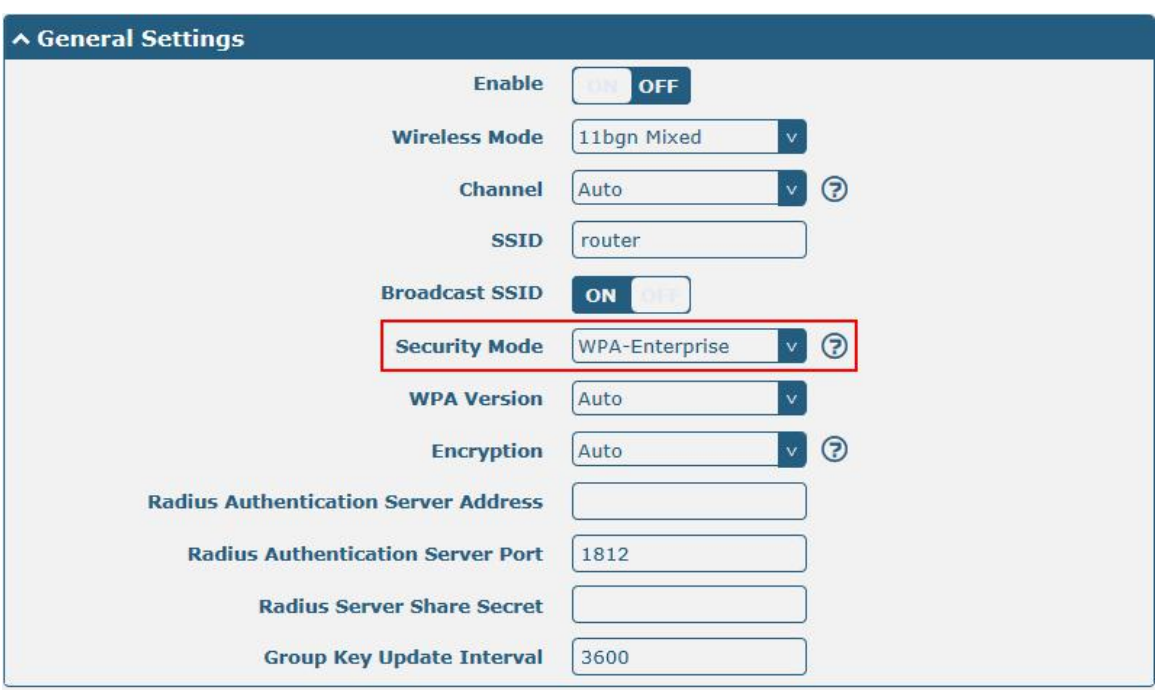

The window is displayed as below when setting "WEP" as the security mode.

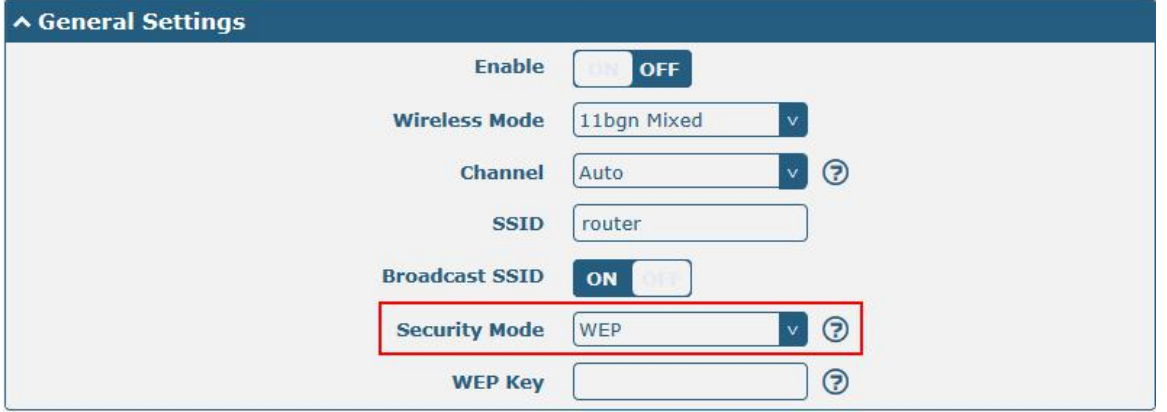

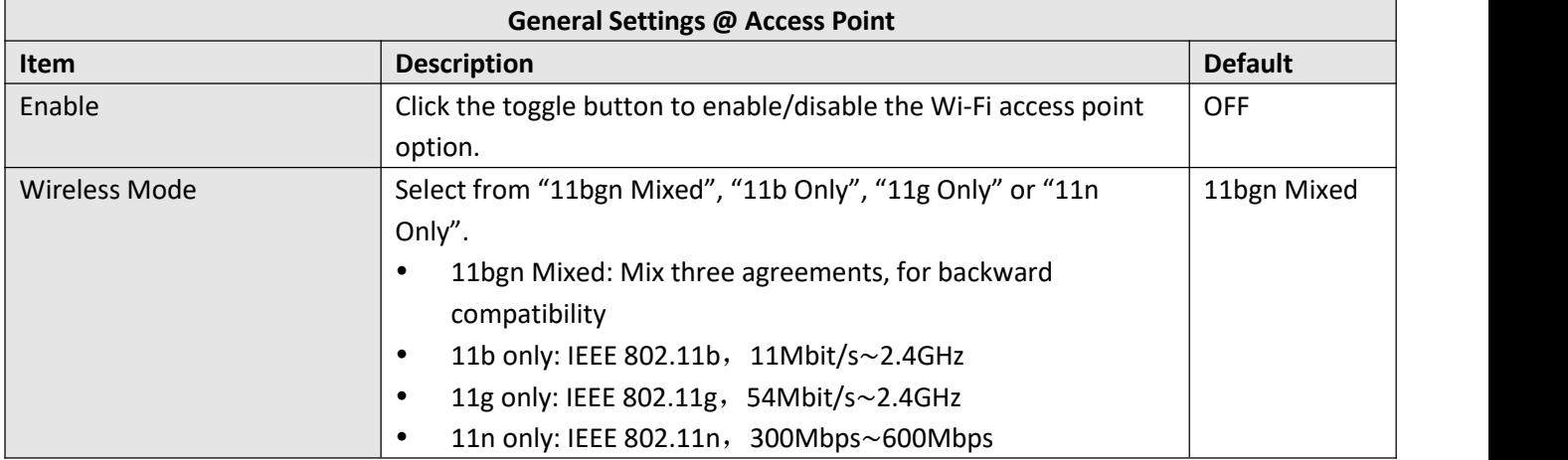

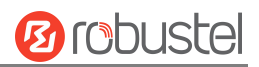

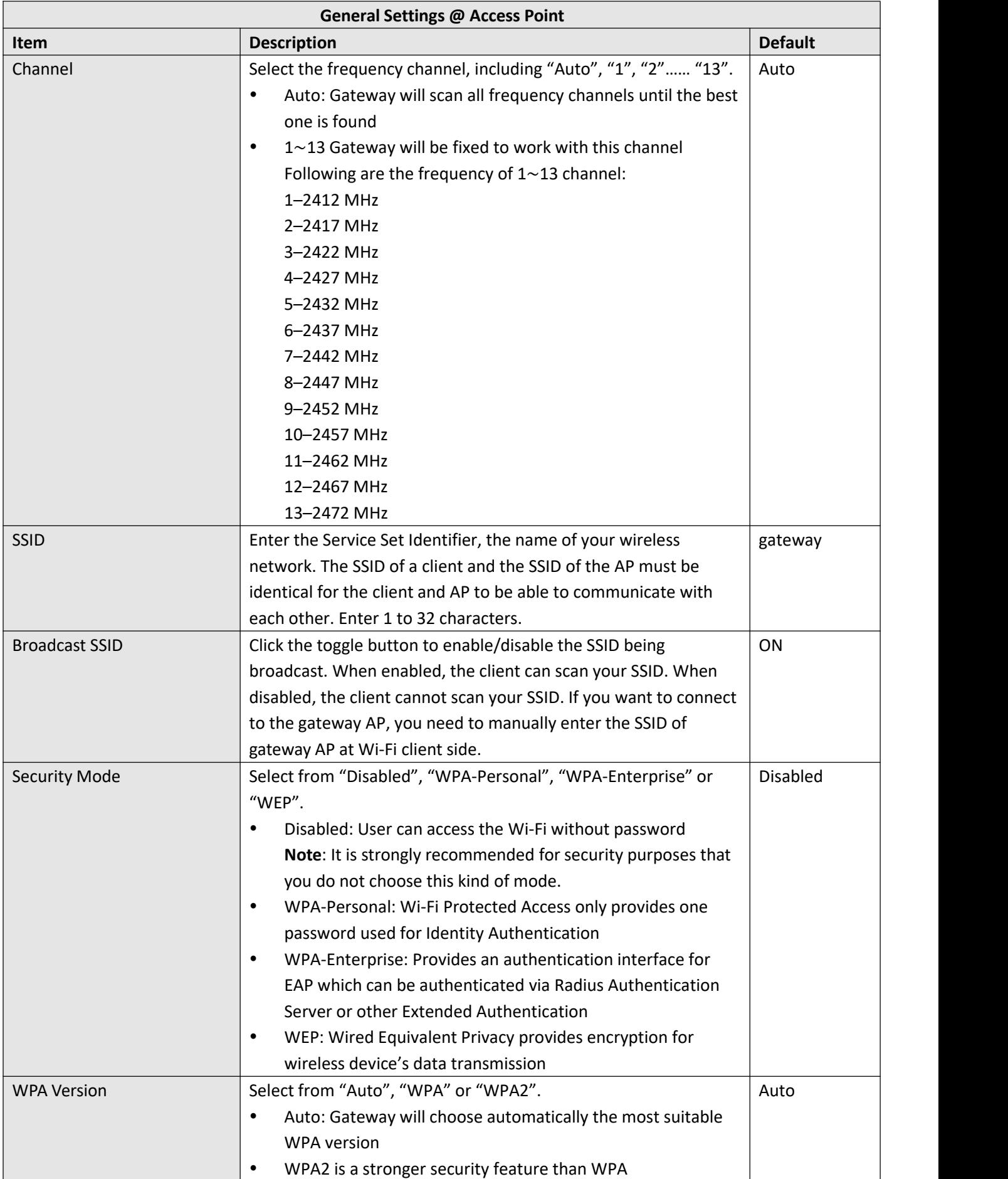

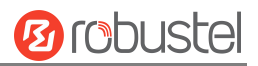

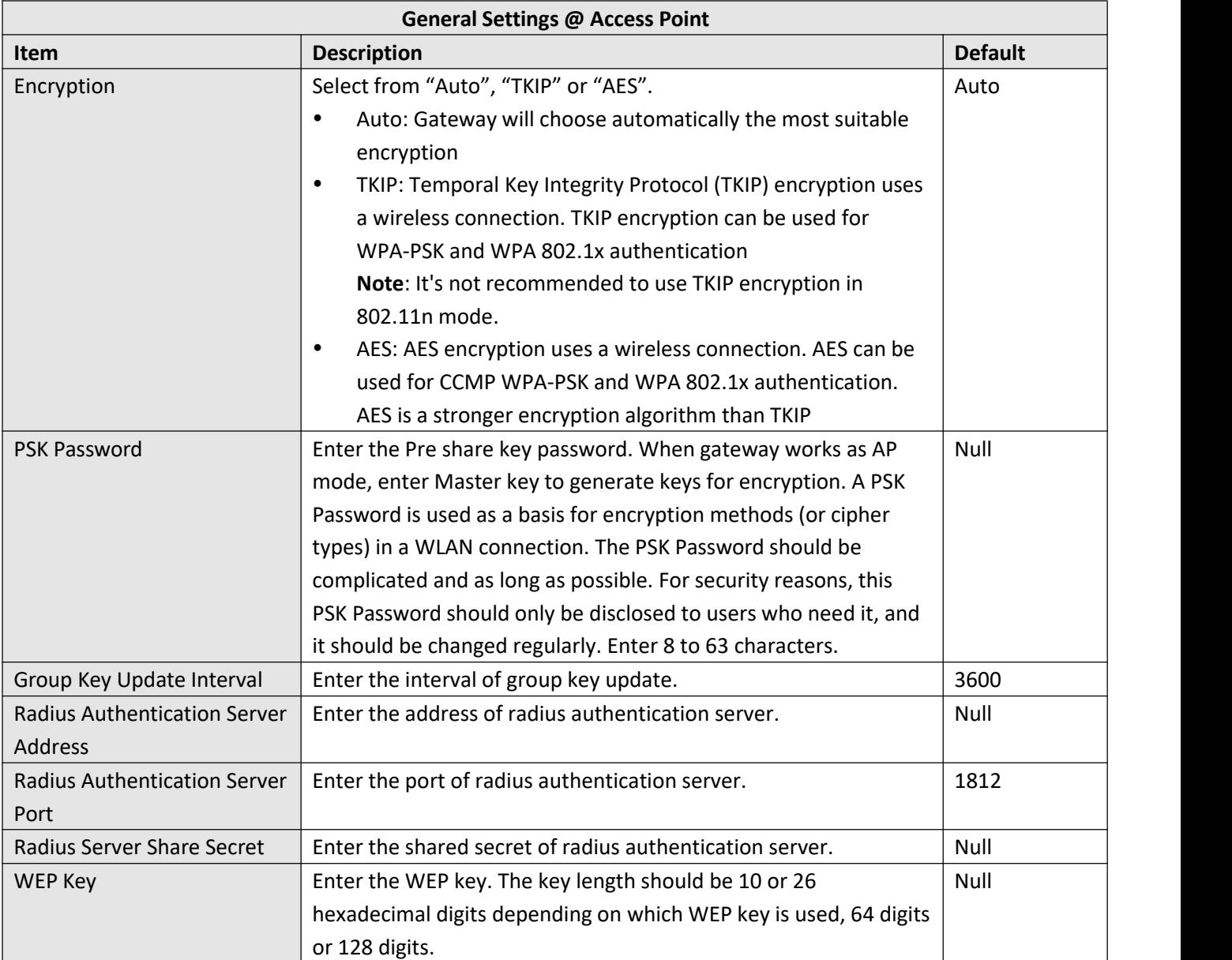

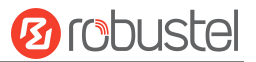

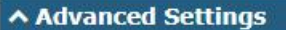

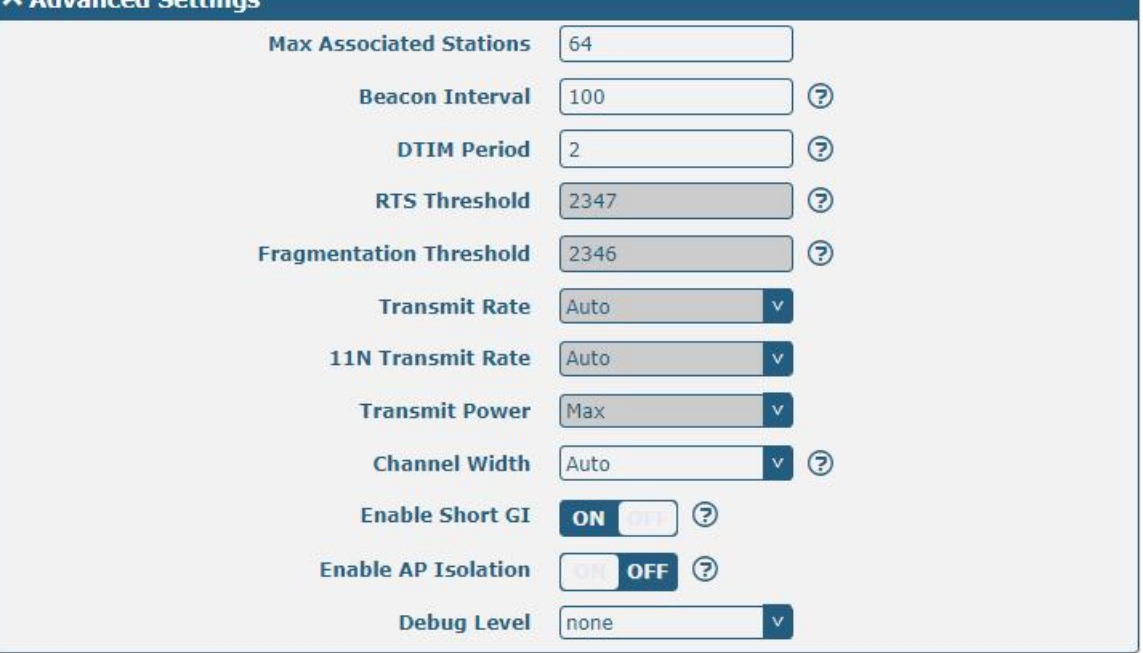

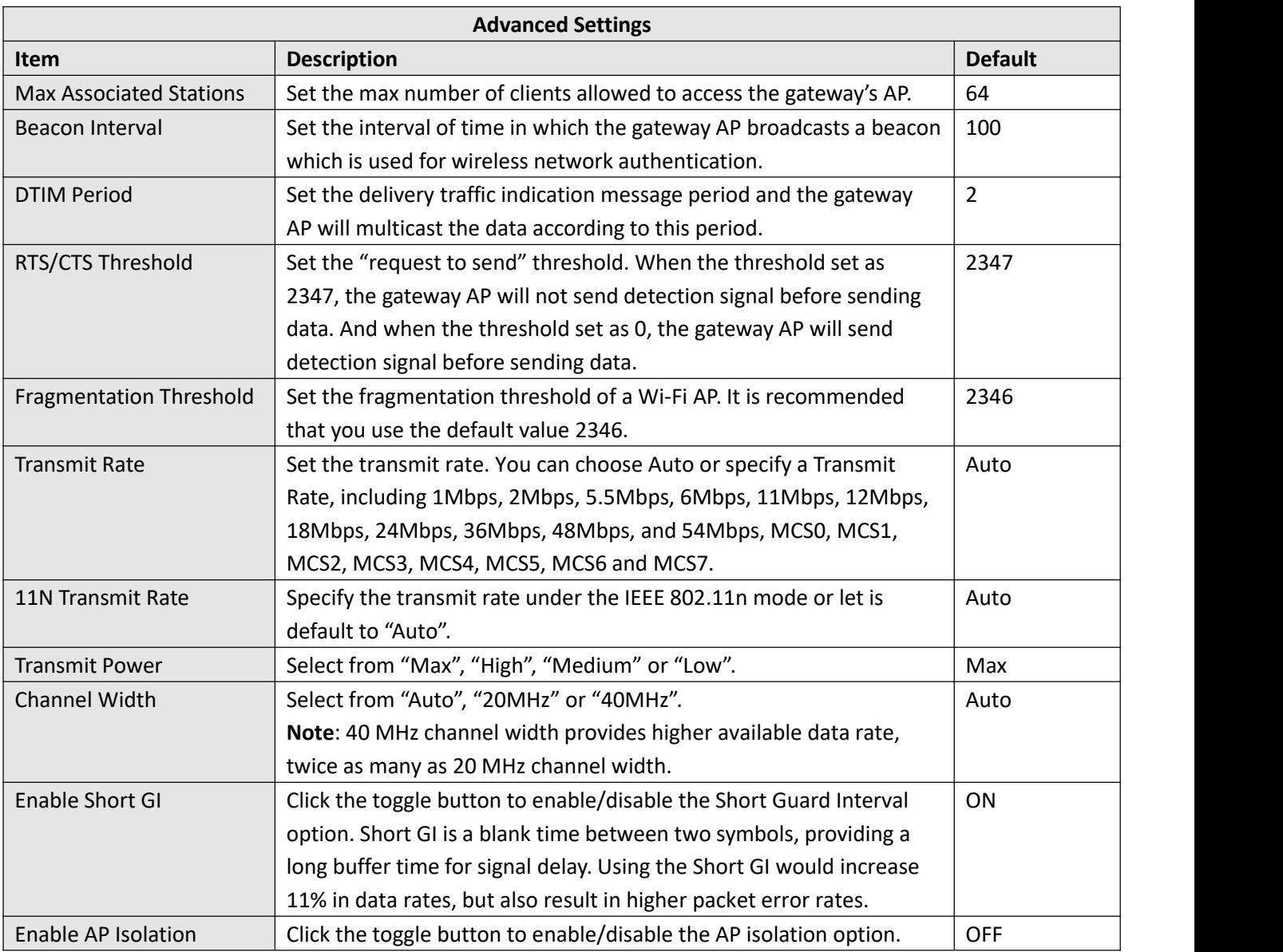

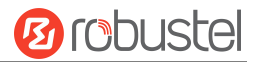

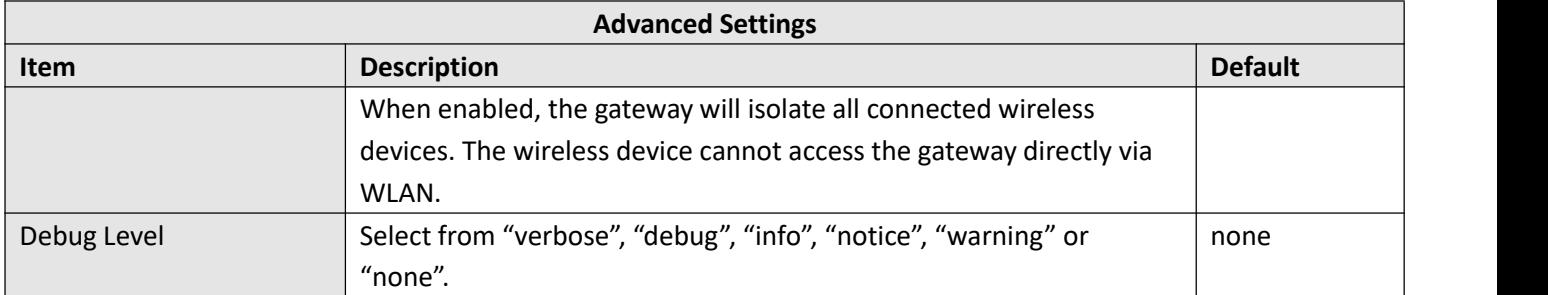

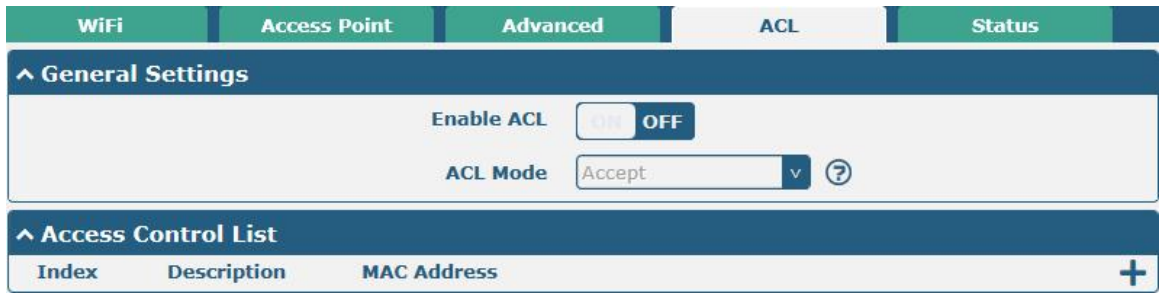

Click  $\bigstar$  to add a MAC address to the Access Control List. The maximum count for MAC address is 64.

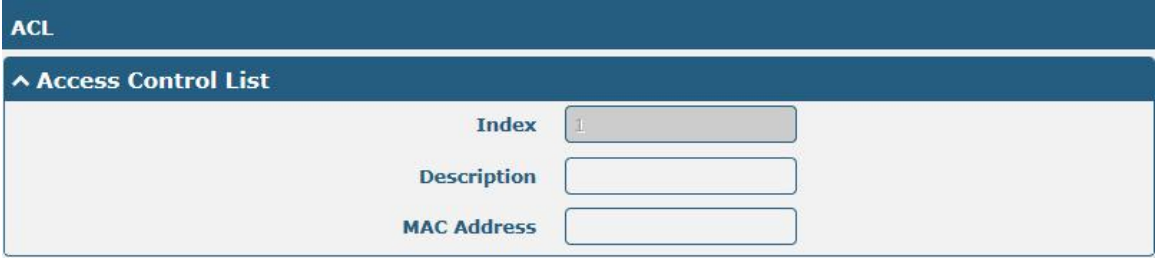

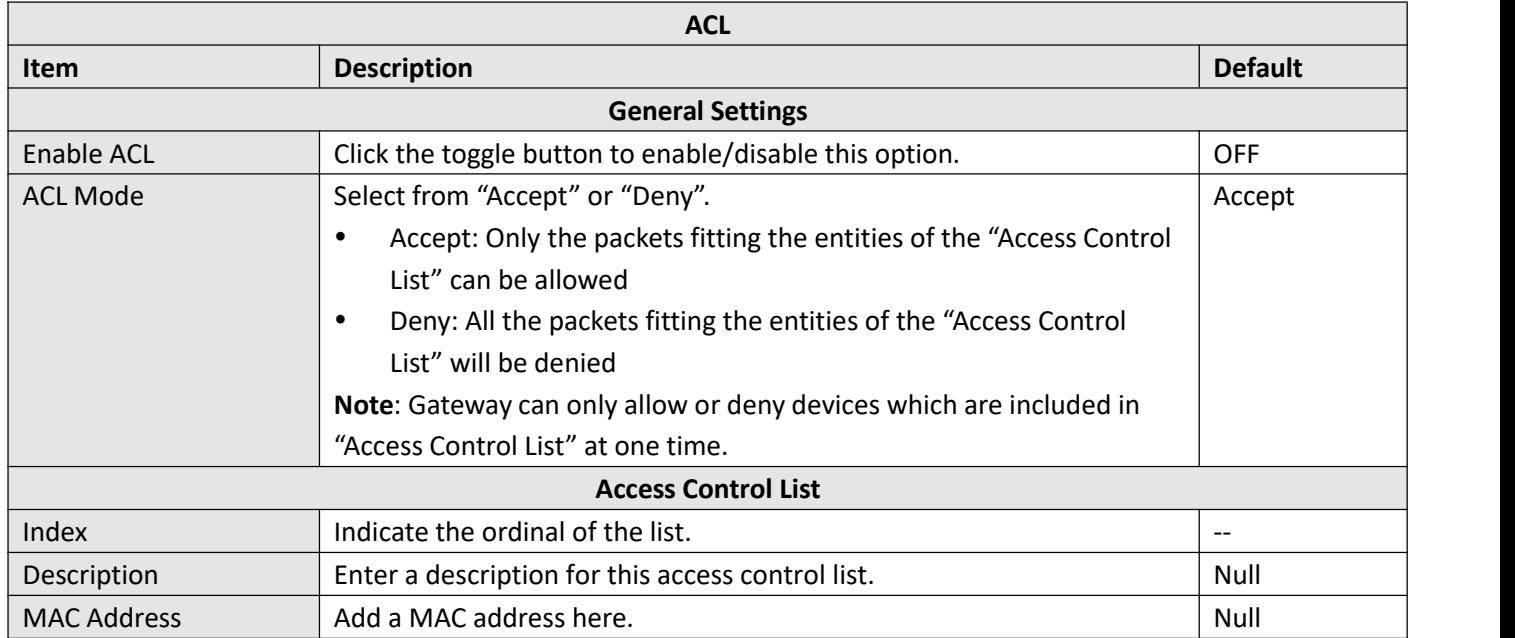

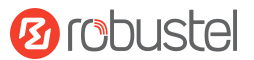

This section allows you to view the status of AP.

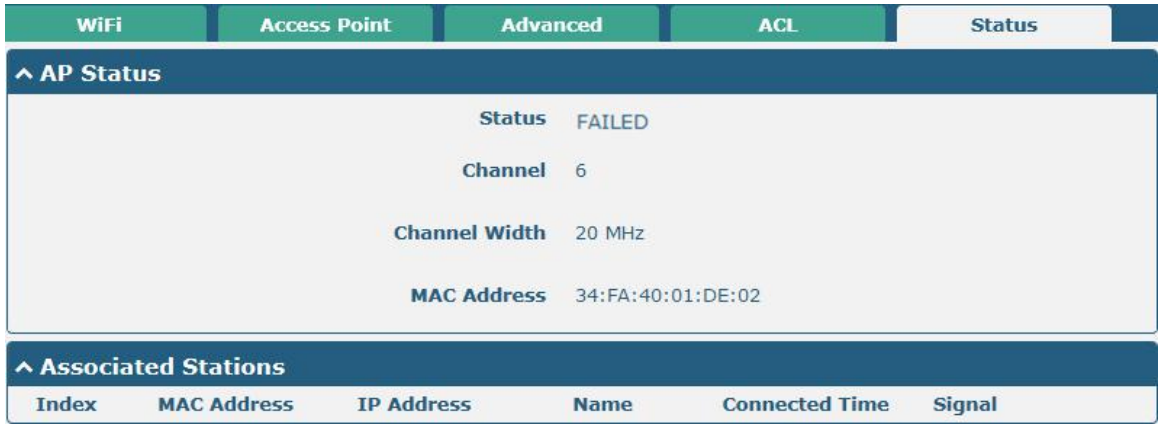

Note: Wi-Fi function is disabled by factory default, if you need to use it, please enable Wi-Fi according to the following steps, and configure the device as Wi-Fi client.

#### **Wi-Fi Client**

#### **Configure Gateway as Wi-Fi Client**

Click **"Interface > Wi-Fi > Wi-Fi"**, select "Client" as the mode and click "Submit".

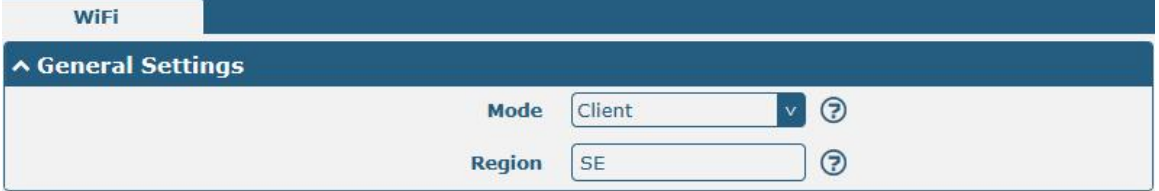

And then a "WLAN" column will appear under the Interface list.

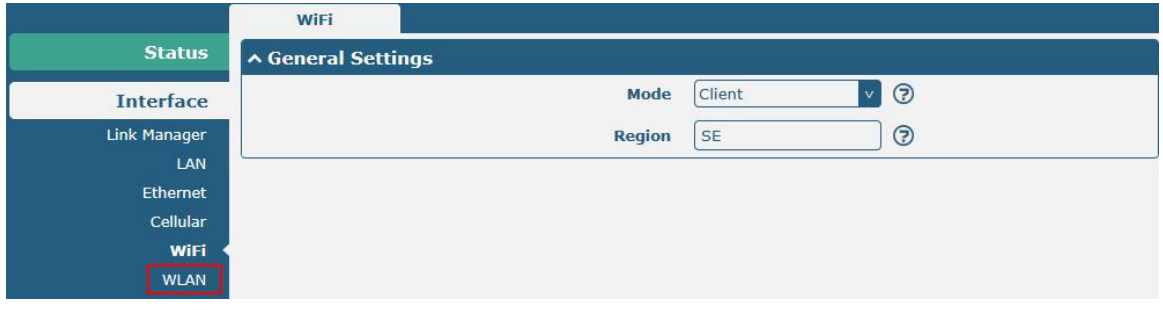

Click "**Interface > Link Manager > Link Settings"**, and click the edit button of WLAN, then configure its related parameters.

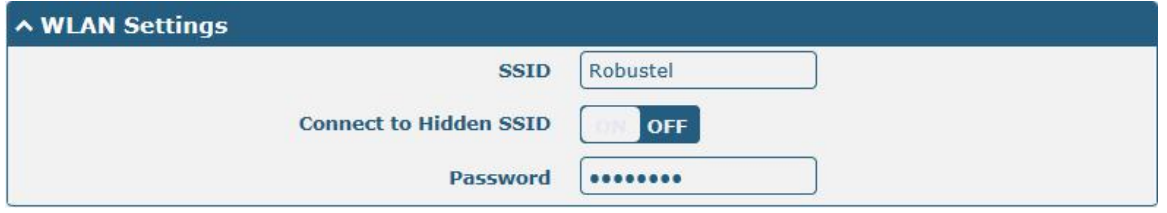

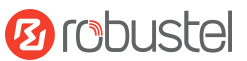

Click "**Interface > WLAN"** to configure the parameters of Wi-Fi Client after setting the mode as Client.

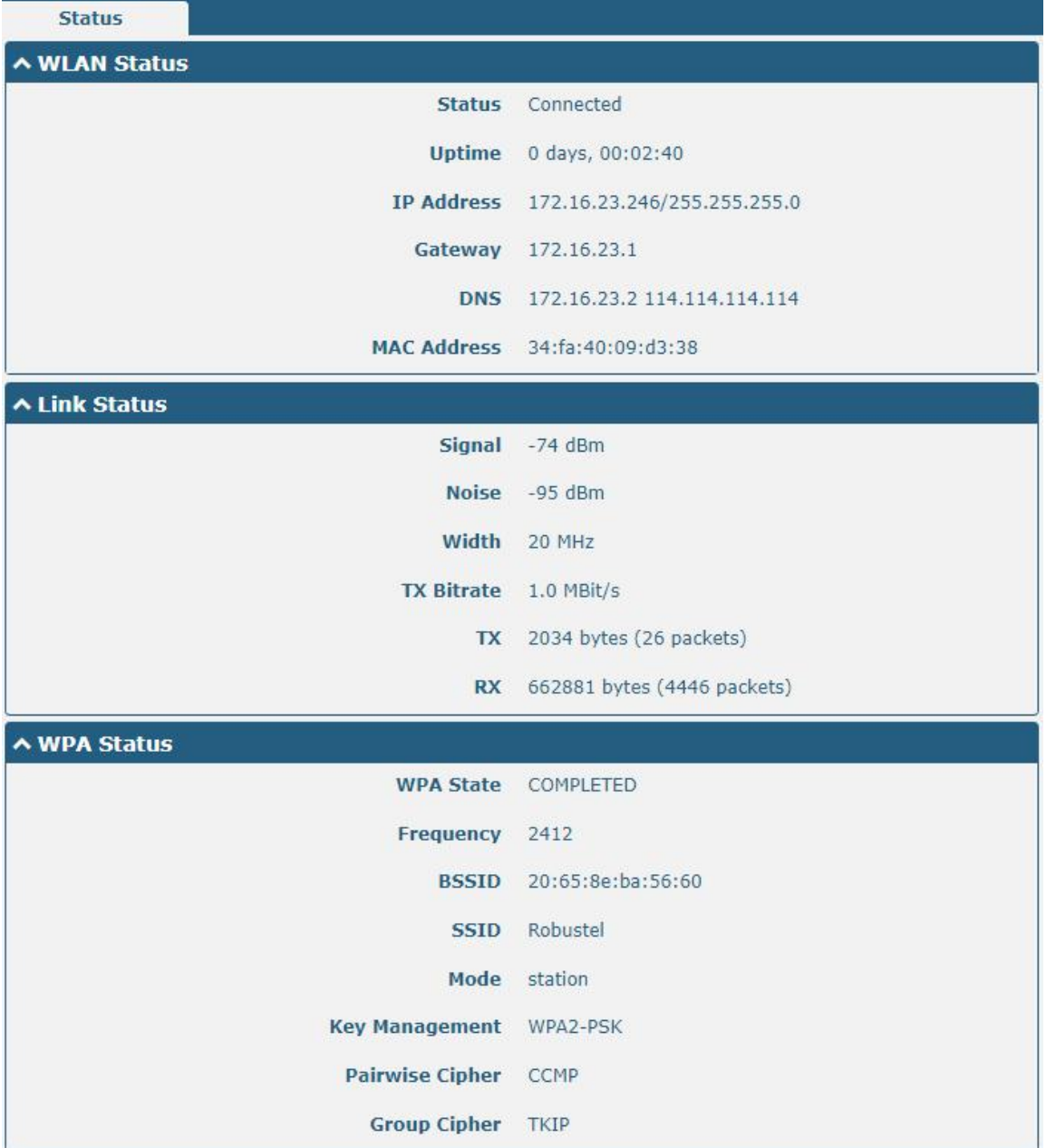

This window allows you to scan for all available SSIDs in your area. Please click **and then click "Scan" to refresh** the surrounding SSID.

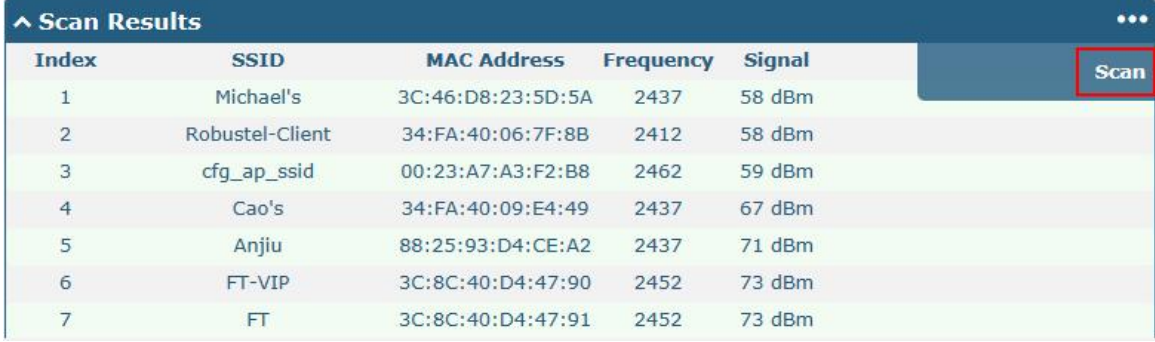

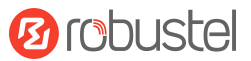

# **4.2.6 DI/DO**

This section allows you to set the DI/DO parameters. The DI interface can be used for triggering alarm, while the DO can be used for controlling the slave device so as to realize real-time monitoring.

### **DI**

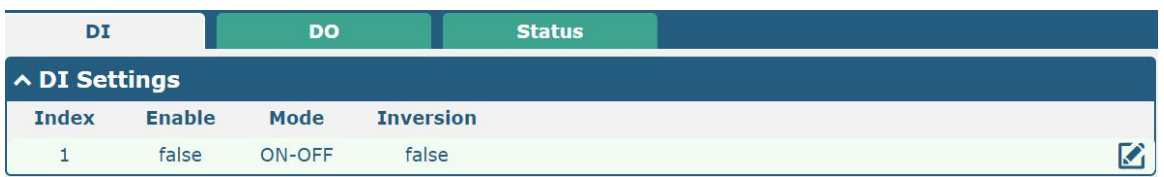

Click the right-most **button of DI** index 1 as below. The window is displayed as below when the default mode is "ON-OFF".

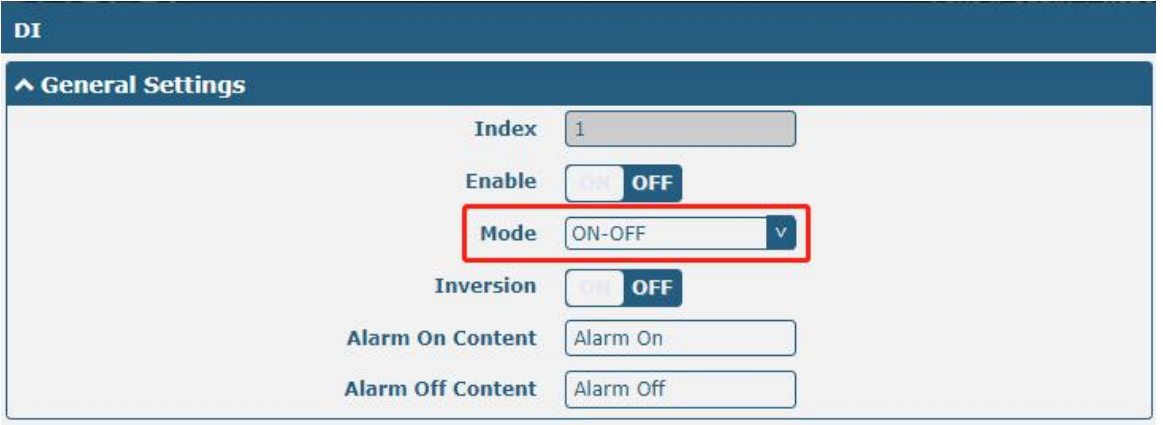

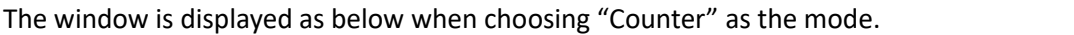

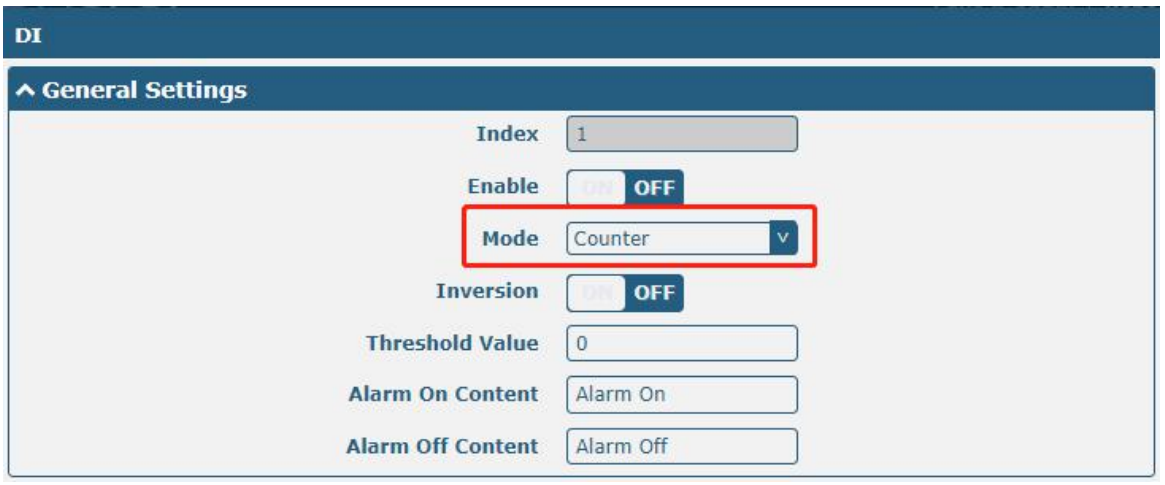

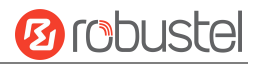

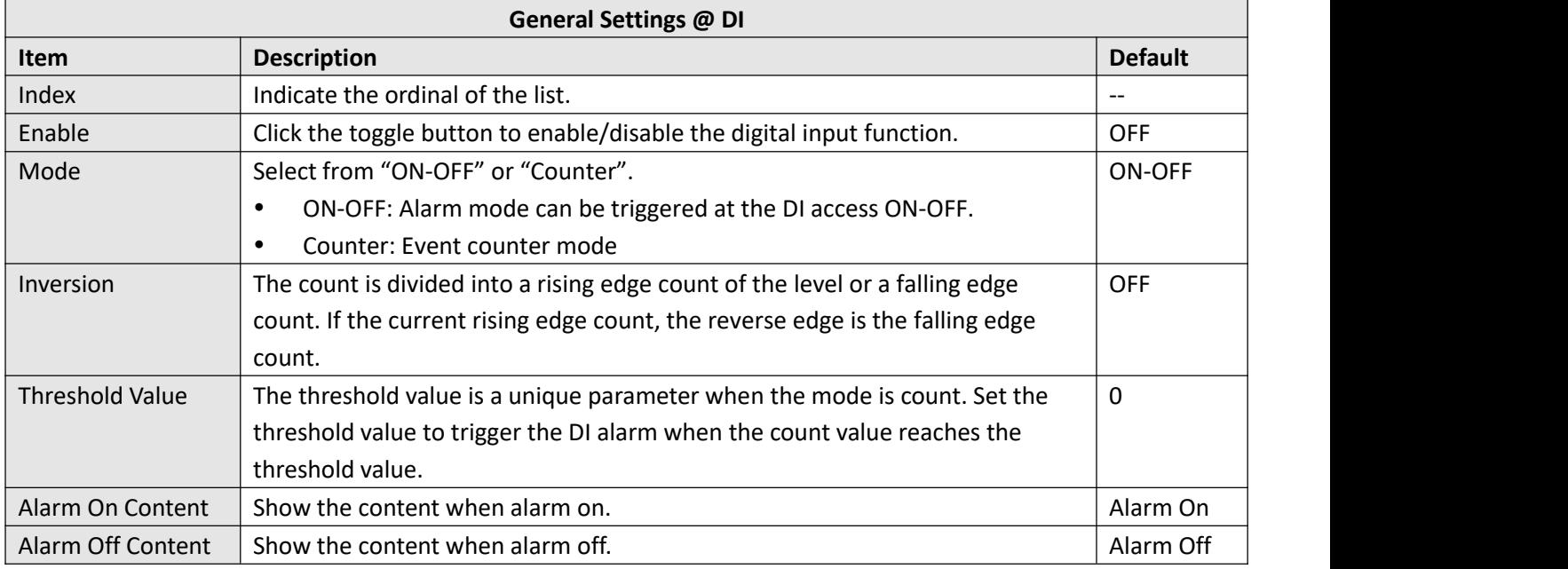

**Note:** It defaults as high alarm, while turns to low alarm after enabling the "Inversion" button.

### **DO**

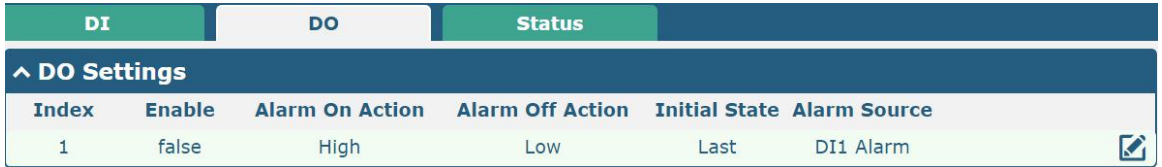

Click  $\Box$  to enter the DO index 1, the configuration window is shown as below.

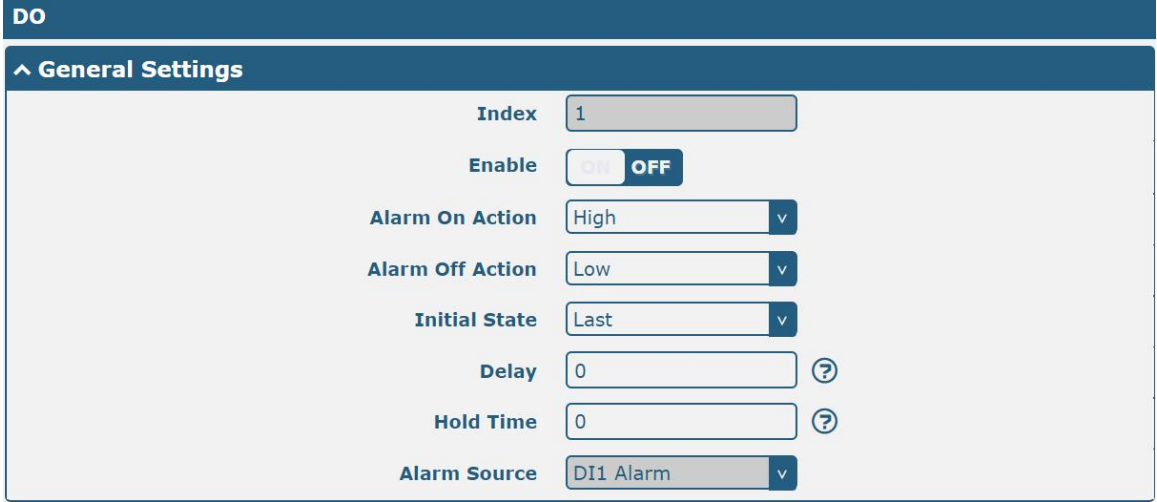

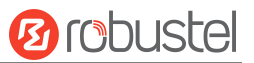

### The window is displayed as below when choosing "Pulse" as the alarm on action.

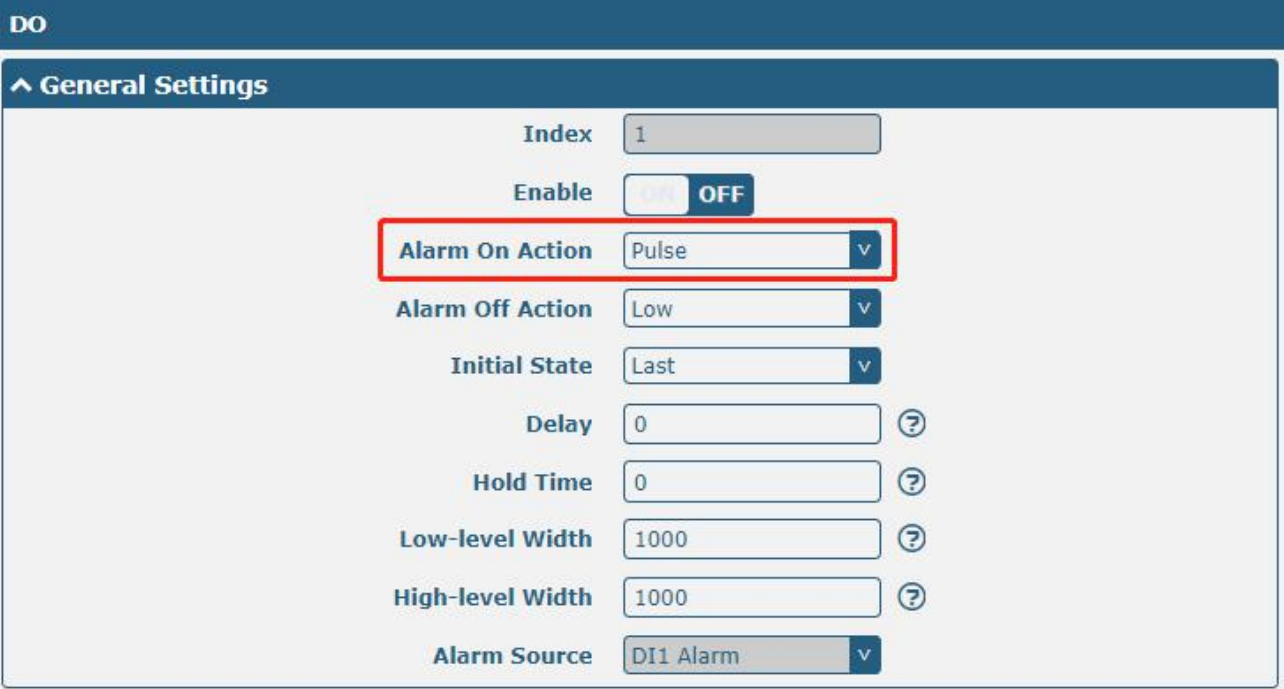

The window is displayed as below when choosing "Pulse" as the alarm off action.

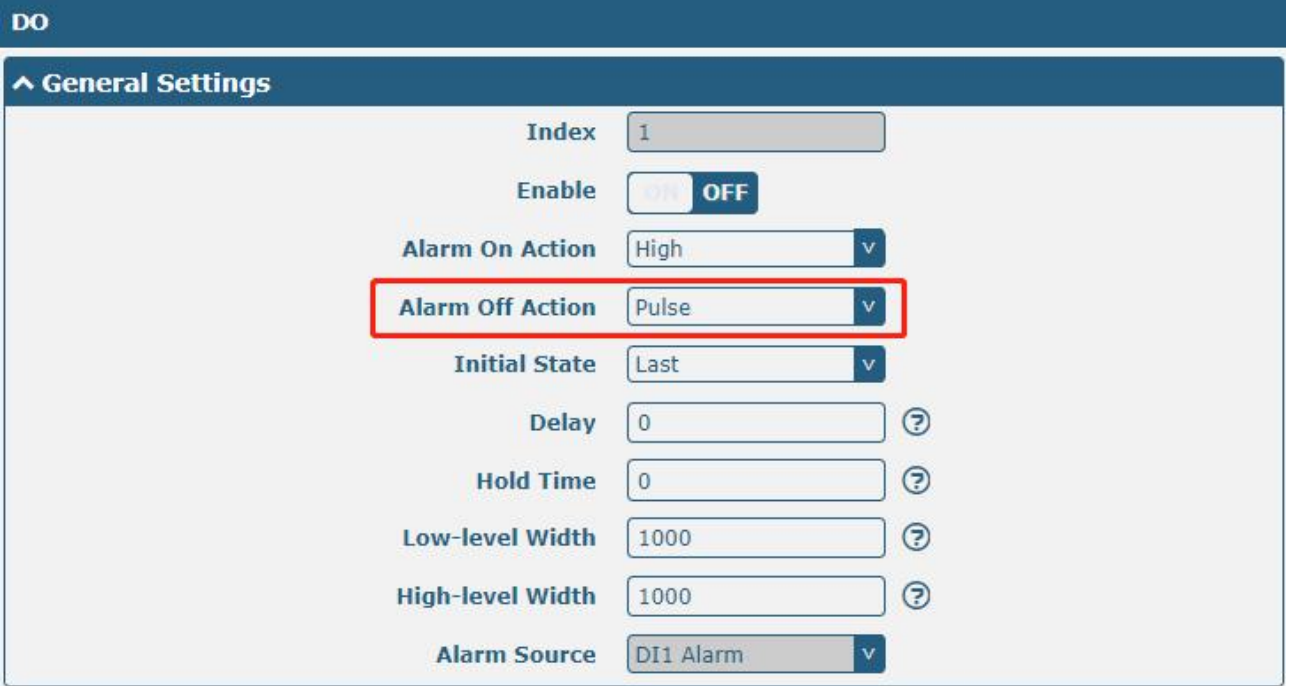

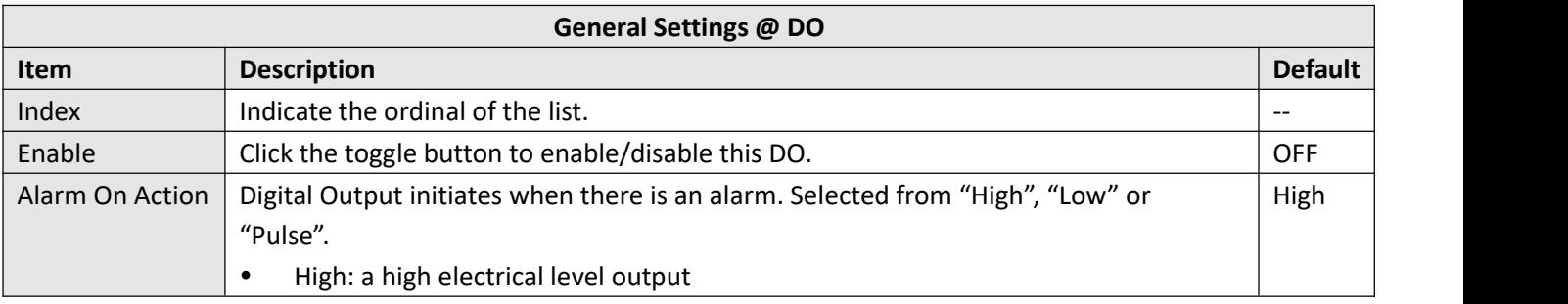

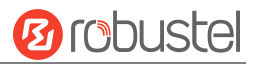

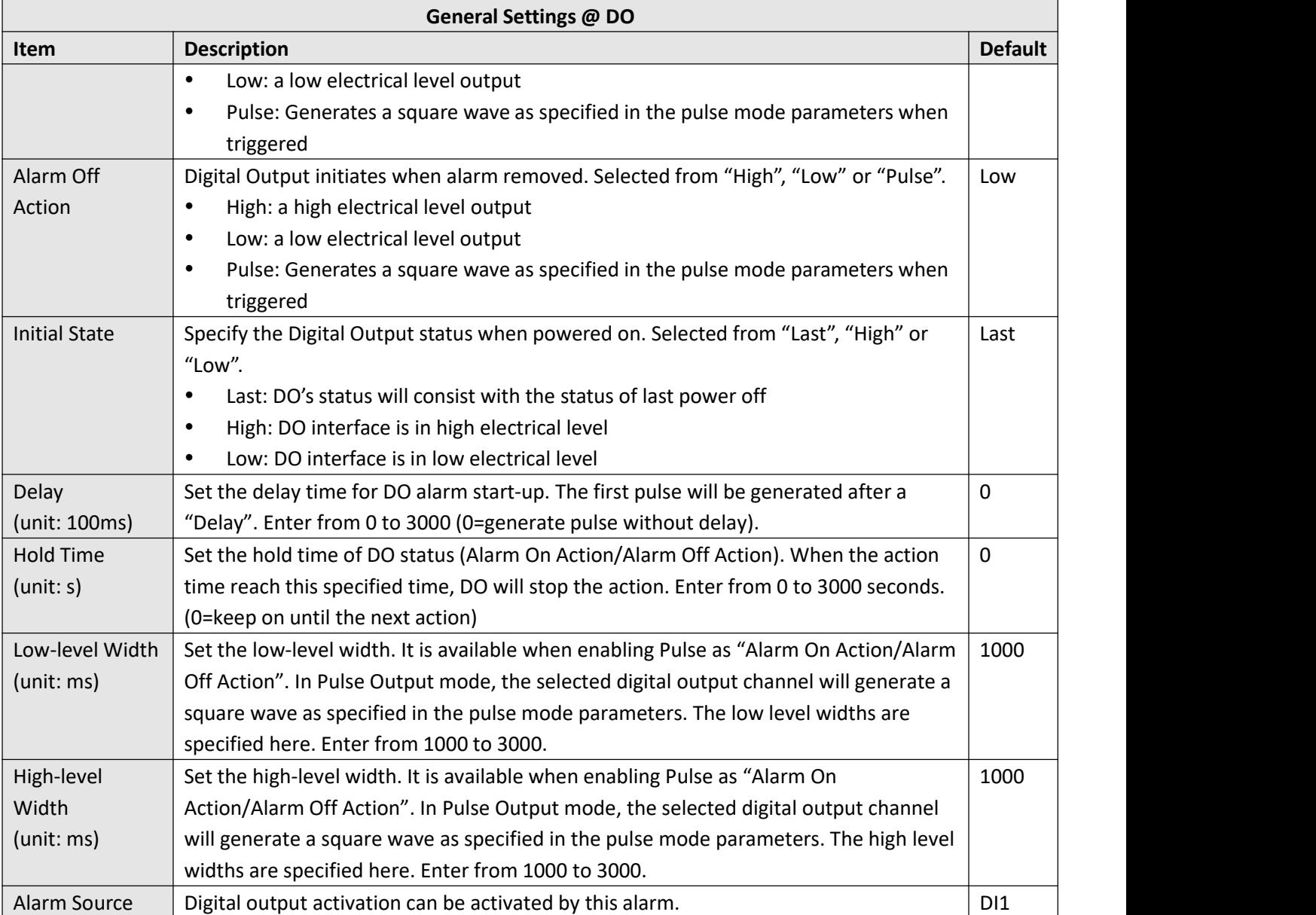

### **Status**

This window allows you to view the status of DI/DO interface. It can also clear the counter alarm of DI in here. Click clear button to clear DI 1 or DI 2 monthly usage statistics info for counter alarm.

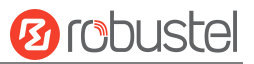

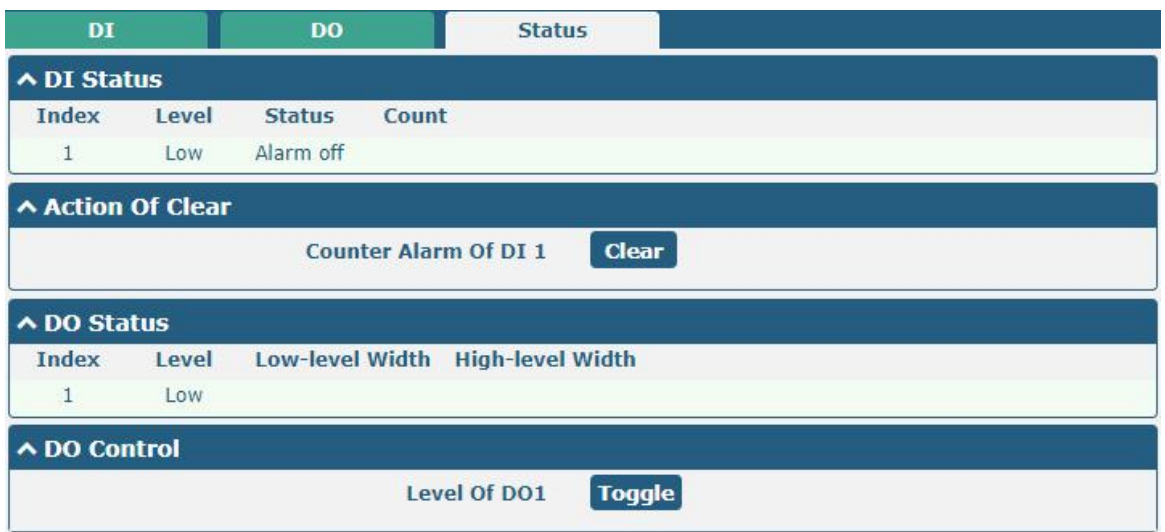

## **4.2.7 Serial Port**

This section allows you to set the serial port parameters. The R2010 gateway supports two serial ports, COM1 and COM2. It can also be modified according to requirements and configured as two COM1 or two COM2. The serial data can be converted into IP data or through IP data into serial data, and then the data can be transmitted through wired or wireless network, so as to realize the function of transparent data transmission.

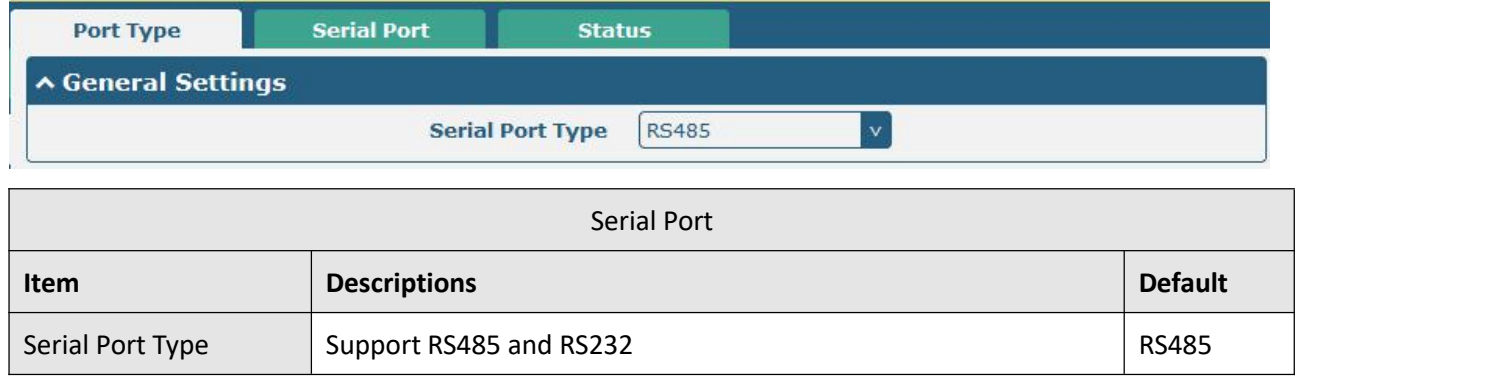

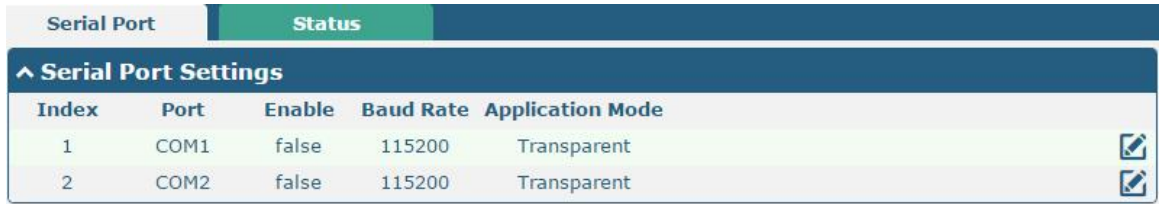

Click the right-most  $\Box$  button of COM1 as below.

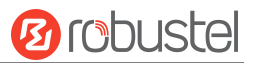

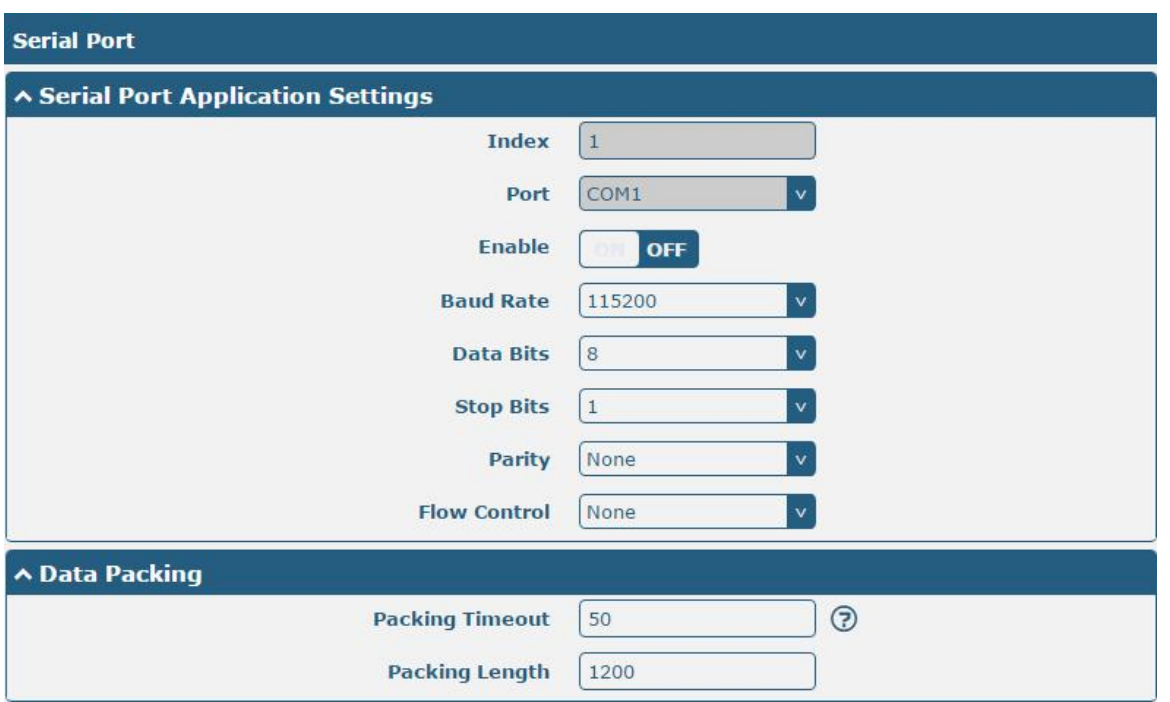

In the "Server Settings" column, when "Transparent" is selected as the application mode and "TCP Client" as the protocol, the window is as follows:

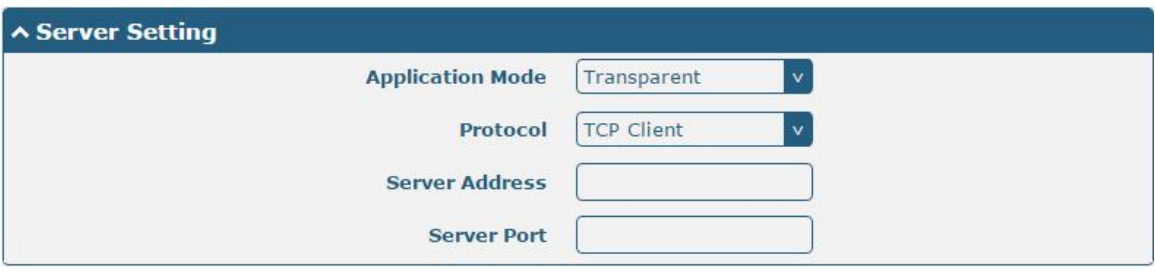

When "Transparent" is selected as the application mode and "TCP Server" as the protocol, the window is as follows:

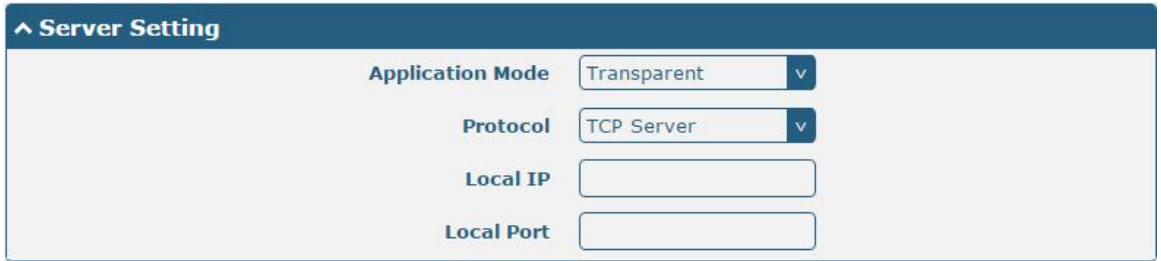

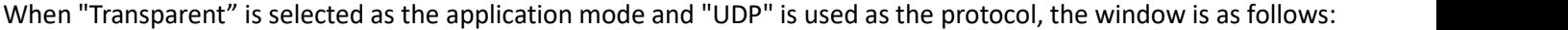

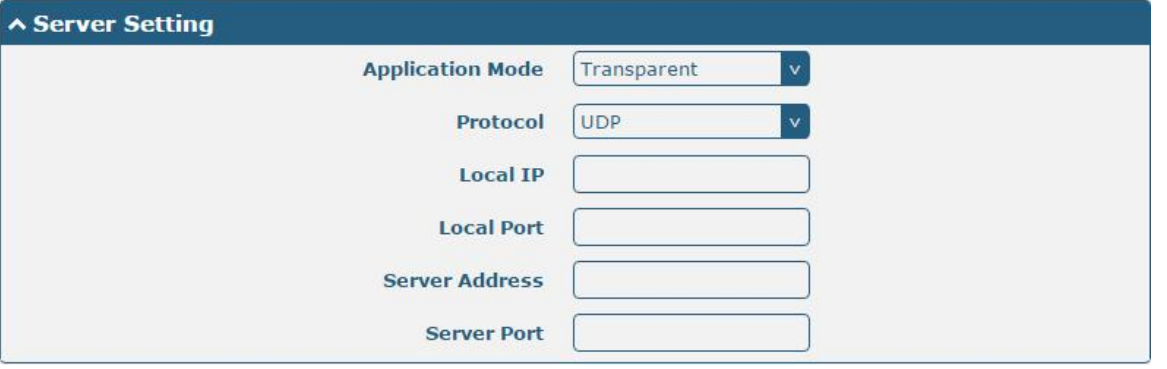

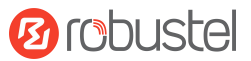

When "Modbus RTU Gateway" is selected as the application mode and "TCP Client" as the protocol, the window is as follows:

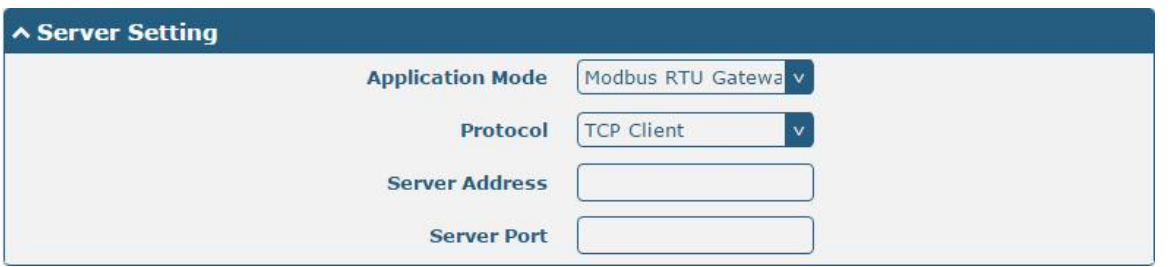

When "Modbus RTU Gateway" is selected as the application mode and "TCP Server" as the protocol, the window is as follows:

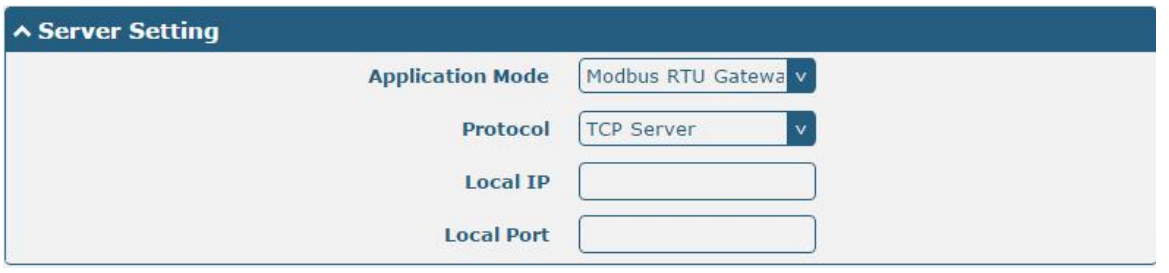

When selecting "Modbus RTU Gateway" as the application mode and "UDP" as the protocol, the window is as follows:

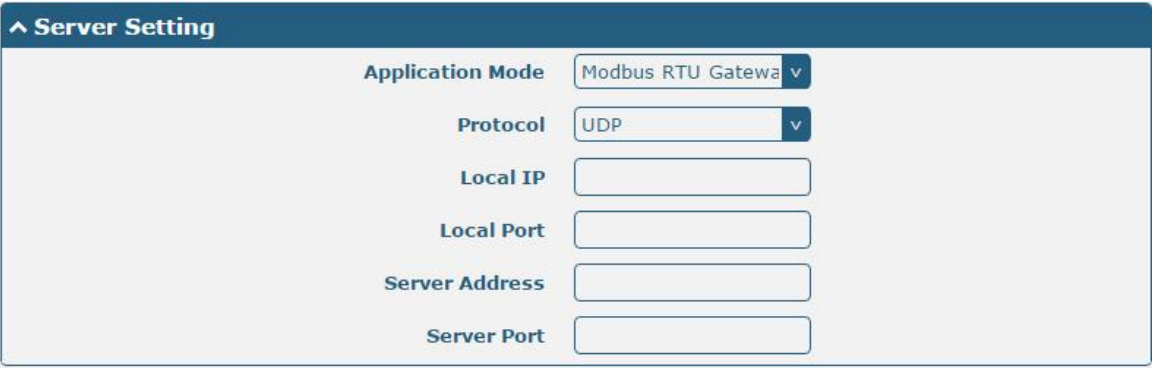

When "Modbus ASCII Gateway" is selected as the application mode and "TCP Client" as the protocol, the window is as follows:

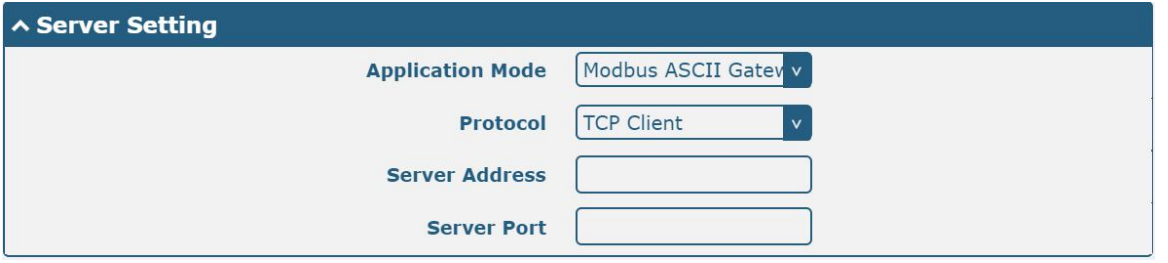

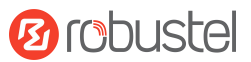

When selecting "Modbus ASCII Gateway" as the application mode and "TCP Server" as the protocol, the window is as follows:

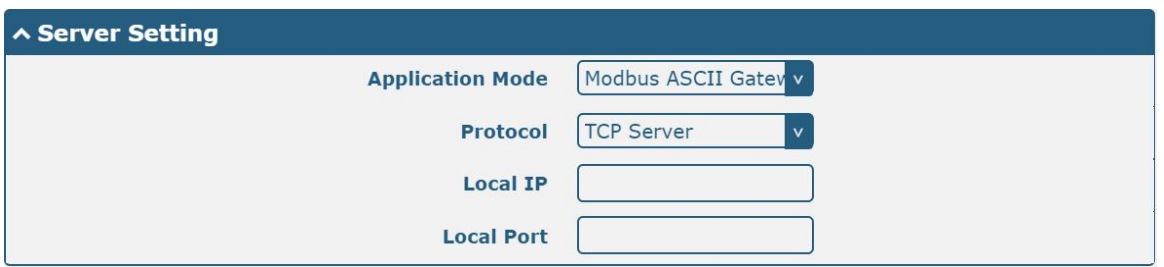

When selecting "Modbus ASCII Gateway" as the application mode and "UDP" as the protocol, the window is as follows:

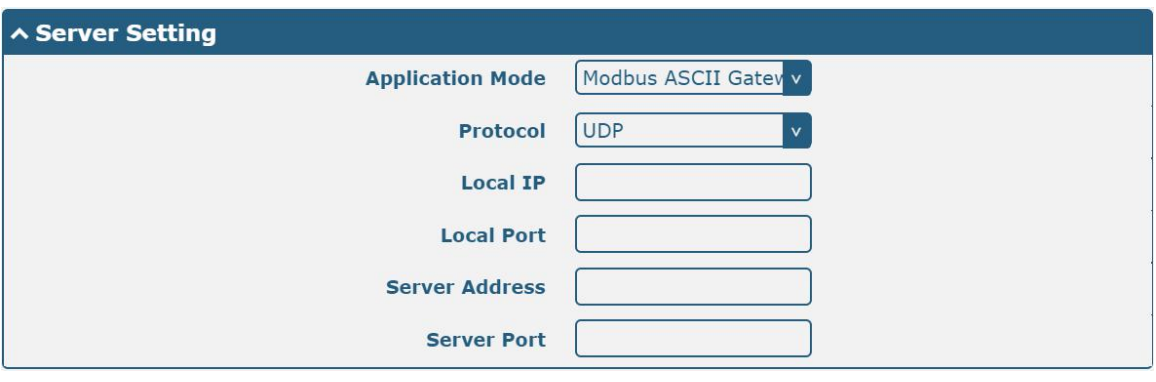

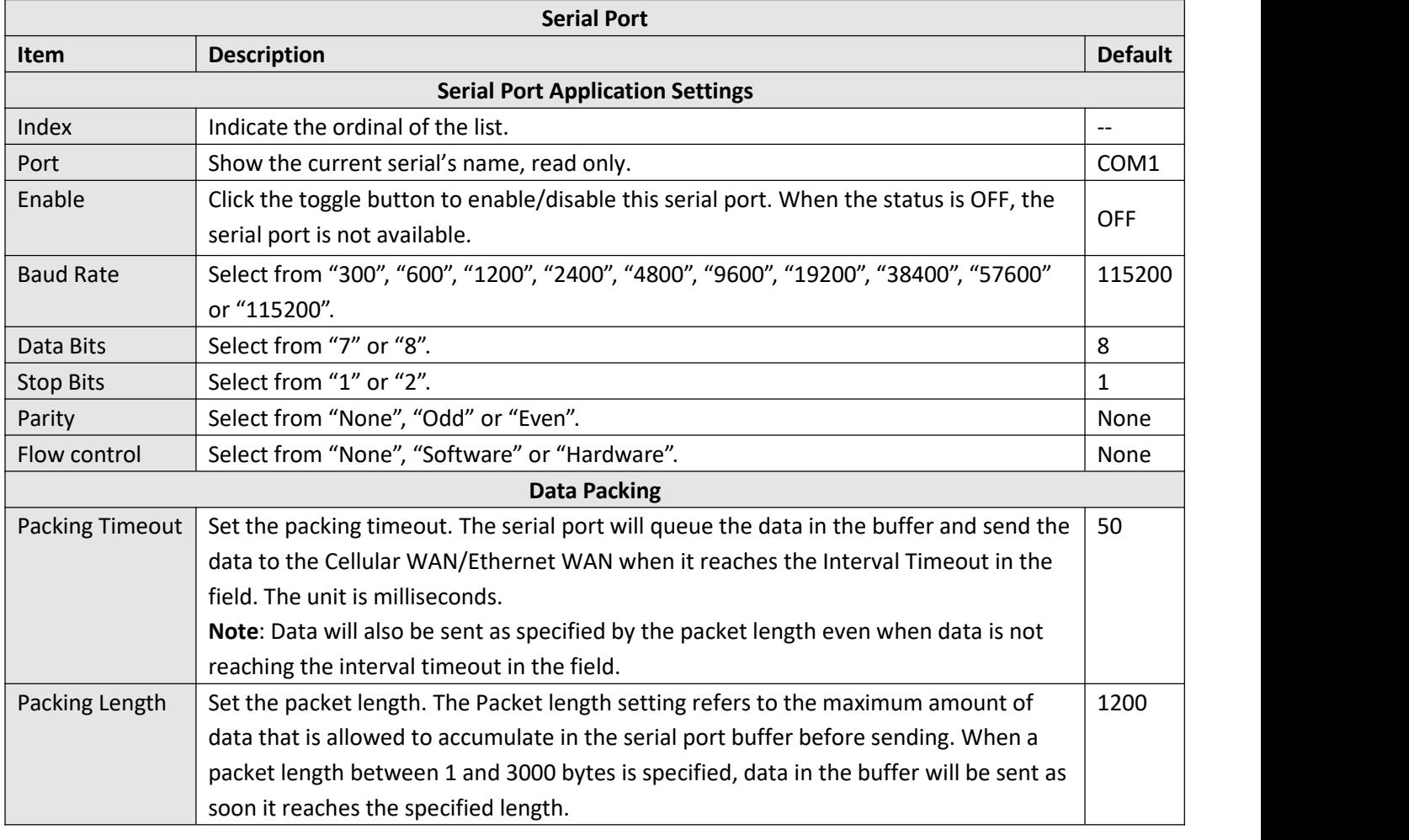

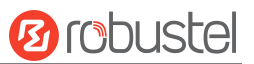

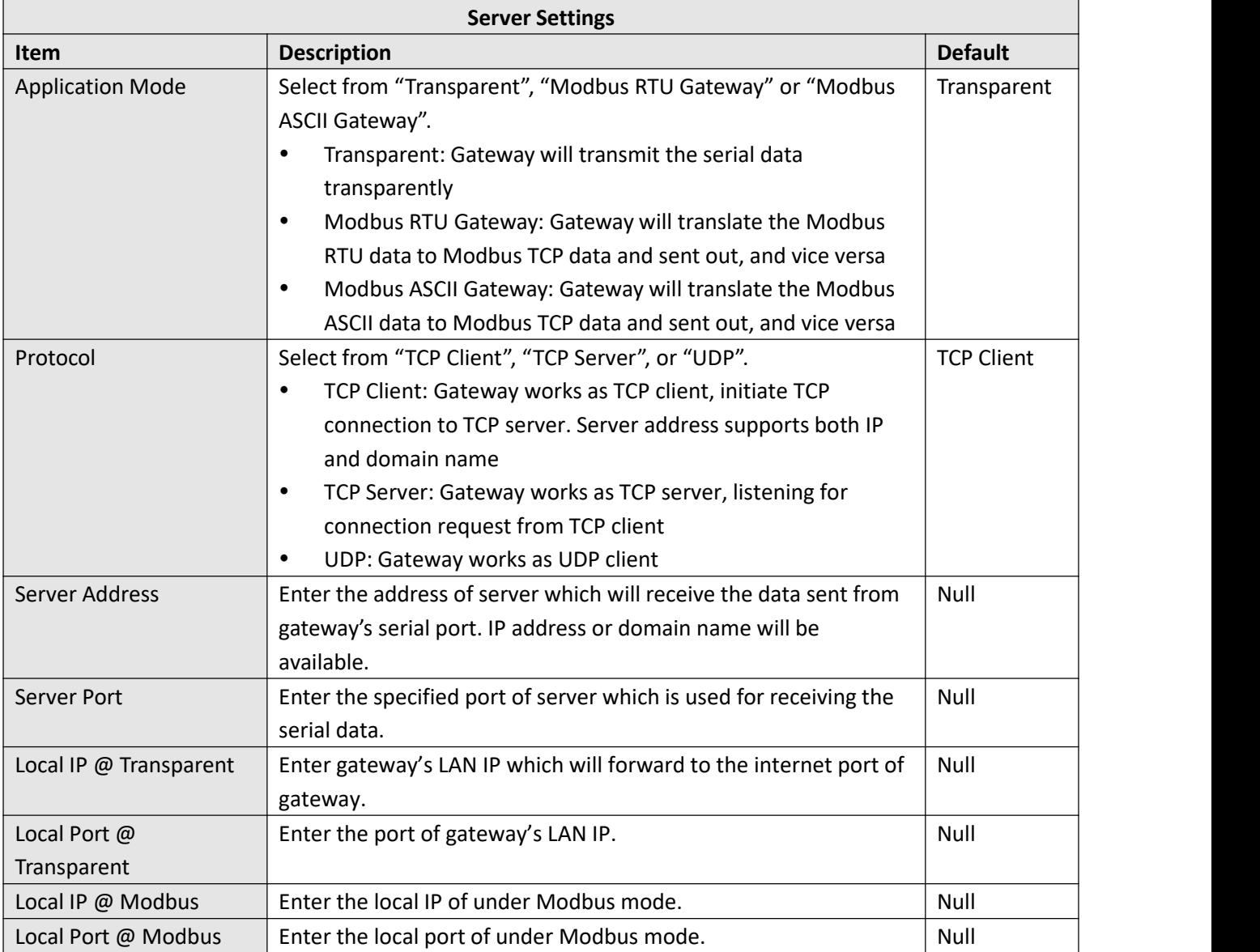

Click the "Status" column to view the current serial port type.

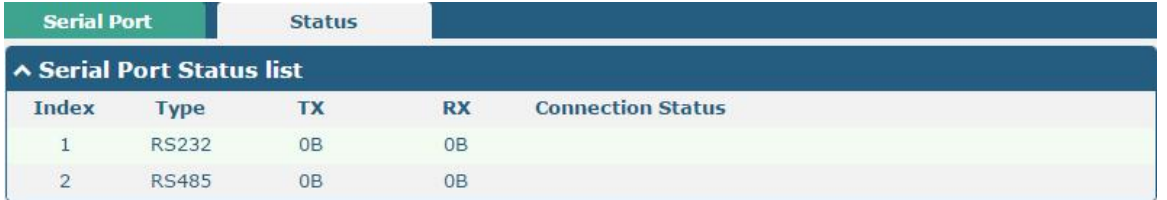

## **4.3 Network**

## **4.3.1 Route**

This section allows you to set the static route. Static route is a form of [routing](https://en.wikipedia.org/wiki/Routing) that occurs when a gateway uses a manually-configured routing entry, rather than information from a dynamic routing traffic. Route Information Protocol (RIP) is widely used in small network with stable use rate. Open Shortest Path First (OSPF) is made gateway

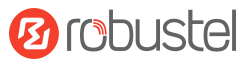

within a single autonomous system and used in large network.

#### **Static Route**

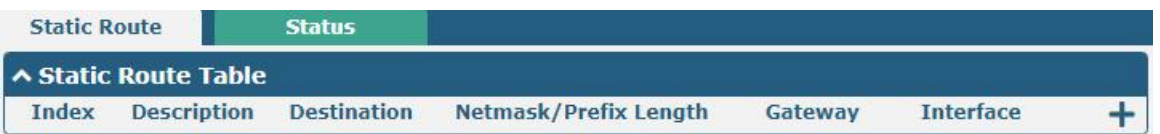

#### Click  $\bigstar$  to add static routes. The maximum count is 20.

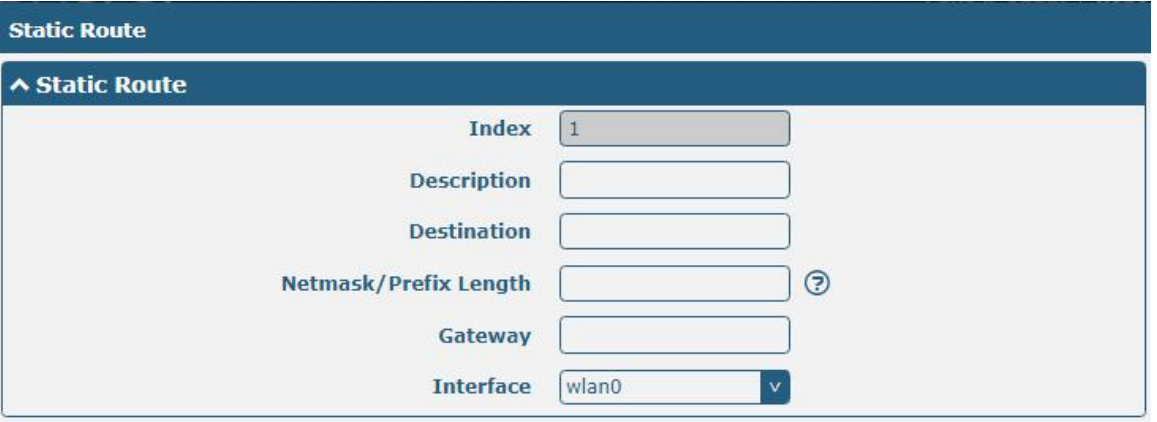

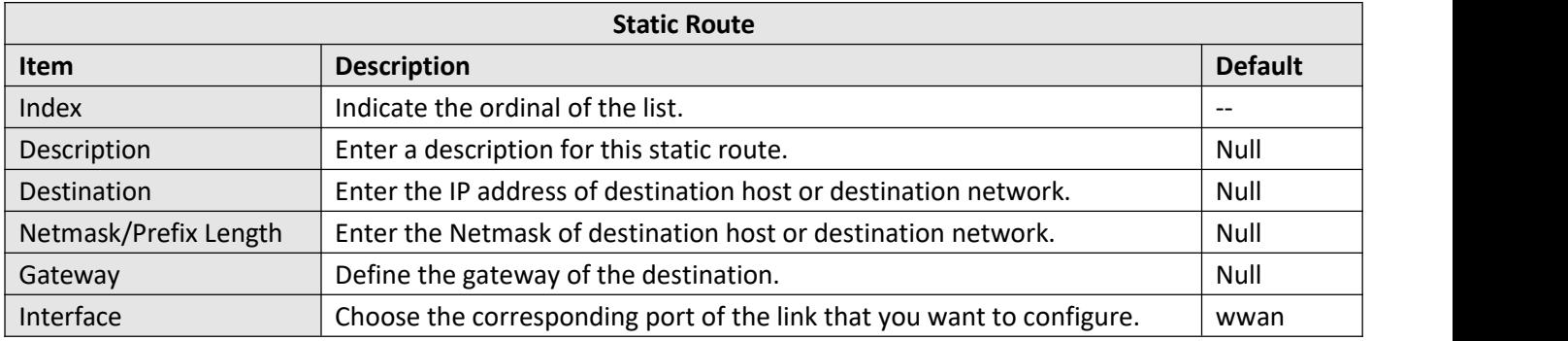

#### **Status**

This window allows you to view the status of route.

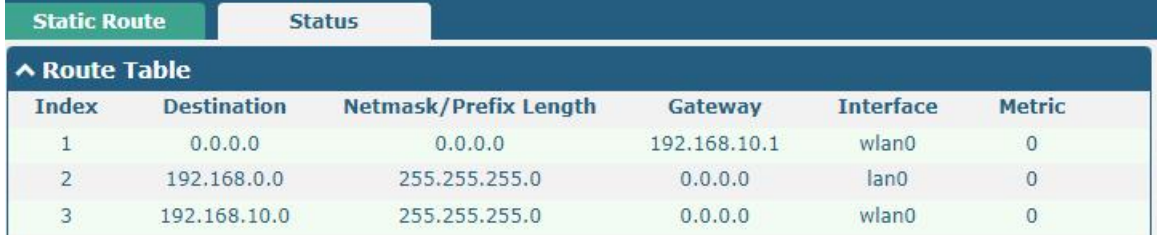

## **4.3.2 Firewall**

This section allows you to set the firewall and its related parameters, including Filtering, Port Mapping and DMZ.The

filtering rules can be used to either accept or block certain users or ports from accessing your gateway. Click "**Network> Firewall> Filter"**. The following information is displayed:

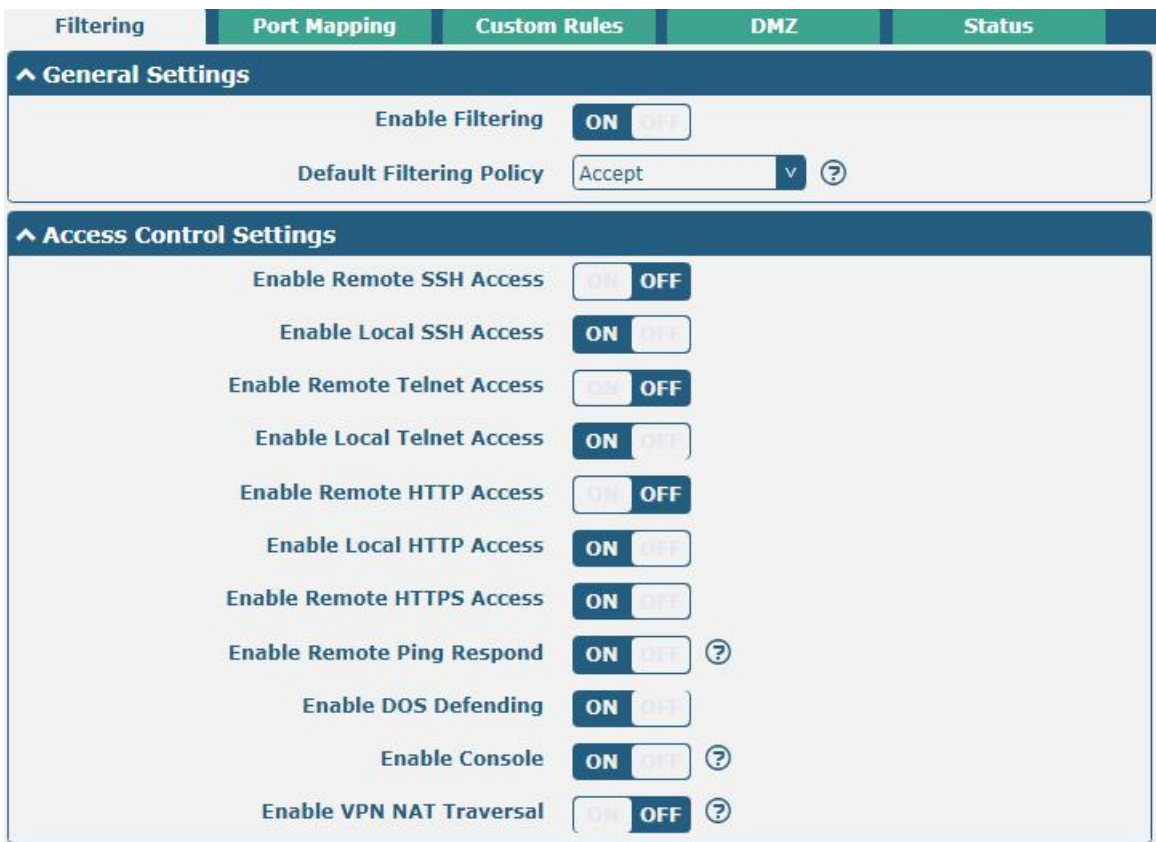

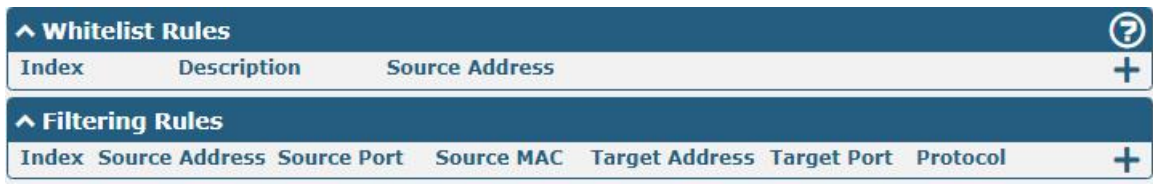

### Click  $\frac{1}{\sqrt{2}}$  to add the whitelist rules.

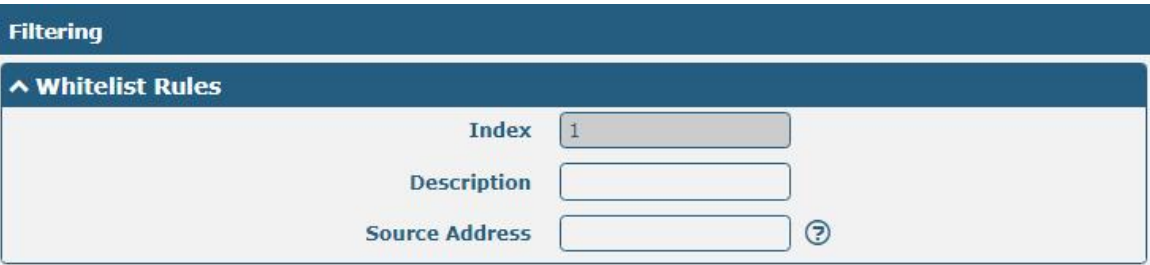

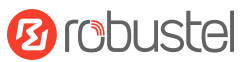

Click  $\bigstar$  to add a filtering rule. The maximum count is 50. The window is displayed as below when defaulting "All", or choosing "ICMP" as the protocol. Here take "All" as an example.

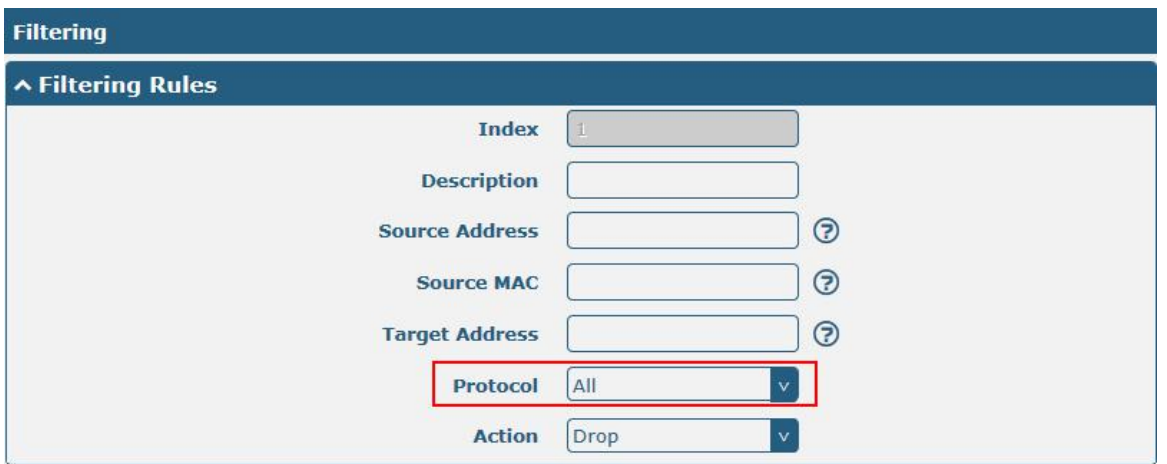

The window is displayed as below when choosing "TCP", "UDP" or "TCP-UDP" as the protocol. Here take "TCP" as an example.

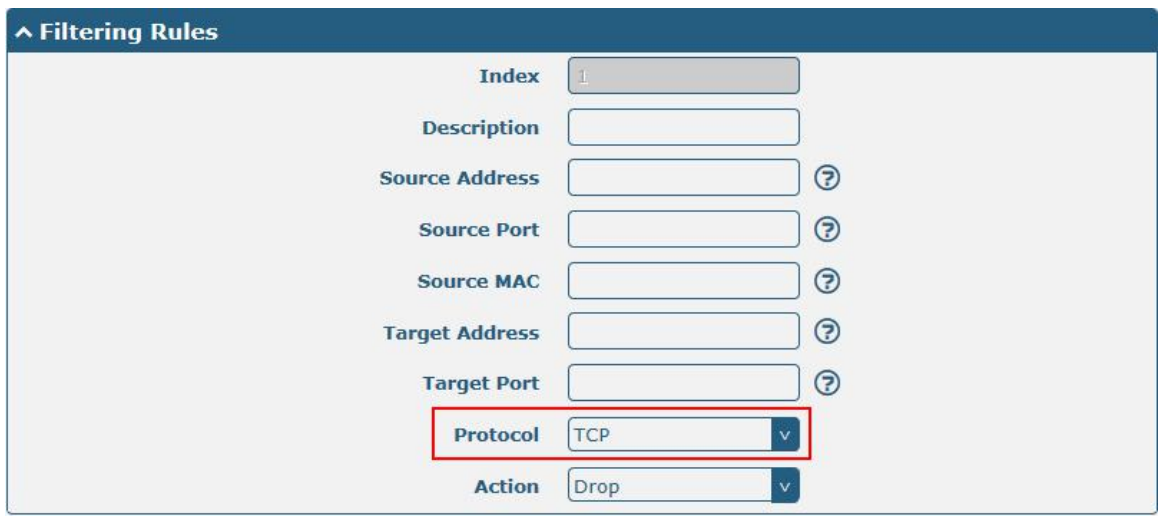

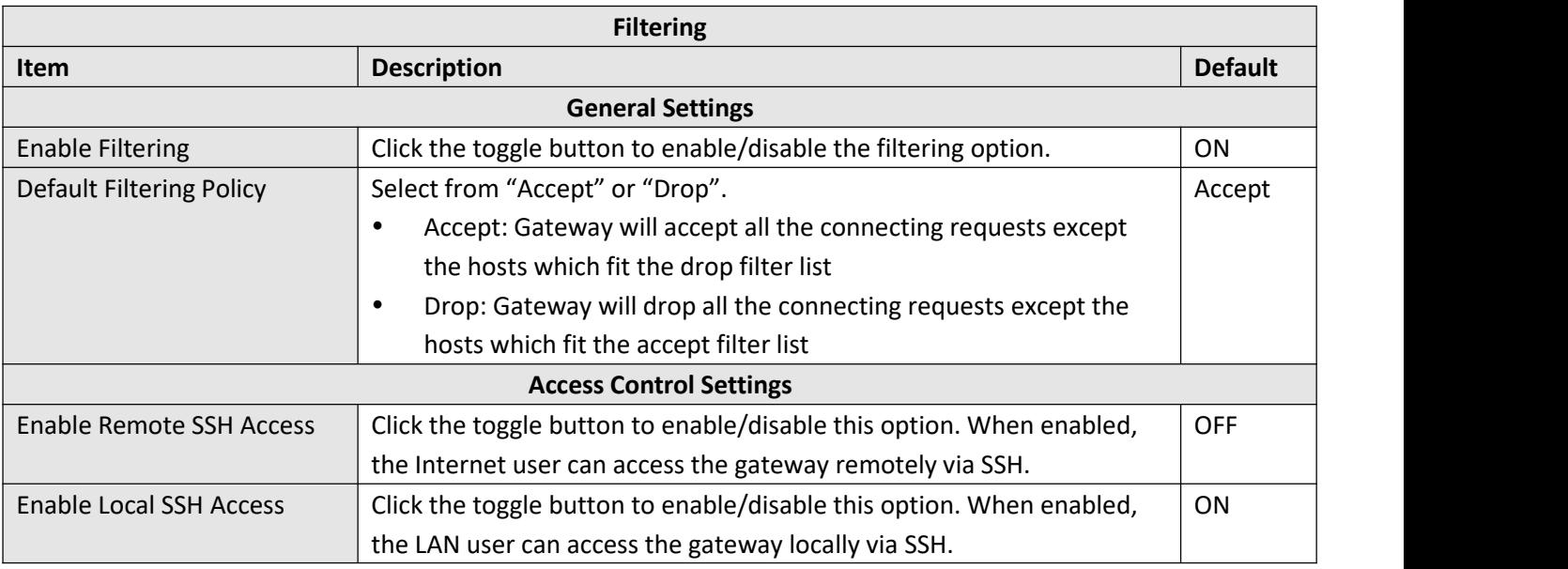

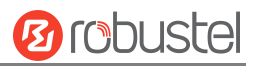

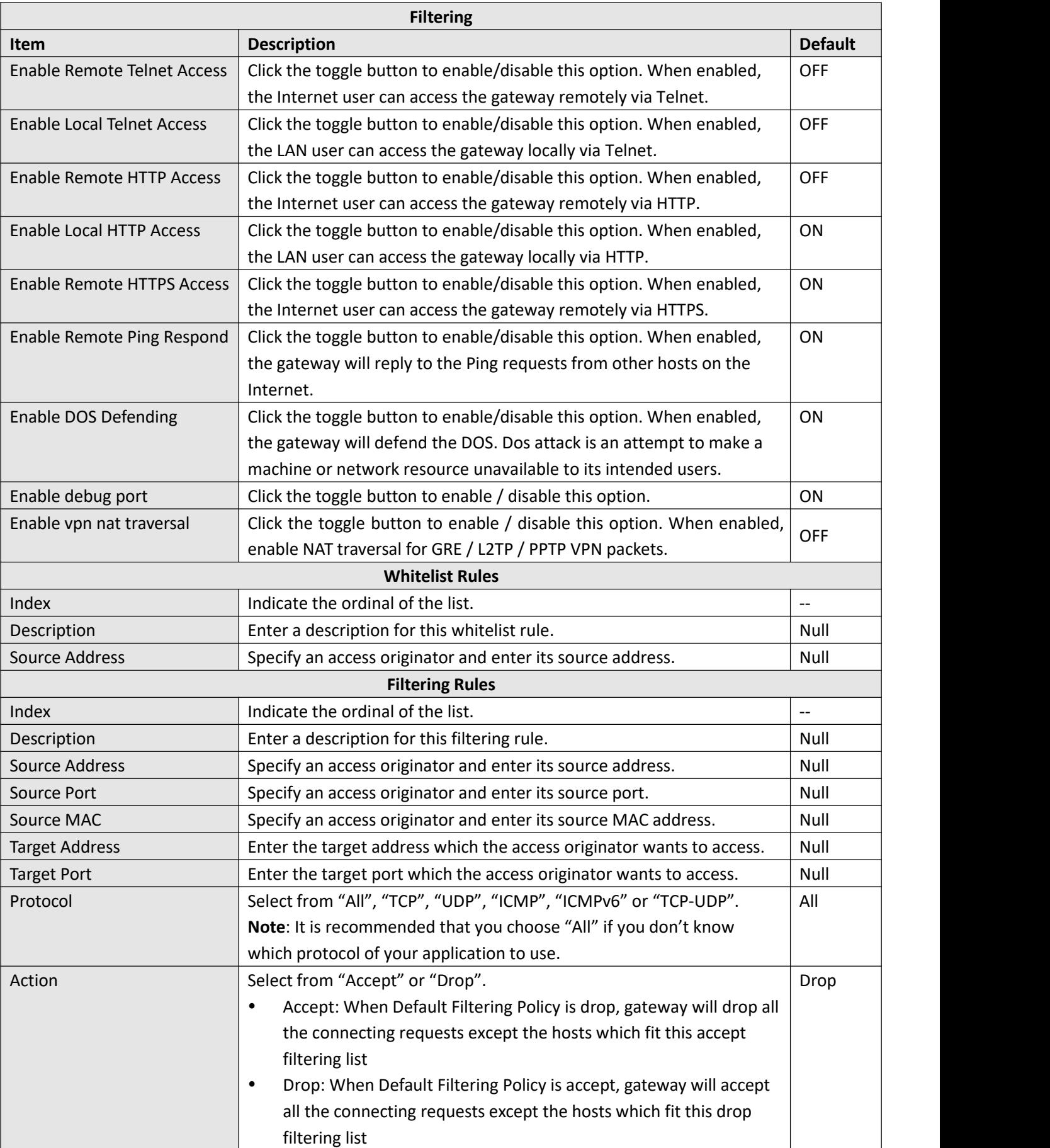

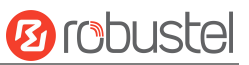

Port mapping is defined manually in the gateway, and all data received from certain ports on the public network is forwarded to a certain port on a certain IP in the internal network. Click "**Network> Firewall> Port Mapping"** to display the following:

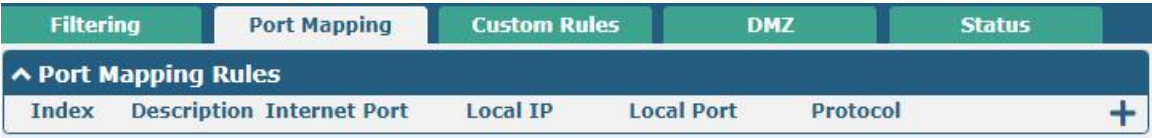

Click  $\boldsymbol{+}$  to add port mapping rules. The maximum rule count is 50.

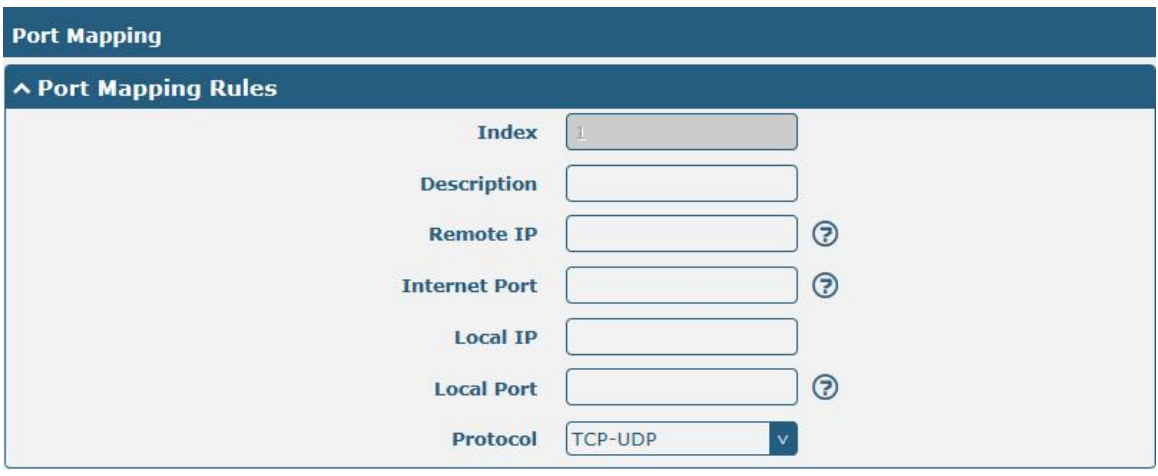

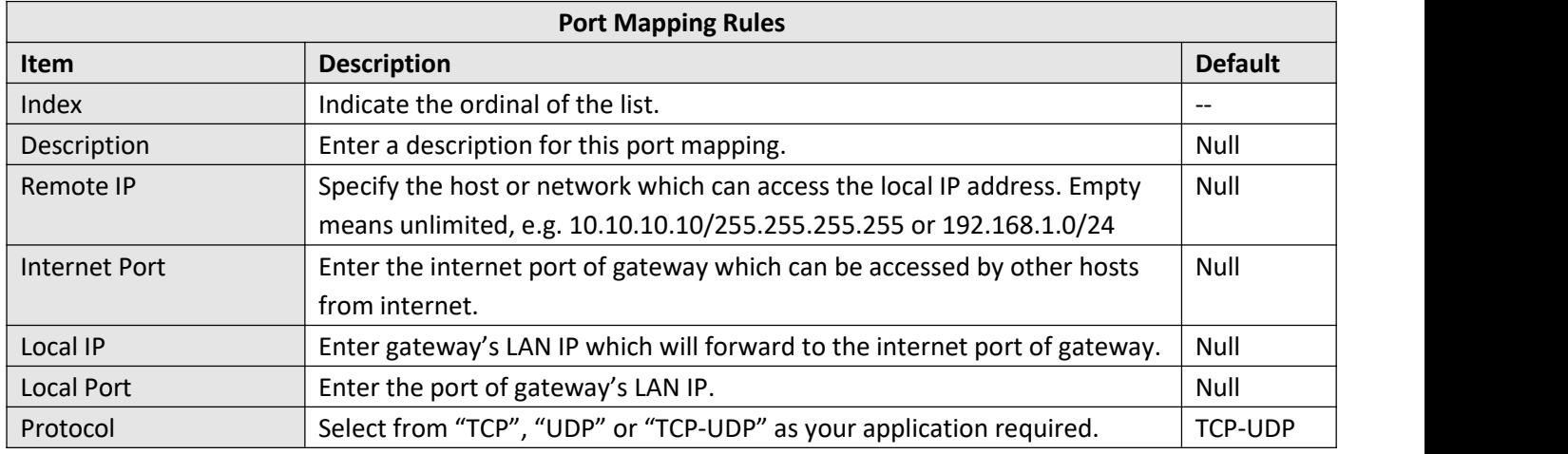

Custom rules, that is, rules that you define yourself. Click "**Network> Firewall> Custom Rule"** to display the following:

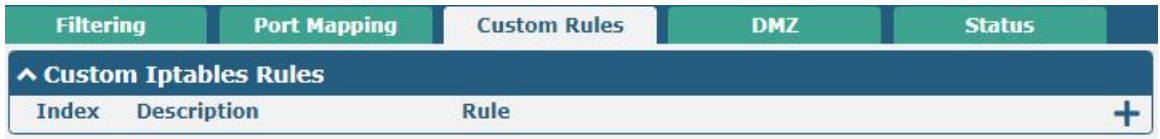

## Click  $\textbf{+}$  to add custom rules.

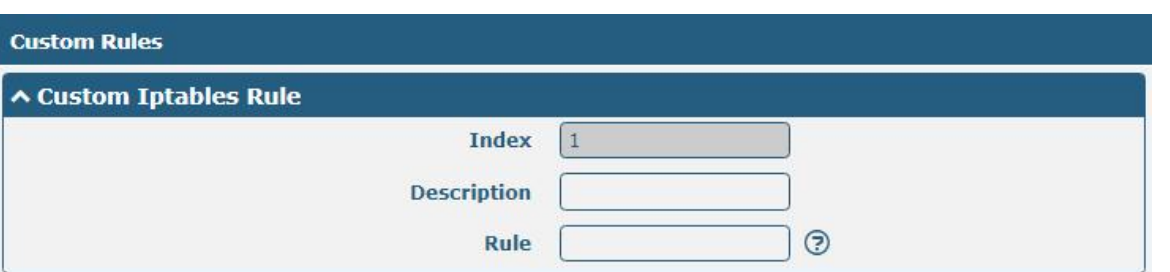

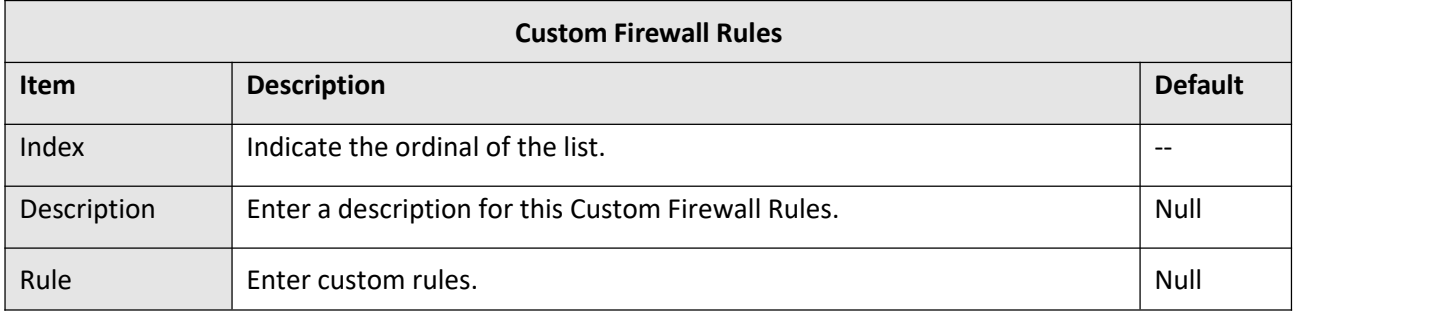

DMZ (Demilitarized Zone), also known as the demilitarized zone. It is a buffer between a non-secure system and a secure system that is set up to solve the problem that users who access the external network cannot access the internal network server after the firewall is installed. A DMZ host is an intranet host where all ports are open to the specified address except the ports that are occupied and forwarded.

Click "**Network> Firewall> DMZ"**. The following information is displayed:

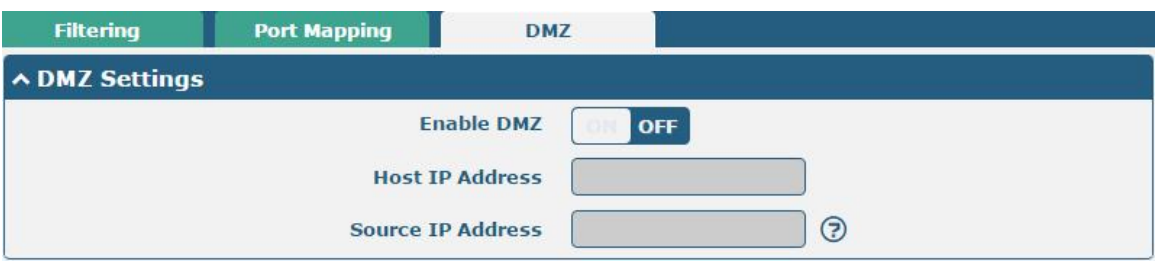

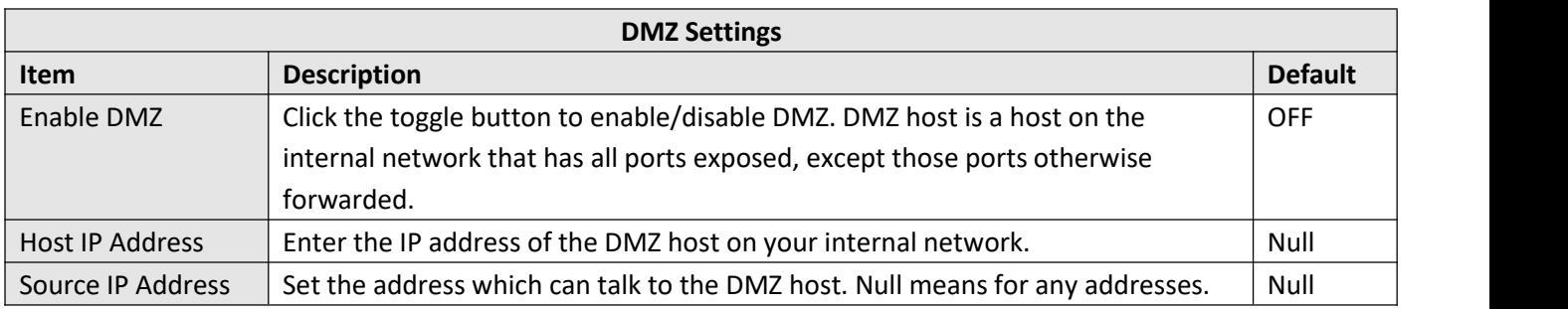

**Ø**robustel

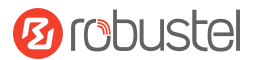

### NAT setting, i.e. custom NAT rules. Click "**Network > Firewall > NAT**" to display the following.

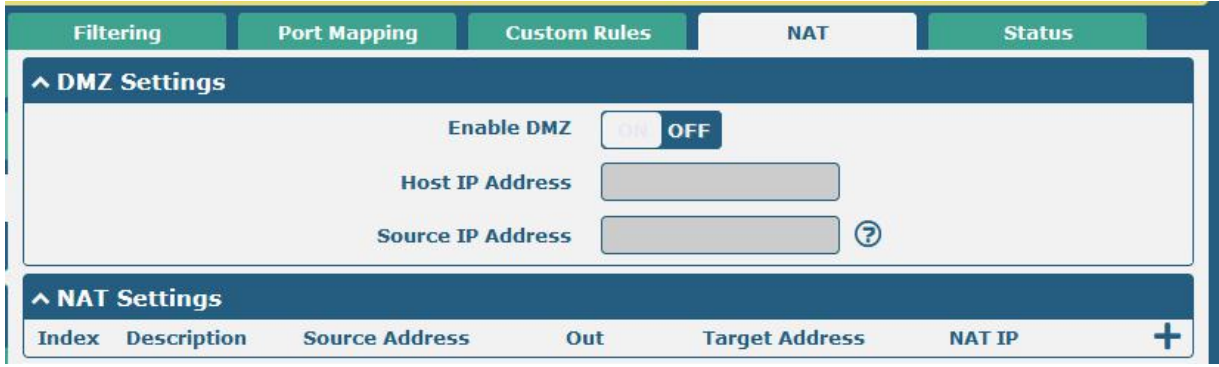

# Click  $\mathbf +$  to add custom rules.

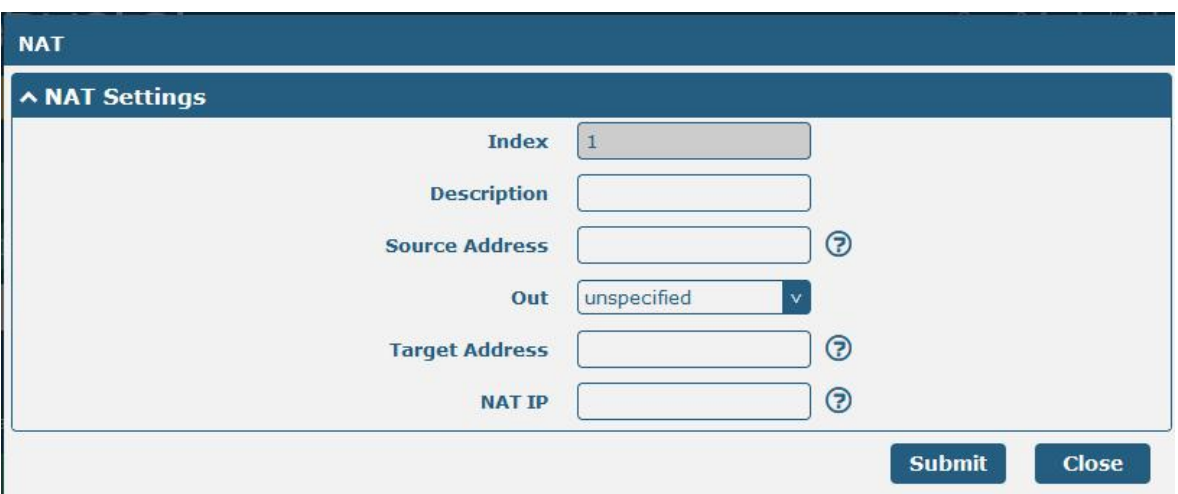

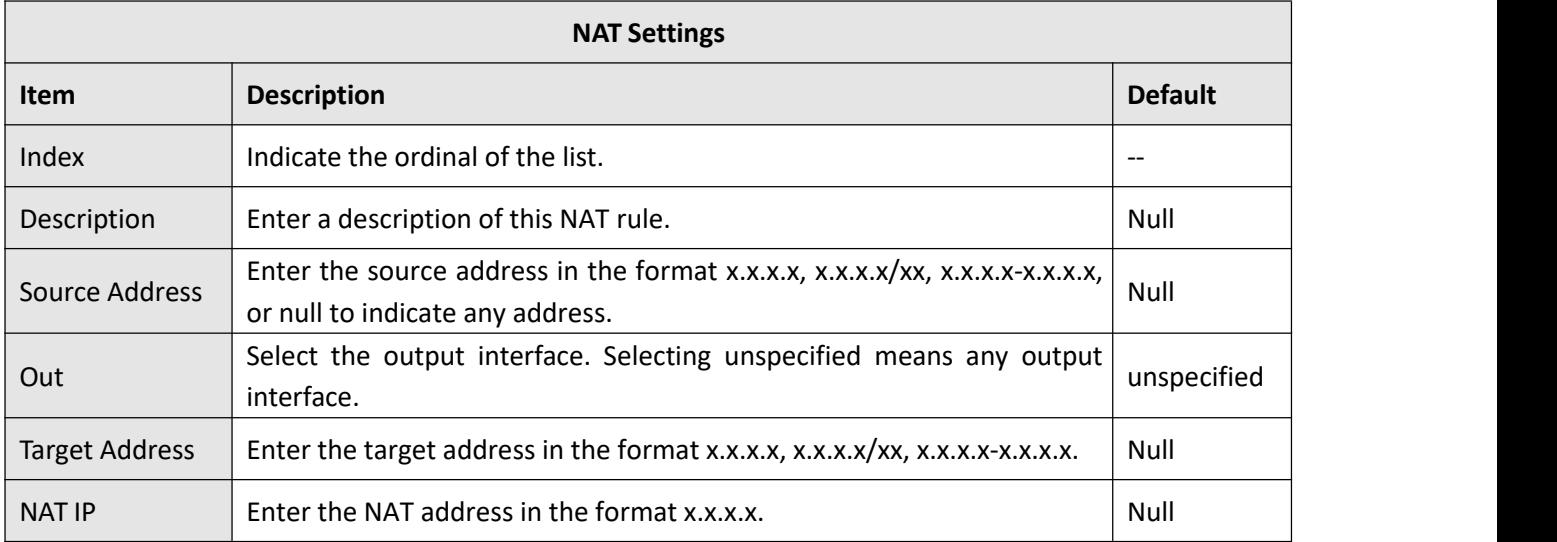

Click **Status** to view the device's firewall status.

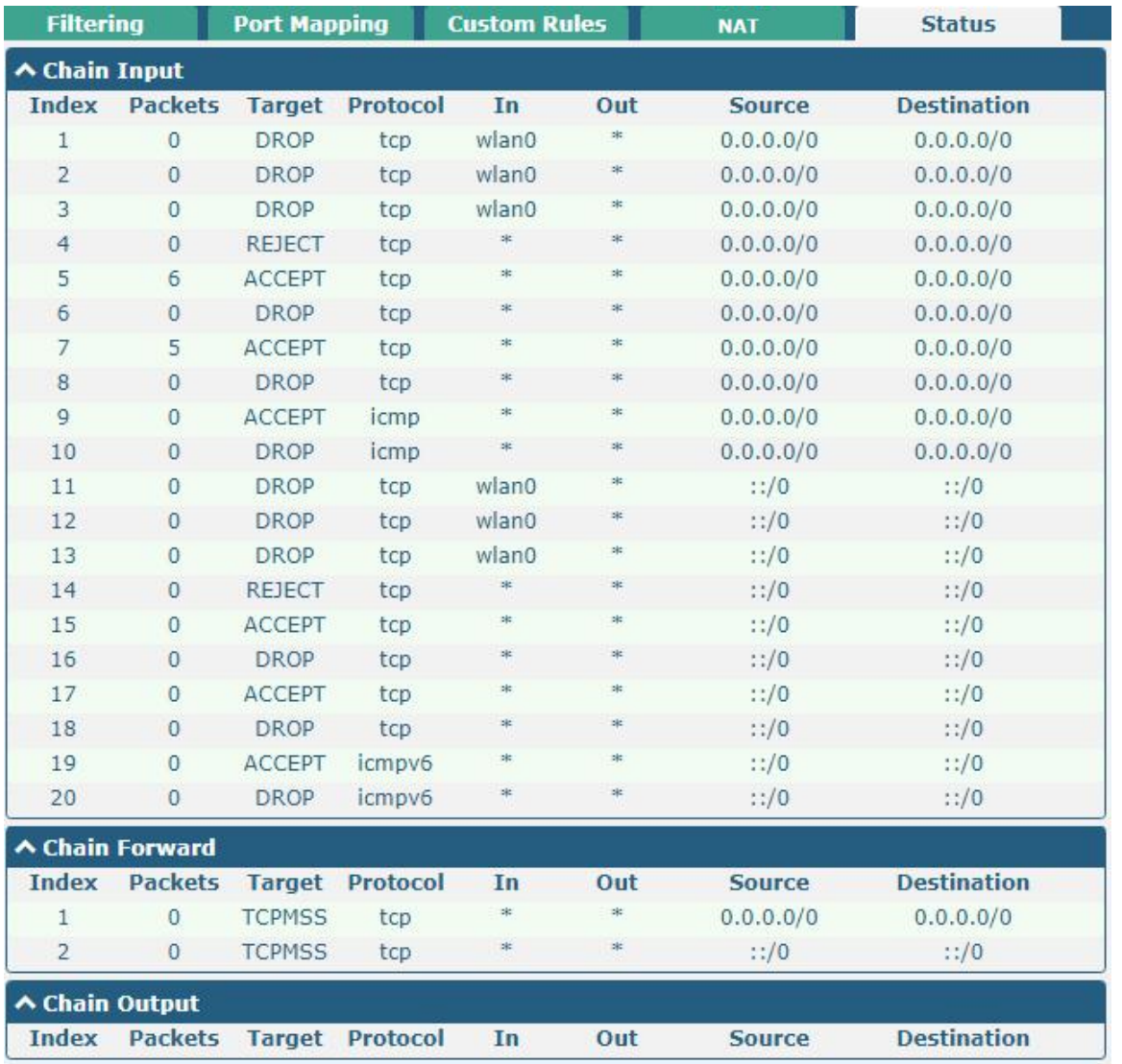

## **4.3.3 IP Passthrough**

Click "**Network > IP Passthrough >IP Passthrough"** to enable or disable the IP Passthrough option.

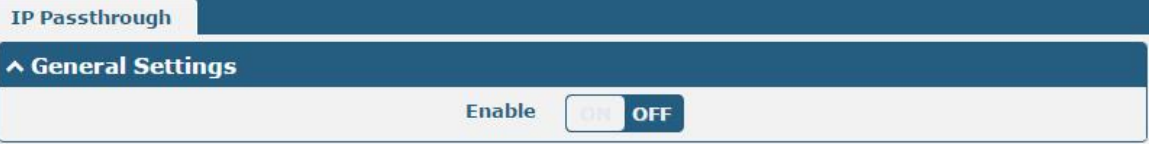

If gateway enables the IP Passthrough, the terminal device (such as PC) will enable the DHCP Client mode and connect to LAN port of the gateway; and after the gateway dial up successfully, the PC will automatically obtain the IP address and DNS server address which assigned by ISP.

Note: The IP Passthrough function can only assign one network provider address.

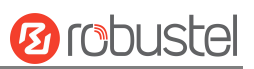
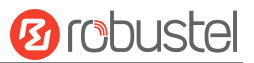

# **4.4 VPN**

### **4.4.1 IPsec**

This section allows you to set the IPsec and the related parameters. Internet Protocol Security (IPsec) is a [protocol](https://en.wikipedia.org/wiki/Protocol_suite) suite for secure Internet [Protocol](https://en.wikipedia.org/wiki/Internet_Protocol) (IP) communications that works by [authenticating](https://en.wikipedia.org/wiki/Authentication) and [encrypting](https://en.wikipedia.org/wiki/Encryption) each IP [packet](https://en.wikipedia.org/wiki/Packet_(information_technology)) of a communication session.

Click "**Virtual Private Network> IPsec> General"** to set IPsec parameters.

#### **General**

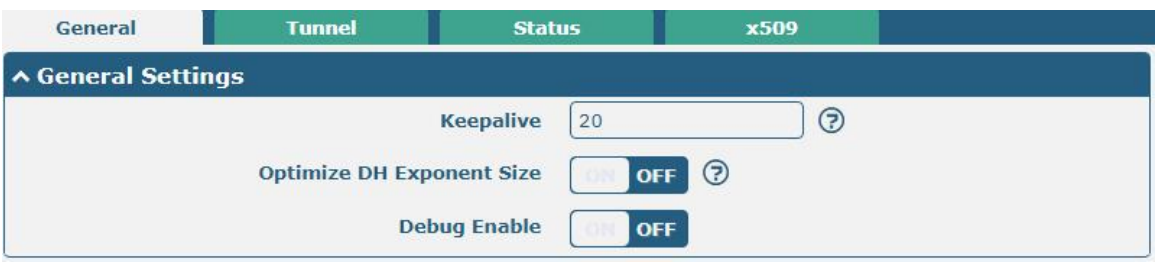

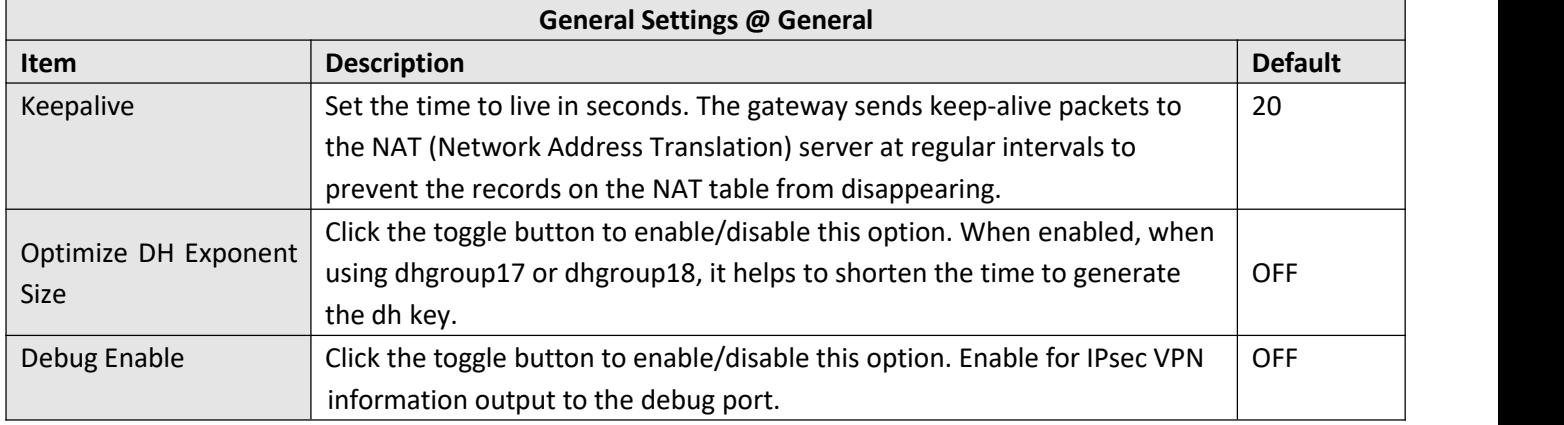

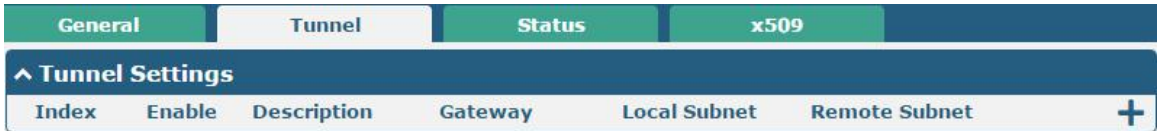

Click  $\boldsymbol{+}$  to add tunnel settings. The maximum count is 6.

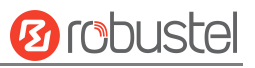

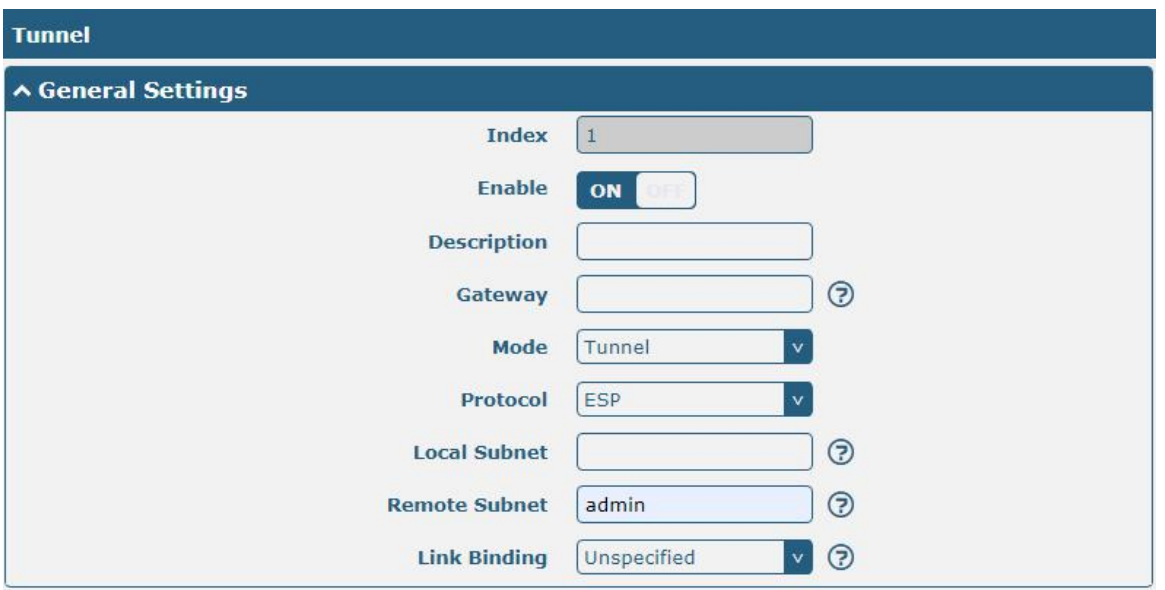

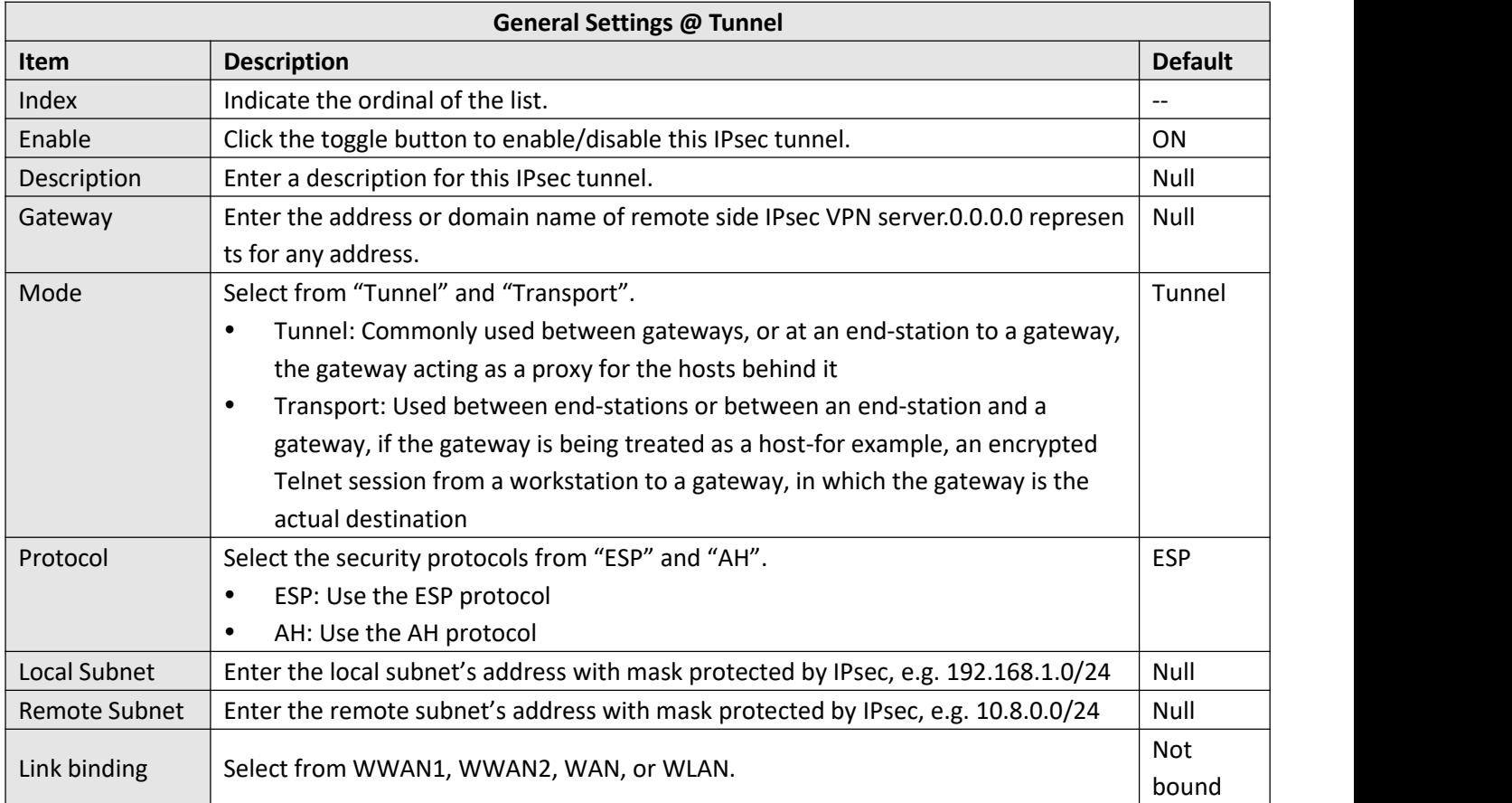

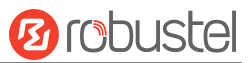

The window is displayed as below when choosing "PSK" as the authentication type.

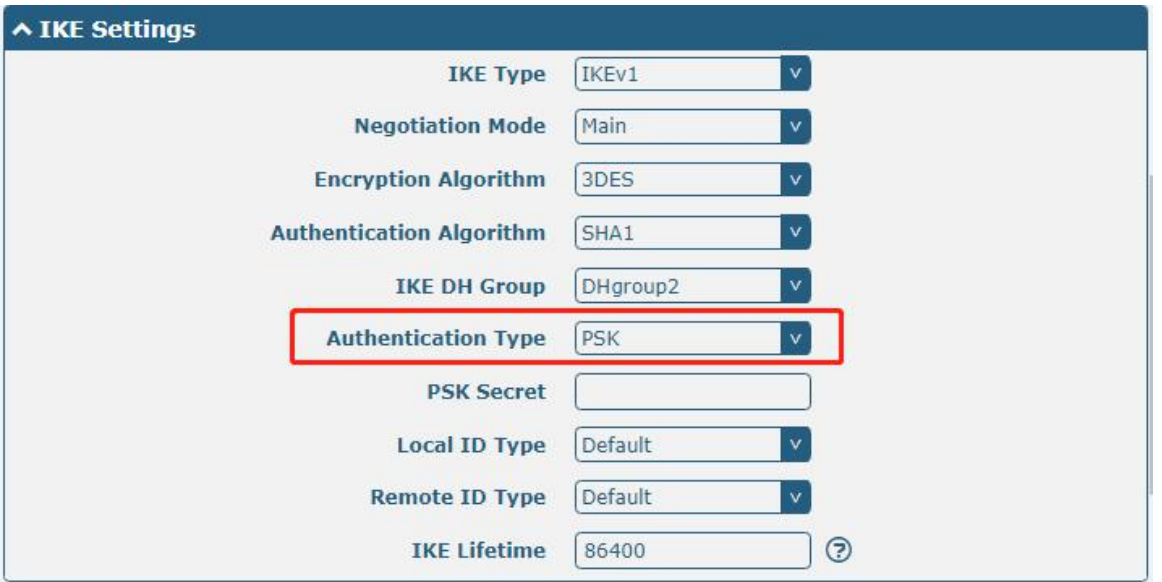

The window is displayed as below when choosing "CA" as the authentication type.

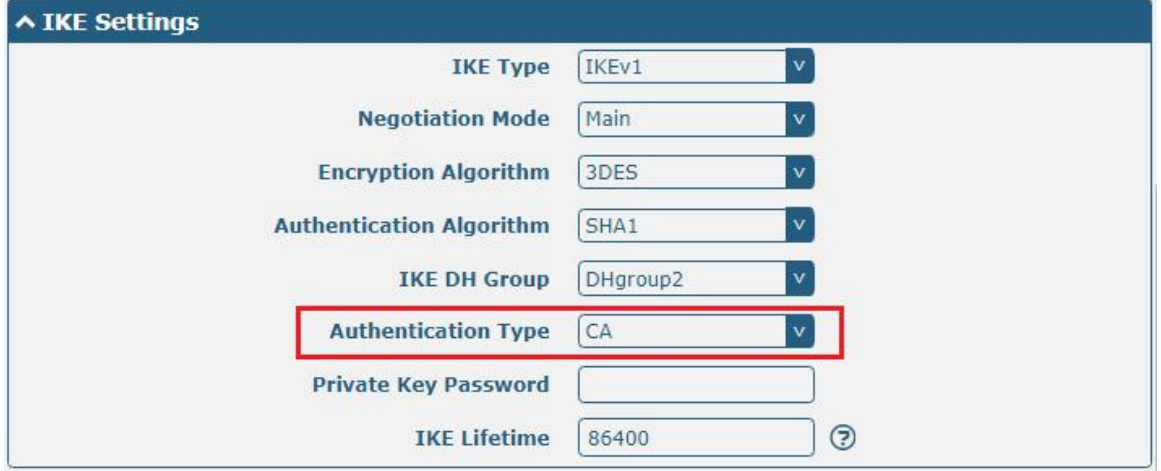

The window is displayed as below when choosing "PKCS#12" as the authentication type.

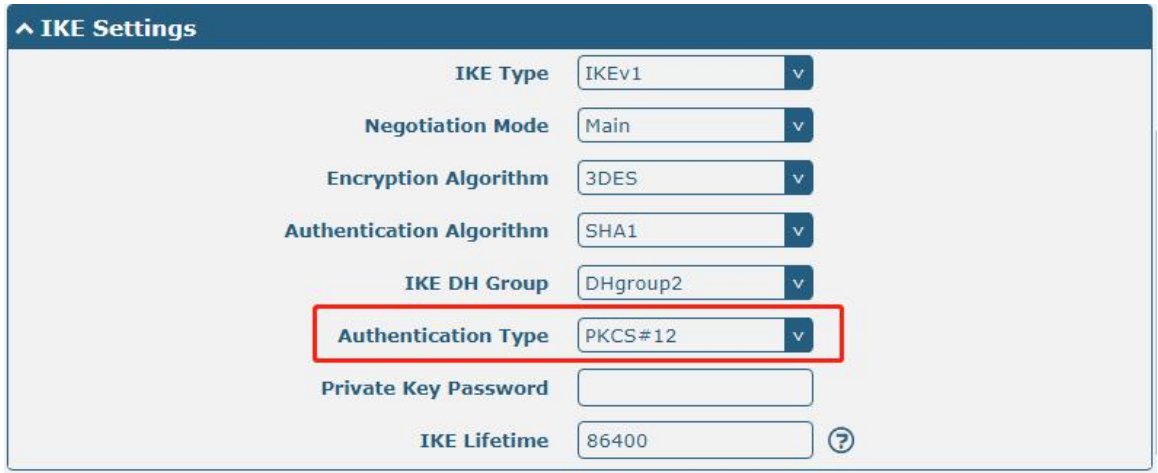

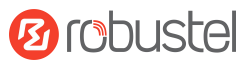

The window is displayed as below when choosing "xAuth PSK" as the authentication type.

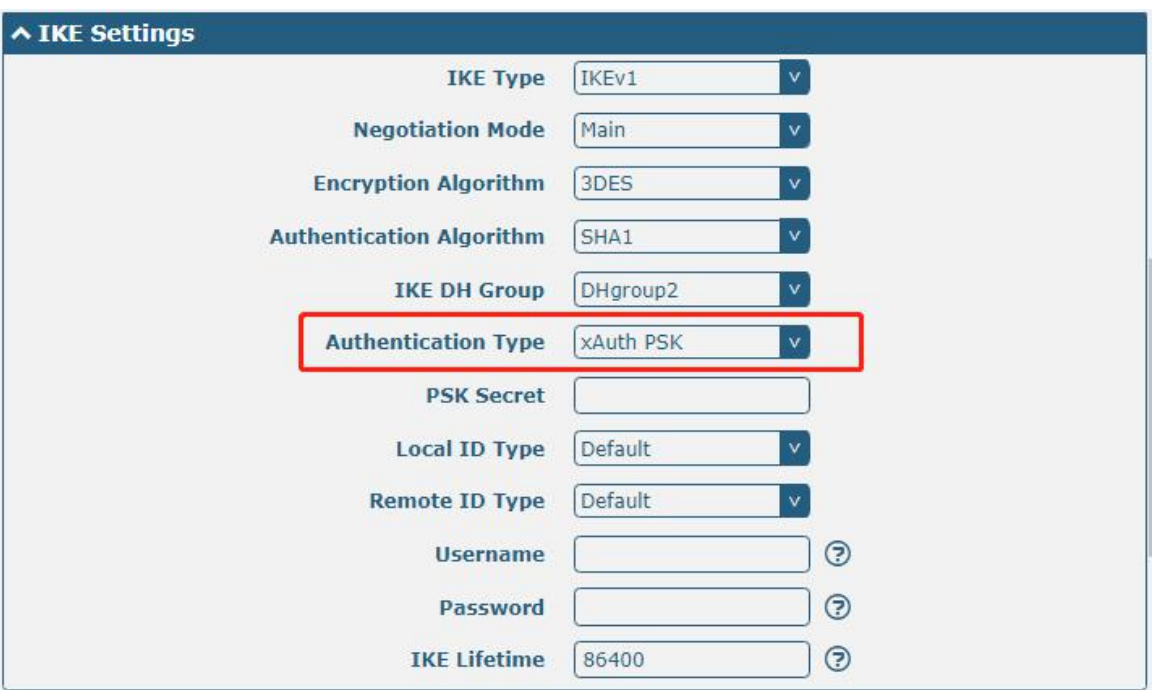

The window is displayed as below when choosing "xAuth CA" as the authentication type.

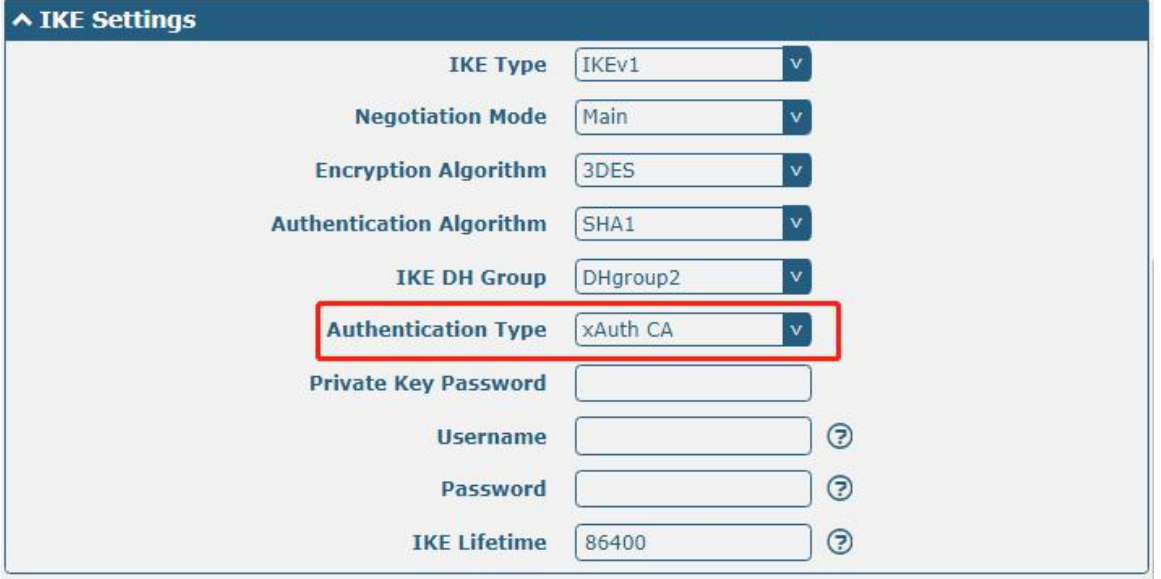

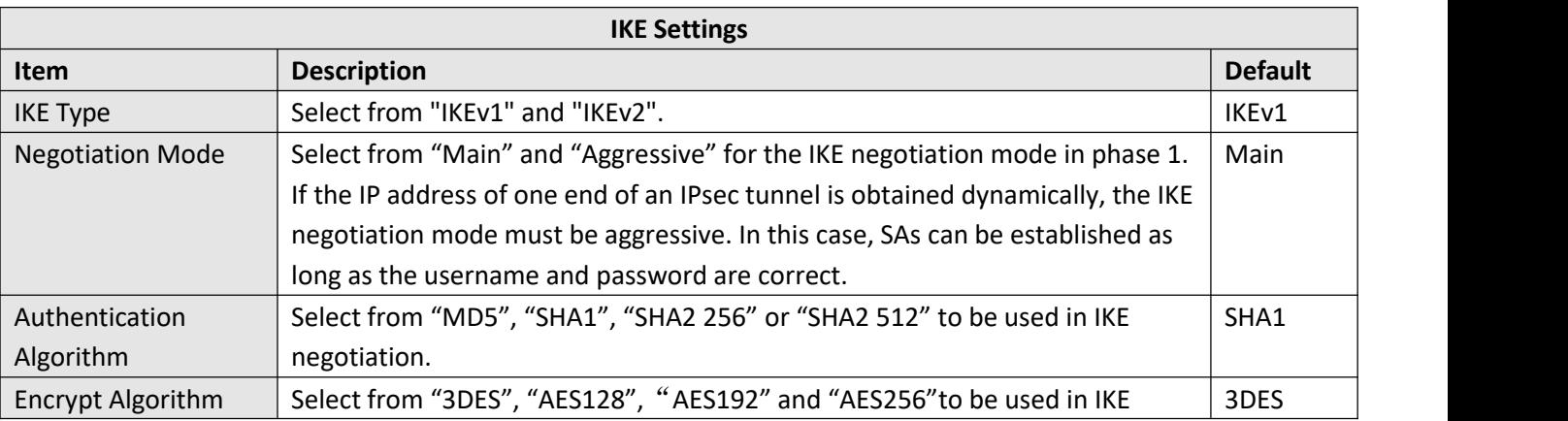

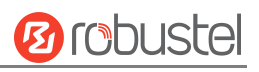

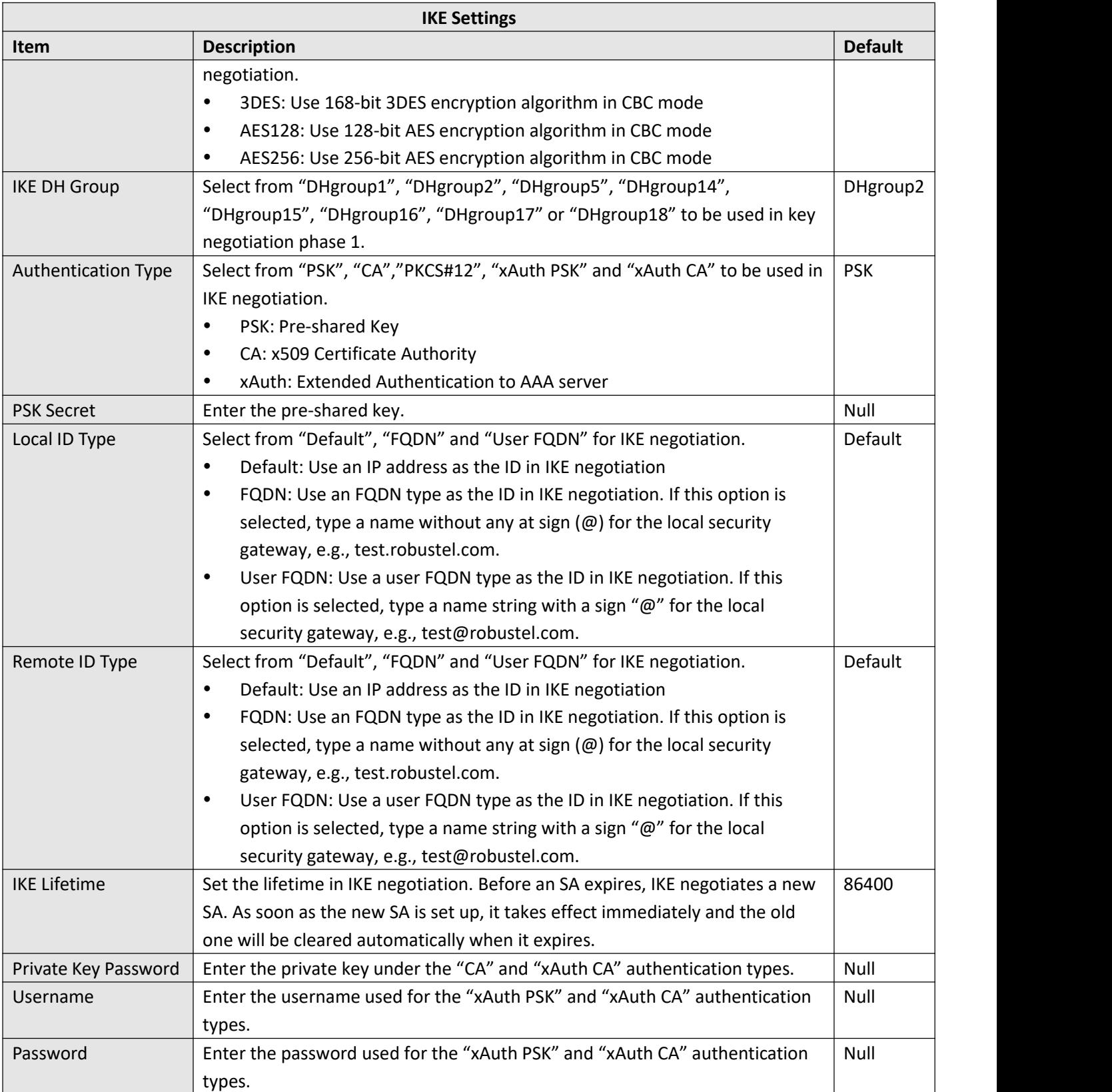

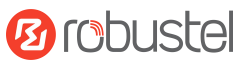

If click "**VPN > IPsec > Tunnel > General Settings"**, and choose **ESP** as protocol. The specific parameter configuration is shown as below.

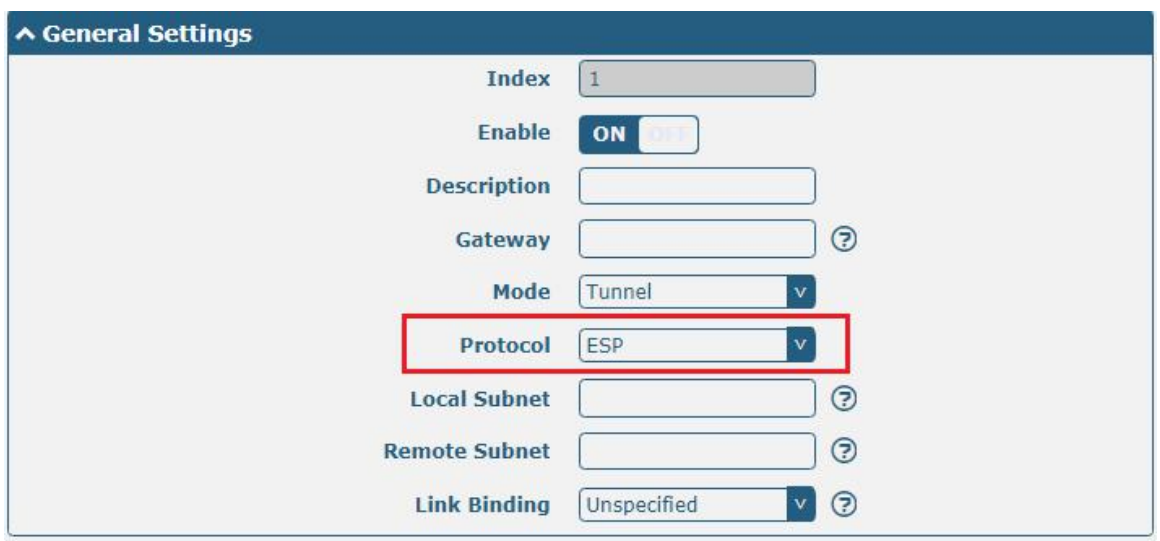

If choose **AH** as protocol, the window of SA Settings is displayed as below.

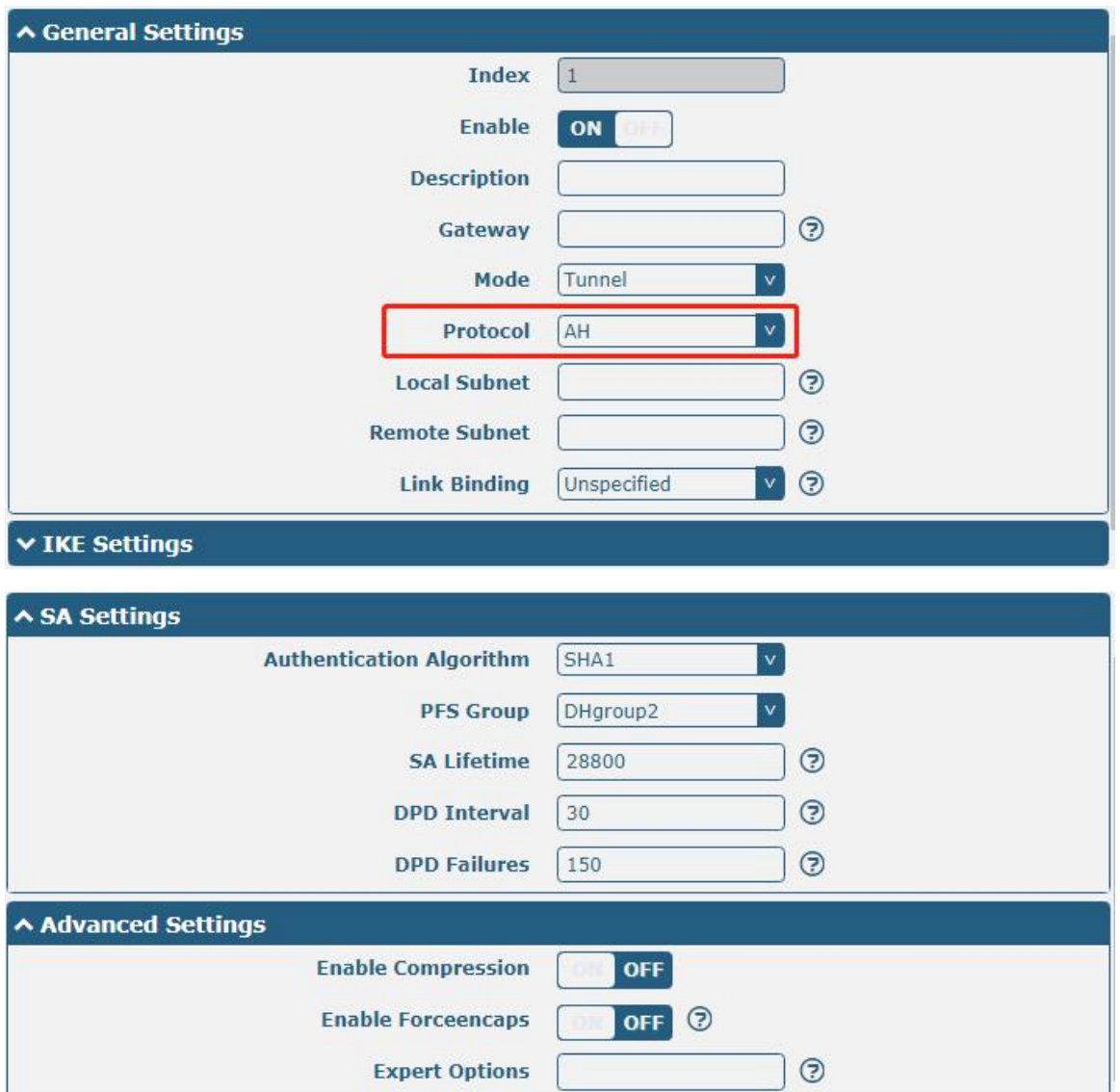

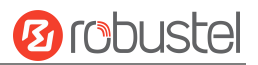

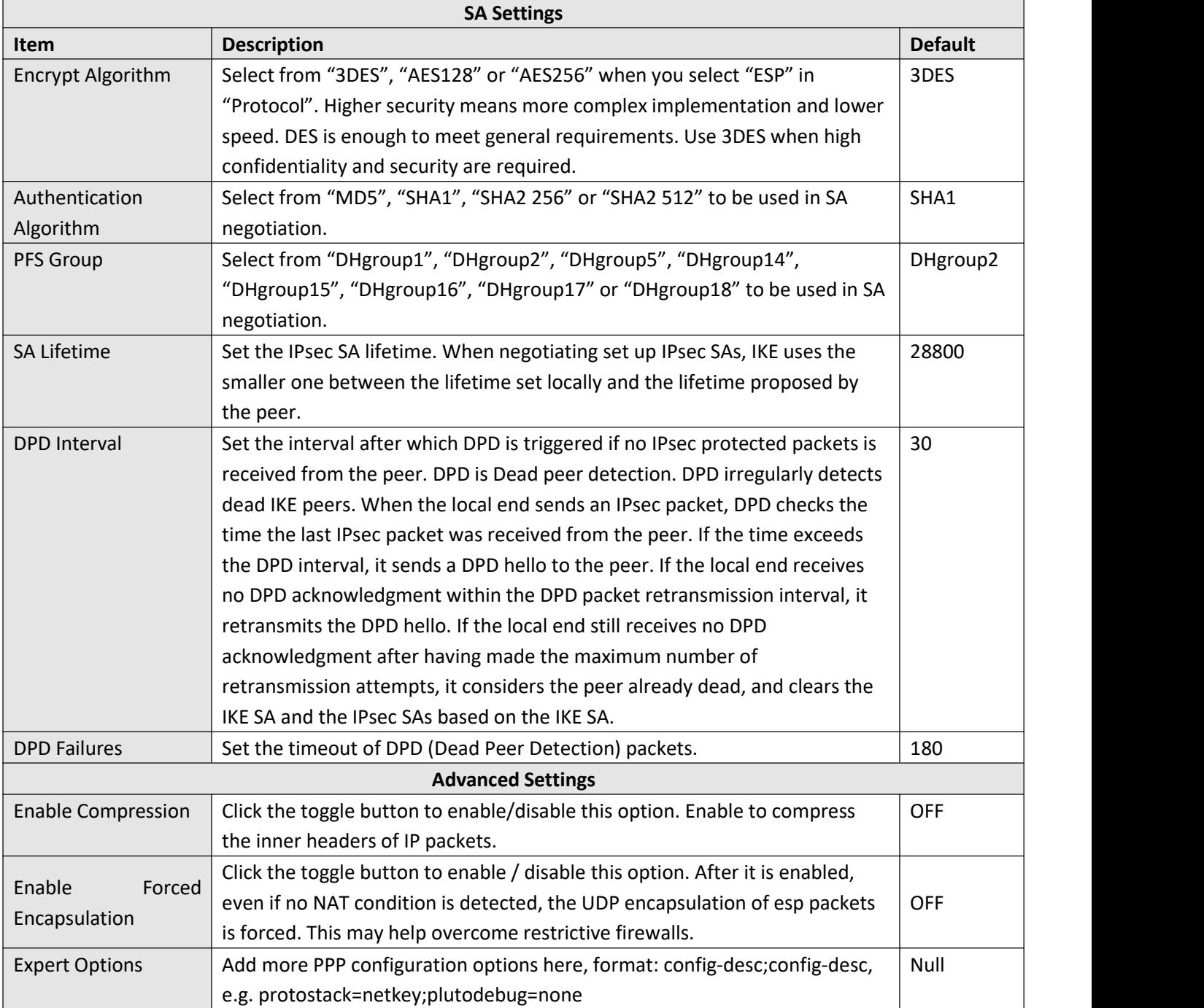

This section allows you to view the status of the IPsec tunnel.

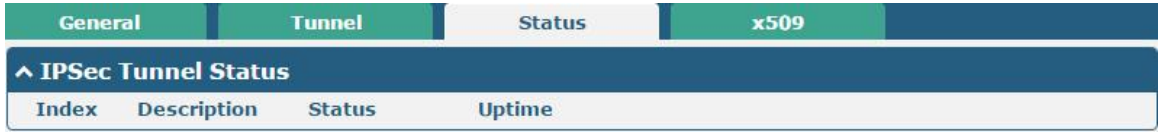

#### User can upload the X509 certificates for the IPsec tunnel in this section.

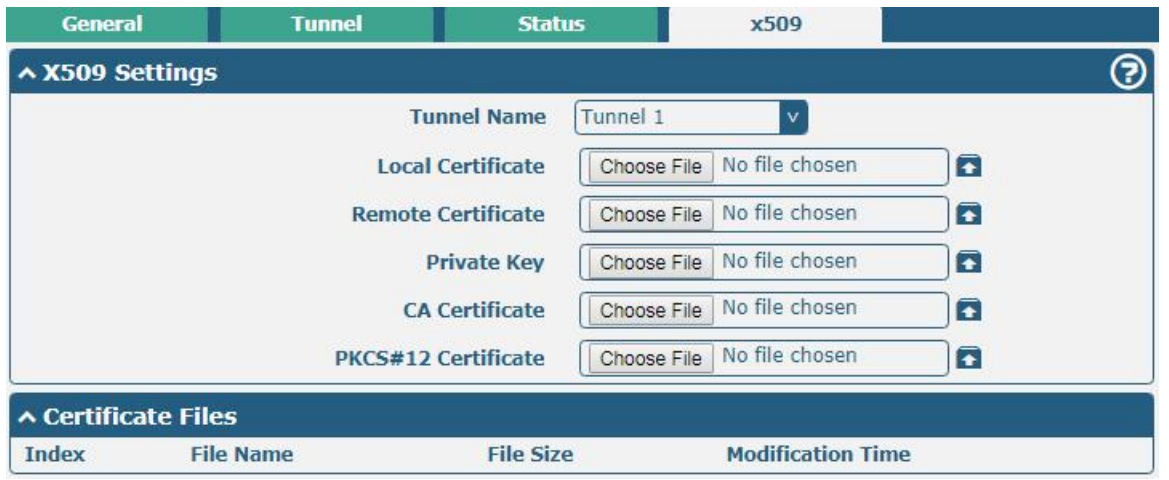

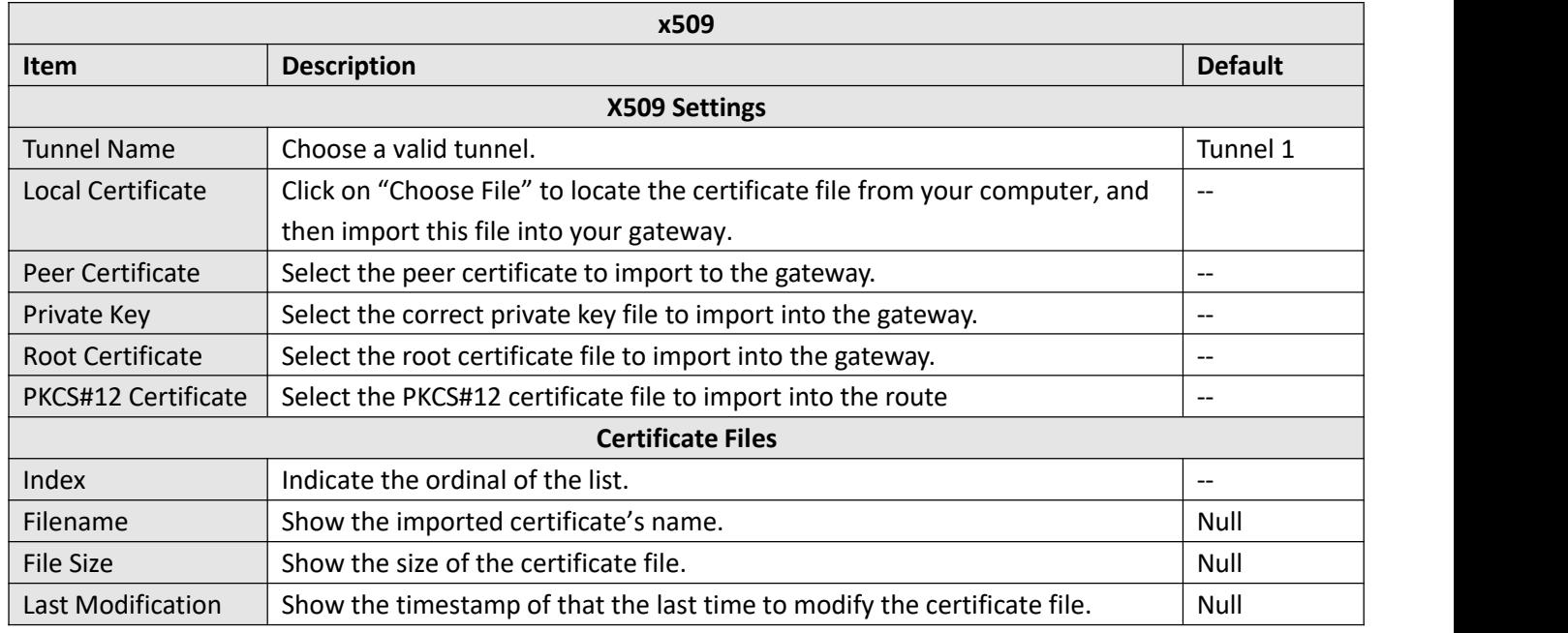

### **4.4.2 WireGuard**

This section is used to set the parameters of WireGuard VPN, an open source SSL-based VPN system. The gateway's WireGuard feature can support both point-to-point and point-to-multipoint VPN channels.

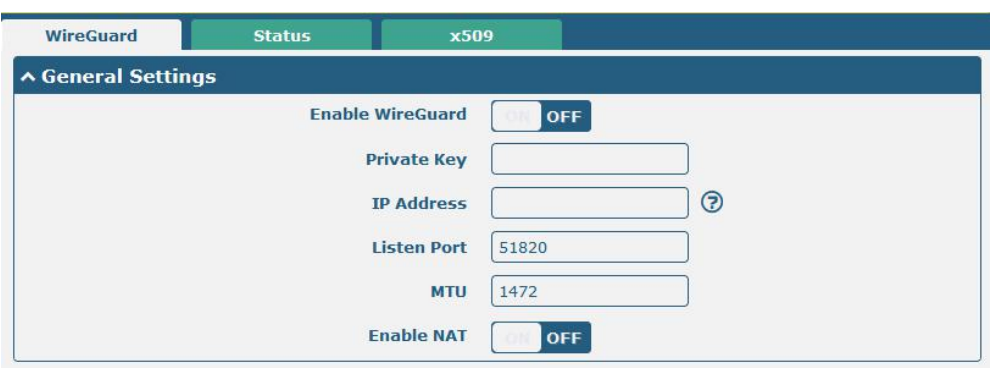

Click "**Virtual Private Network** > **WireGuard** >**WireGuard"** to set the WireGuard parameters.

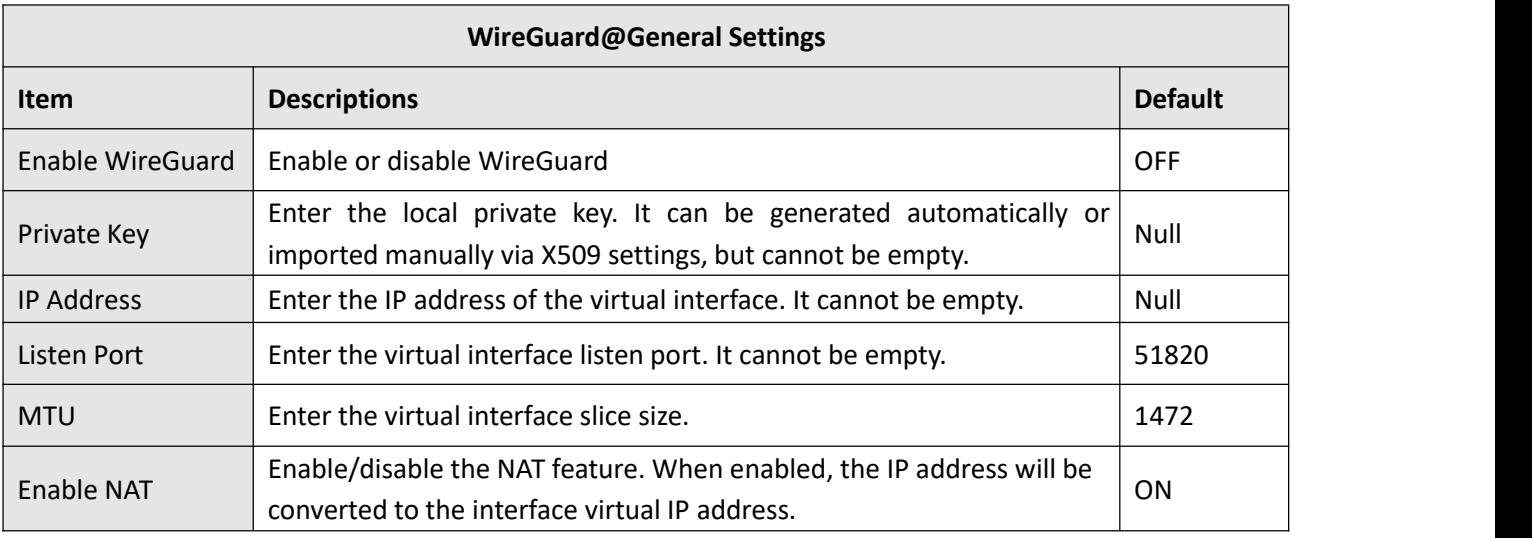

**Note: click e** for help.

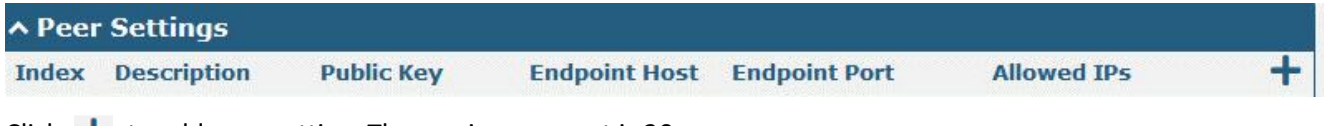

Click  $\div$  to add peer setting. The maximum count is 20.

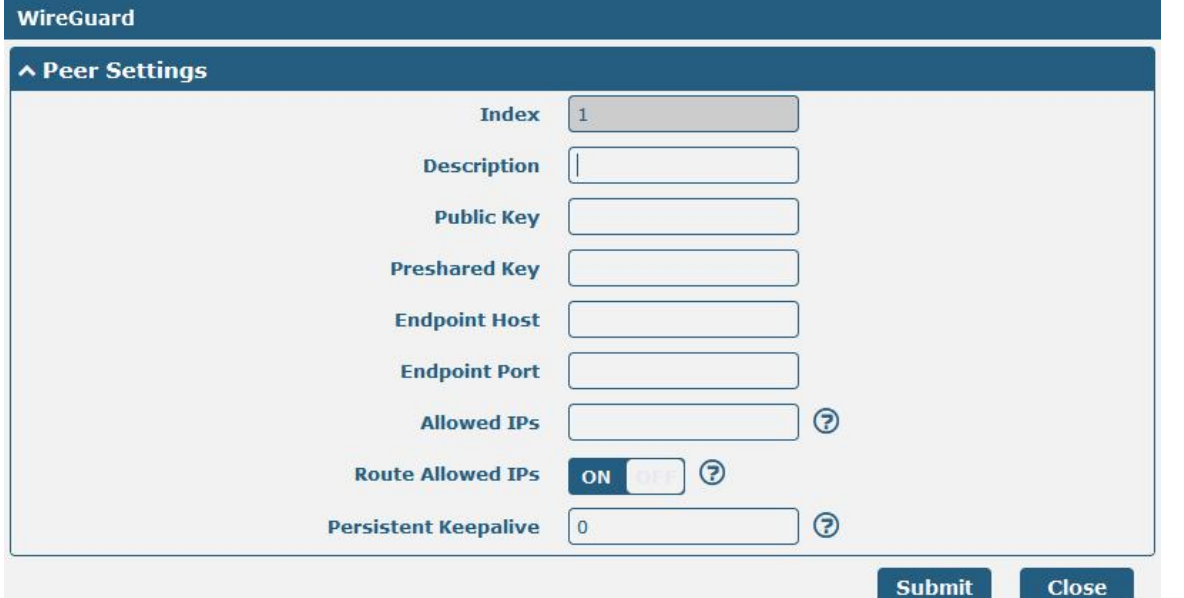

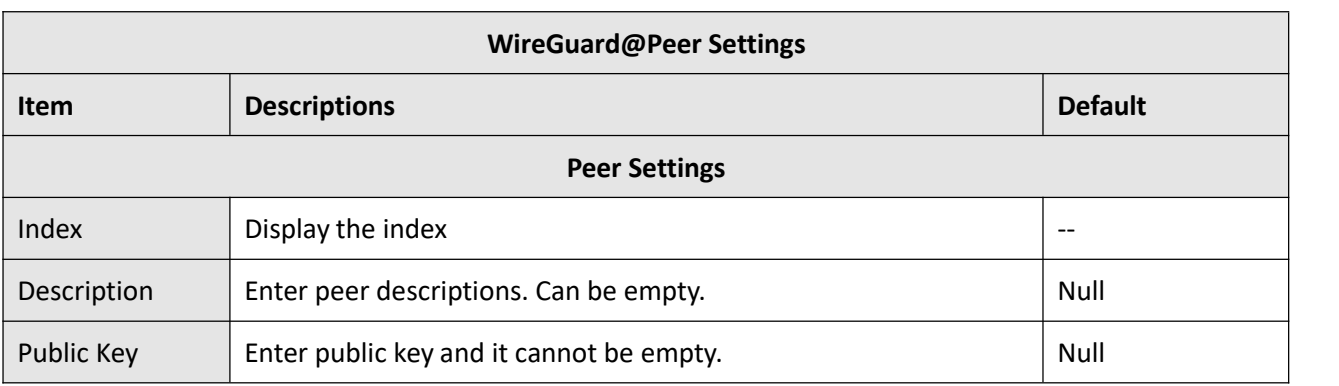

**Ø** robustel

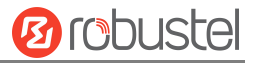

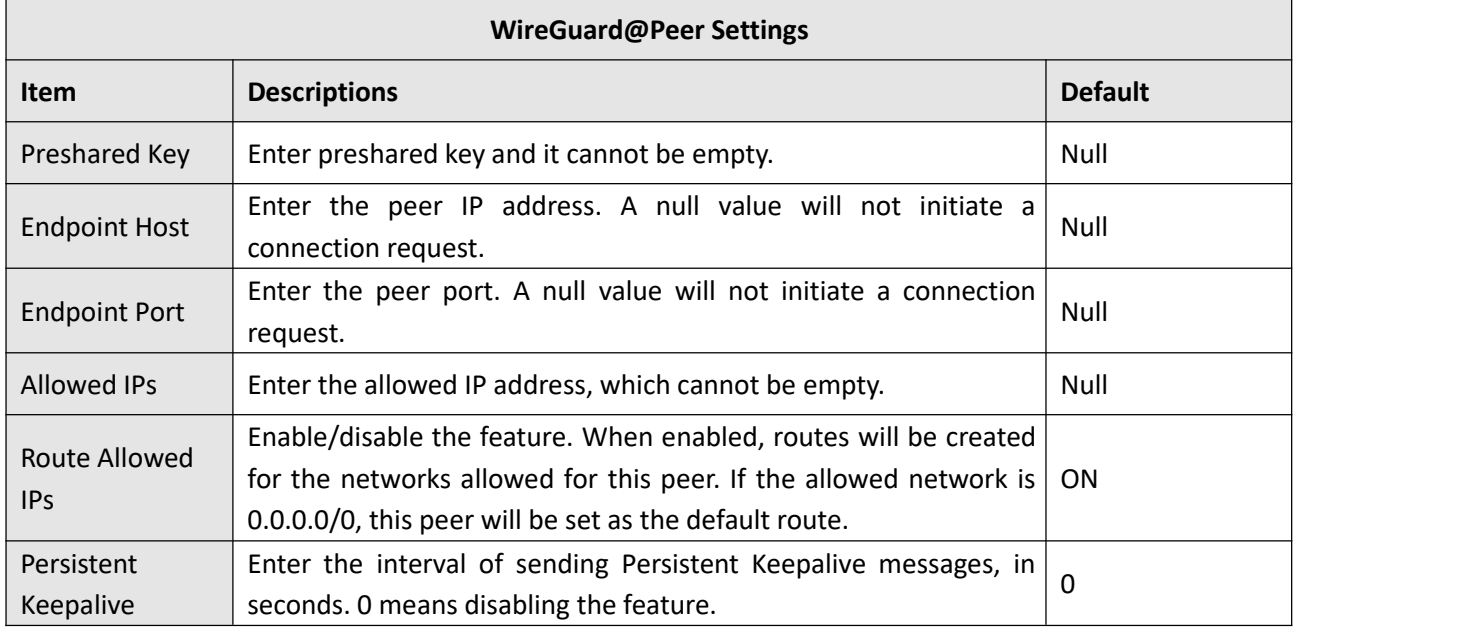

The status bar allows to view WireGuard's connection status. Click on one of the rows and details of its link connection will be displayed below the current row.

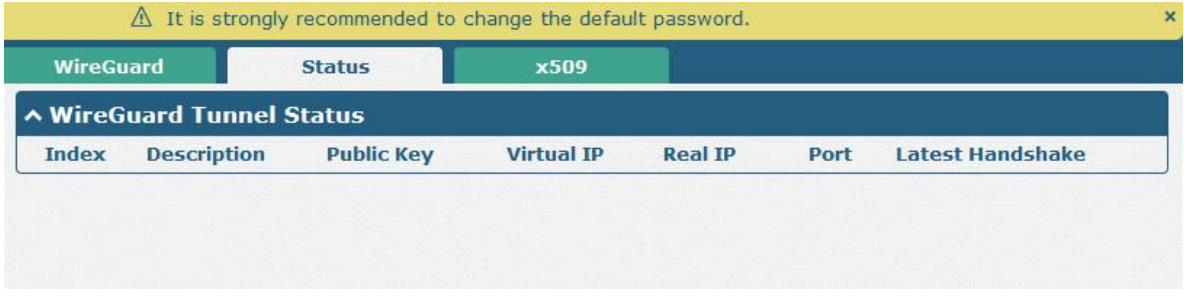

#### This section is used to generate or import private and public keys.

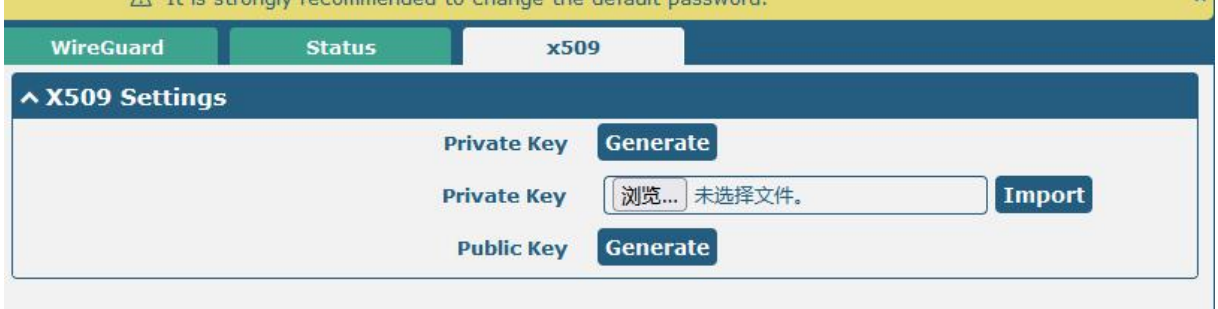

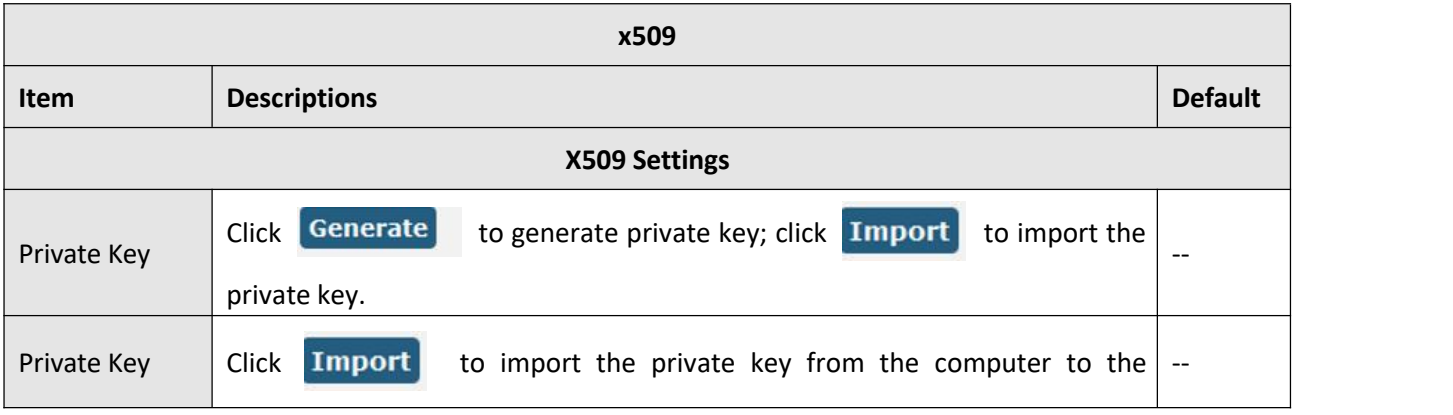

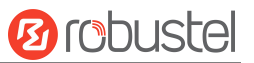

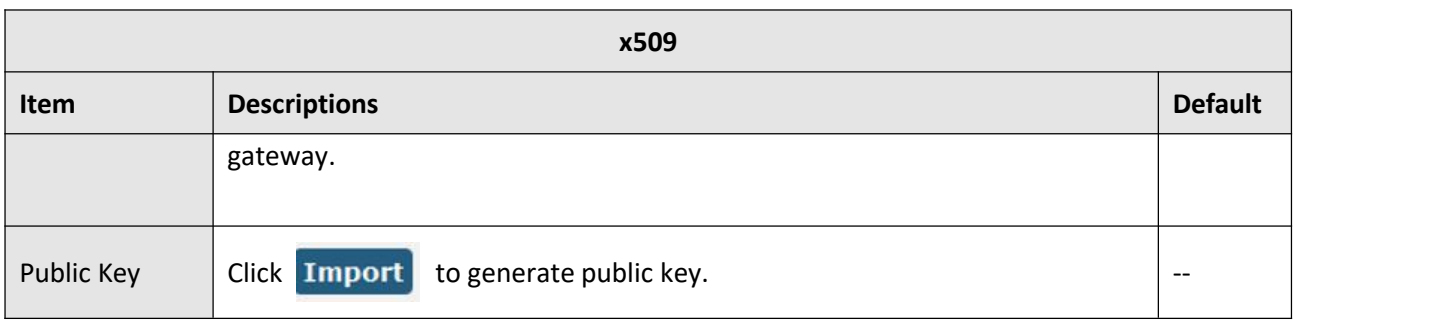

# **4.4.3 OpenVPN**

This section allows you to set the OpenVPN and the related parameters. OpenVPN is an open-source software application that implements virtual private [network](https://en.wikipedia.org/wiki/Virtual_private_network) (VPN) techniques for creating secure point-to-point or site-to-site connections in routed or bridged configurations and remote access facilities. Gateway supports point-to-point and point-to-points connections.

Click "**Virtual Private Network> OpenVPN> OpenVPN"**. The following information is displayed:

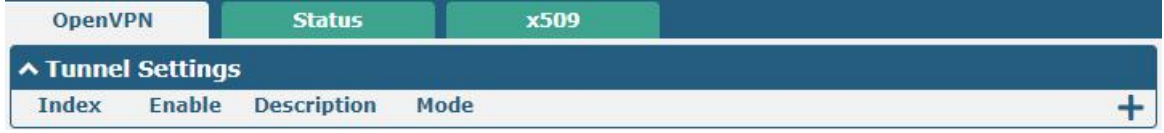

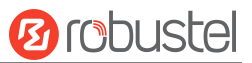

### Click  $\biguparrow$  to add tunnel settings. The maximum count is 6. By default, the mode is "P2P".

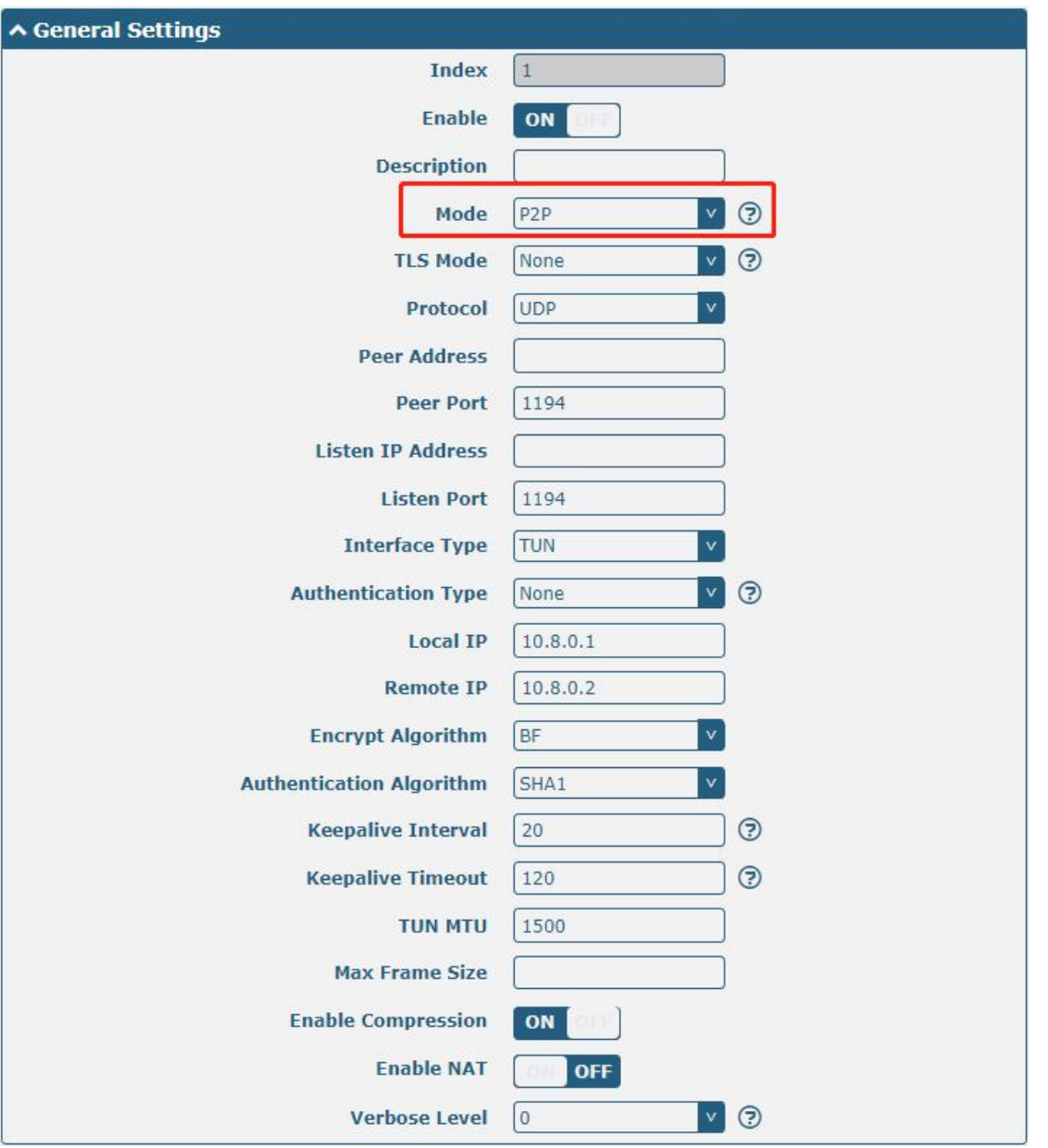

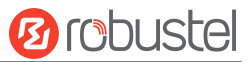

#### The window is displayed as below when choosing "Client" as the mode.

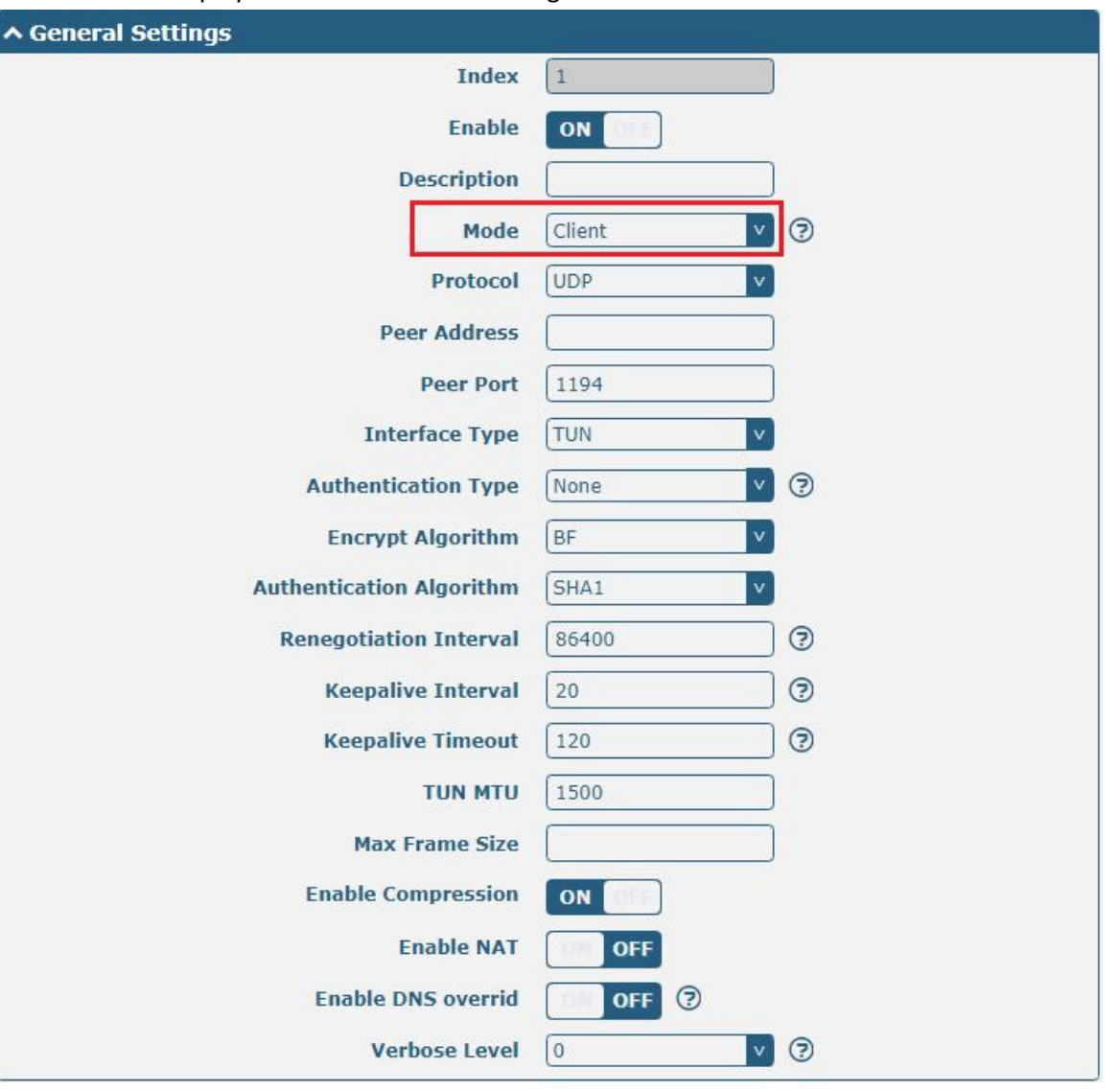

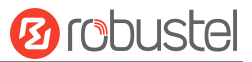

The window is displayed as below when choosing "Server" as the mode.

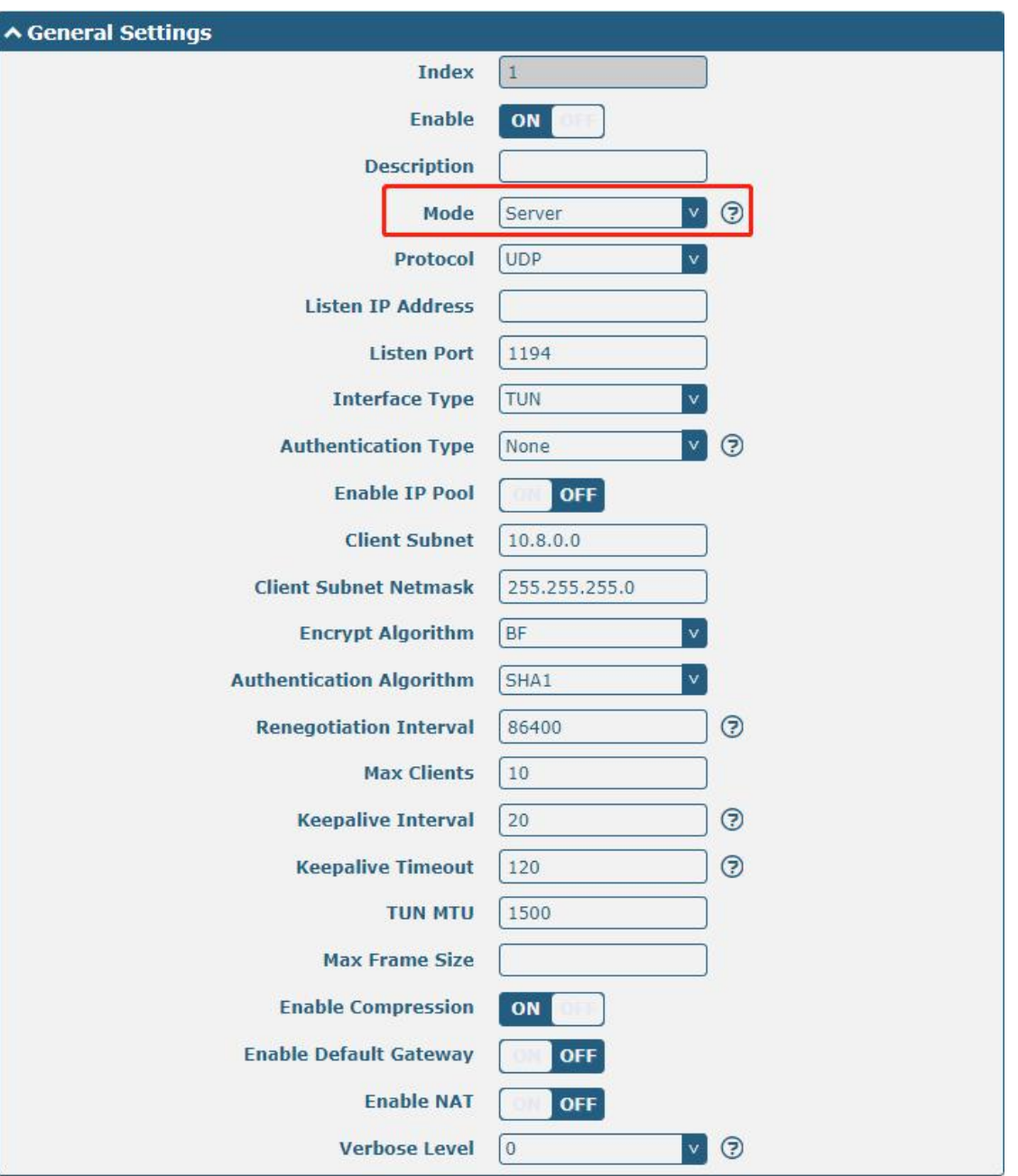

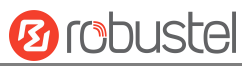

The window is displayed as below when choosing "None" as the authentication type.

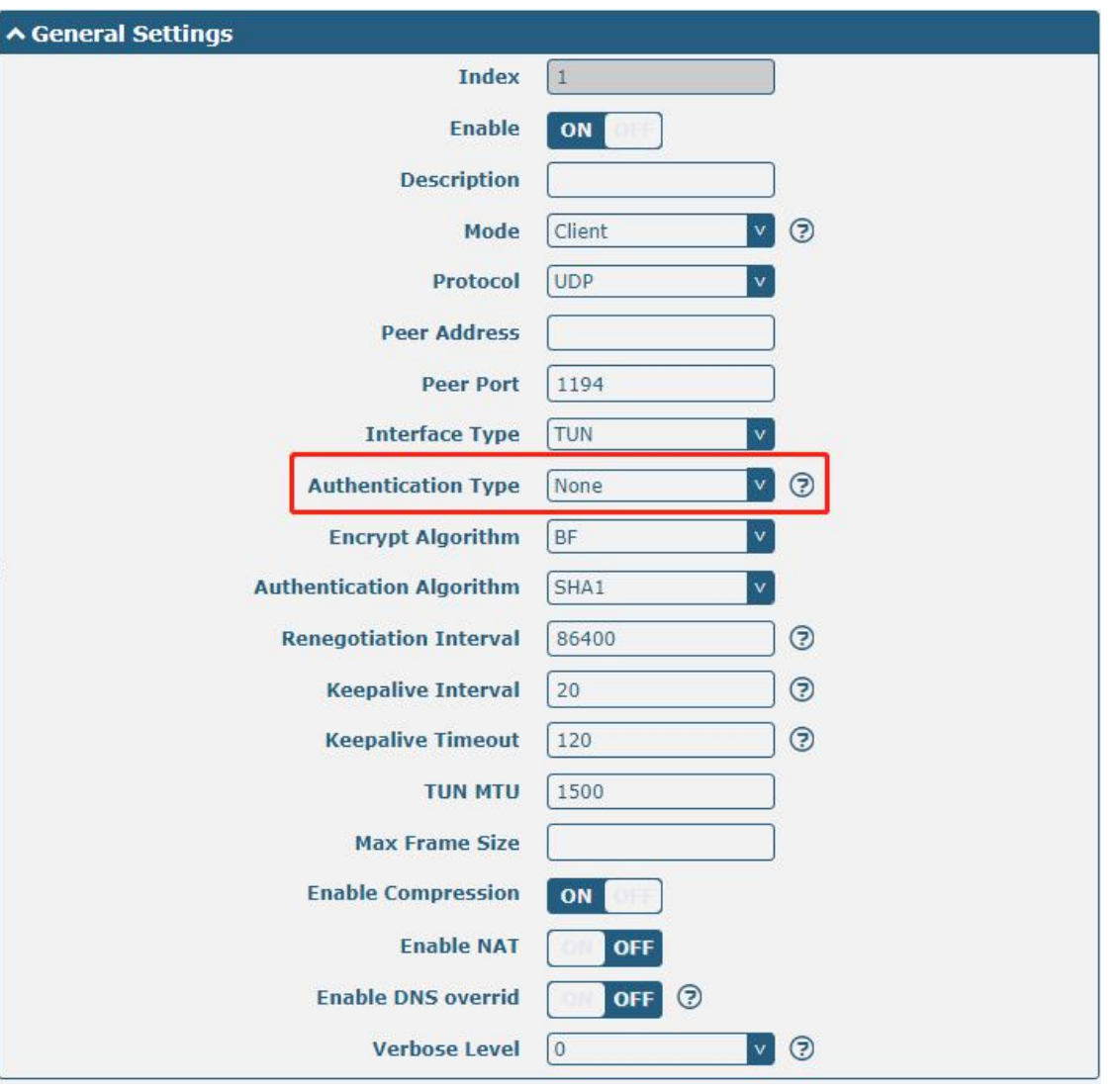

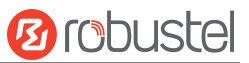

The window is displayed as below when choosing "Preshared" as the authentication type.

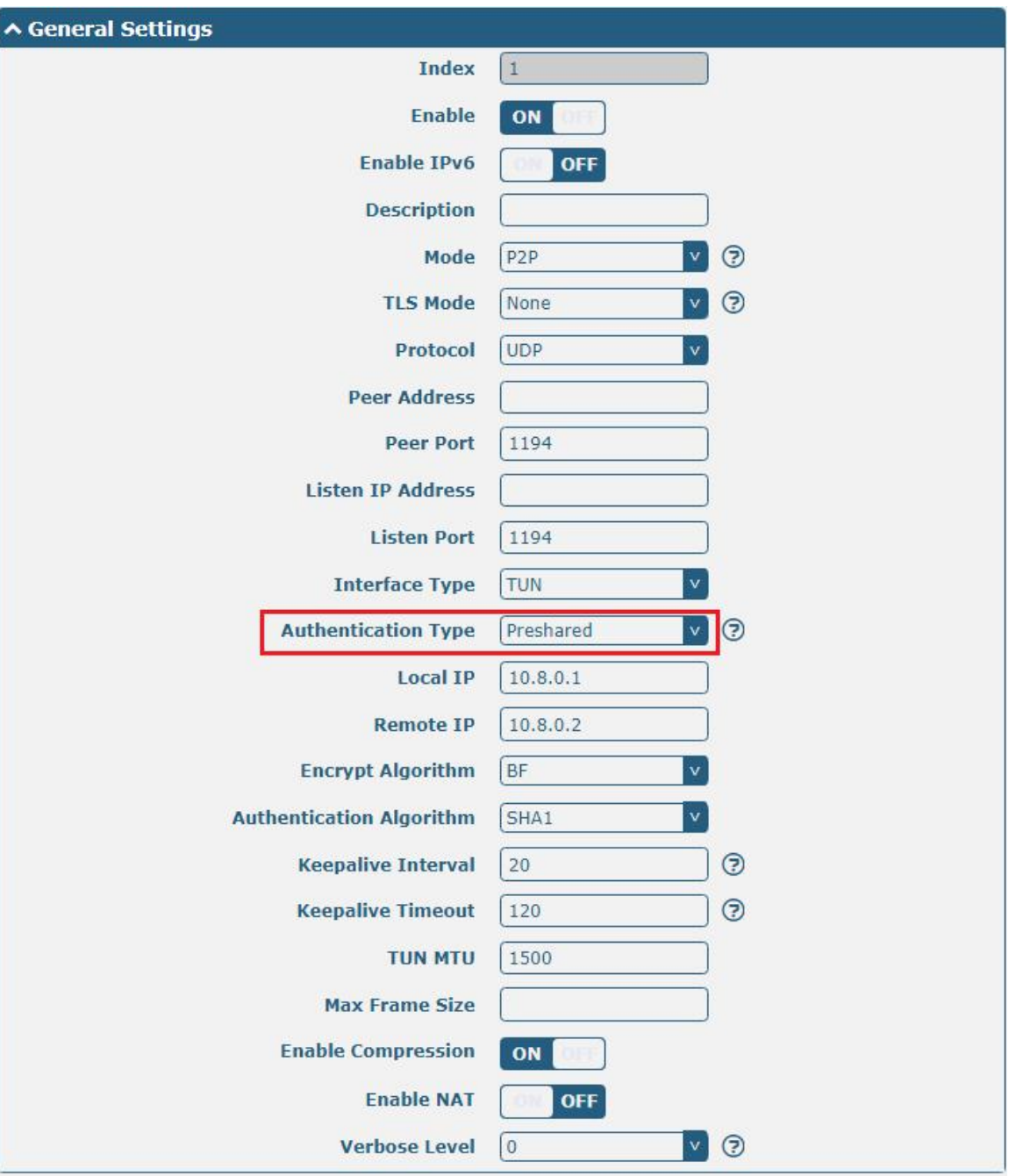

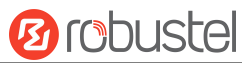

#### The window is displayed as below when choosing "Password" as the authentication type.

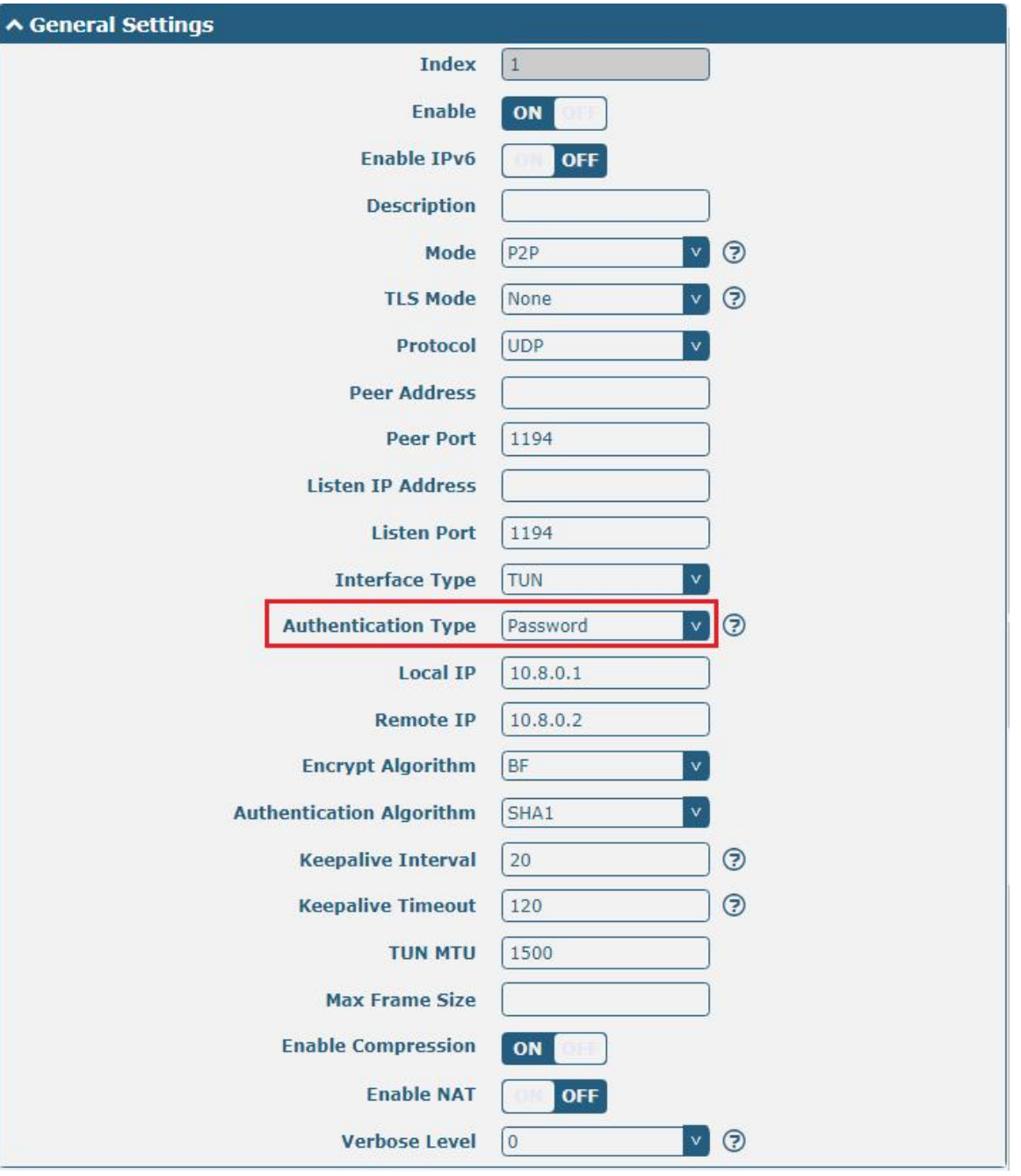

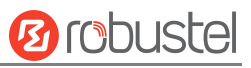

The window is displayed as below when choosing "X509CA" as the authentication type.

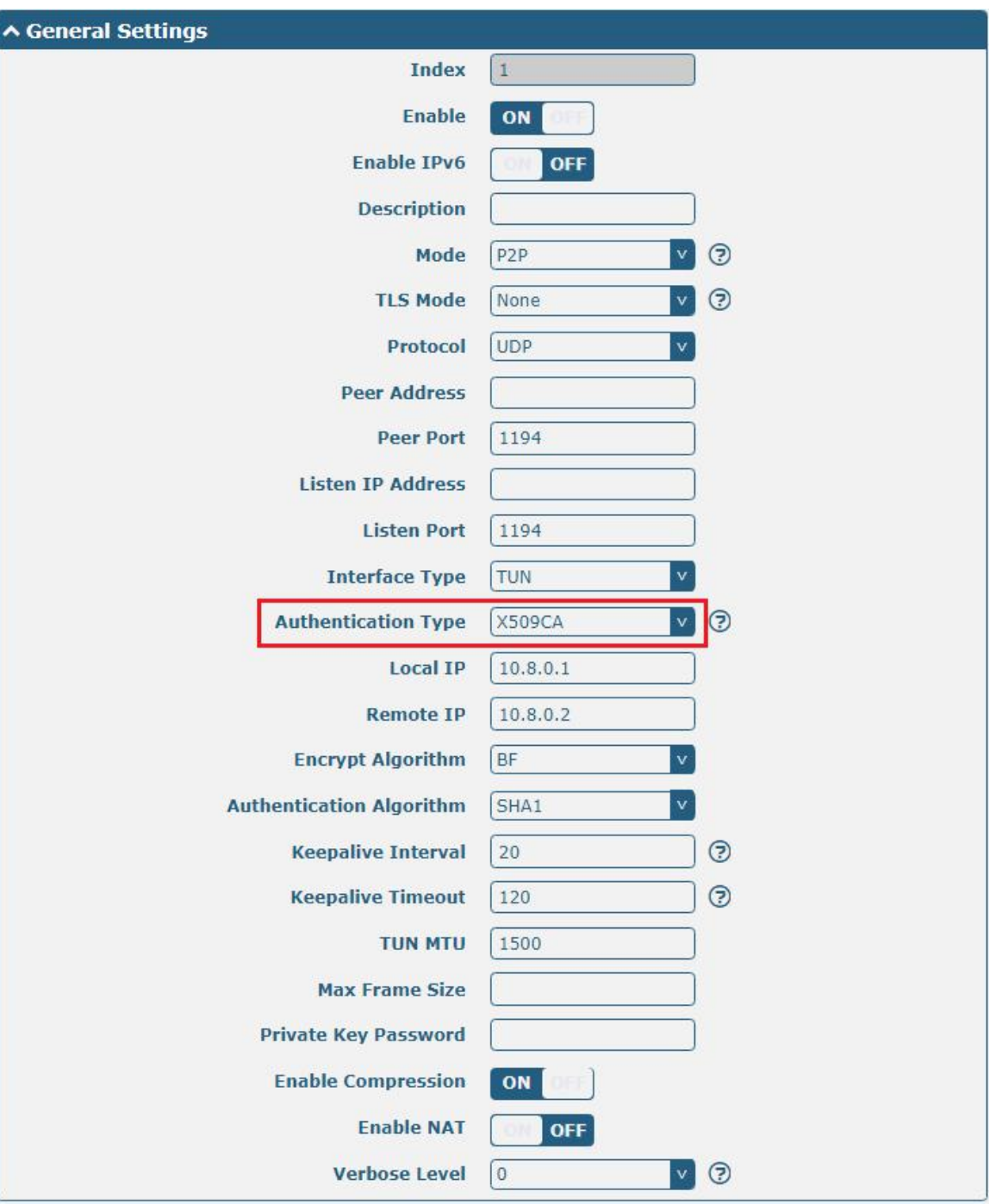

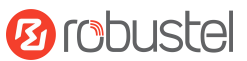

#### The window is displayed as below when choosing "X509CA Password" as the authentication type.

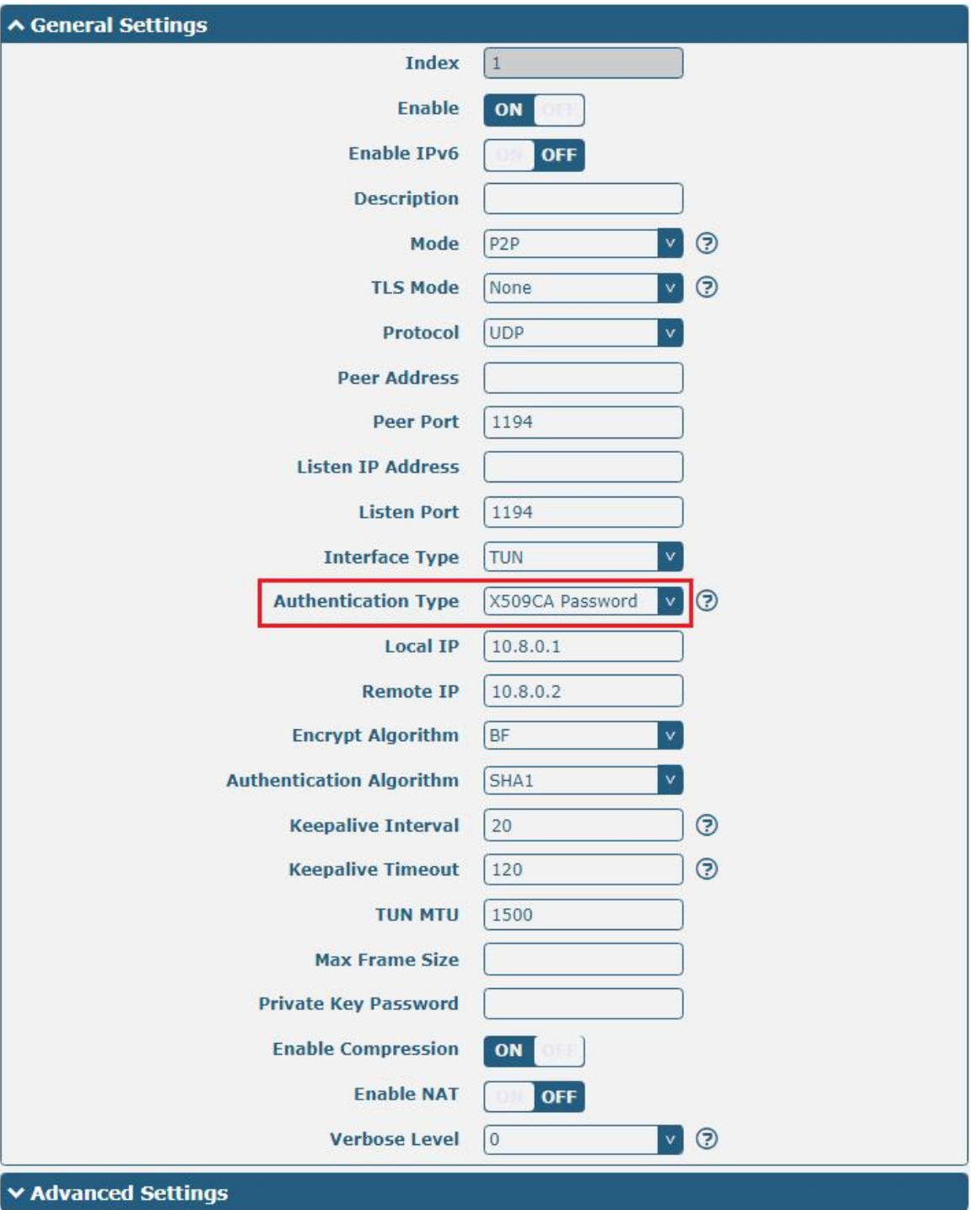

The window is displayed as below when choosing "Client" as the mode.

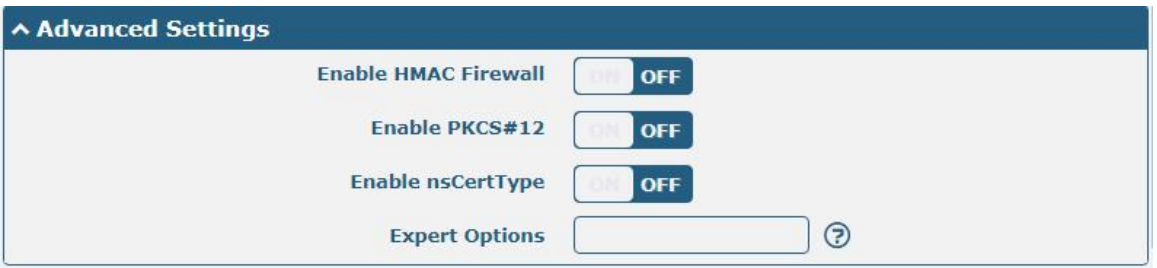

#### The window is displayed as below when choosing "Server" as the mode.

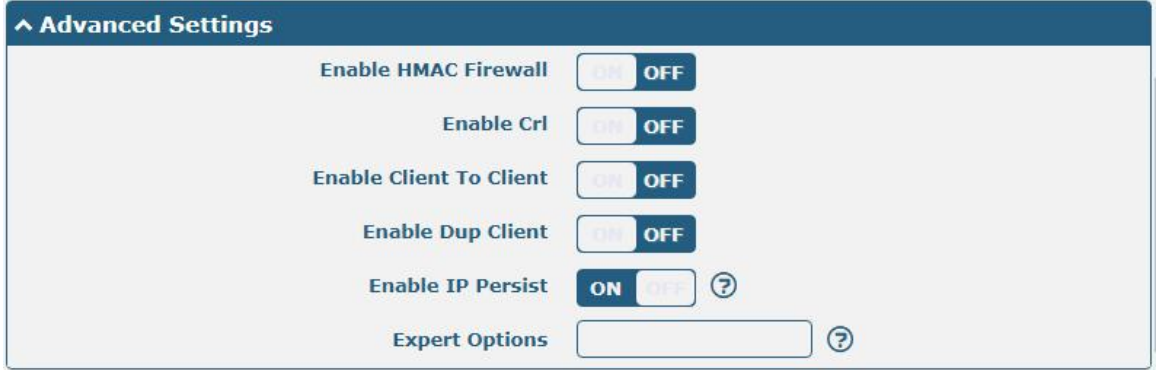

The window of "**Virtual Private Network> OpenVPN> OpenVPN**" is displayed as below when choosing "Server" as the mode and choosing "X509CA Password" as the authentication type.

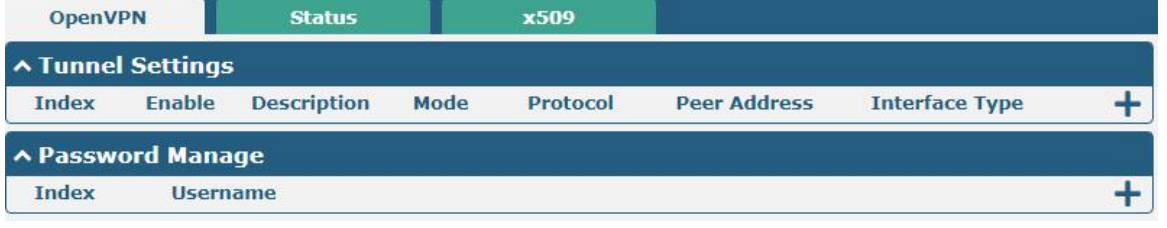

Click Client Management  $\mathbf{t}$  to add client information, as shown below:

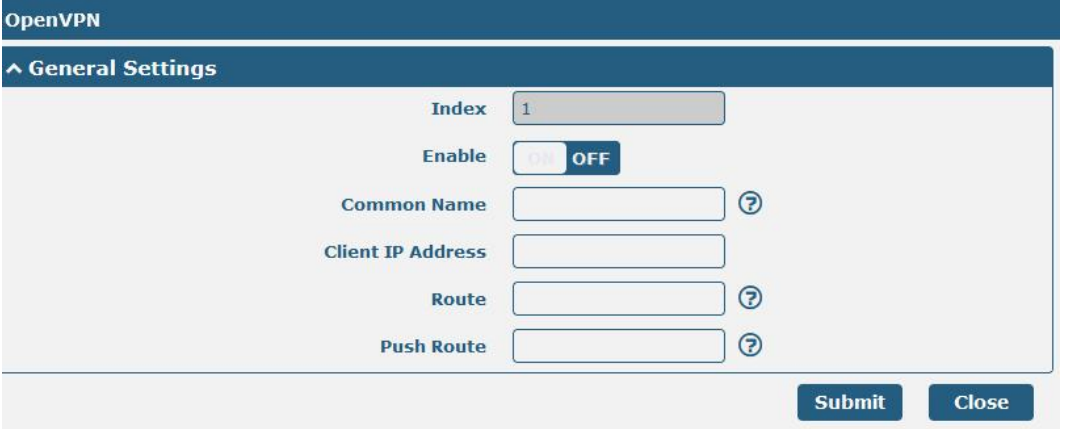

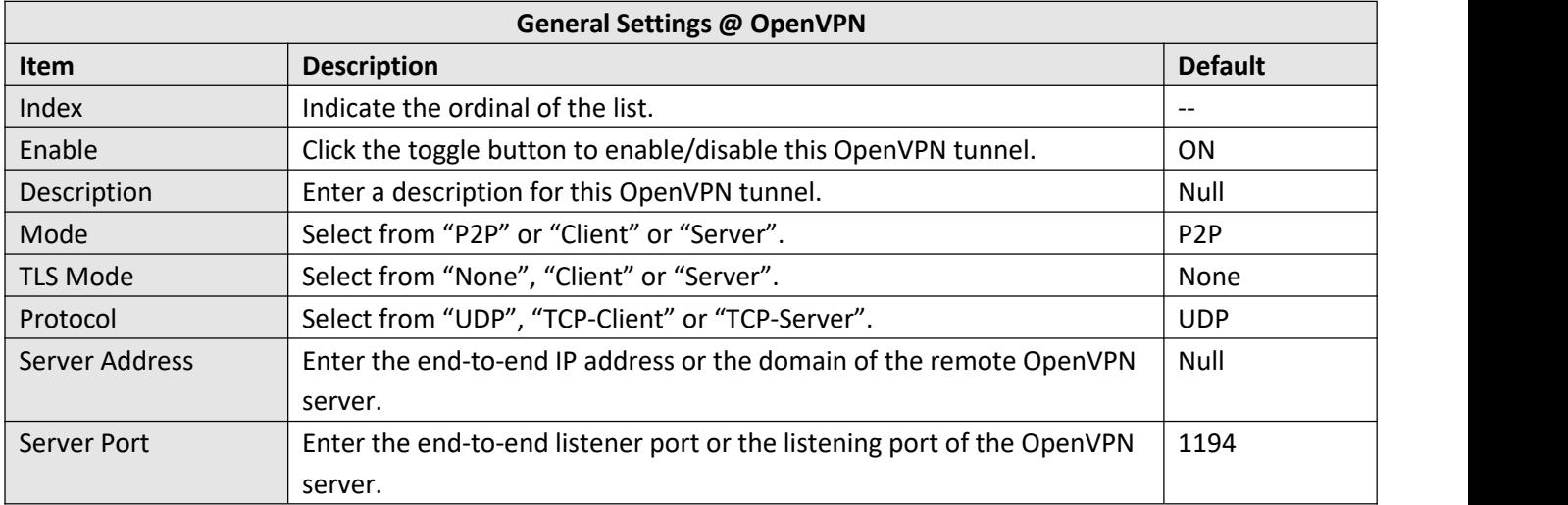

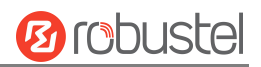

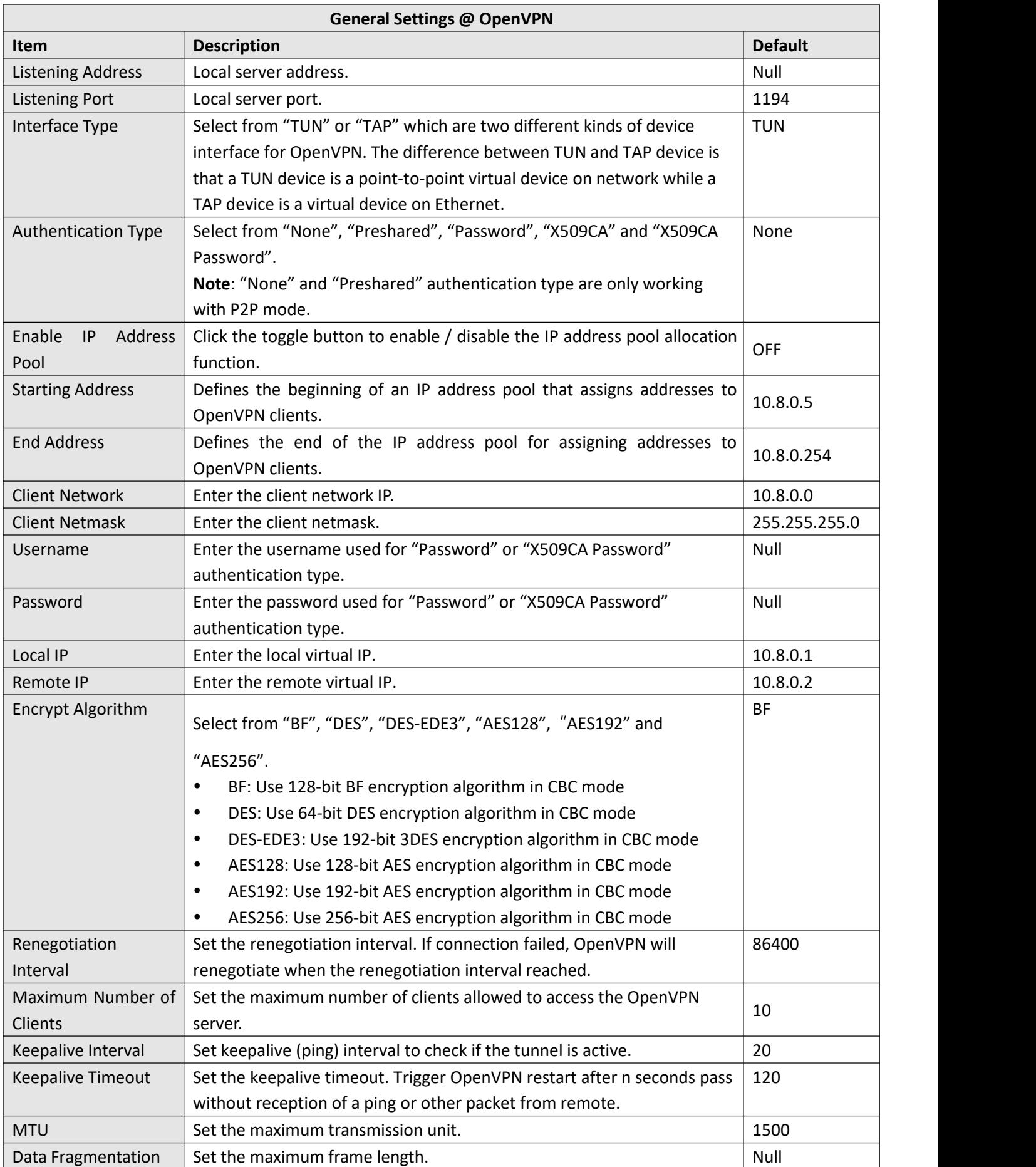

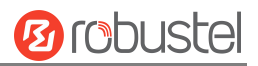

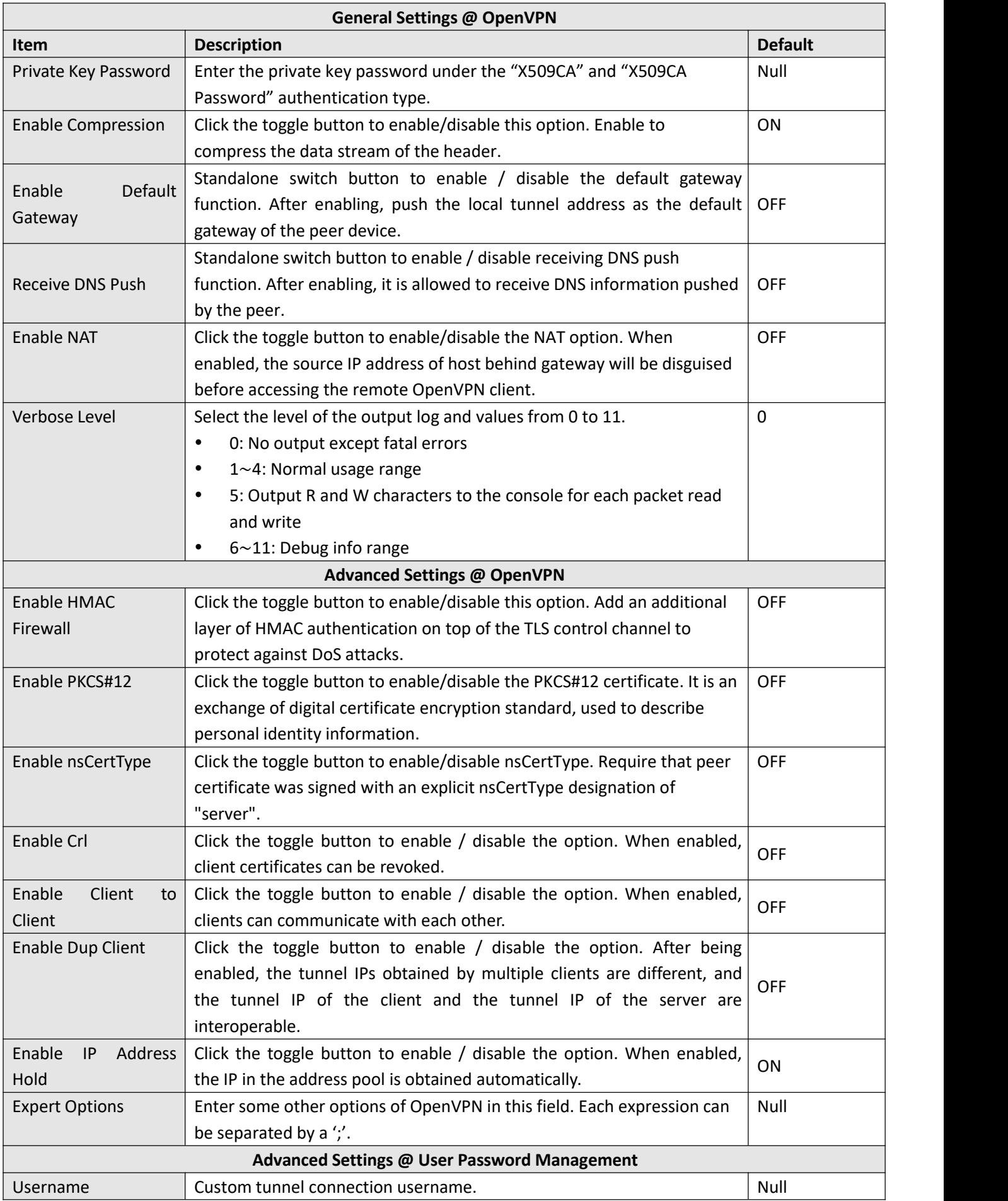

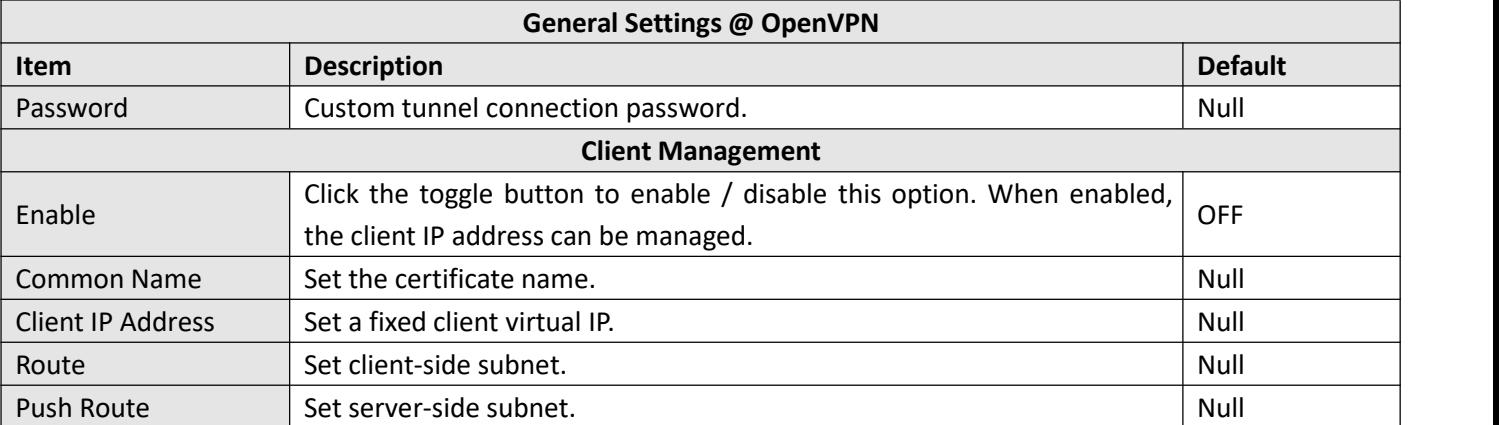

This section allows you to view the status of the OpenVPN tunnel.

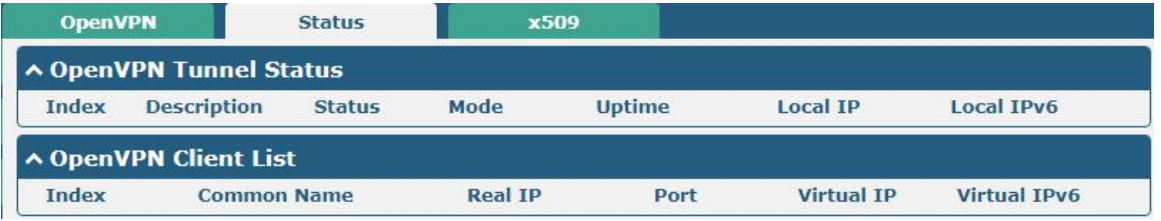

User can upload the X509 certificates for the OpenVPN in this section.

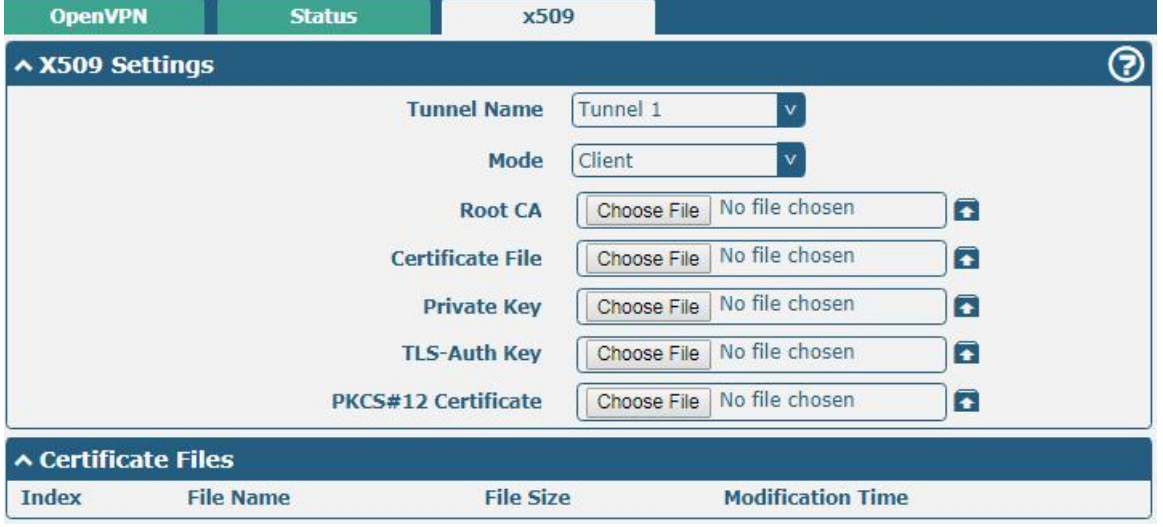

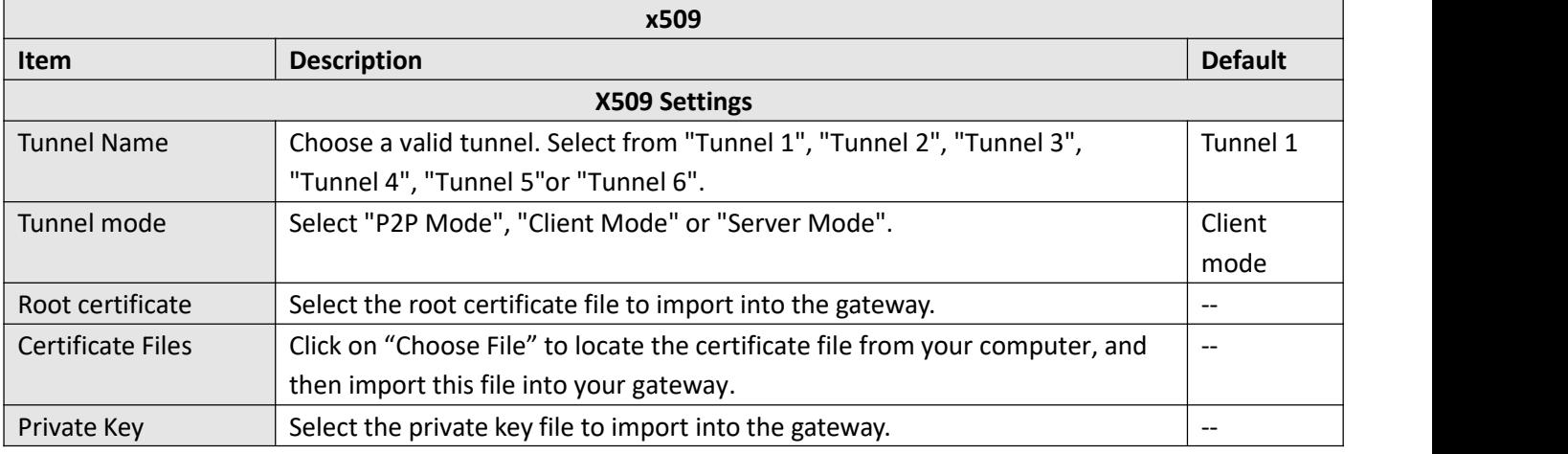

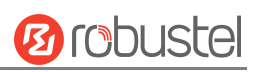

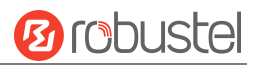

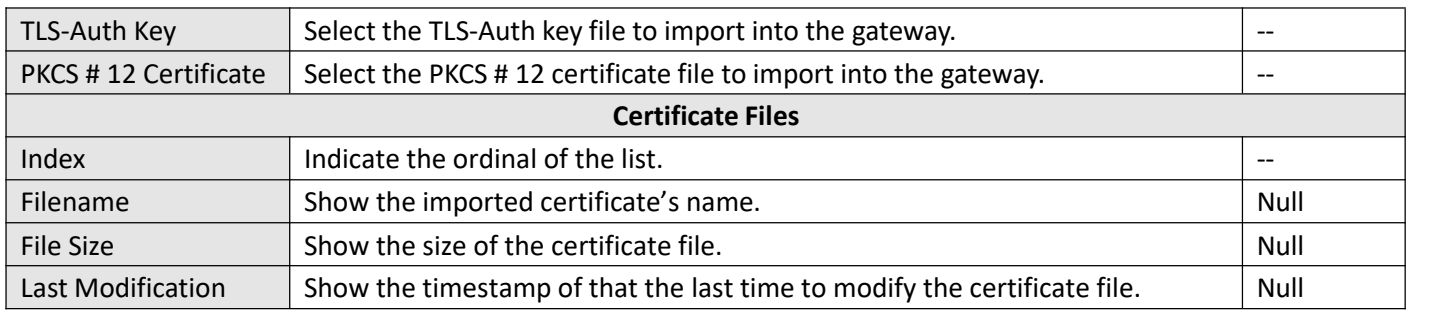

# **4.4.4 GRE**

This section allows you to set the GRE and the related parameters. Generic Routing Encapsulation (GRE) is a [tunneling](https://en.wikipedia.org/wiki/Tunneling_protocol) protocol that can [encapsulate](https://en.wikipedia.org/wiki/Encapsulation_(networking)) a wide variety of [network](https://en.wikipedia.org/wiki/Network_layer) layer [protocols](https://en.wikipedia.org/wiki/Protocol_(computing)) inside virtual [point-to-point](https://en.wikipedia.org/wiki/Point-to-point_(telecommunications)) links over an Internet [Protocol](https://en.wikipedia.org/wiki/Internet_Protocol) network. There are two main uses of the GRE protocol: enterprise internal protocol encapsulation and private address encapsulation.

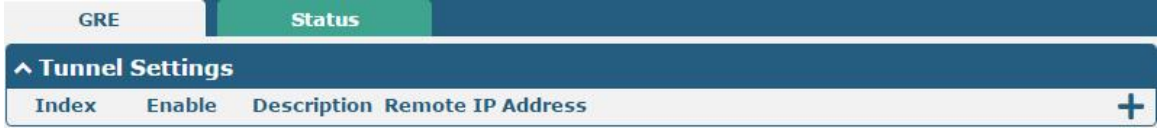

Click  $\blacktriangle$  to add tunnel settings. The maximum count is 6.

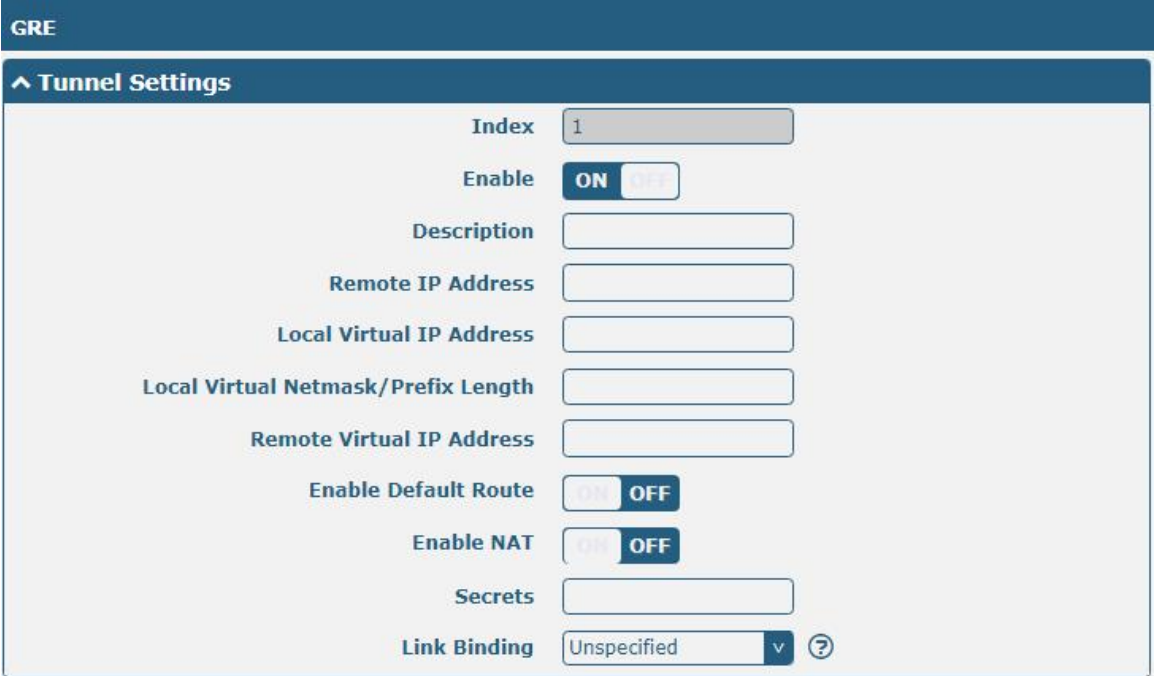

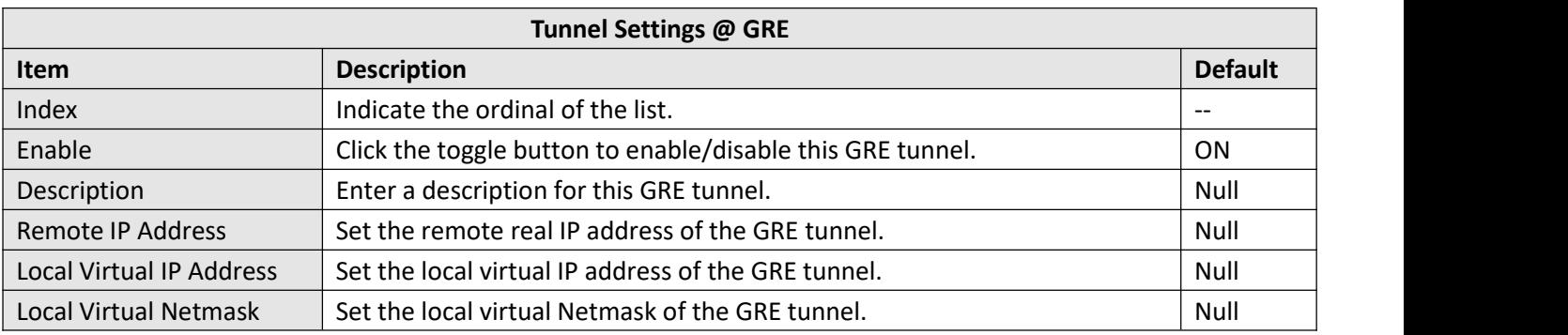

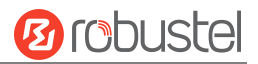

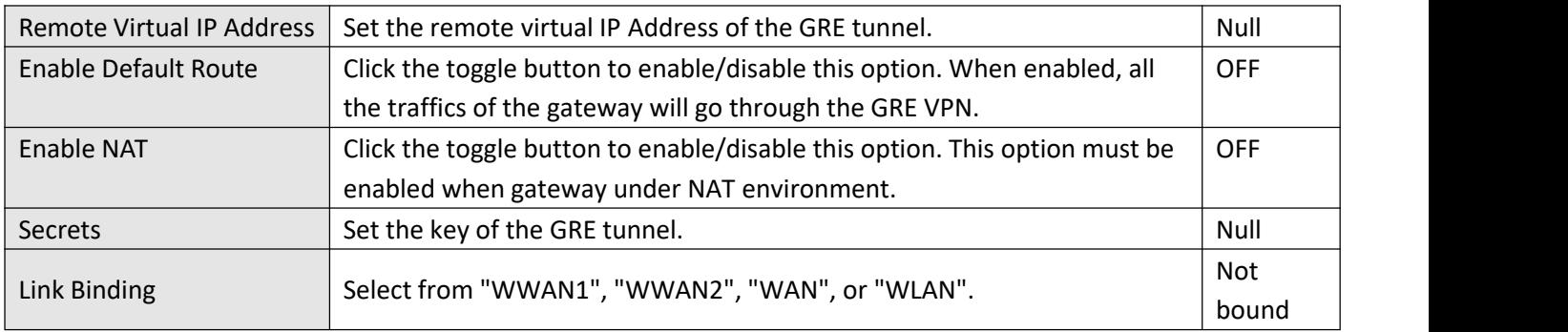

#### This section allows you to view the status of GRE tunnel.

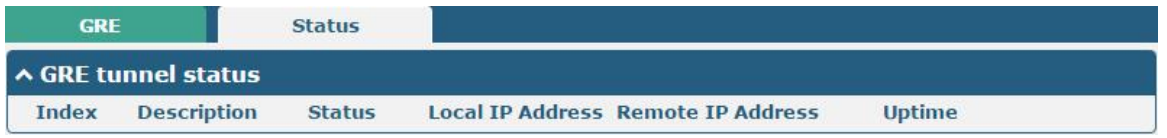

# **4.5 Services**

### **4.5.1 Syslog**

This section allows you to set the syslog parameters. The system log of the gateway can be saved in the local, also supports to be sent to remote log server and specified application debugging. By default, the "Log to Remote" option is disabled.

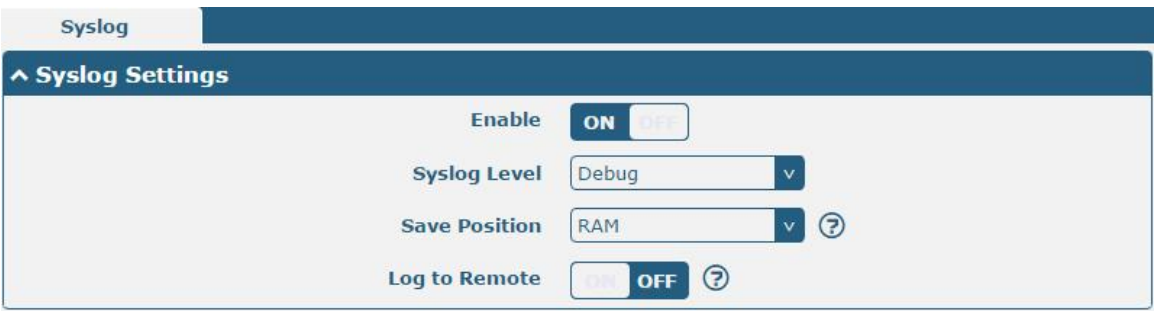

The window is displayed as below when enabling the "Log to Remote" option.

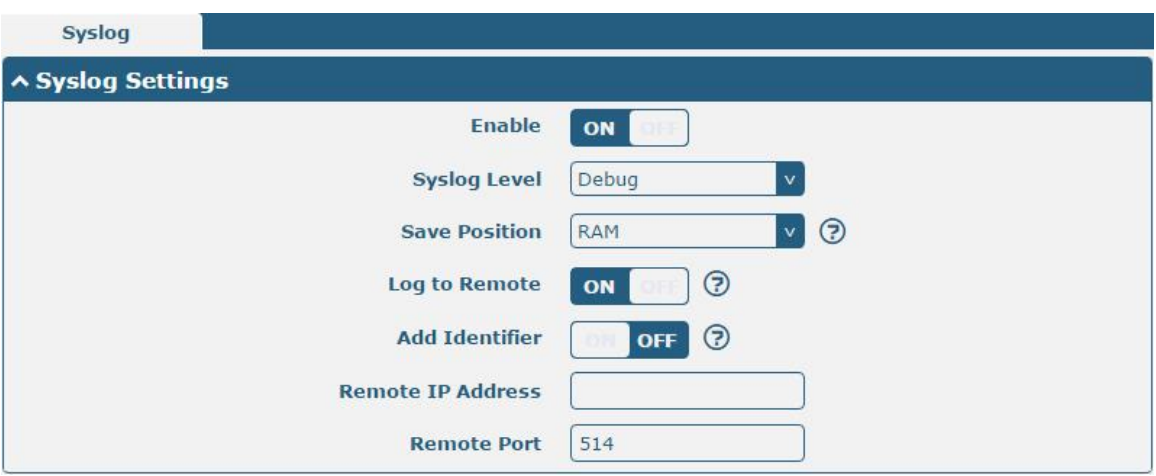

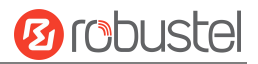

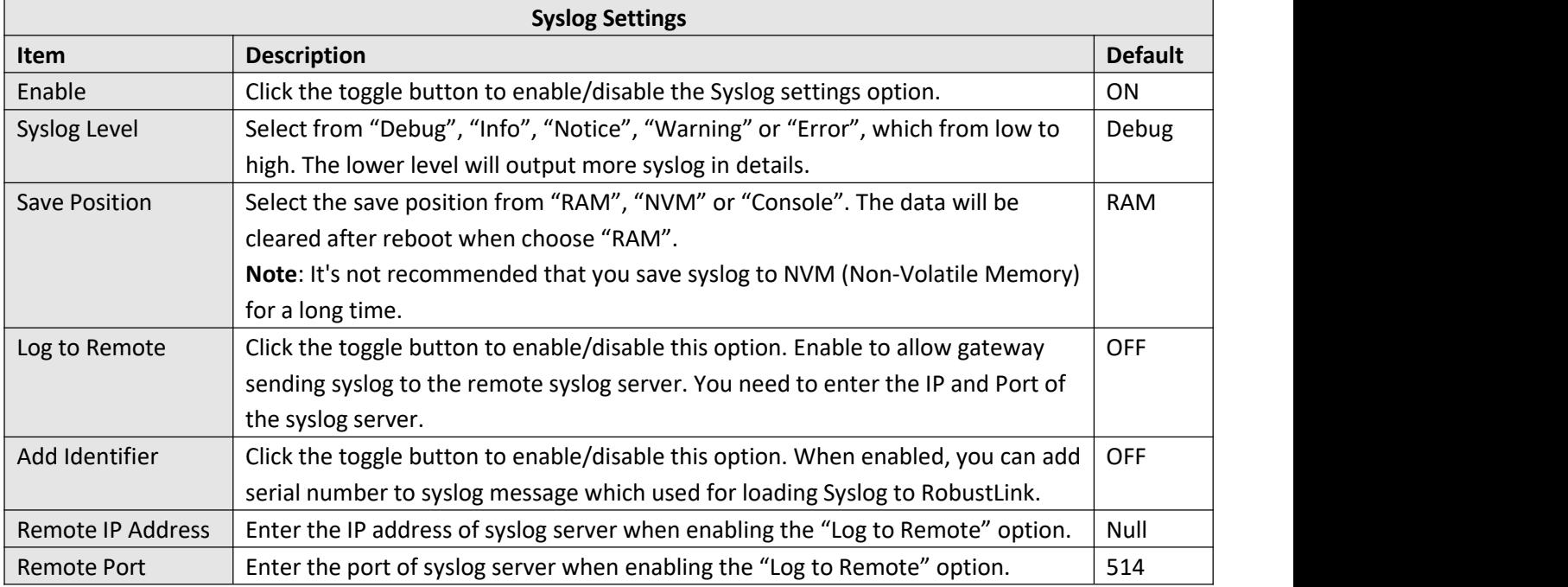

## **4.5.2 Event**

This section allows you to set the event parameters. Event feature provides an ability to send alerts by SMS or Email when certain system events occur.

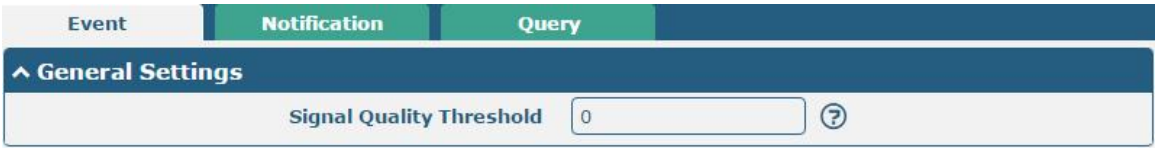

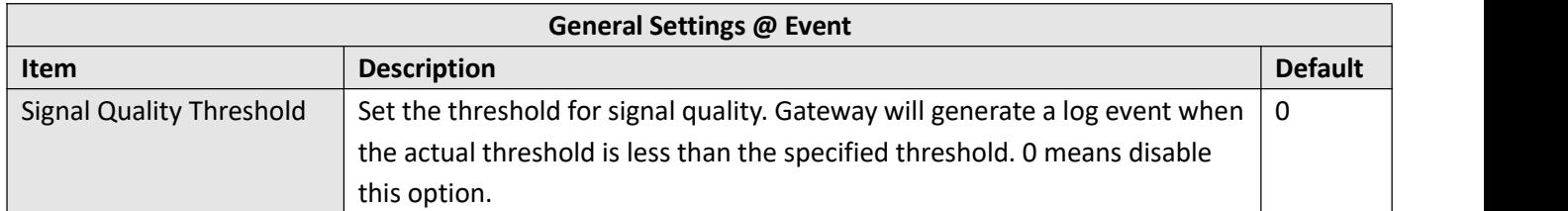

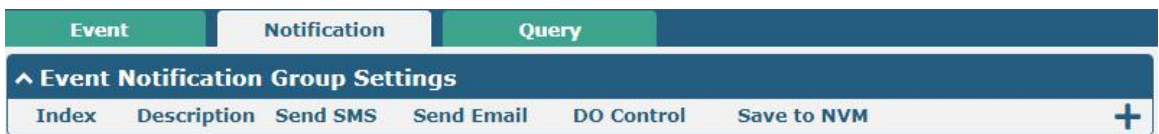

 $Click + button to add an Event parameters.$ 

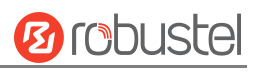

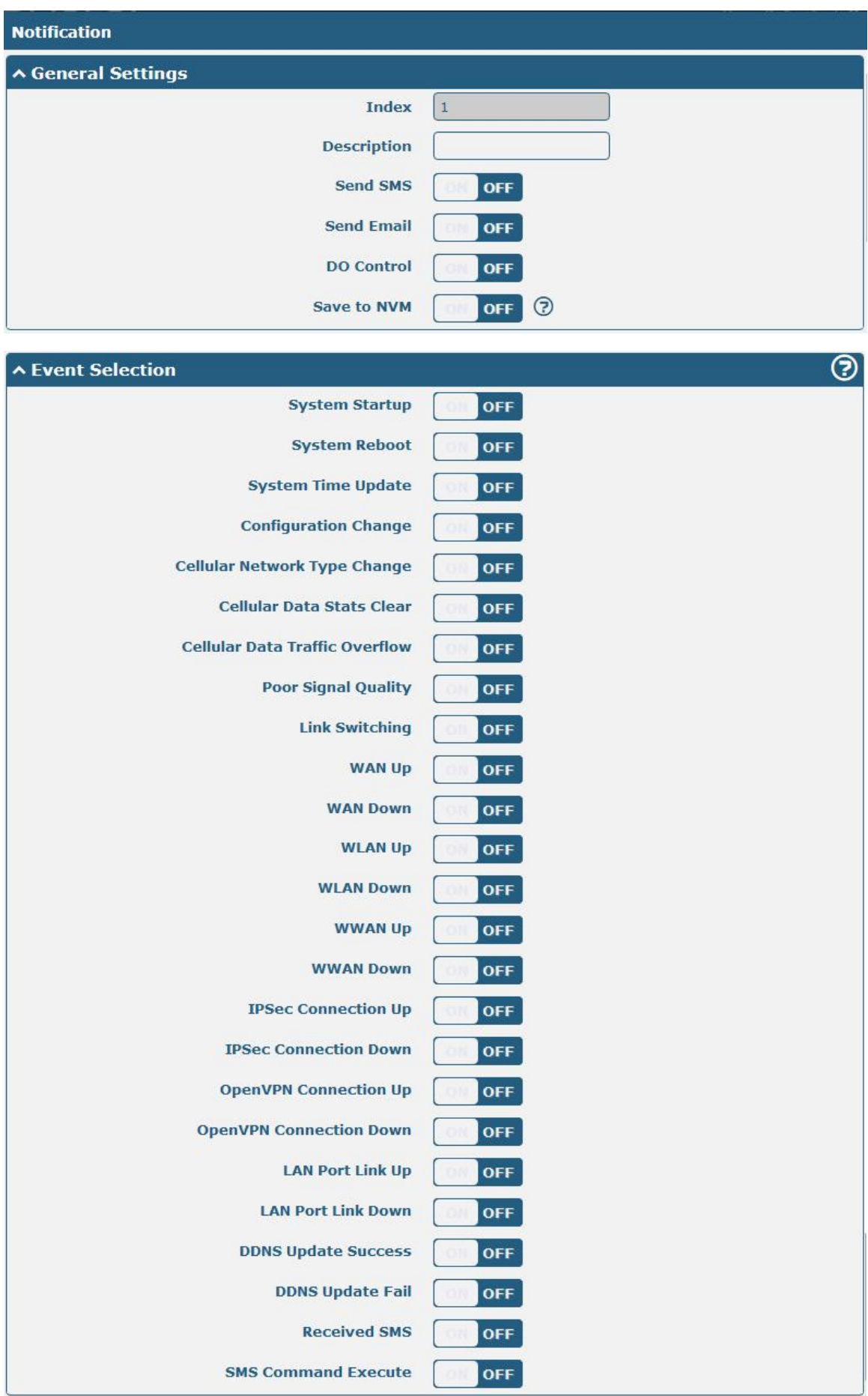

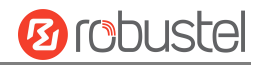

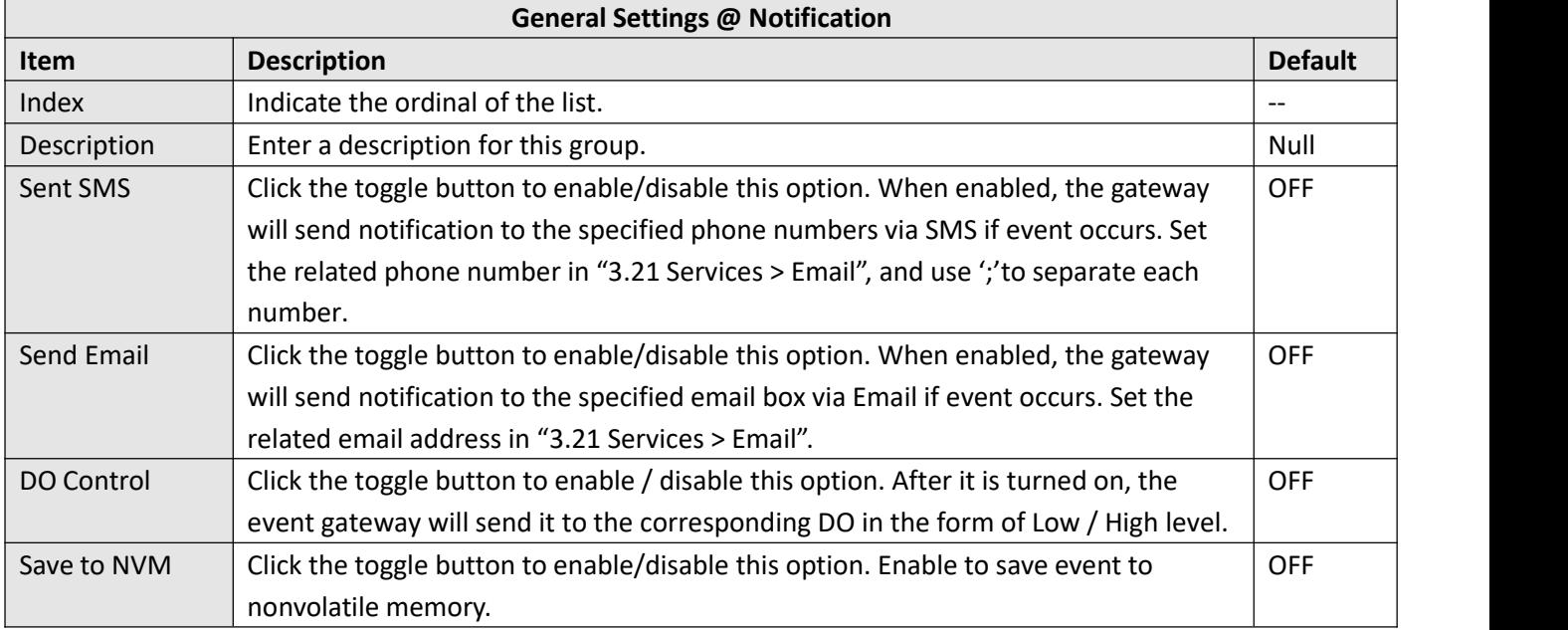

In the following window you can query various types of events record. Click Refresh to query filtered events while  $click$   $\overline{clear}$  to clear the event records in the window.

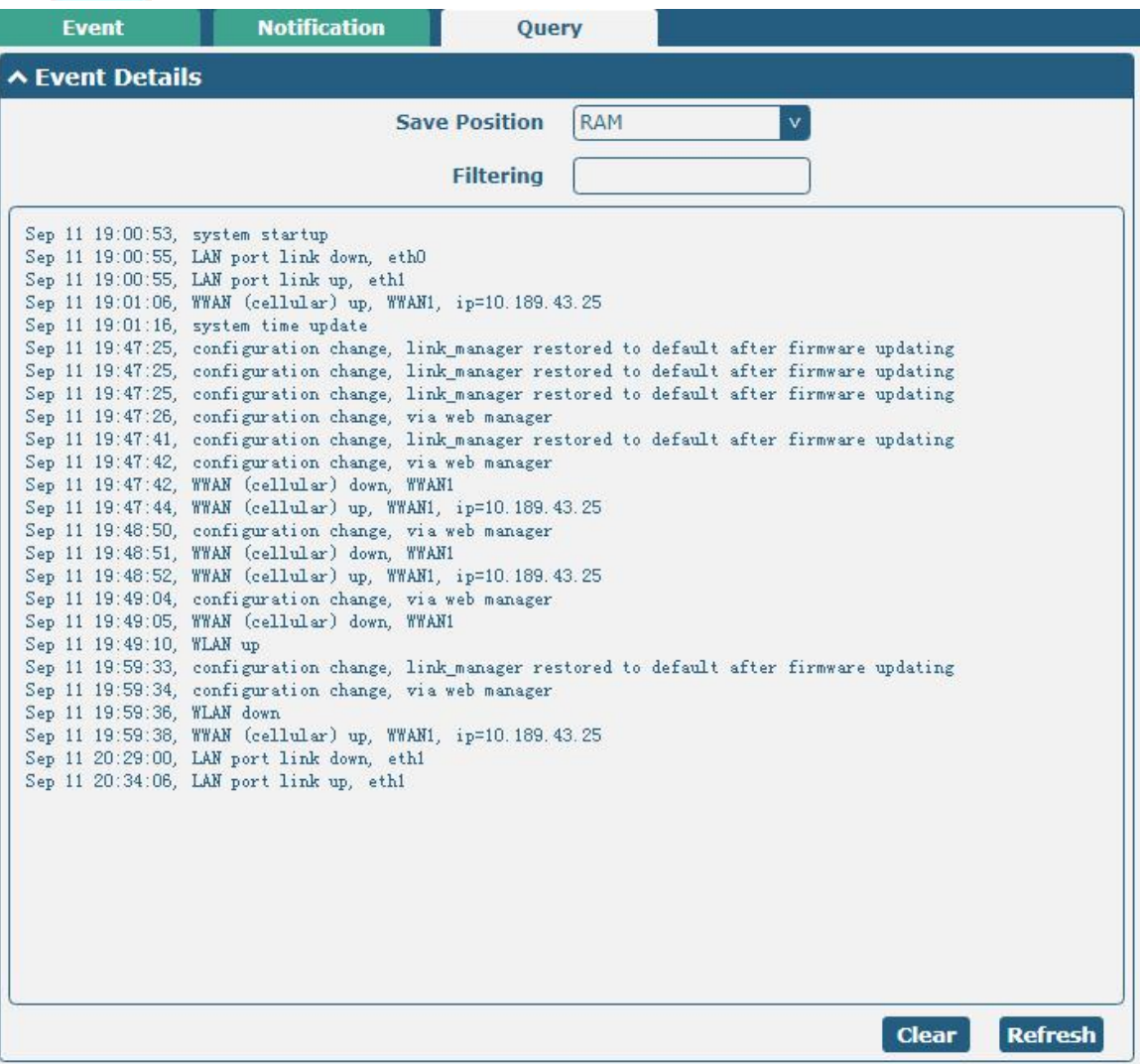

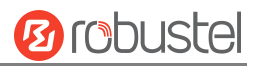

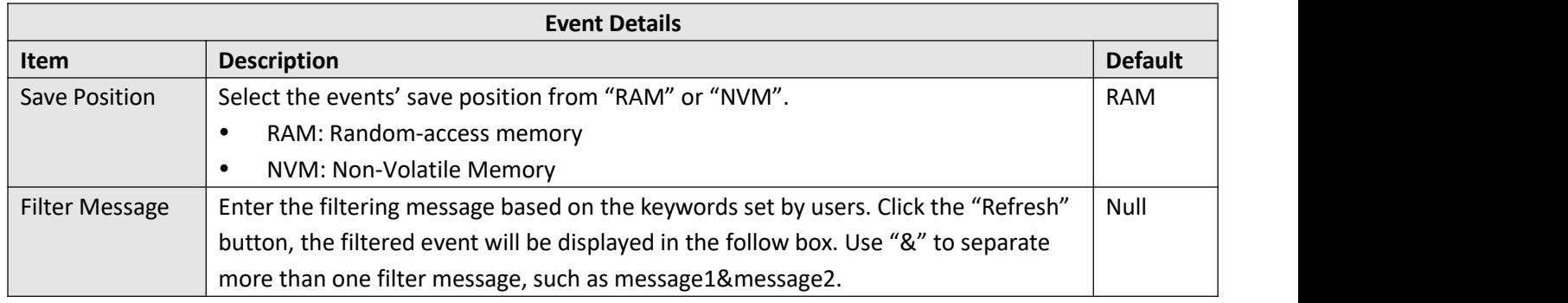

# **4.5.3 NTP**

This section allows you to set the related NTP (Network Time Protocol) parameters.

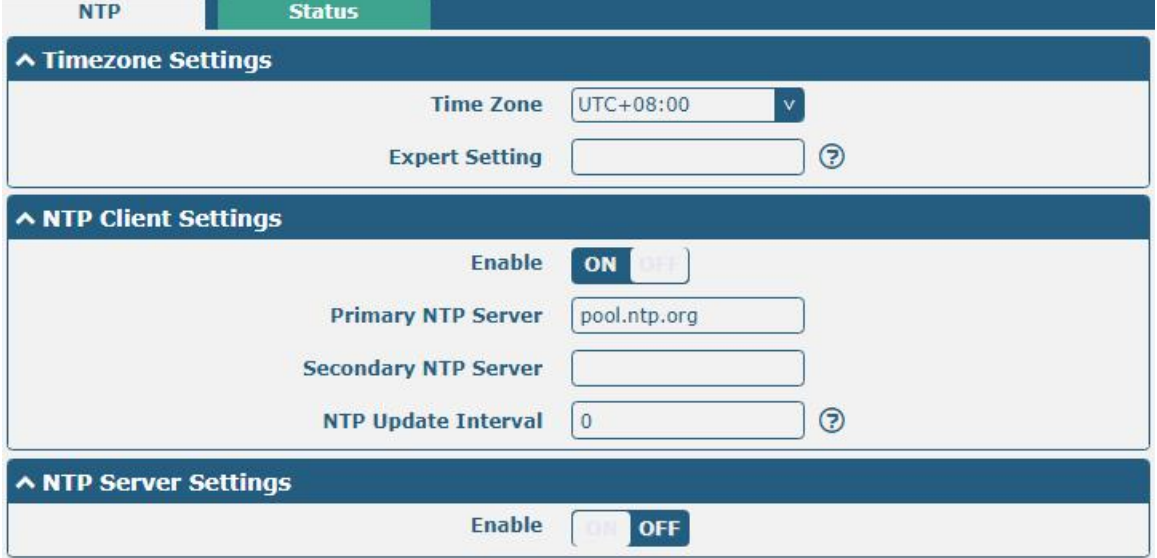

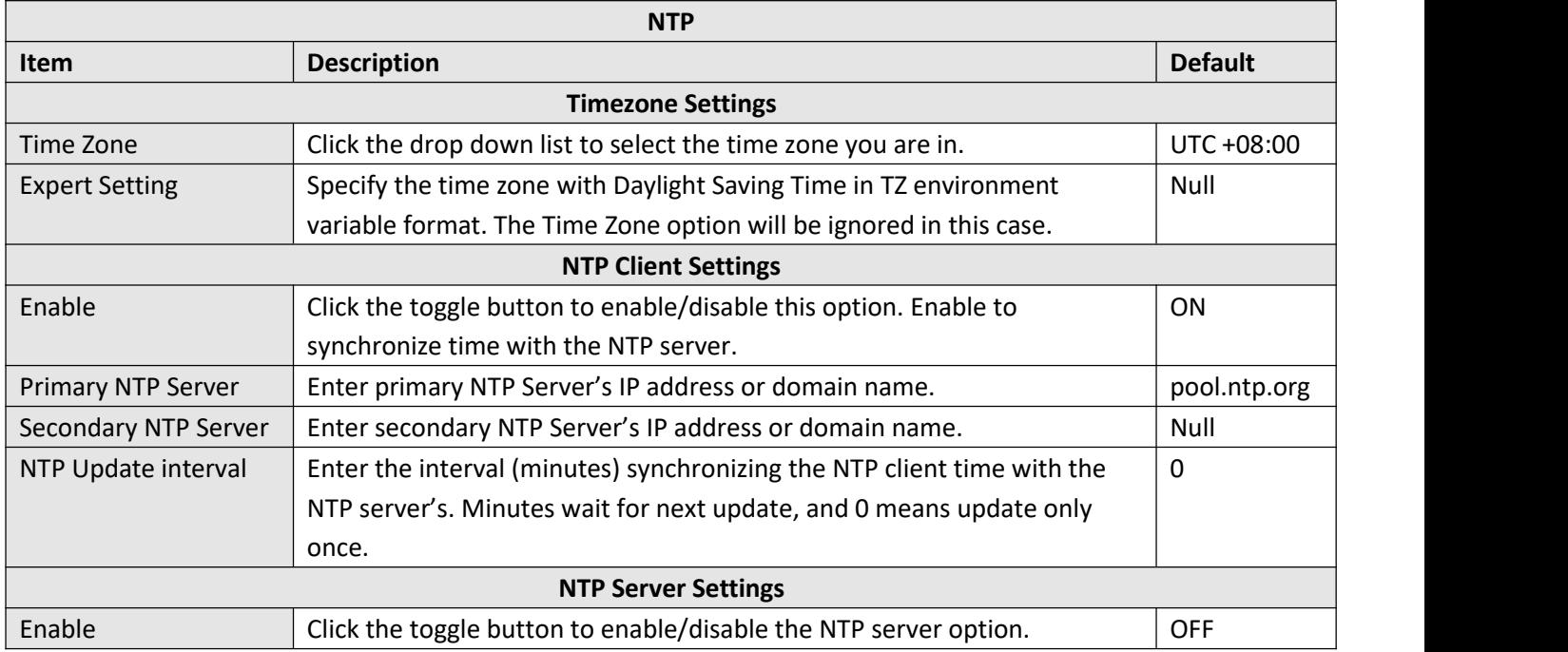

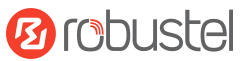

This window allows you to view the current time of gateway and also synchronize the gateway time.

Click sync button to synchronize the gateway time with the computer's time.

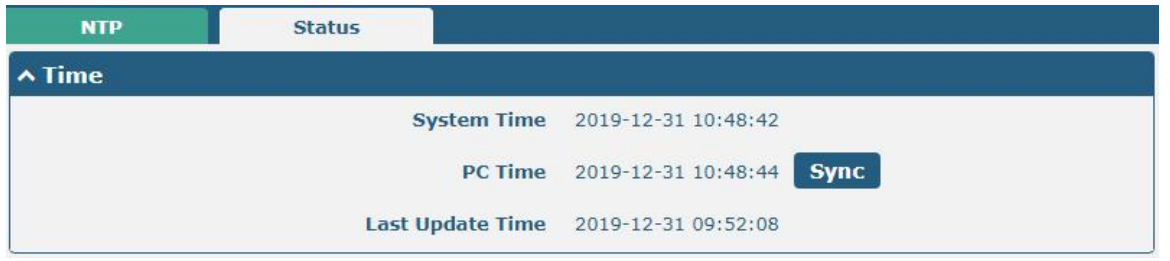

### **4.5.4 SMS**

This section allows you to set SMS parameters. Gateway supports SMS management, and user can control and configure their gateways by sending SMS. For more details about SMS control, refer to **5.2.2 SMS Remote Control**.

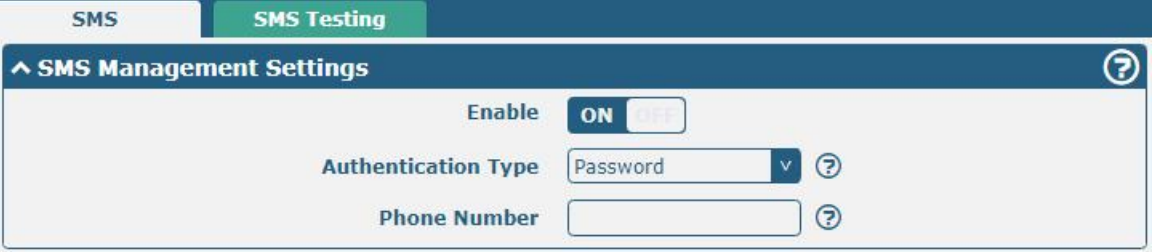

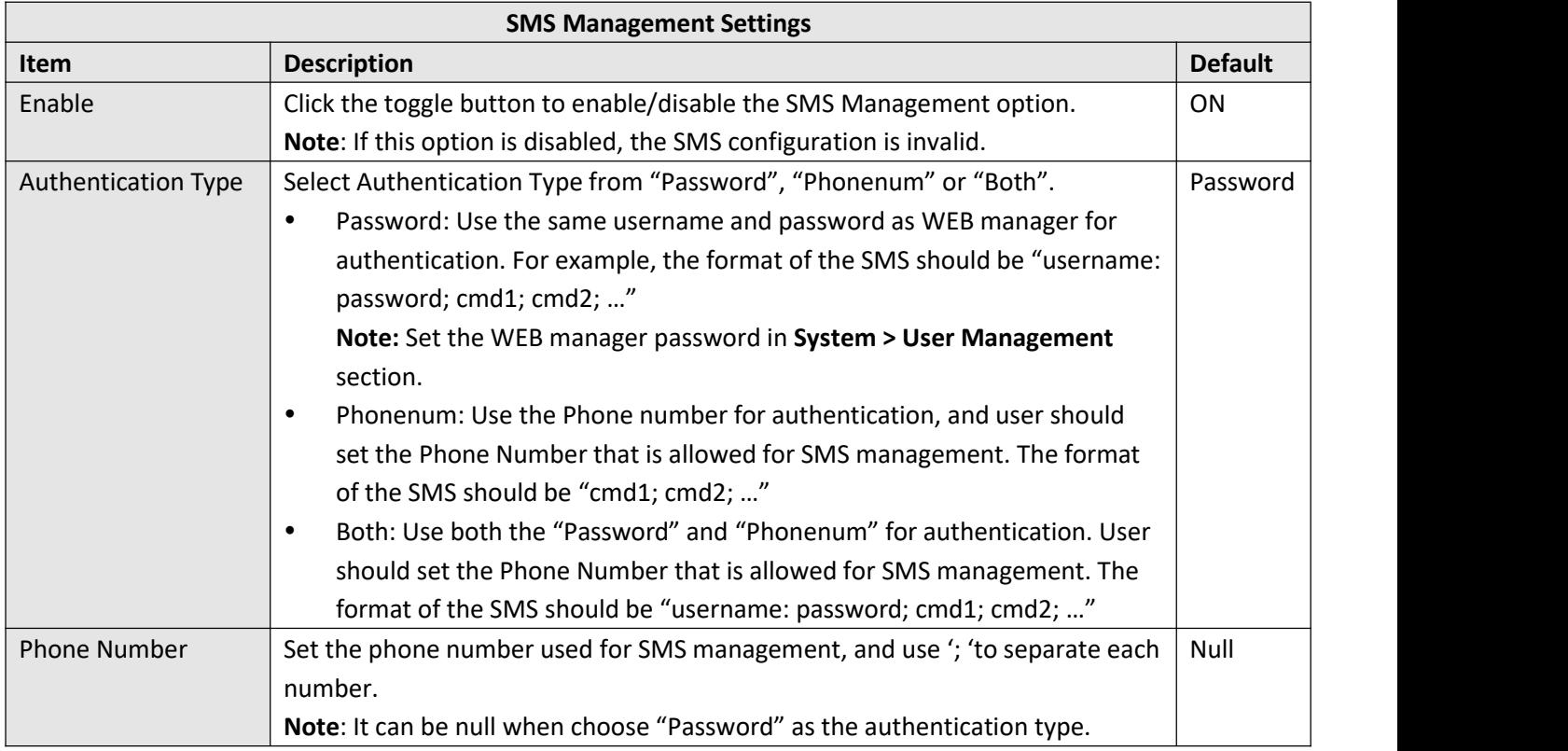

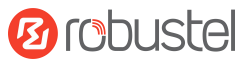

#### User can test the current SMS service whether it is available in this section.

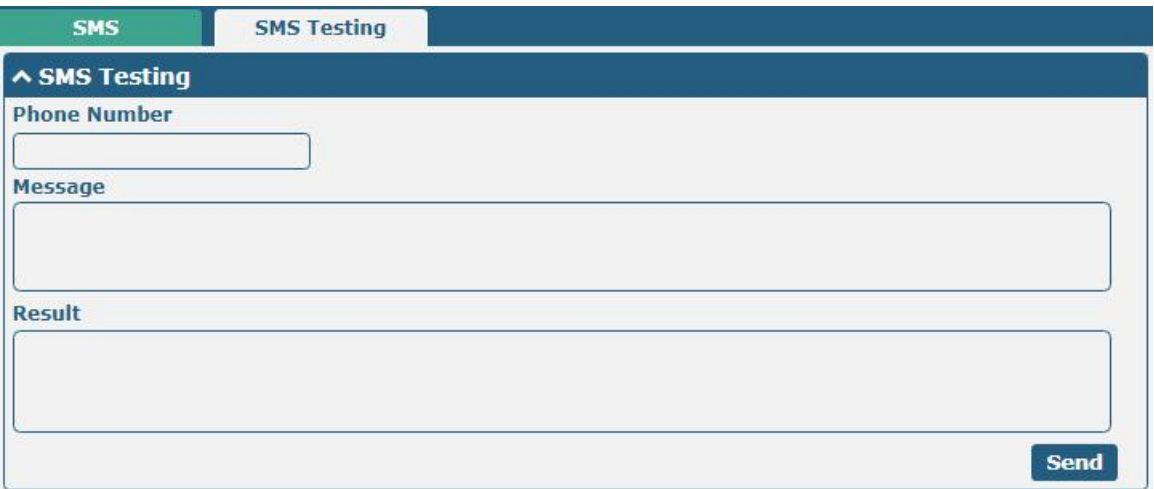

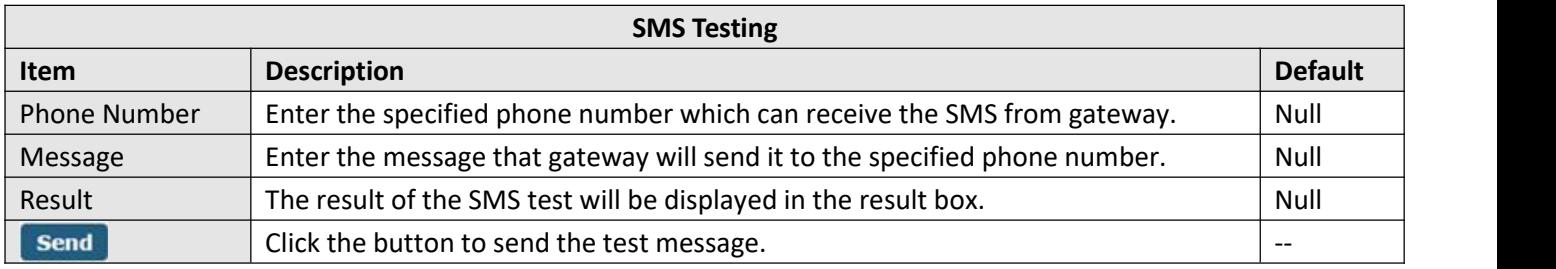

## **4.5.5 Email**

Email function supports to send the event notifications to the specified recipient by ways of email.

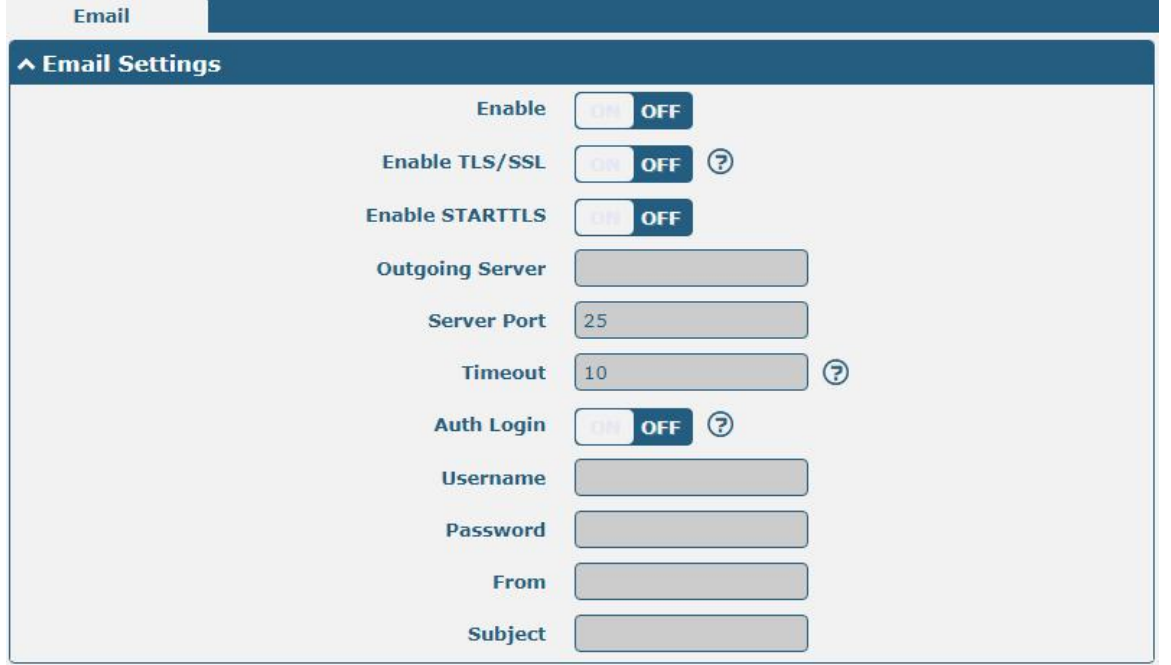

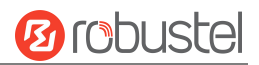

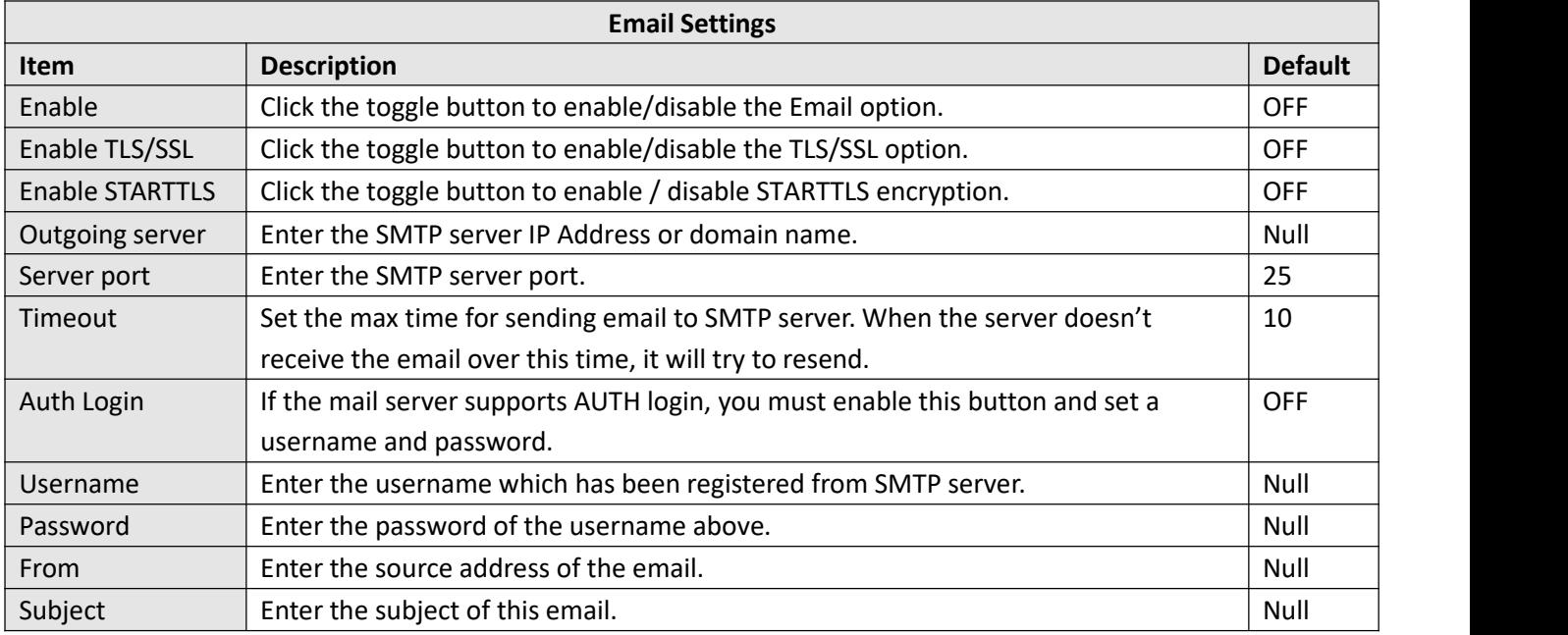

# **4.5.6 DDNS**

This section allows you to set the DDNS parameters. The Dynamic DNS function allows you to alias a dynamic IP address to a static domain name, allows you whose ISP does not assign them a static IP address to use a domain name. This is especially useful for hosting servers via your connection, so that anyone wishing to connect to you may use your domain name, rather than having to use your dynamic IP address, which changes from time to time. This dynamic IP address is the WAN IP address of the gateway, which is assigned to you by your ISP.The service provider defaults to "DynDNS", as shown below.

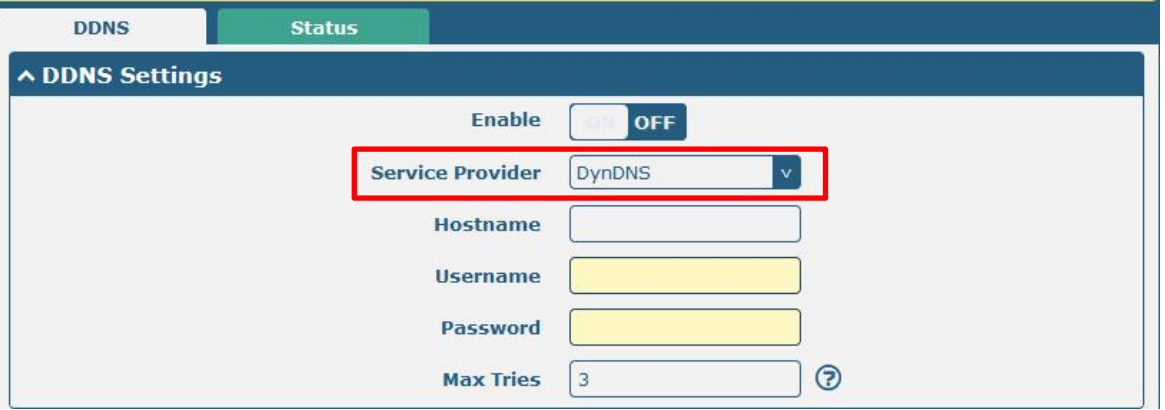

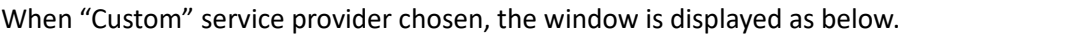

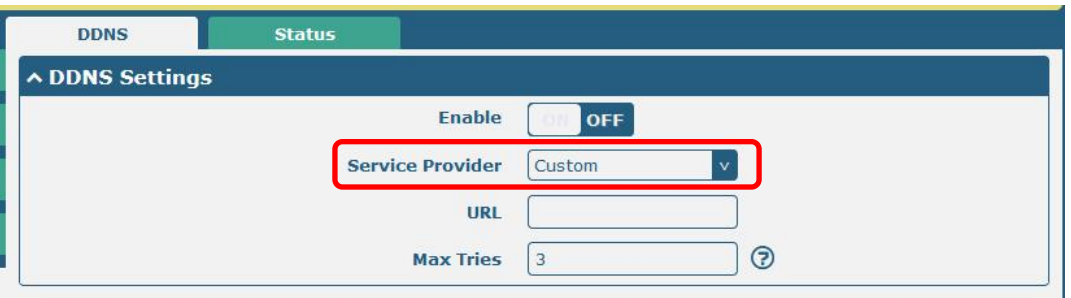

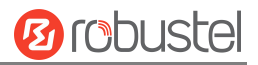

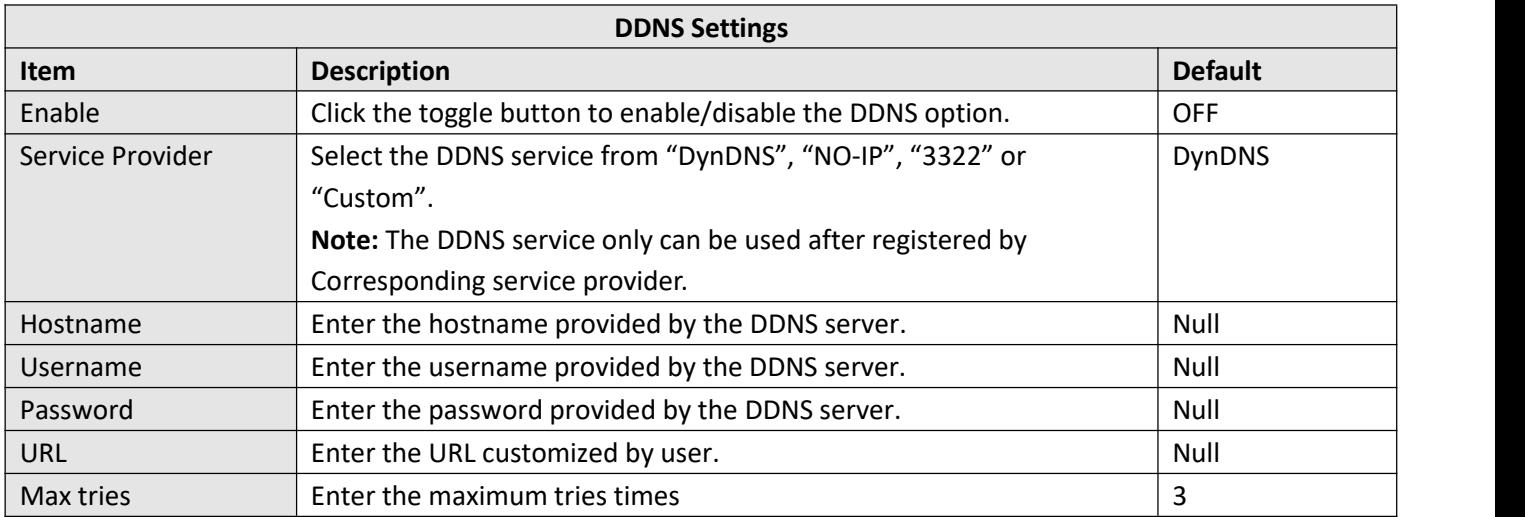

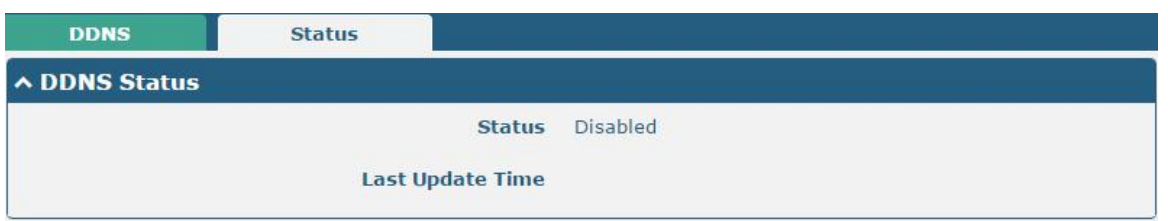

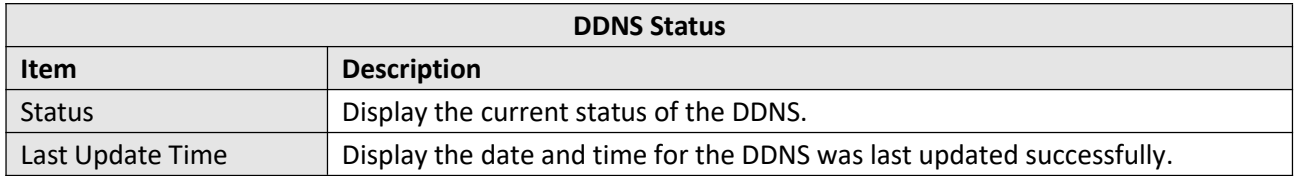

# **4.5.7 SSH**

Gateway supports SSH password access and secret-key access.

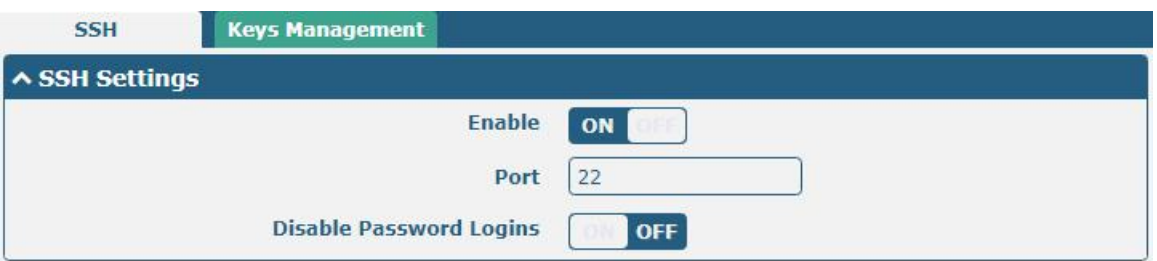

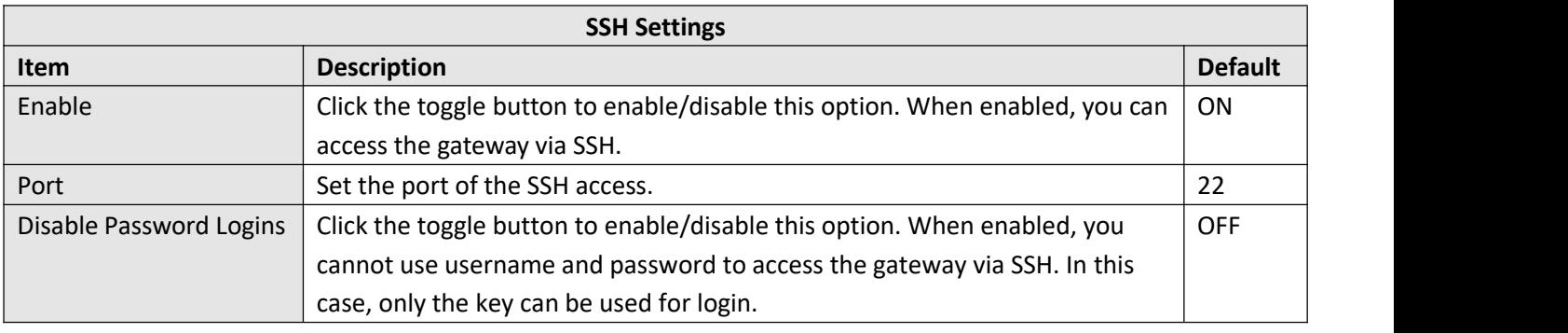

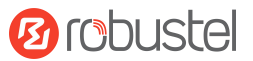

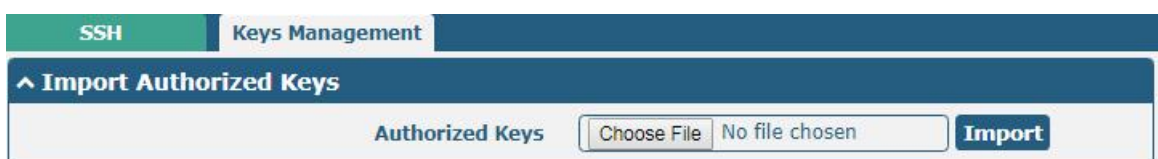

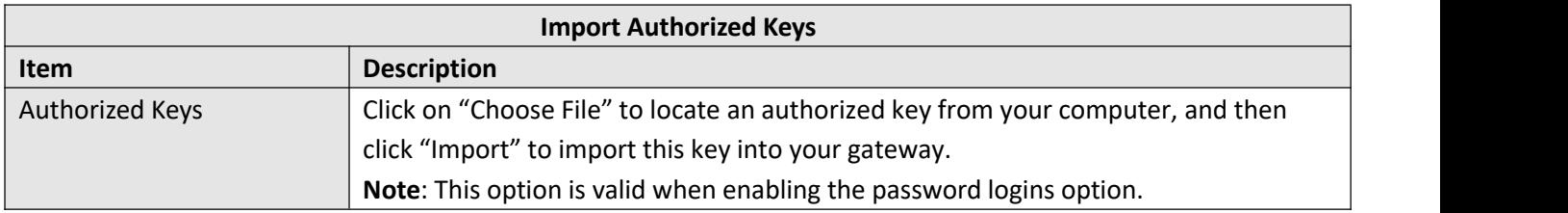

## **4.5.8 Web Server**

This section allows you to modify the parameters of Web Server.

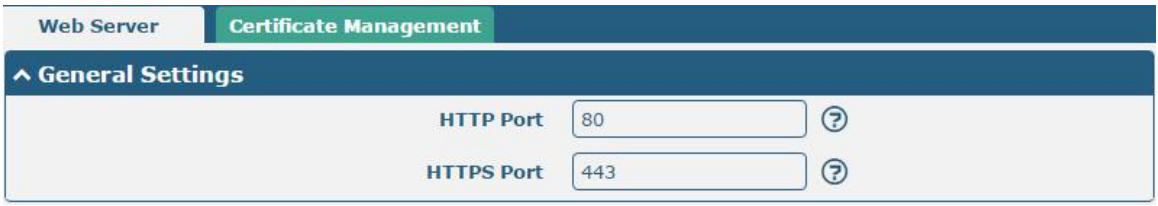

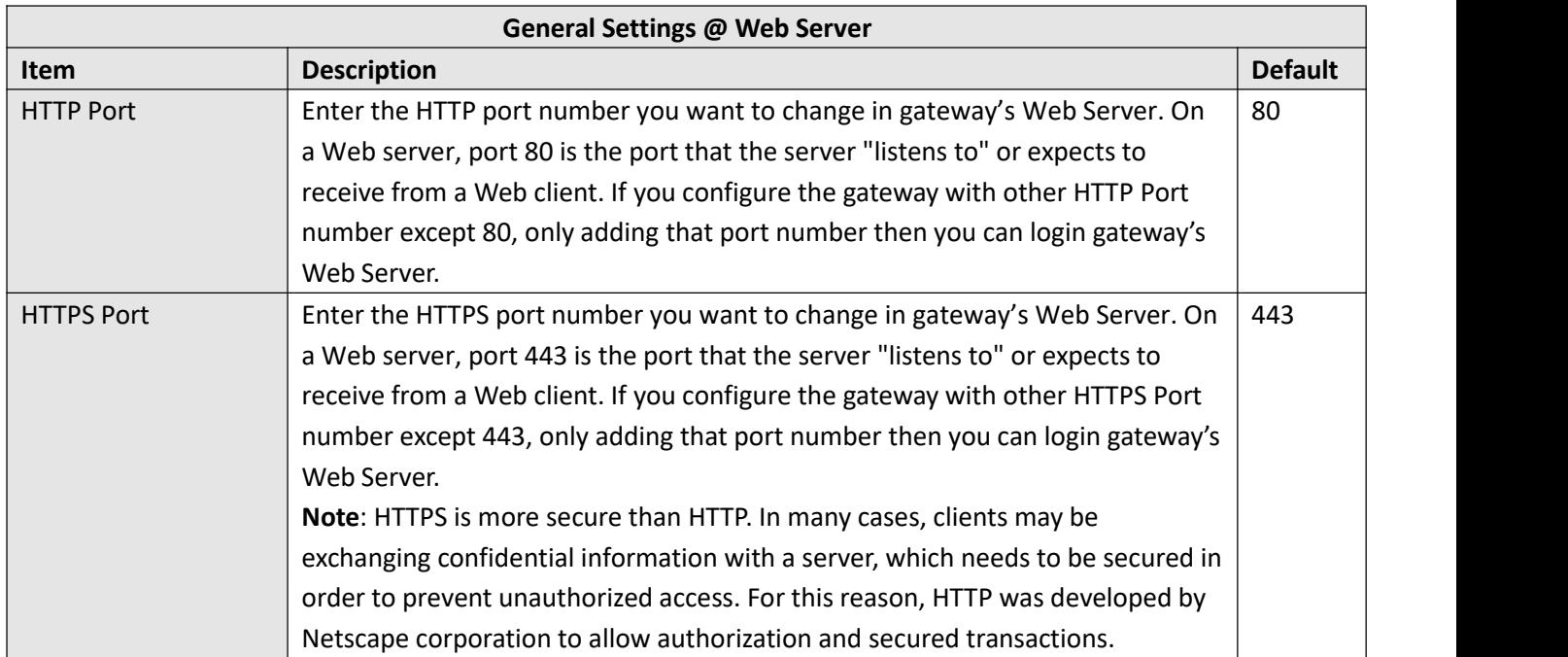

This section allows you to import the certificate file into the gateway.

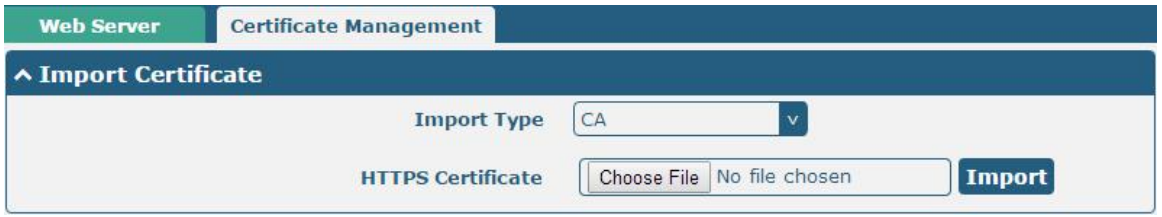

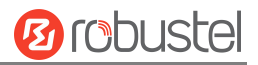

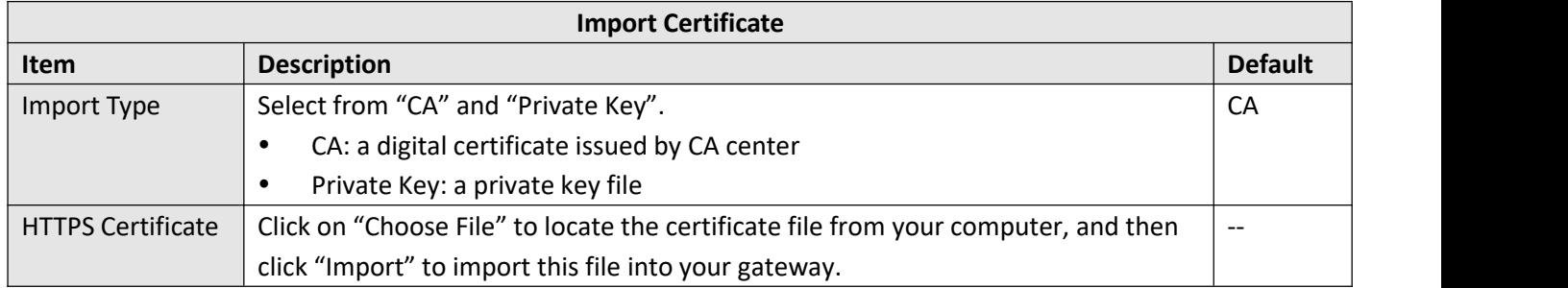

# **4.5.9 Advanced**

This section allows you to set the Advanced and parameters.

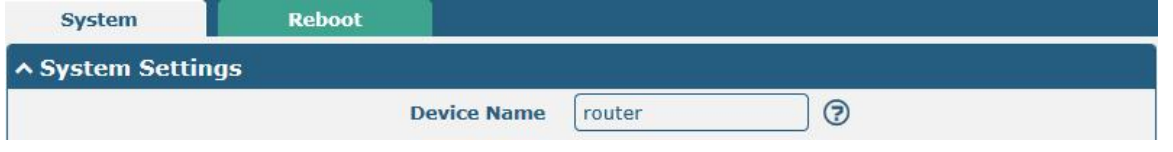

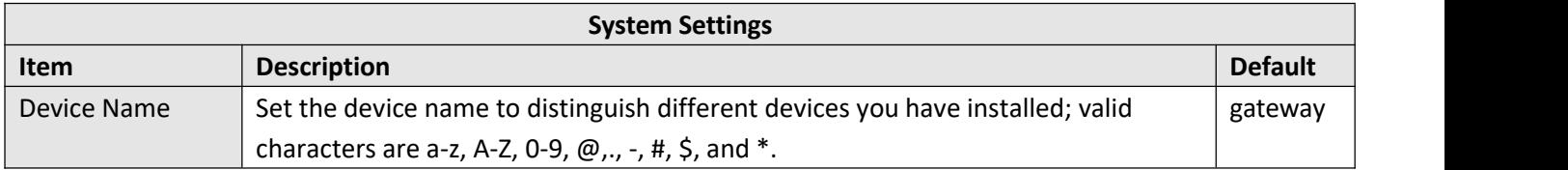

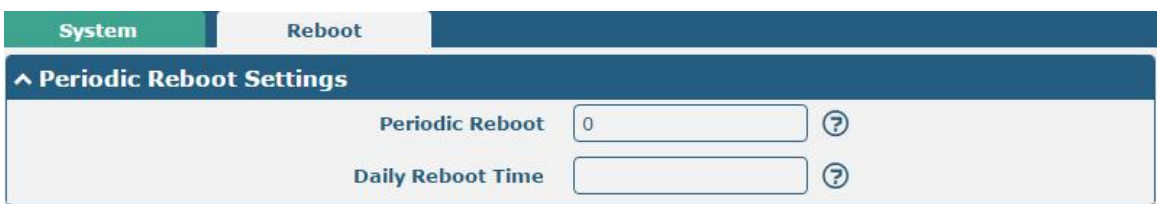

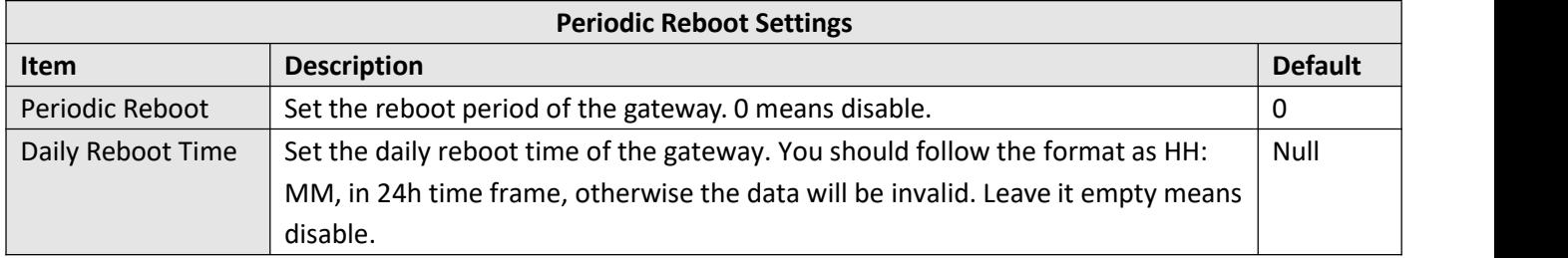

# **4.5.10Smart Roaming**

Smarting roaming includes general settings, health check, PING settings and advanced settings.

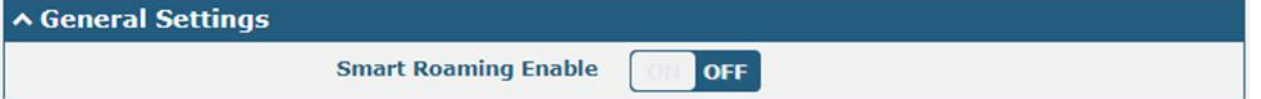

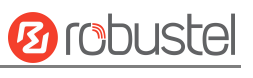

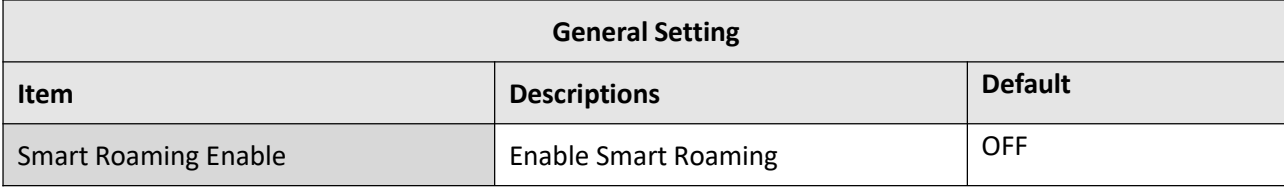

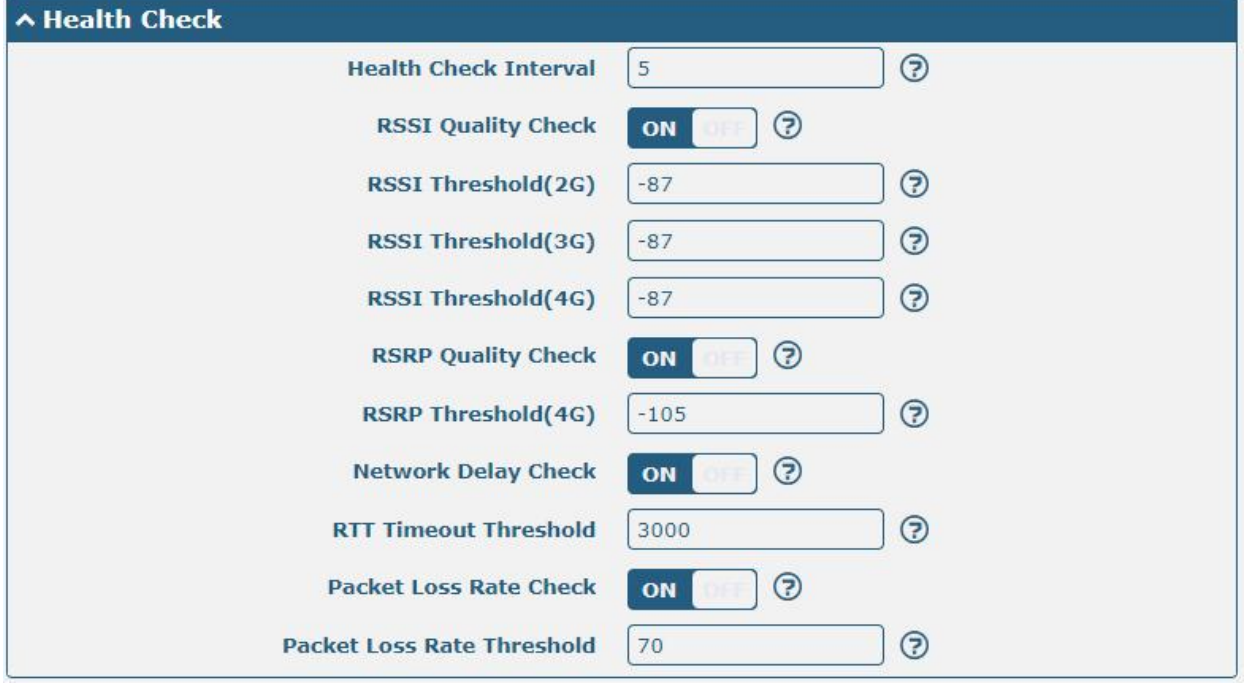
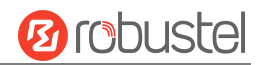

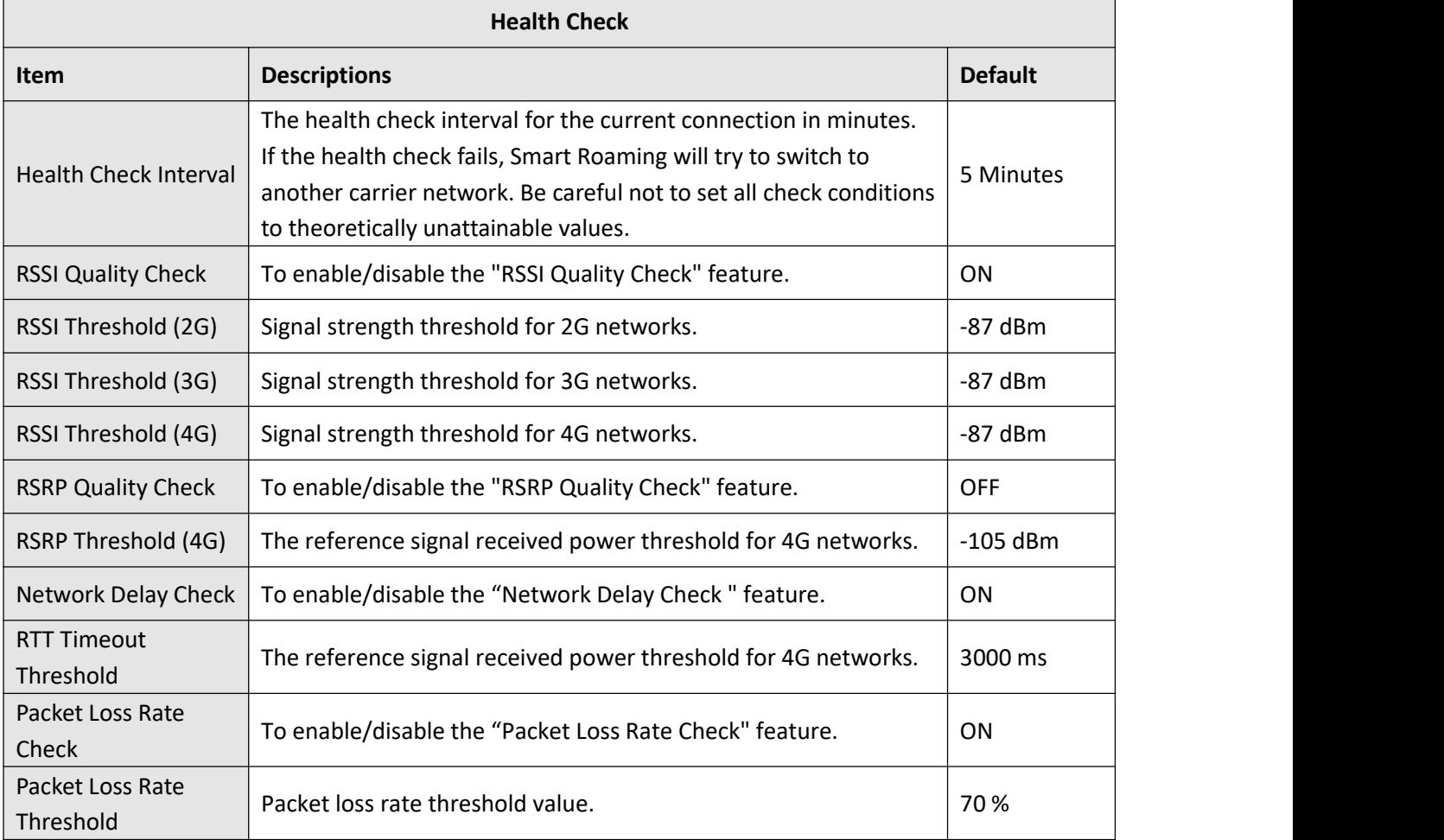

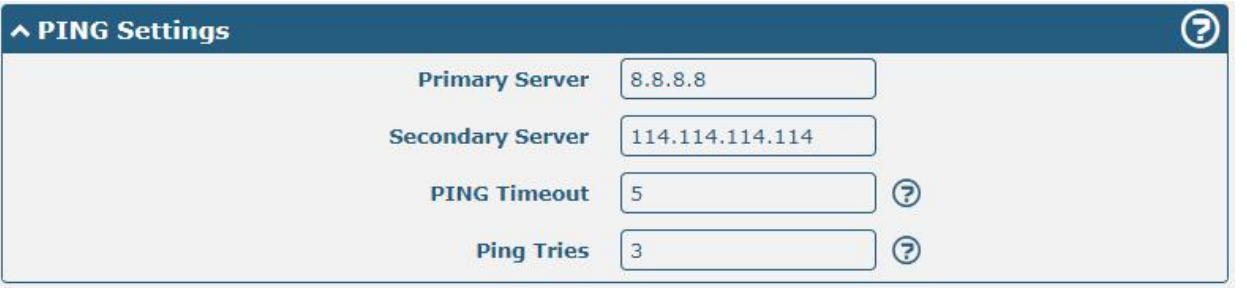

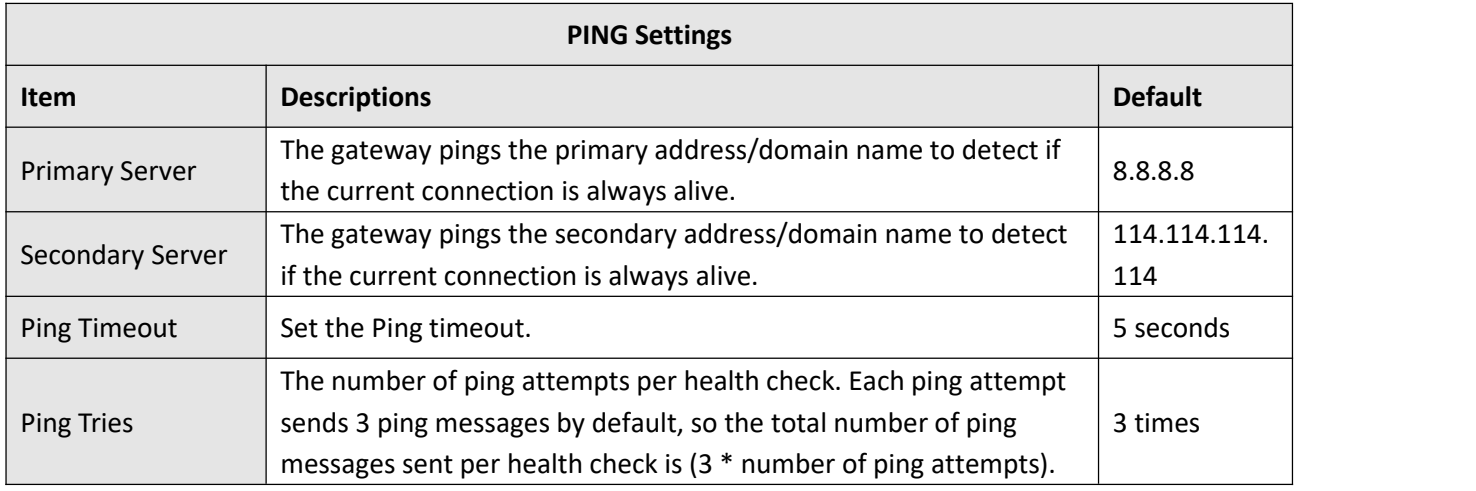

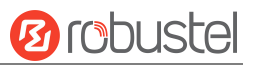

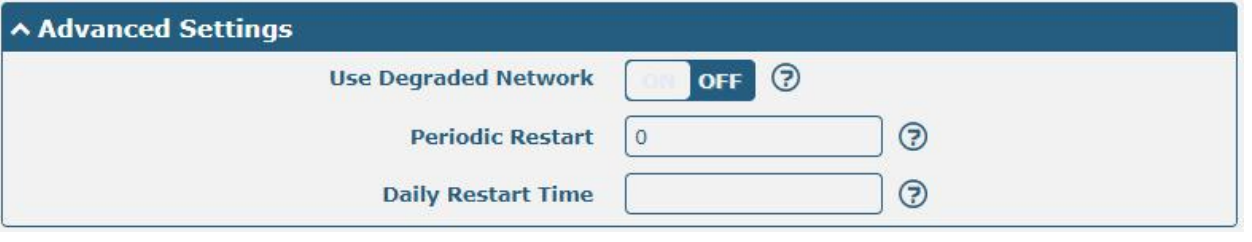

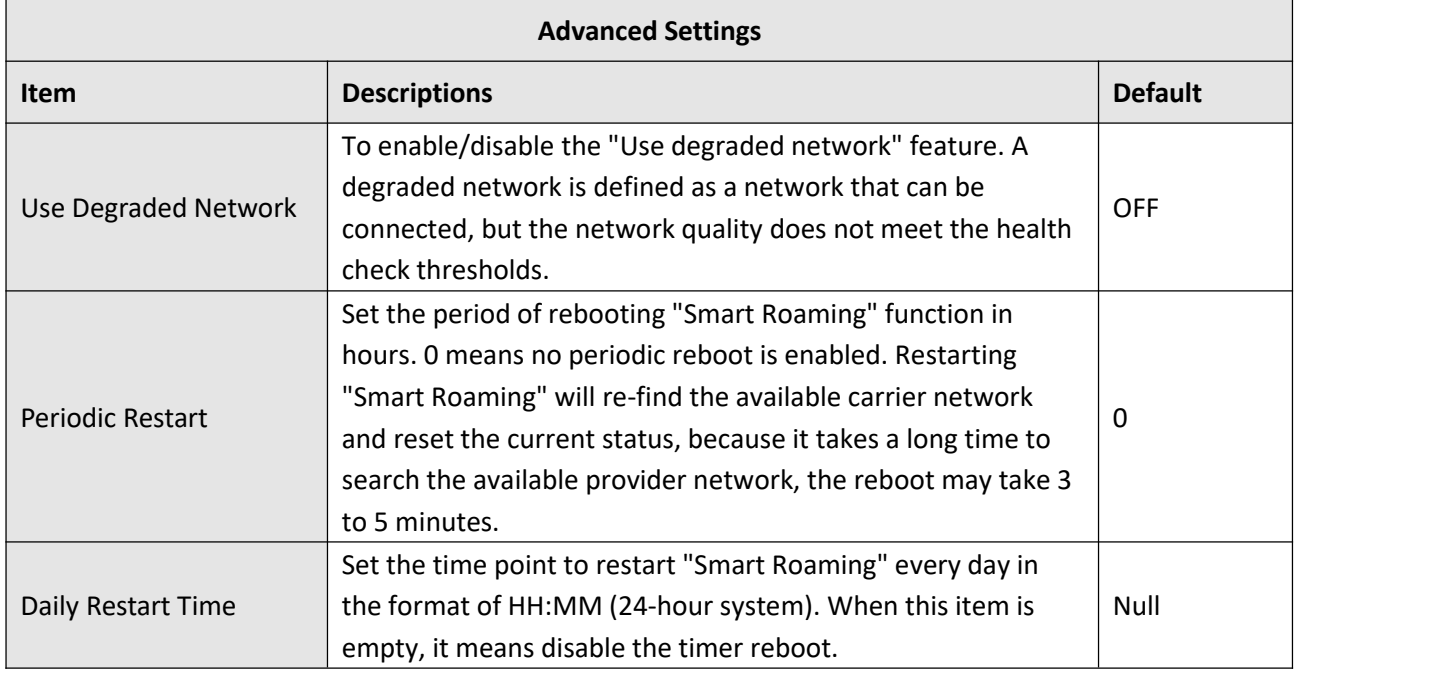

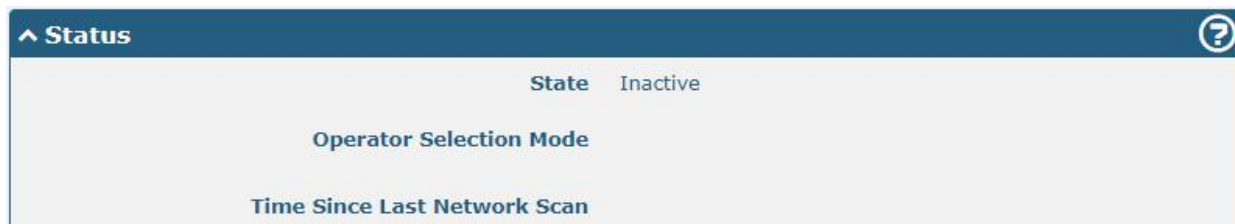

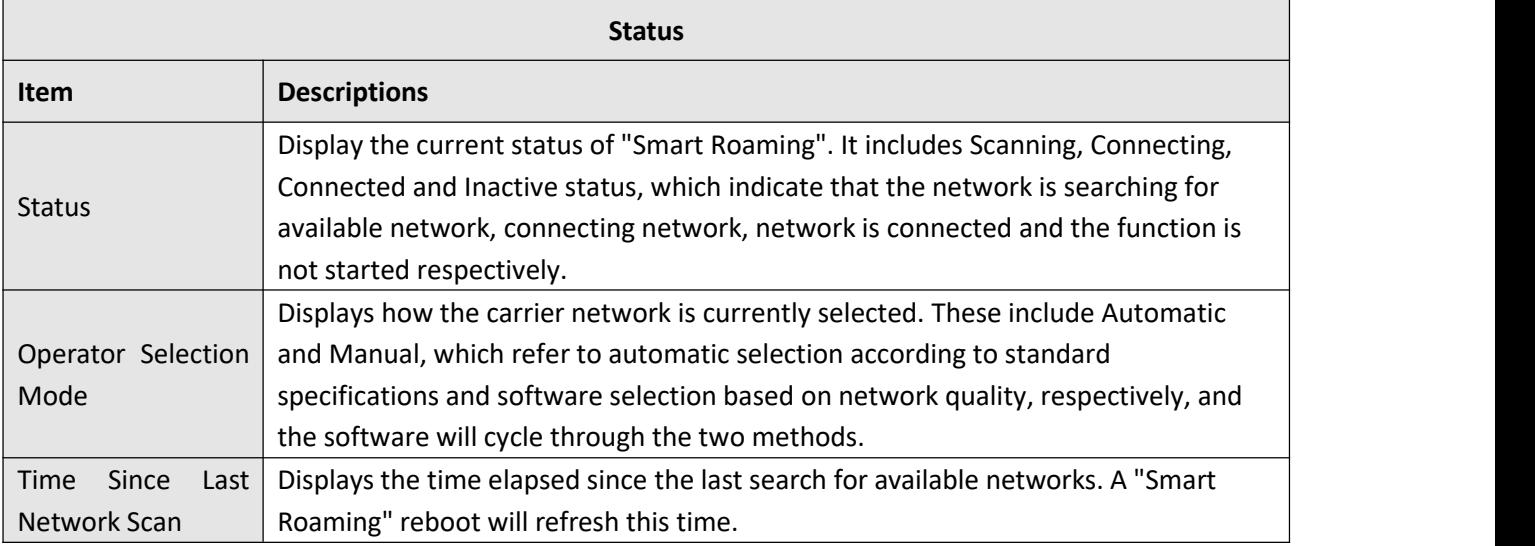

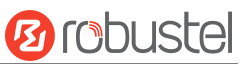

 $\odot$ 

#### **A PLMN List**

Index PLMN **Status RAT** RSSI(dbm) RSRP(dbm) Latency(ms) Packet Loss(%) HealthCheck

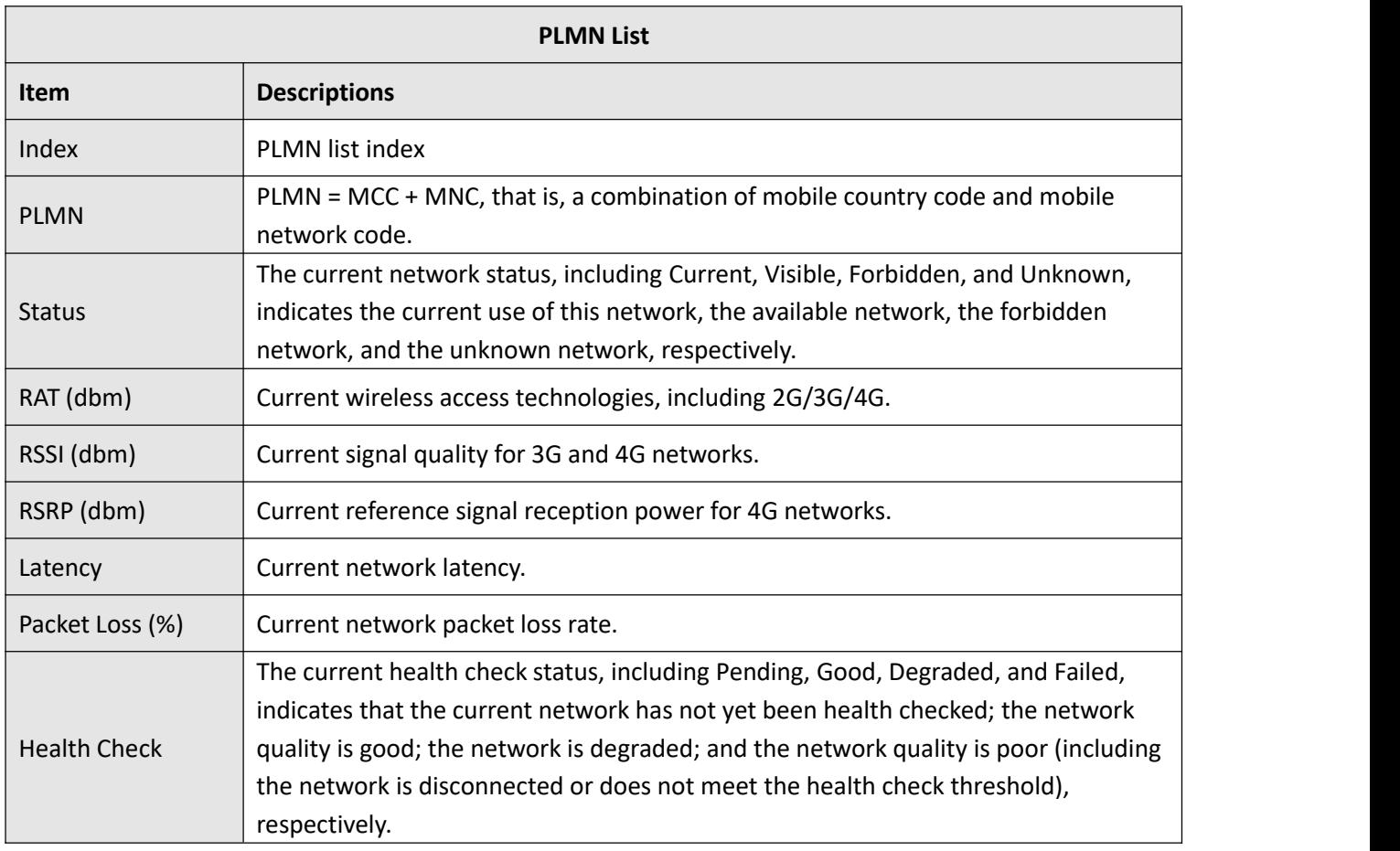

# **4.6 Edge2Cloud**

# **4.6.1 Edge2Cloud**

Edge2Cloud (E2C) is a series of software collections running in the ROS operating system embedded in the Robustel Smart Gateway device, which can provide various functions of the IoT gateway at the hardware and software levels and solve the problem of data interfacing between traditional industrial device and the cloud platform.

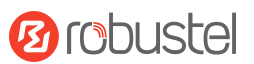

#### There are three types of E2C: Southbound APP, Northbound APP and Broker.

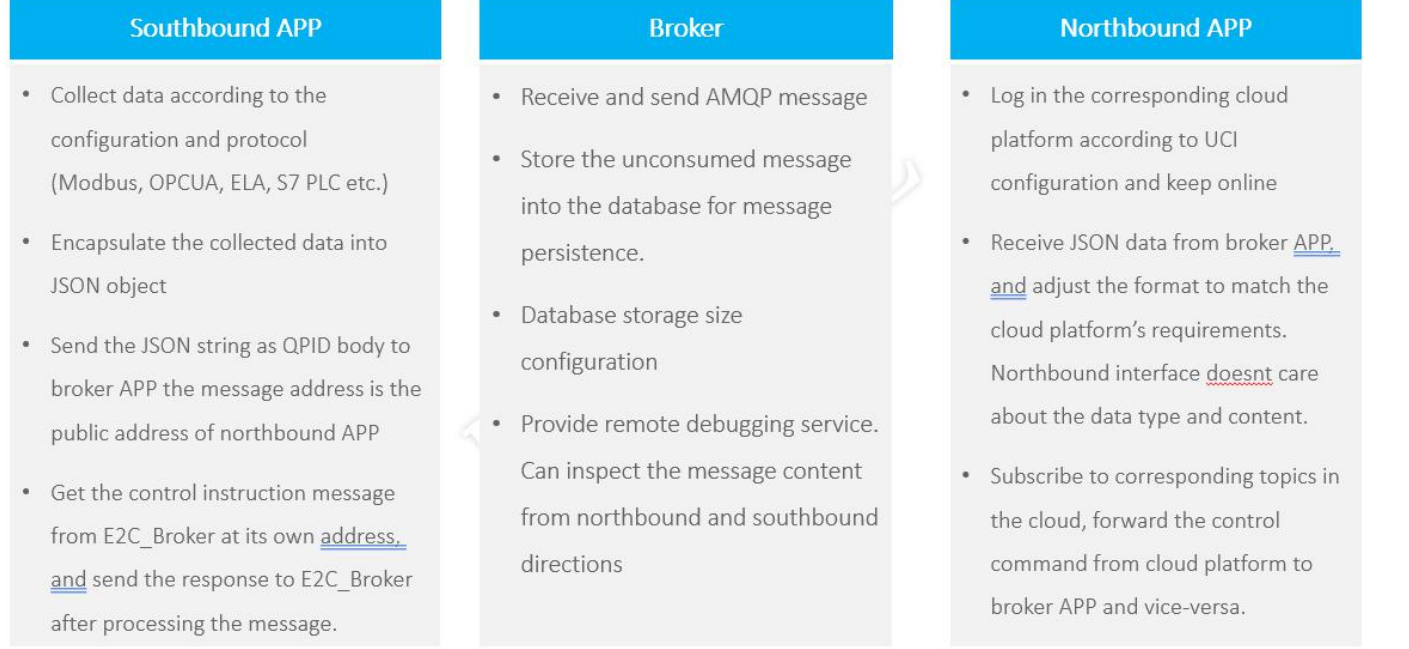

The latest ROS firmware has integrated E2C Broker, users can use the full functionality of Edeg2Cloud by choosing to install the corresponding Southbound APP and Northbound APP according to their needs.

# **4.6.2 E2C Broker**

This section is used to set E2C Broker parameters and view the operational status of E2C Broker. Click "**Edge2Cloud > E2C Broker**" to display the following.

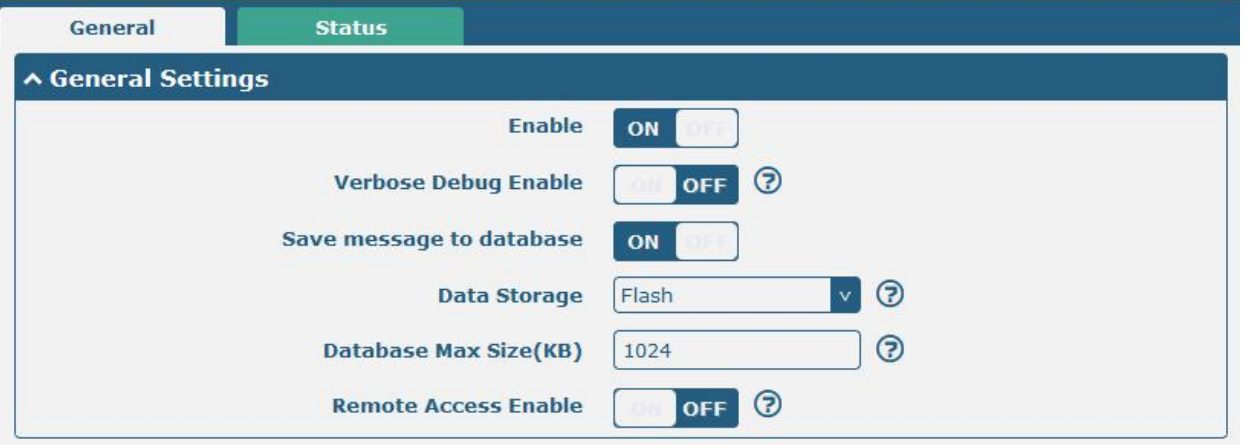

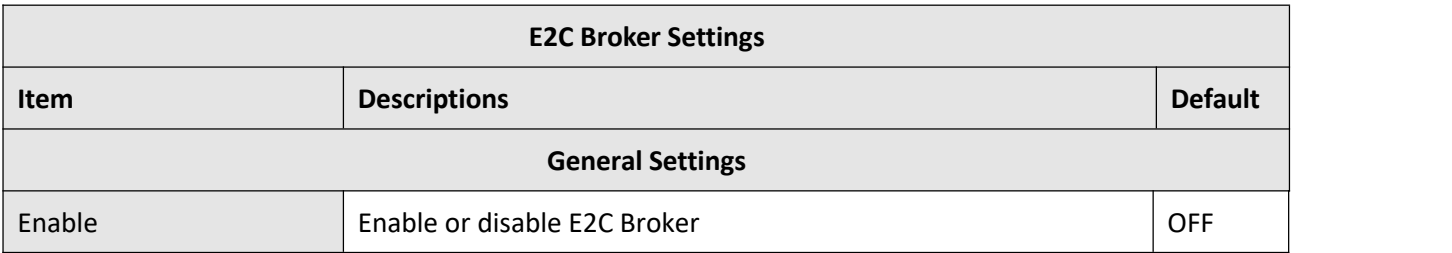

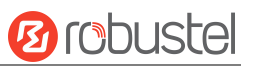

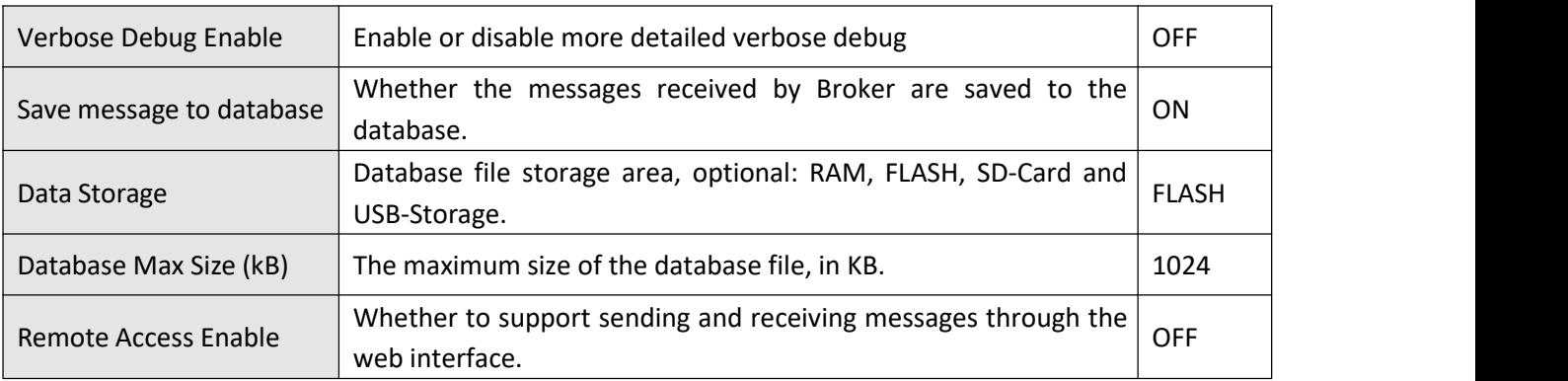

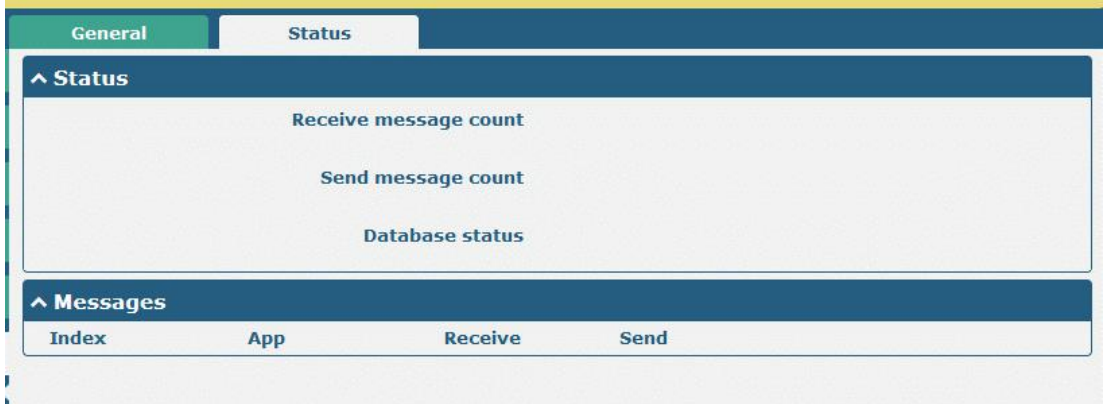

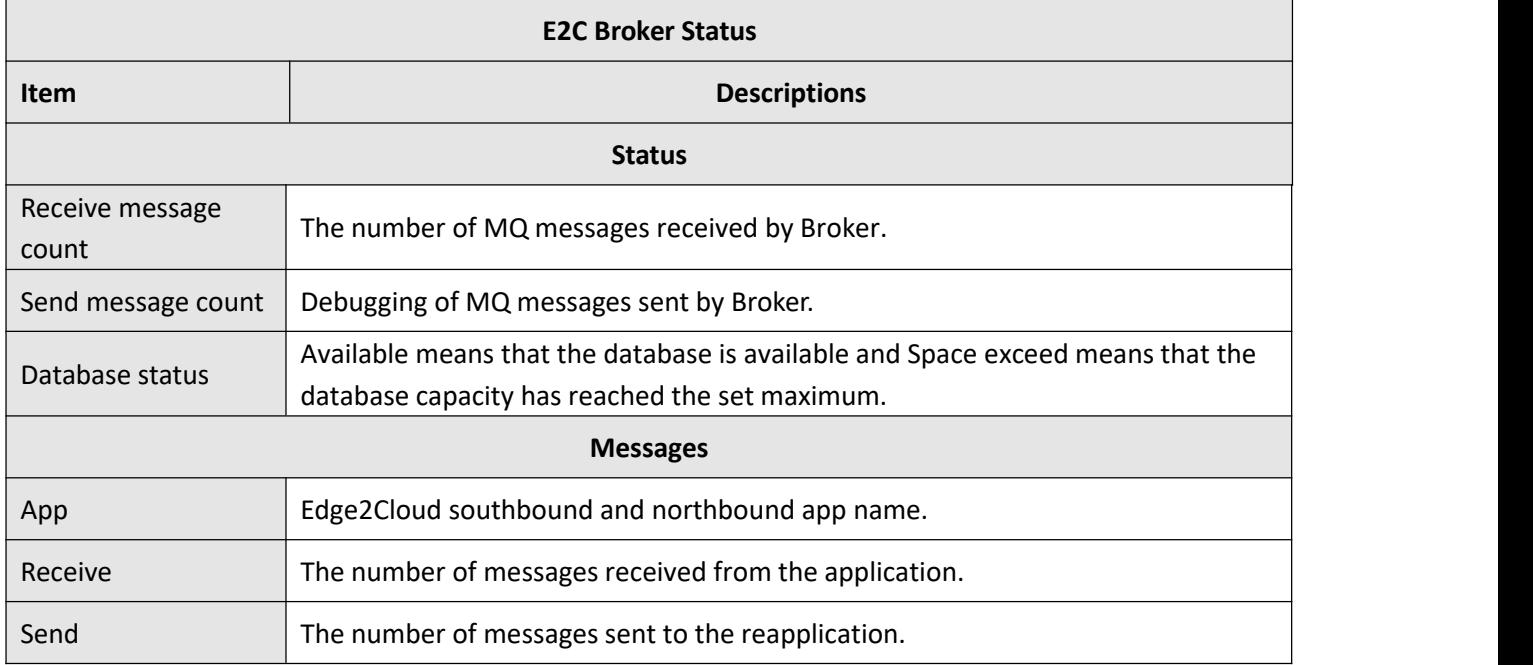

# **4.7 System**

# **4.7.1 Debug**

This section allows you to check and download the syslog details. Click "**Service > Syslog > Syslog Settings**" to enable the syslog.

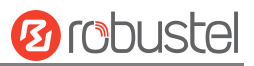

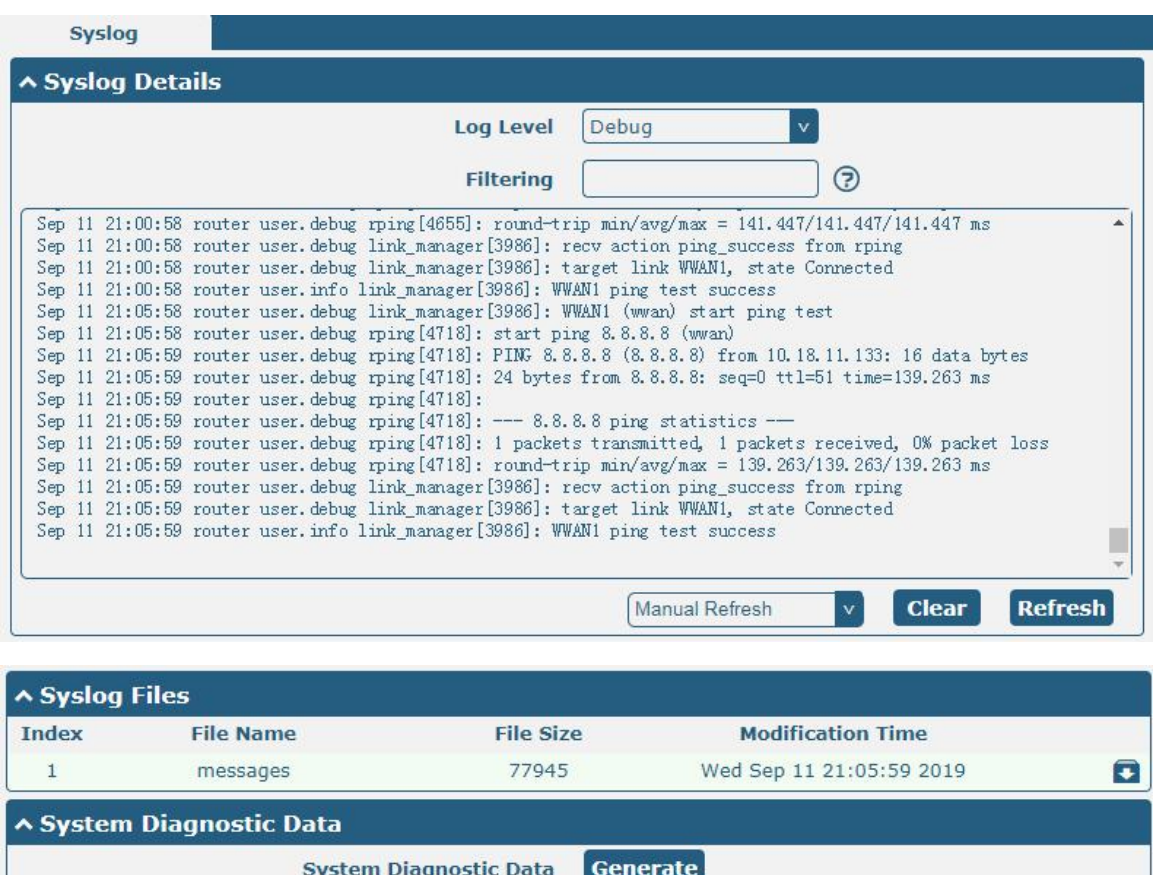

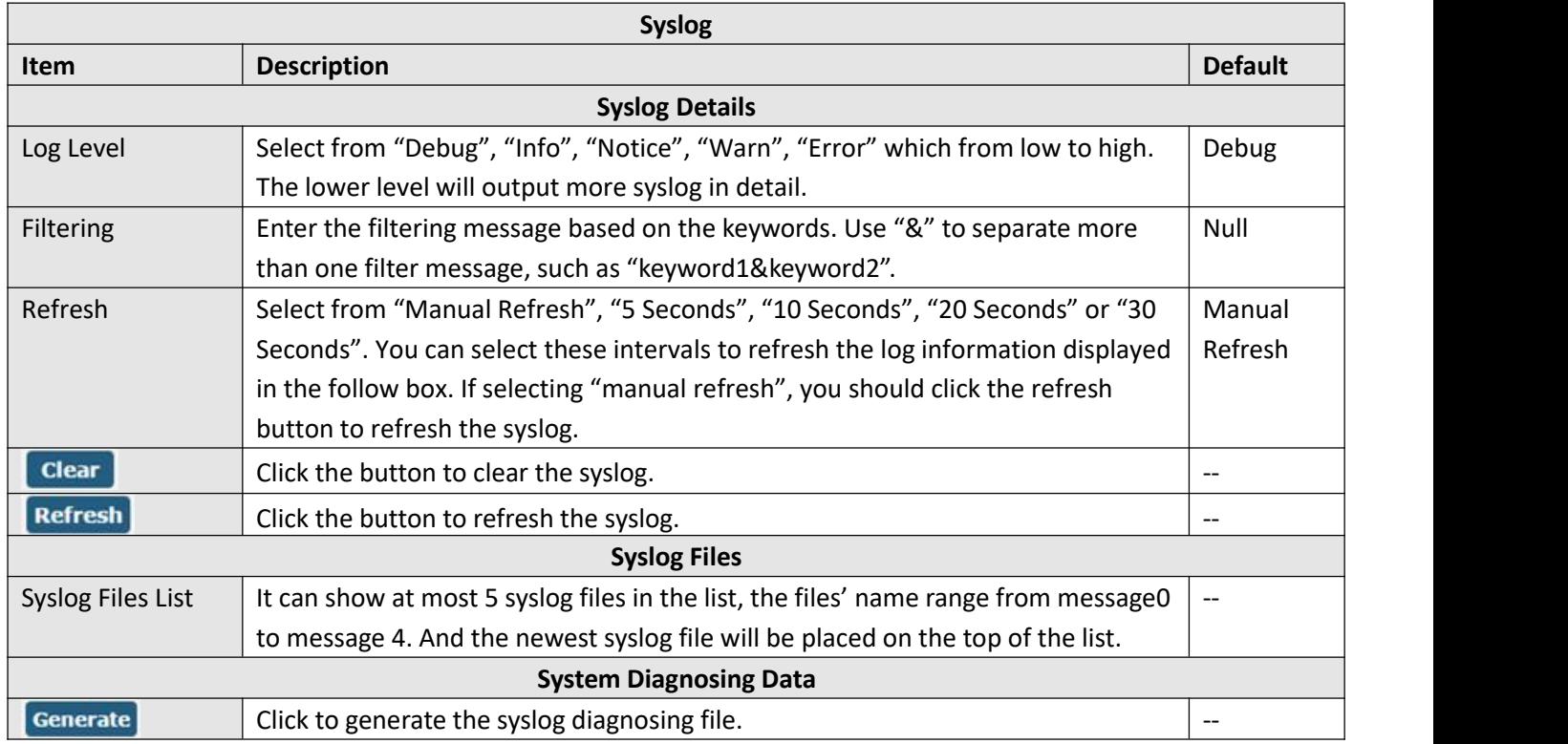

J

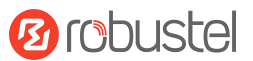

# **4.7.2 Update**

This section allows you to upgrade the gateway system and implement system update by importing and updating firmware files. Import a firmware file from the computer to the gateway, click Update and restart the device as prompted to complete the firmware update.

**Note**: To access the latest firmware file, please contact your technical support engineer.

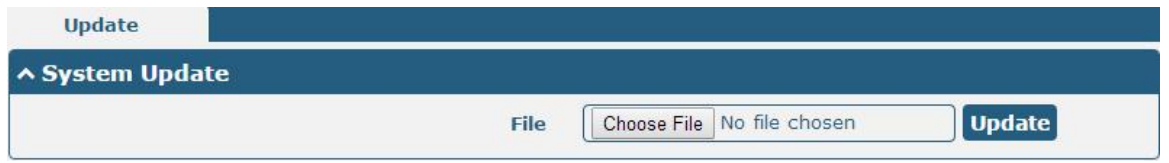

# **4.7.3 App Center**

This section allows you to add some required or customized applications to the gateway. Import and install your applications to the App Center, and reboot the device according to the system prompts. Each installed application will be displayed under the "Services" menu, while other applications related to VPN will be displayed under the "VPN" menu.

**Note:** After importing the applications to the gateway, the page display may have a slight delay due to the browser cache. It is recommended that you clear the browser cache first and log in the gateway again.

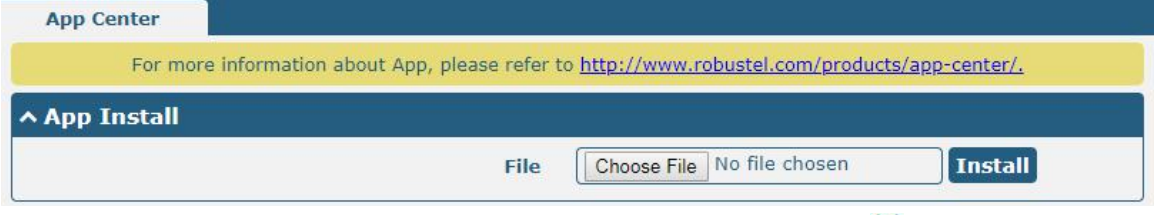

The successfully installed app will be displayed in the following list. Click  $\blacktriangleright$  to uninstall the app.

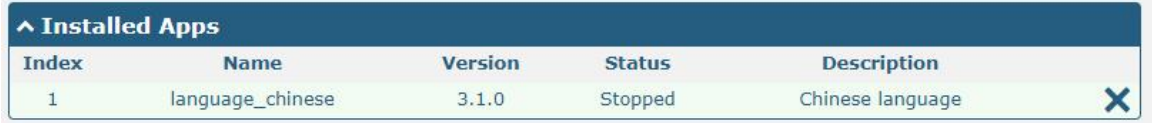

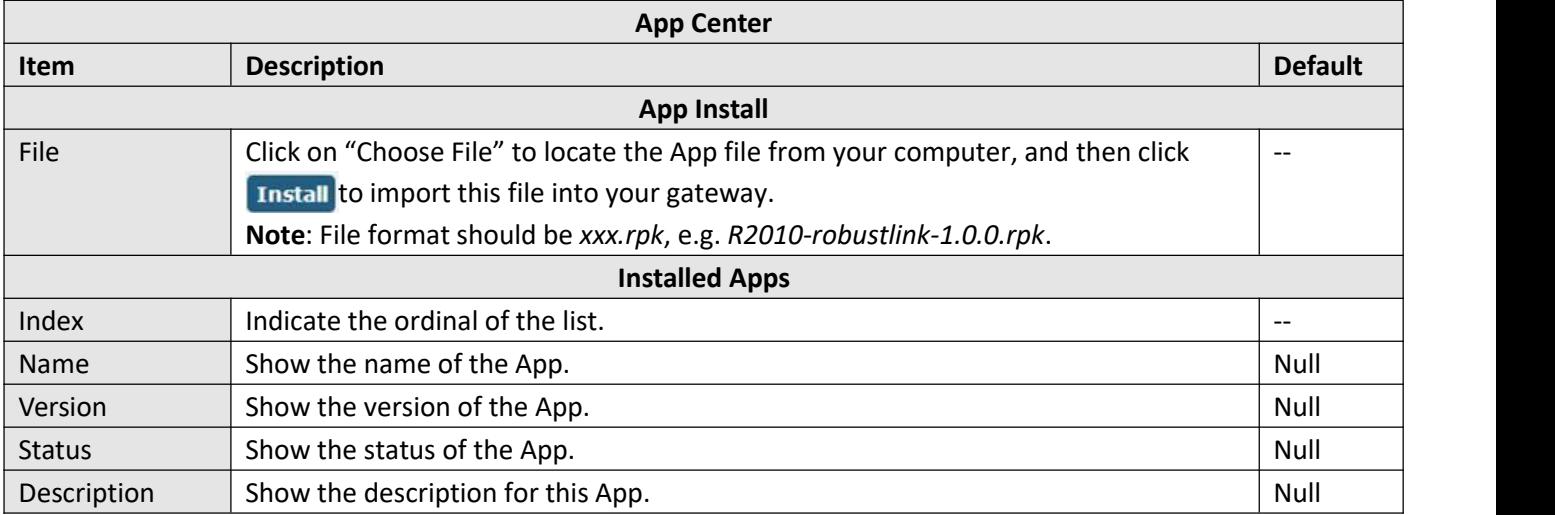

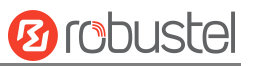

# **4.7.4 Tools**

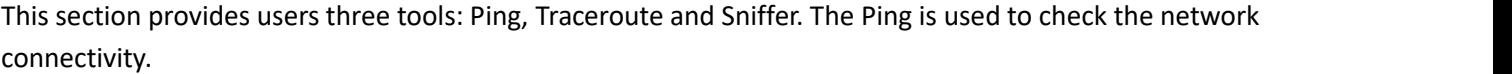

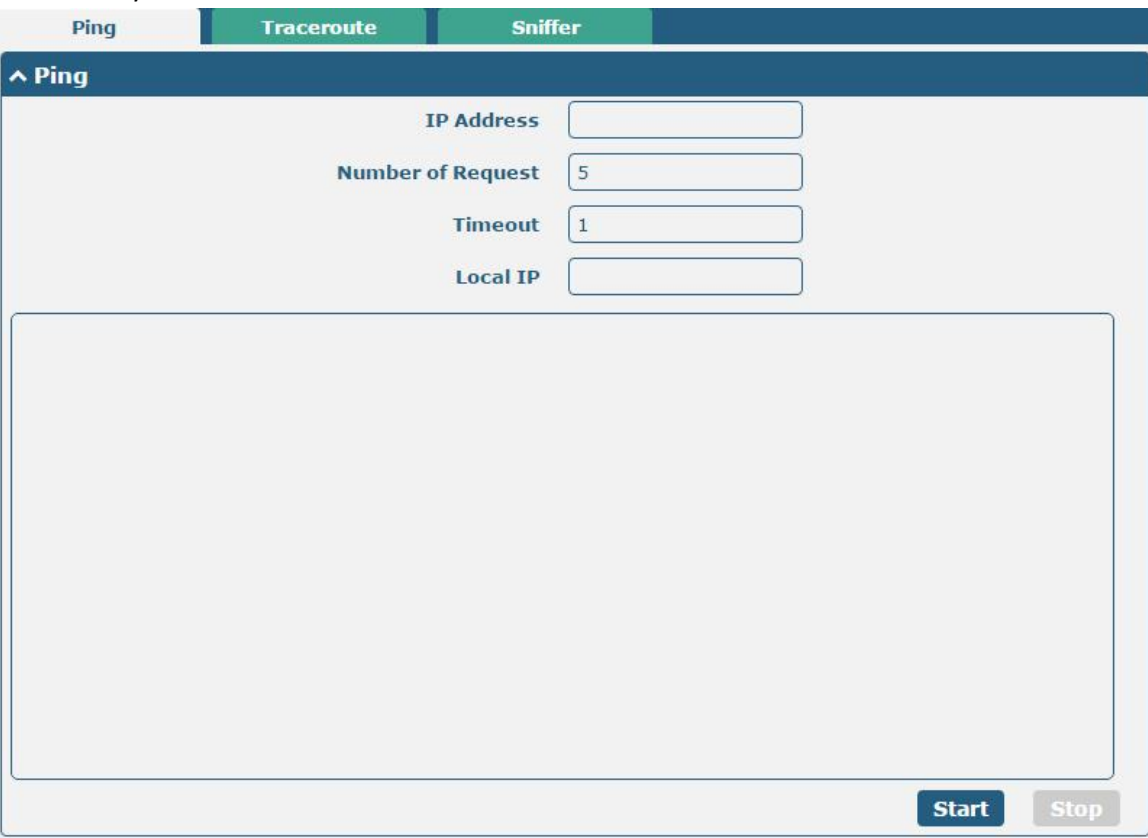

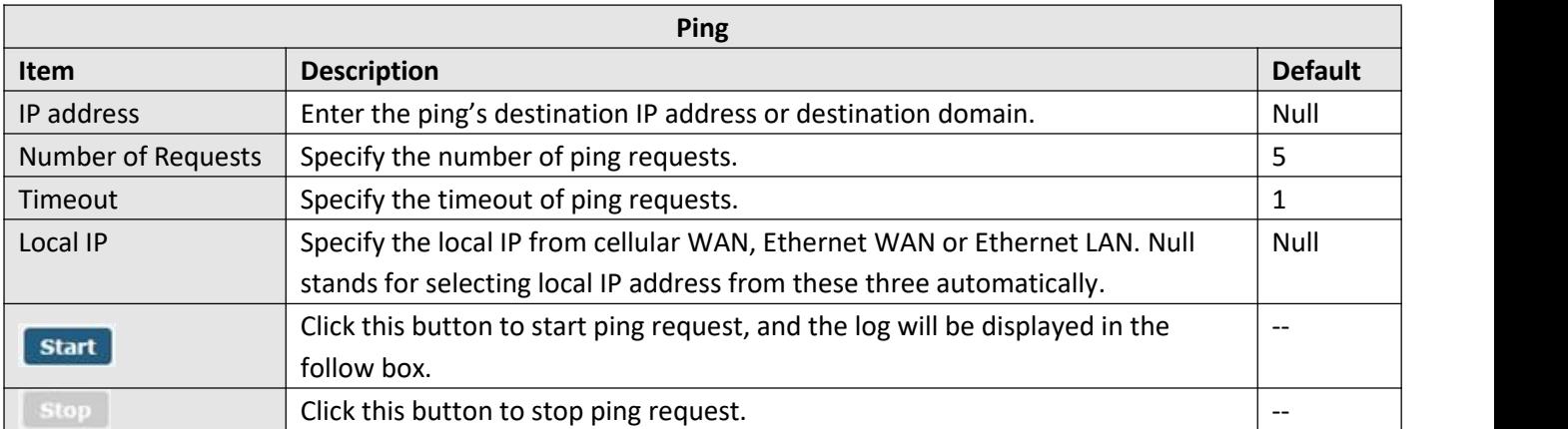

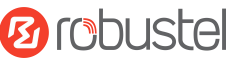

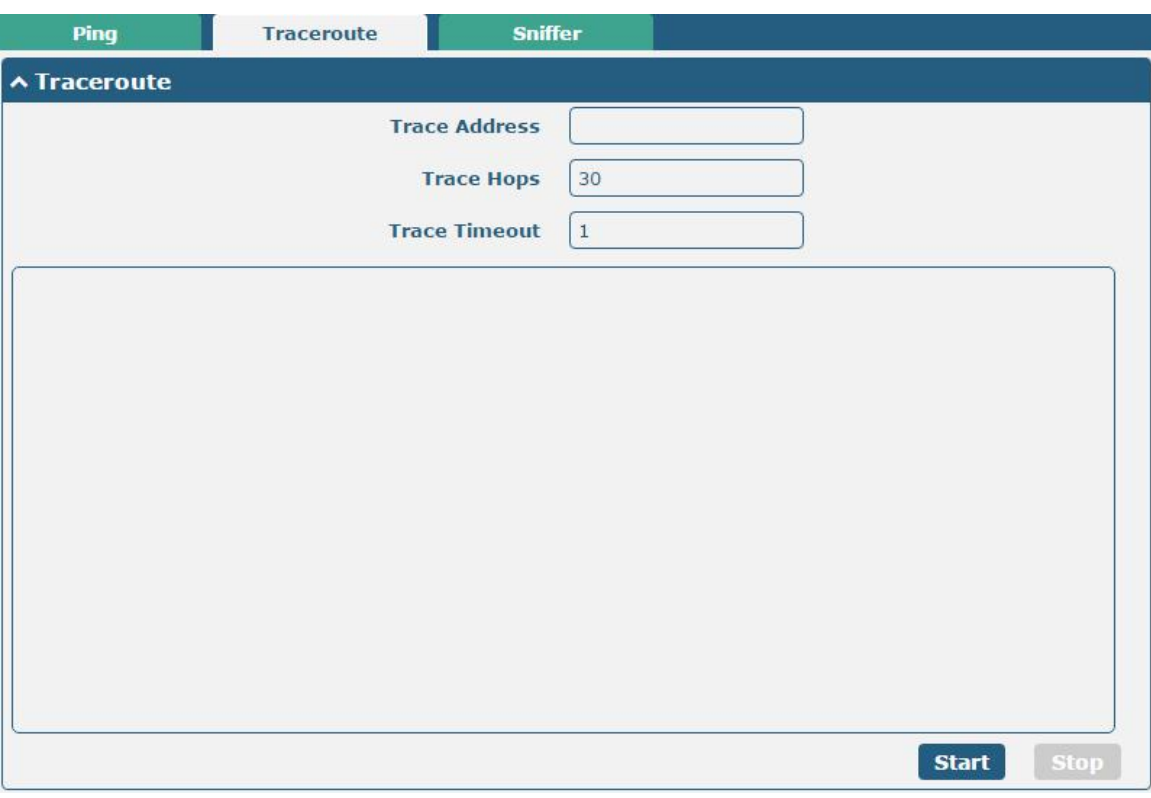

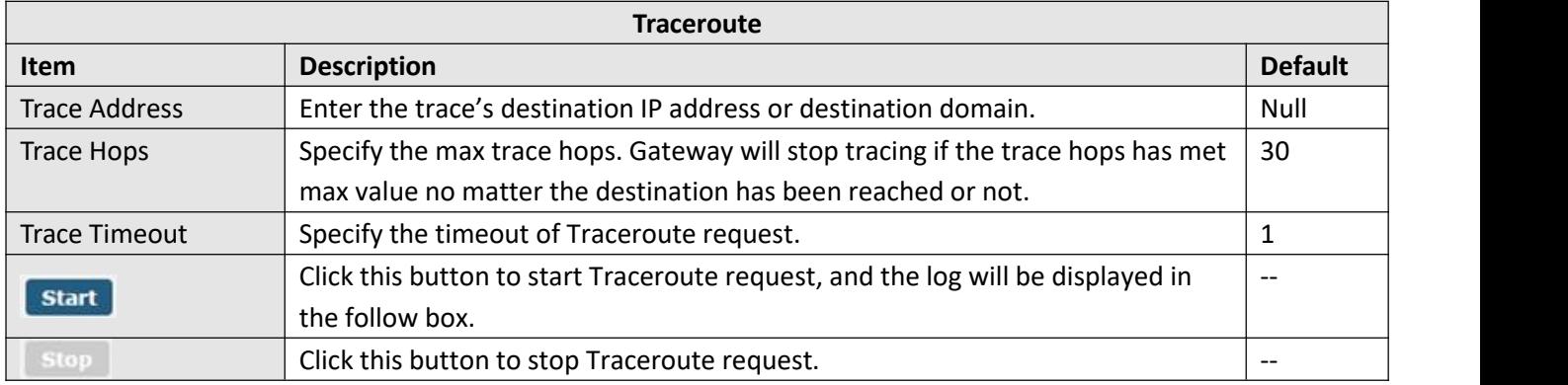

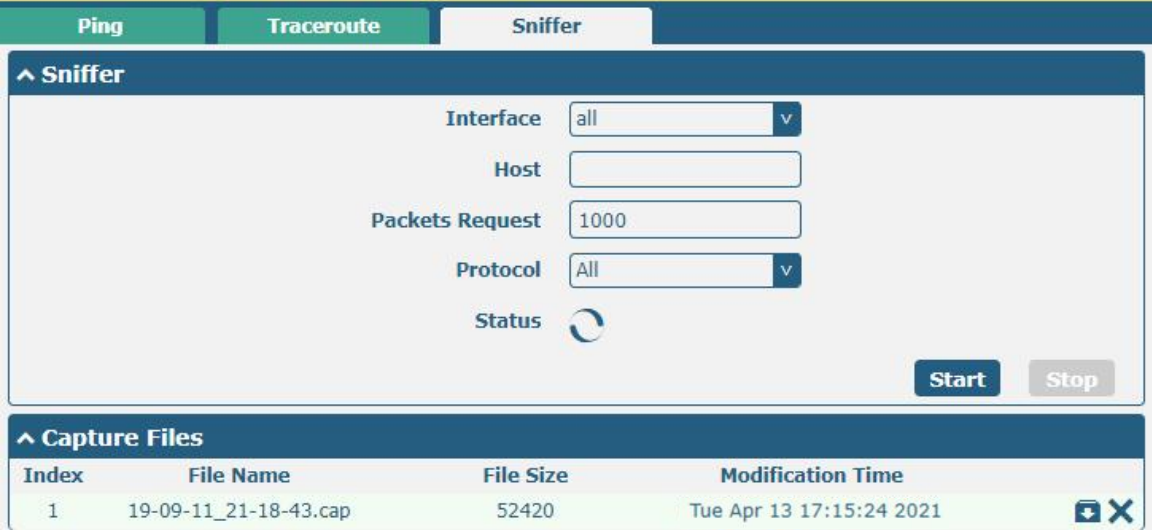

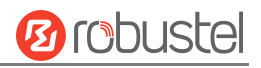

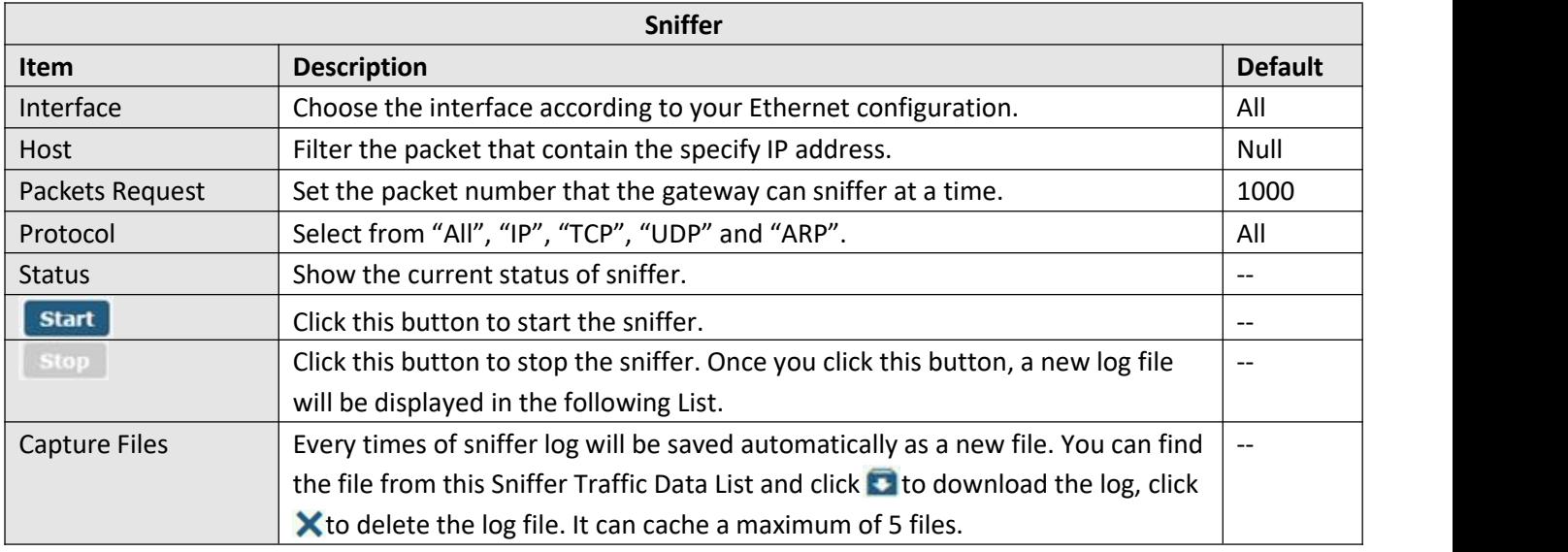

# **4.7.5 Profile**

This section allows you to import or export the configuration file, and restore the gateway to factory default setting.

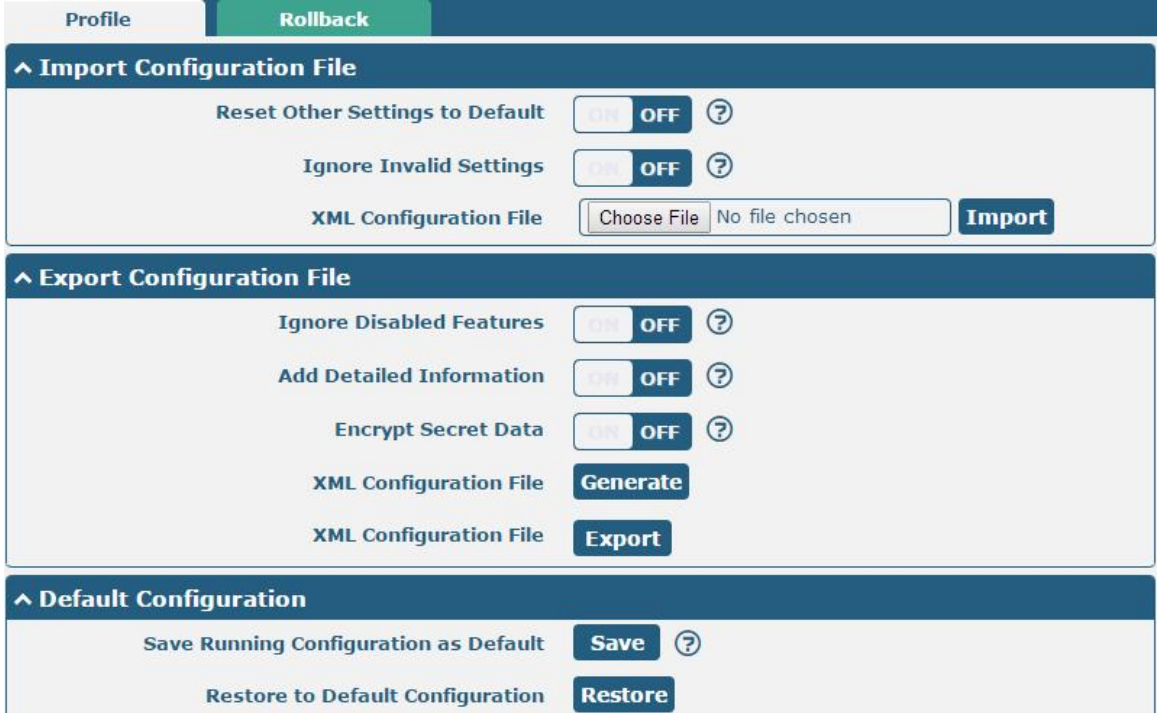

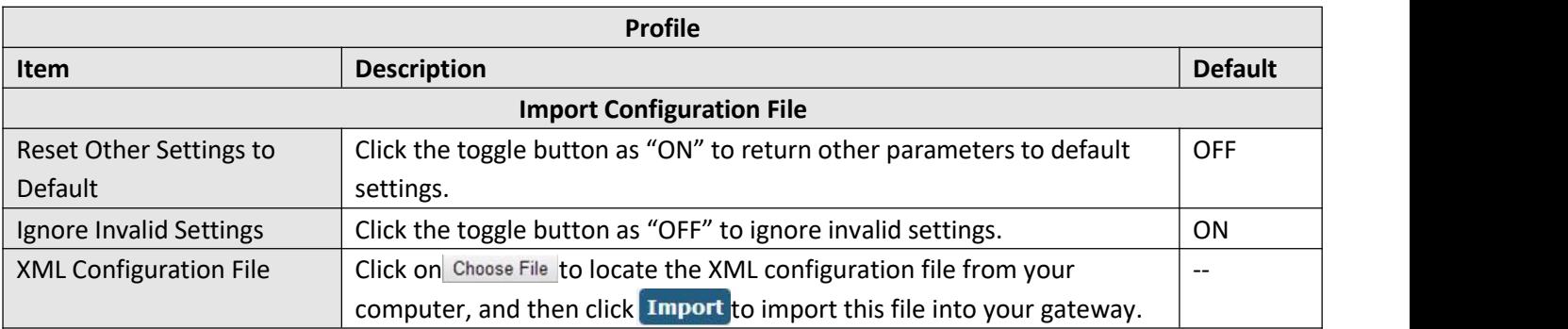

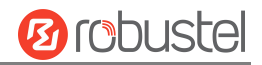

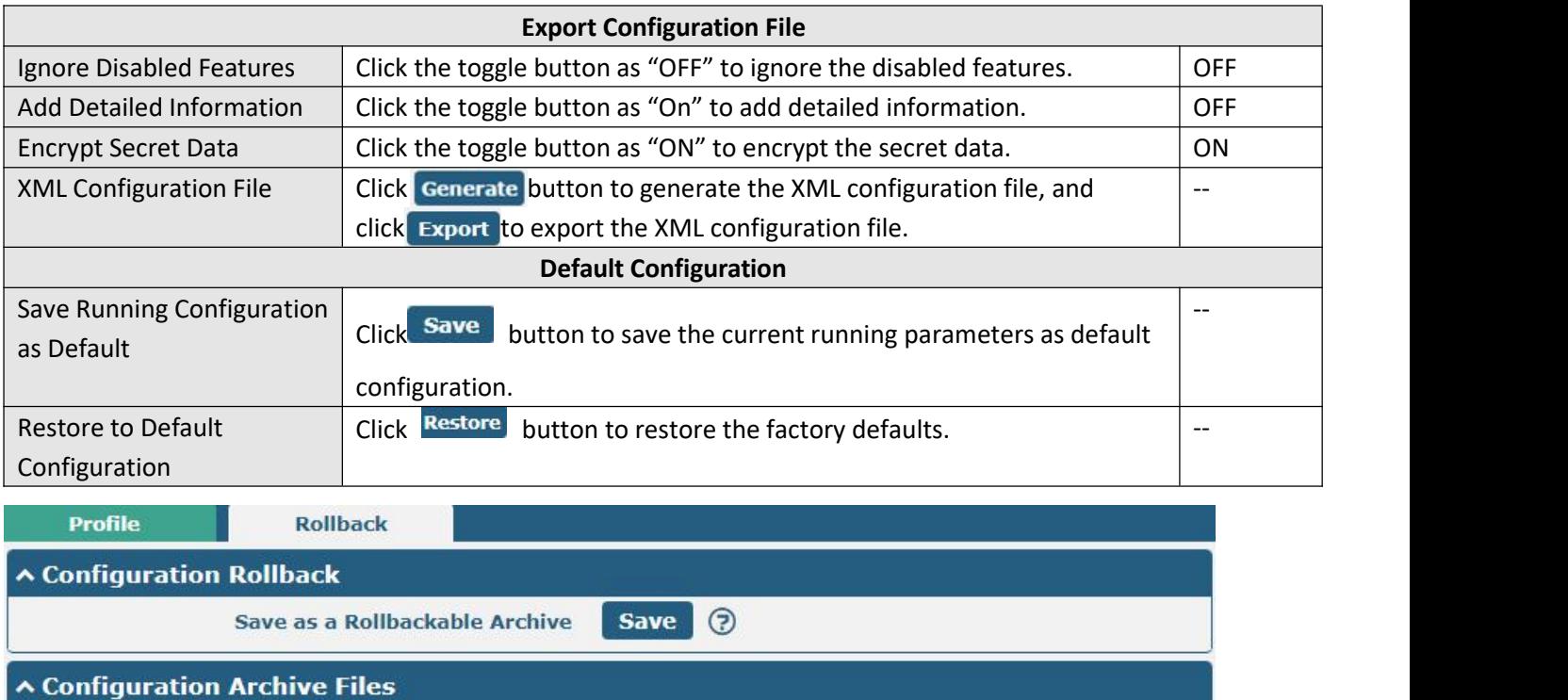

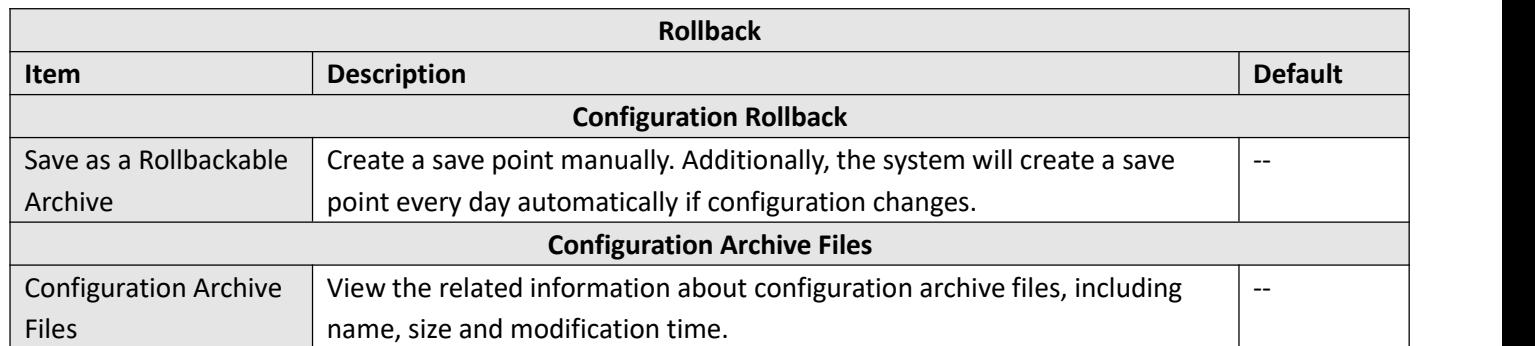

# **4.7.6 User Management**

This section allows you to change your username and password, and create or manage user accounts. One gateway has only one super user who has the highest authority to modify, add and manage other common users.

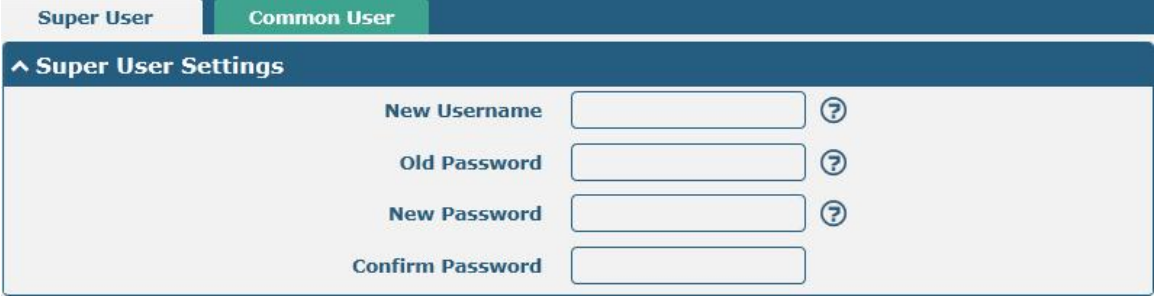

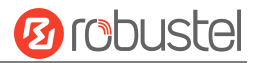

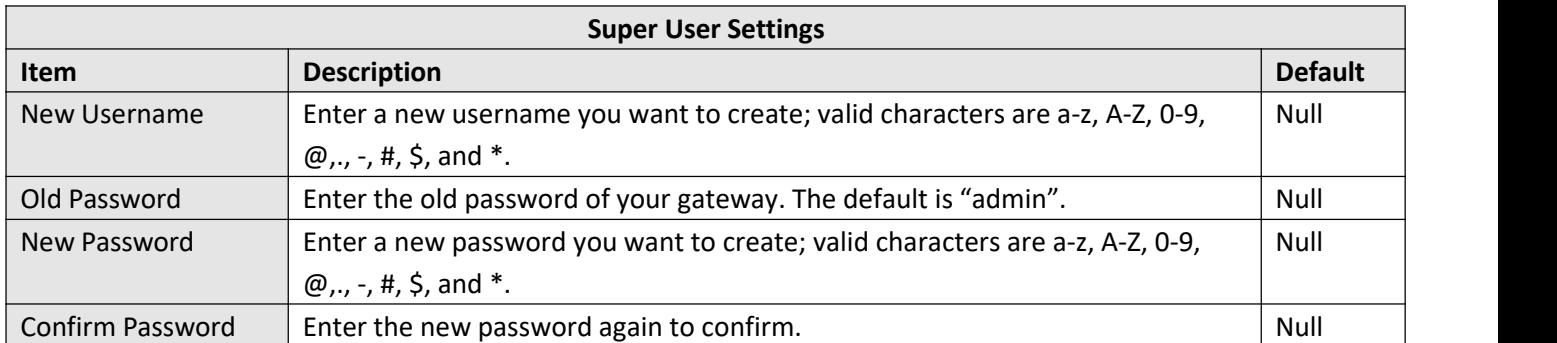

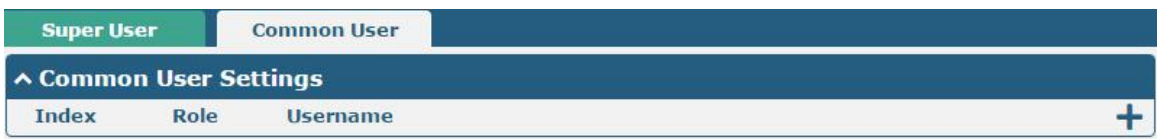

# Click  $\bigstar$  button to add a new common user. The maximum rule count is 5.

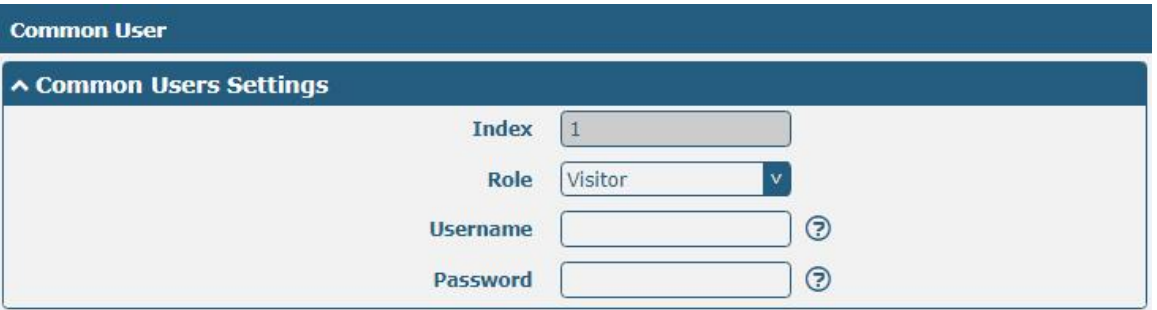

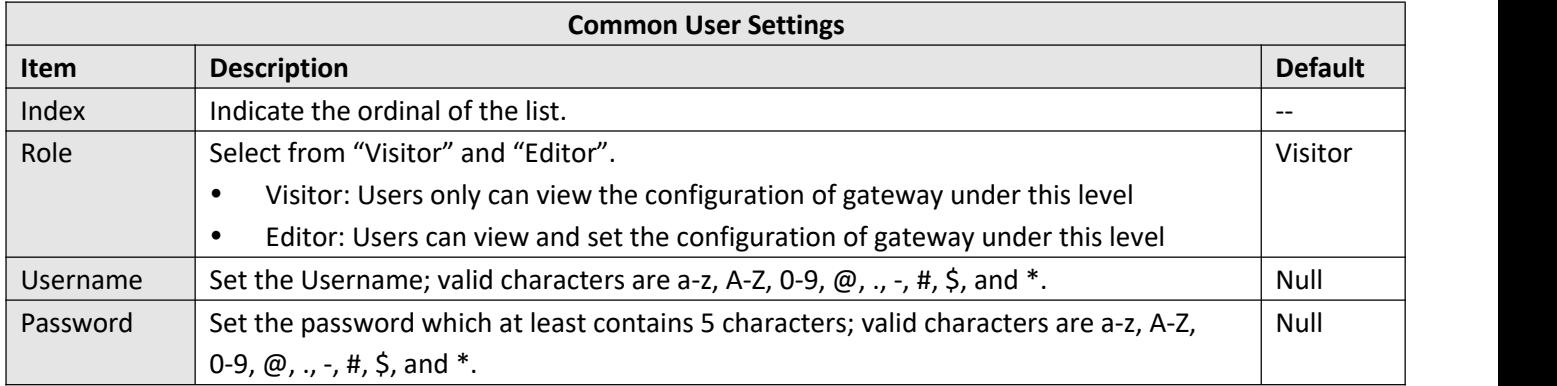

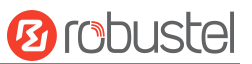

# **5 Configuration Examples**

# **5.1 Cellular**

# **5.1.1 Cellular Dial-Up**

This section shows you how to configure the primary and backup SIM card for Cellular Dial-up. Connect the gateway correctly and insert two SIM, then open the configuration page. Under the homepage menu, click "**Interface > Link Manager > Link Manager > General Settings"**, choose "WWAN1" as the primary link and "WWAN2" as the backup link, and set "Cold Backup" as the backup mode, then click "Submit".

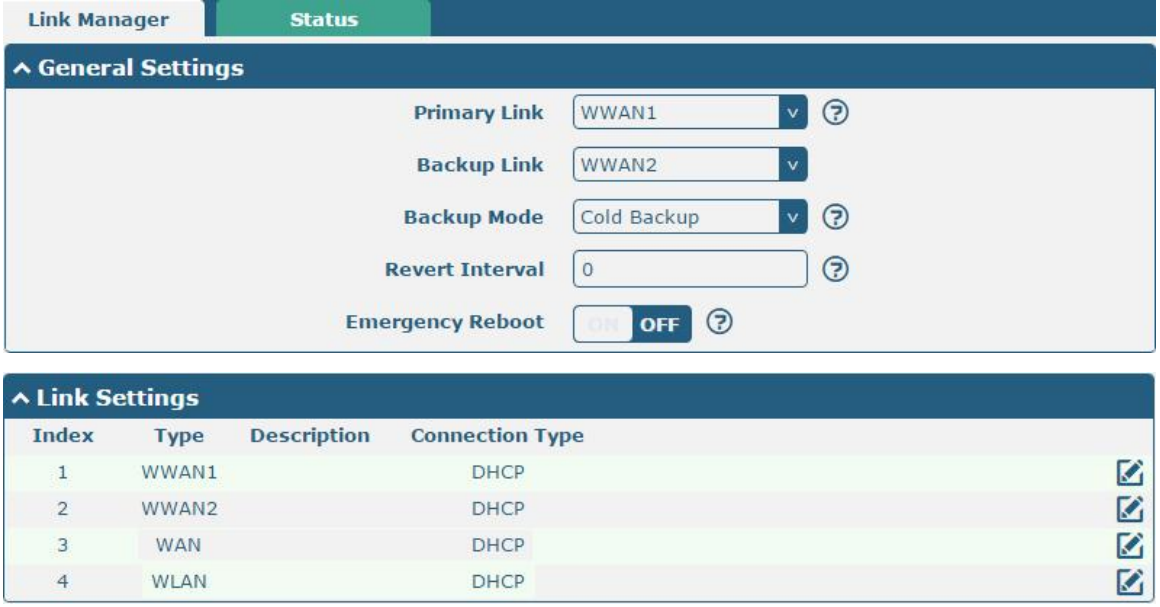

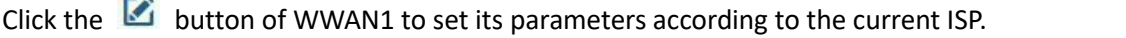

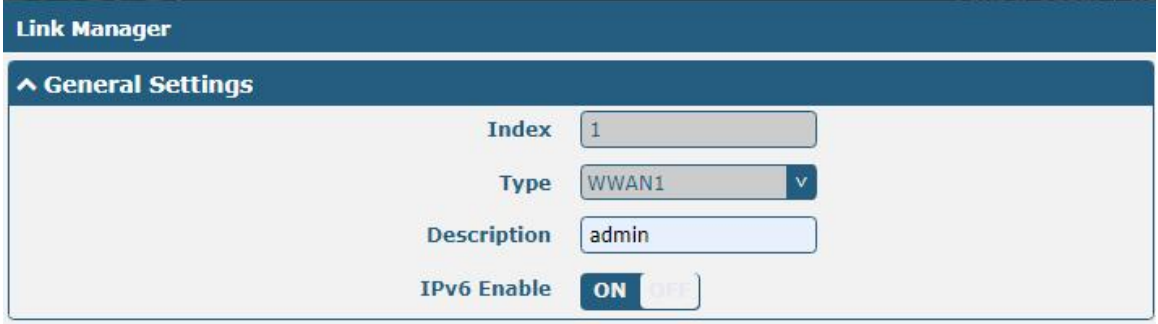

 $\sim$ 

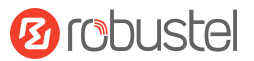

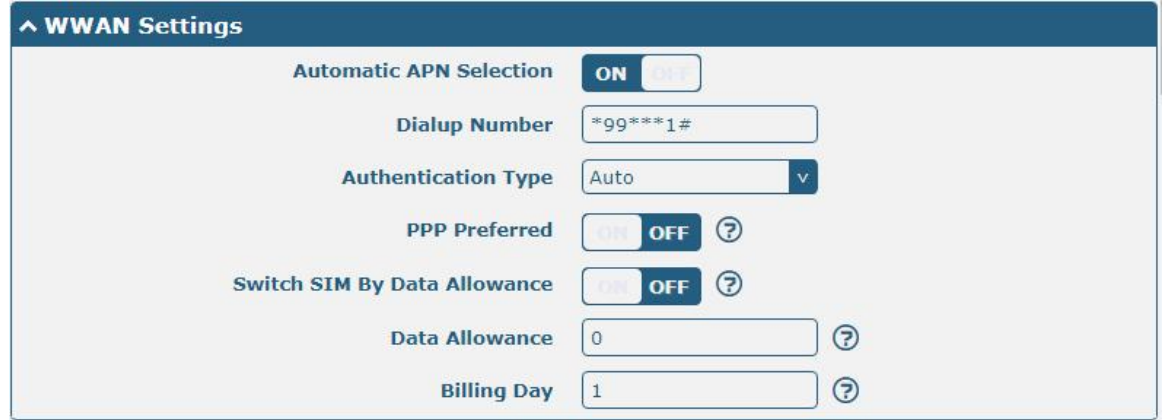

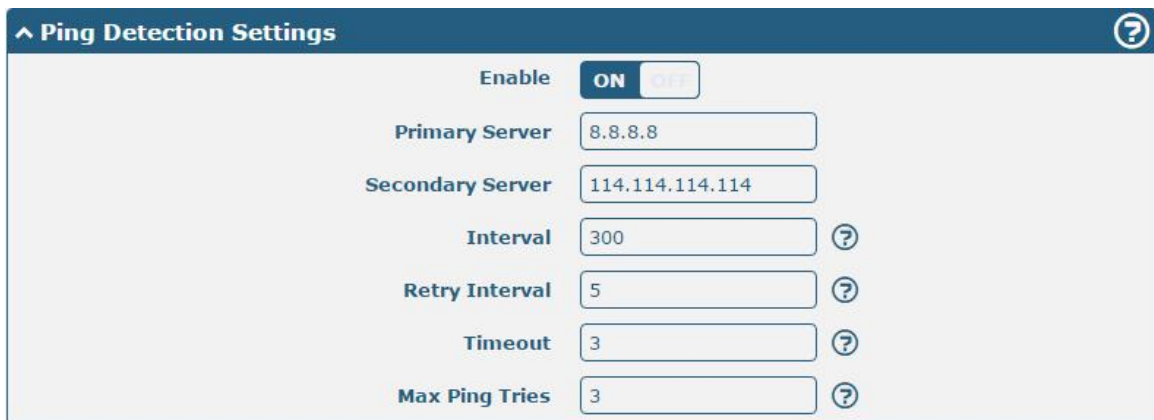

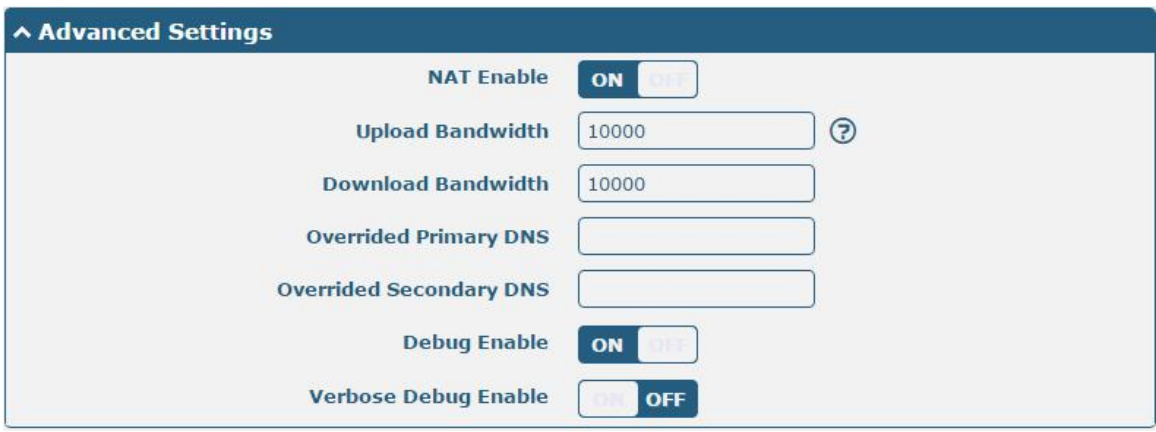

When finished, click "**Submit > Save & Apply"** for the configuration to take effect.

# The window is displayed below by clicking "**Interface > Cellular > Advanced Cellular Settings"**.

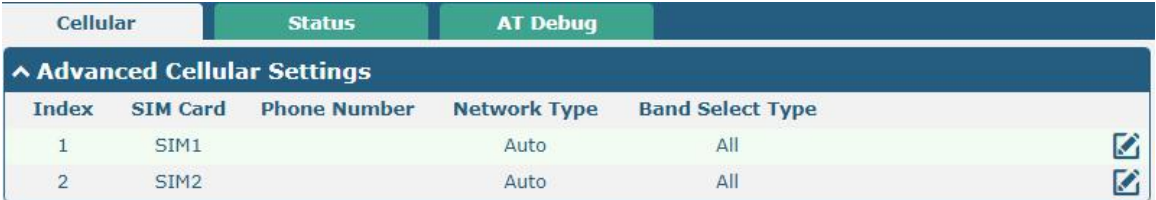

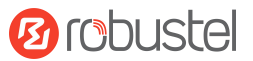

Click the edit button of SIM1 to set its parameters according to your application request.

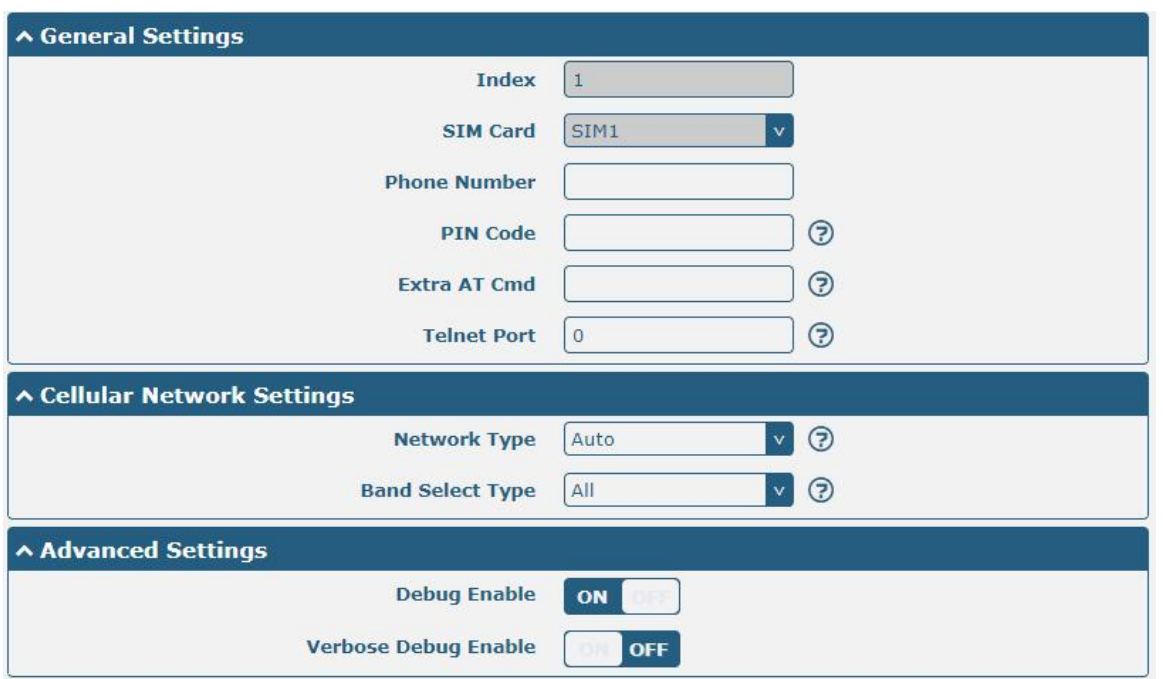

When finished, click "**Submit > Save & Apply"** for the configuration to take effect.

# **5.1.2 SMS Remote Control**

R2010 supports remote control via SMS. You can use following commands to get the status of the gateway, and set all the parameters of the gateway.

#### **SMS command have the following structures:**

- 1. Password mode—Username: **Password;cmd1;cmd2;cmd3; …cmdn** (available for every phone number).
- 2. Phonenum mode-- **Password; cmd1; cmd2; cmd3; … cmdn** (available when the SMS was sent from the phone number which had been added in gateway's phone group).
- 3. Both mode-- **Username: Password;cmd1;cmd2;cmd3; …cmdn** (available when the SMS was sent from the phone number which had been added in gateway's phone group).

#### **SMS command Explanation:**

- 1. Username and Password: Use the same username and password as WEB manager for authentication.
- 2. **cmd1, cmd2, cmd3 to cmdn**, the command format is the same as the CLI command, more details about CLI cmd please refer to **6.1 Introductions for CLI**.

**Note:** Download the configure XML file from the configured web browser. The format of SMS control command can refer to the data of the XML file.

Go to "System > Profile > Export Configuration File", click Generate to generate the XML file and click Export to export the XML file.

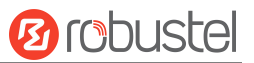

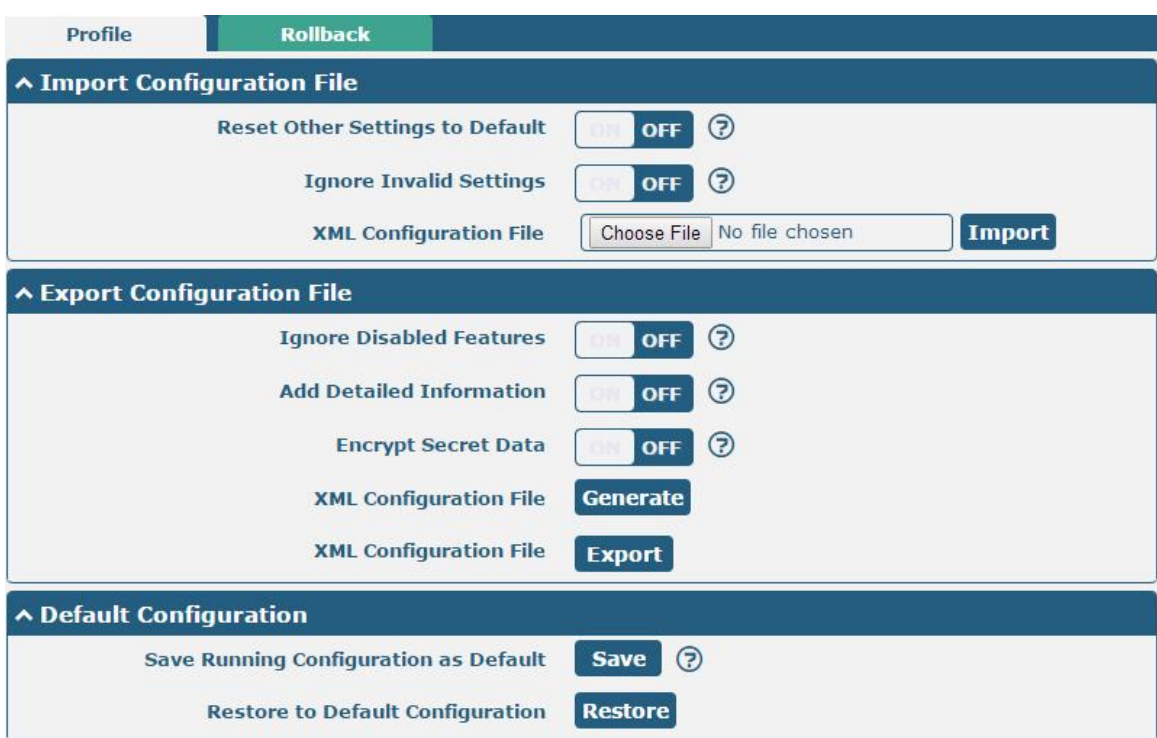

#### *XML command:*

```
\langlelan\rangle
```

```
<network max_entry_num="2">
<id>1</id>
<interface>lan0</interface>
<ip>172.16.24.24</ip>
<netmask>255.255.0.0</netmask>
<mtu>1500</mtu>
```
#### **SMS cmd:**

set lan network 1 interface lan0 set lan network 1 ip 172.16.24.24 set lan network 1 netmask 255.255.0.0 set lan network 1 mtu 1500

- 3. The semicolon character (';') is used to separate more than one commands packed in a single SMS.
- 4. E.g.

#### **admin:admin;status system**

In this command, username is "admin", password is "admin", and the function of the command is to get the system status.

#### **SMS received:**

hardware\_version = 1.0

firmware\_version = beta210414

firmware\_version\_full = "beta210414 (Rev 4034)"

kernel version =  $4.9.152$ 

```
device_model = R2010
```
serial\_number = ""

uptime = "0 days, 01:25:16"

system\_time = "Tue Apr 15 17:09:04 2021"

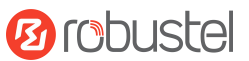

```
ram_usage = "77M Free/128M Total" admin:admin;reboot
In this command, username is "admin", password is "admin", and the command is to reboot the Gateway. SMS received:
OK OR
admin:admin;set firewall remote_ssh_access false;set firewall remote_telnet_access false
In this command, username is "admin", password is "admin", and the command is to disable the remote ssh
and remote telnet access.
SMS received:
OK OR
OK OR
admin:admin;set lan network 1 interface lan0;set lan network 1 ip 172.16.24.24;set lan network 1 netmask
255.255.0.0;set lan network 1 mtu 1500
In this command, username is "admin", password is "admin", and the commands is to configure the LAN
parameter. SMS received:
OK OR
OK OR
OK OR
OK OR
```
# **5.2 VPN Configuration Examples**

# **5.2.1 IPsec VPN**

IPsec VPN topology (server-side and client-side IKE and SA parameters must be configured the same).

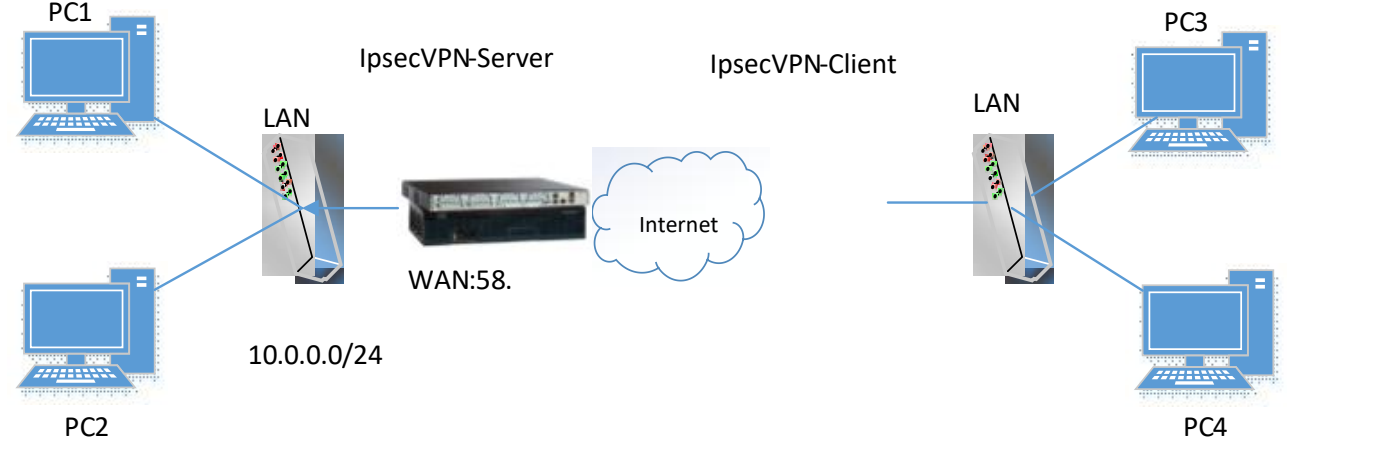

```
IPsecVPN_Server:
```
## **Cisco 2811:**

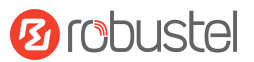

```
Router>enable
Router#config
Configuring from terminal, memory, or network [terminal]?
Enter configuration commands, one per line. End with CNTL/Z.
Router (config) #crypto isakmp policy 10
Router(config-isakmp)#?
  authentication Set authentication method for protection suite
  encryption
                  Set encryption algorithm for protection suite
                 Exit from ISAKMP protection suite configuration mode
  exit
                  Set the Diffie-Hellman group
  group
                 Set hash algorithm for protection suite
  hash
  lifetime
                  Set lifetime for ISARMP security association
                  Negate a command or set its defaults
  no
Router (config-isakmy) #encryption 3des
Router (config-isakmp) #hash md5
Router (config-isakmp)#authentication pre-share
Router (config-isakmp) #group 2
Router (config-isakmp) #exit
Router (config)#crypto isakmp ?
  client Set client configuration policy
  enable Enable ISAKMP
  key
          Set pre-shared key for remote peer
  policy Set policy for an ISAKMP protection suite
Router(config)#crypto isakmp key cisco address 0.0.0.0 0.0.0.0
Router (config)#crypto ?
  dynamic-map Specify a dynamic crypto map template
  ipsec
              Configure IPSEC policy
              Configure ISAKMP policy
  isakmo
              Long term key operations
  key
  map
              Enter a crypto map
Router (config)#crypto ipsec ?
  security-association Security association parameters
  transform-set
                        Define transform and settings
Router (config)#crypto ipsec transform-set Trans ?
  ah-md5-hmac AH-HMAC-MD5 transform
  ah-sha-hmac AH-HMAC-SHA transform
                ESP transform using 3DES (EDE) cipher (168 bits)
  esp-3des
               ESP transform using AES cipher
  esp-aes
  esp-des
                ESP transform using DES cipher (56 bits)
  esp-md5-hmac ESP transform using HMAC-MD5 auth
  esp-sha-hmac ESP transform using HMAC-SHA auth
Router (config)#crypto ipsec transform-set Trans esp-3des esp-md5-hmac
Router (config)#ip access-list extended vpn
Router (config-ext-nacl)#permit ip 10.0.0.0.0.0.255 192.168.1.0 0.0.0.255
Router(config-ext-nacl)#exit
Router(config)#crypto map cry-map 10 ipsec-isakmp
% NOTE: This new crypto map will remain disabled until a peer
       and a valid access list have been configured.
Router (config-crypto-map) #match address vpn
Router(config-crypto-map)#set transform-set Trans
Router(config-crypto-map)#set peer 202.100.1.1
Router (config-crypto-map) #exit
Router(config)#interface fastEthernet 0/0
Router(config-if)#ip address 58.1.1.1 255.255.255.0
Router (config-if) #cr
Router(config-if)#crypto map cry-map
*Jan 3 07:16:26.785: %CRYPTO-6-ISAKMP_ON_OFF: ISAKMP is ON
```
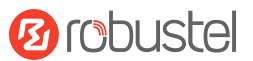

### **IPsec VPN\_Client:**

The window is displayed as below by clicking "**VPN > IPsec > Tunnel**."

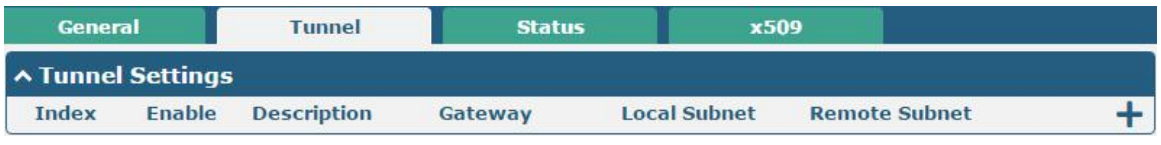

Click  $\biguparrow$  button and set the parameters of IPsec Client as below.

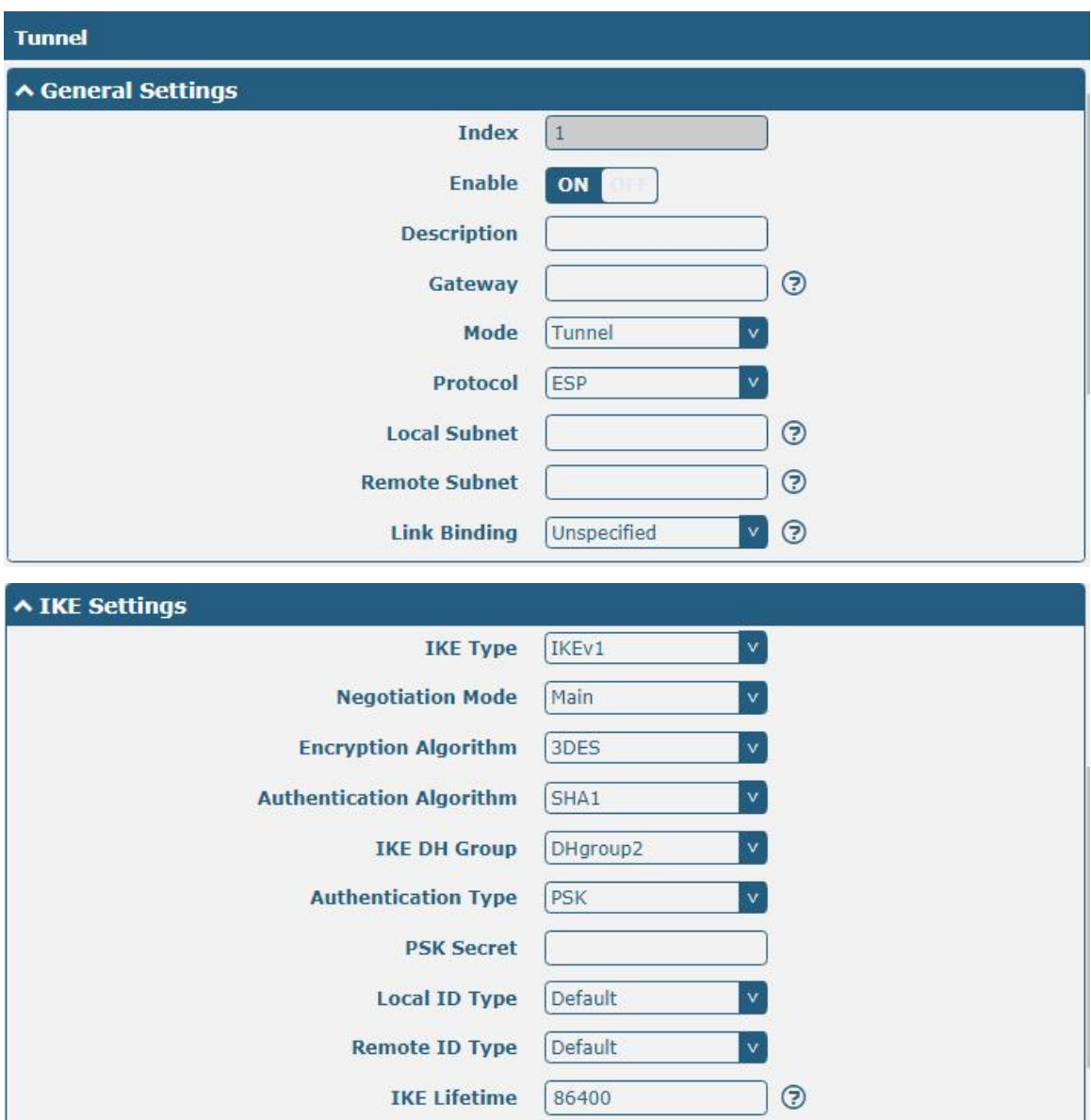

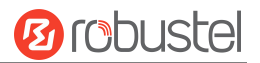

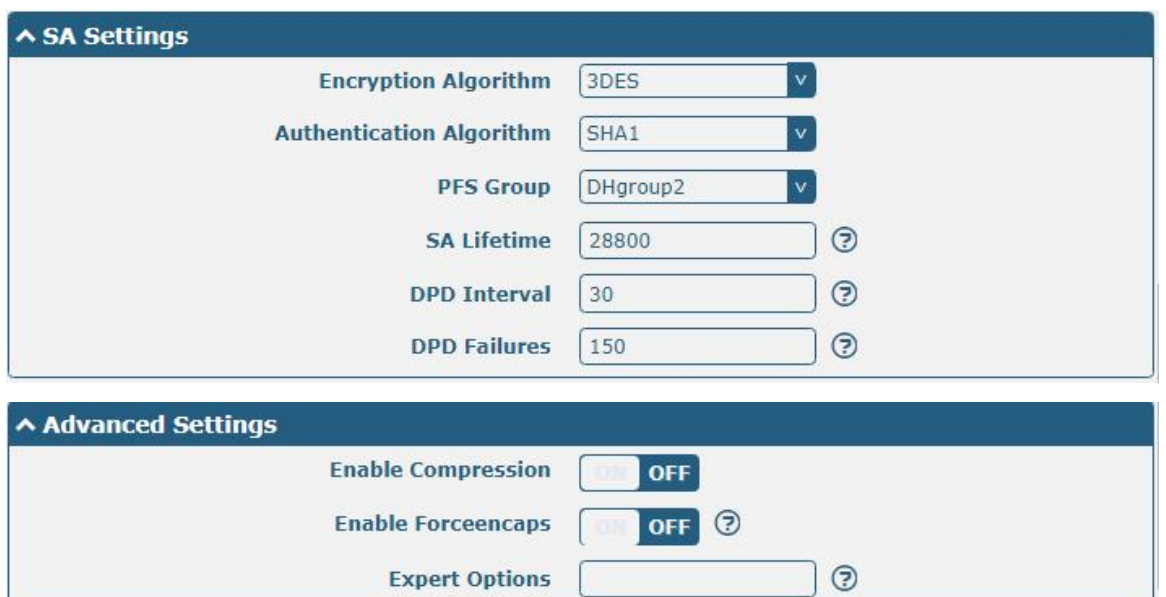

When finished, click "**Submit > Save & Apply"** for the configuration to take effect.

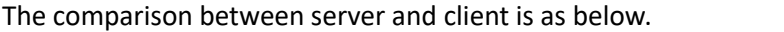

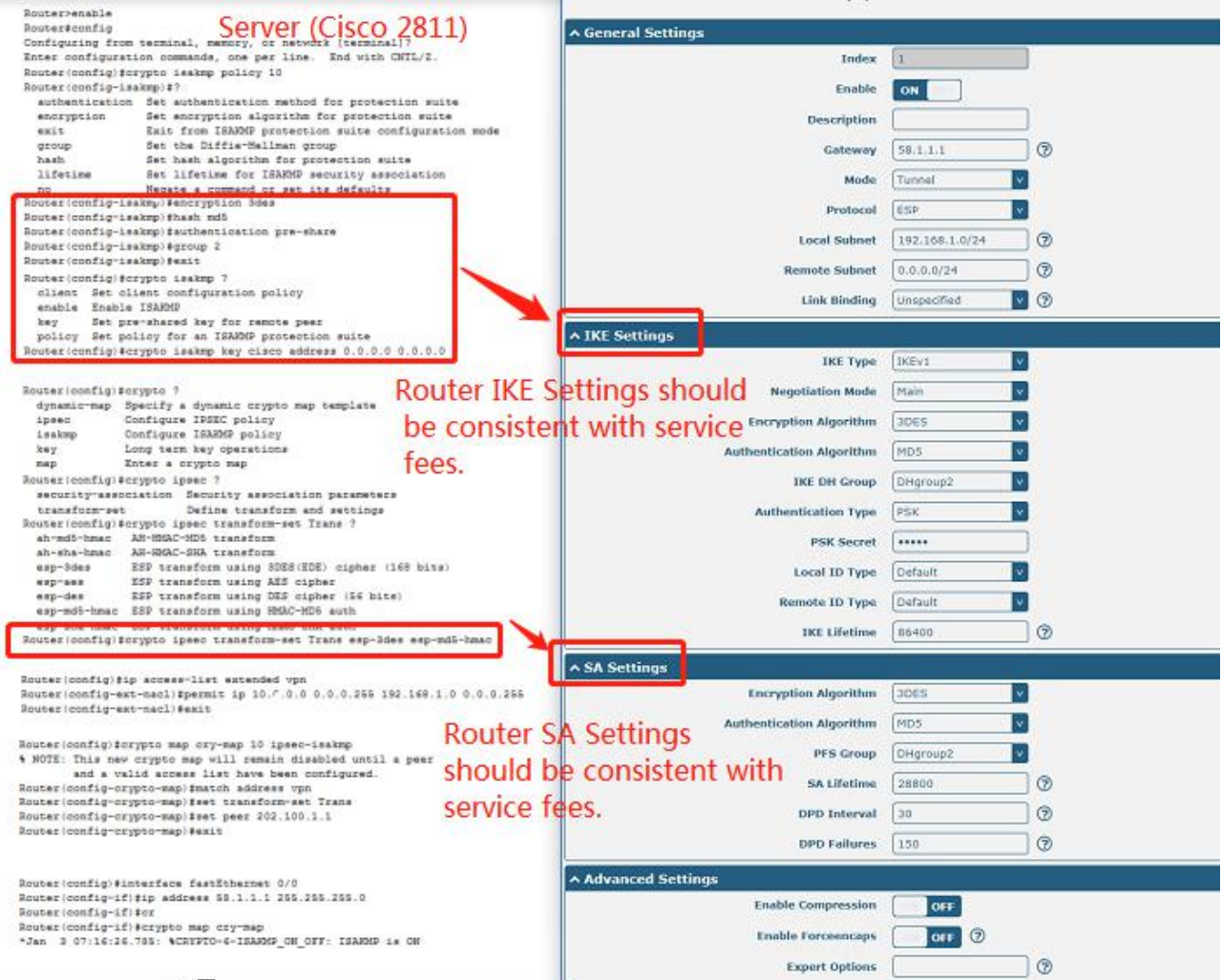

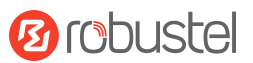

# **5.2.2 OpenVPN**

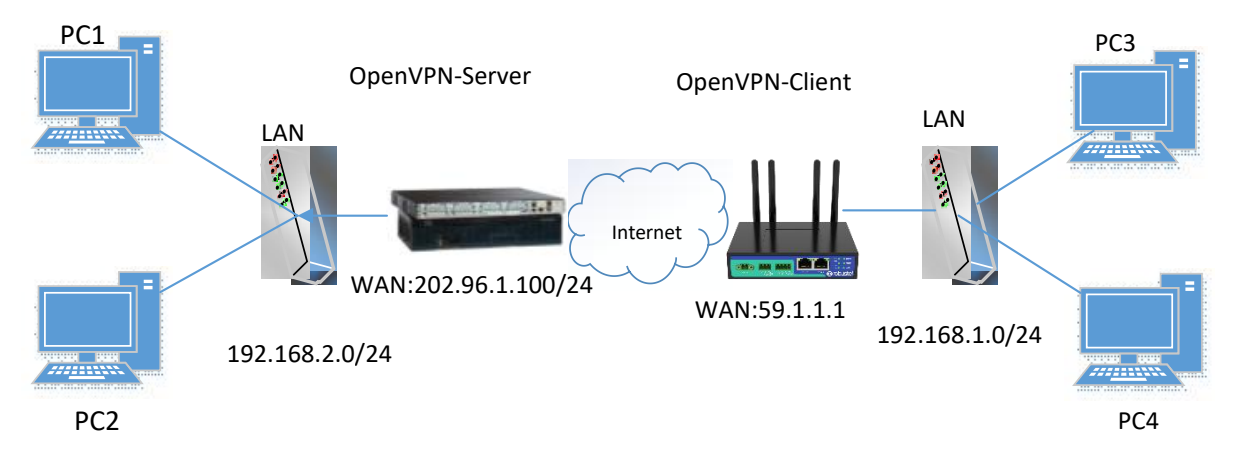

OpenVPN supports two modes, including Client and P2P. Here takes Client as an example.

#### **OpenVPN\_Server:**

Generate relevant OpenVPN certificate on the server side firstly, and refer to the following commands to configuration the Server:

local 202.96.1.100 mode server port 1194 proto udp dev tun tun-mtu 1500 fragment 1500 ca ca.crt cert Server01.crt key Server01.key dh dh1024.pem server 10.8.0.0 255.255.255.0 ifconfig-pool-persist ipp.txt push "route 192.168.3.0 255.255.255.0" client-config-dir ccd route 192.168.1.0 255.255.255.0 keepalive 10 120 cipher BF-CBC comp-lzo max-clients 100 persist-key persist-tun status openvpn-status.log verb 3 **Note**: For more configuration details, please contact your technical support engineer.

## **OpenVPN\_Client:**

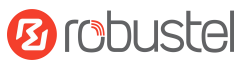

#### Click "**VPN > OpenVPN > OpenVPN"** as below.

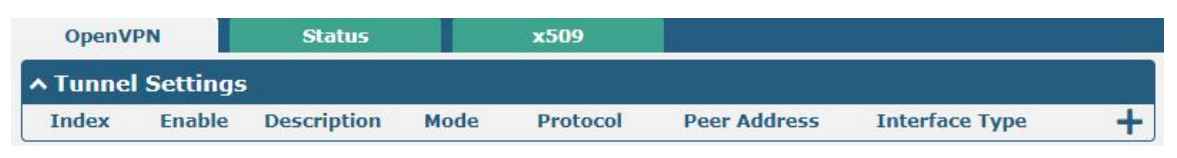

#### $Click + to configure the Client01 as below.$

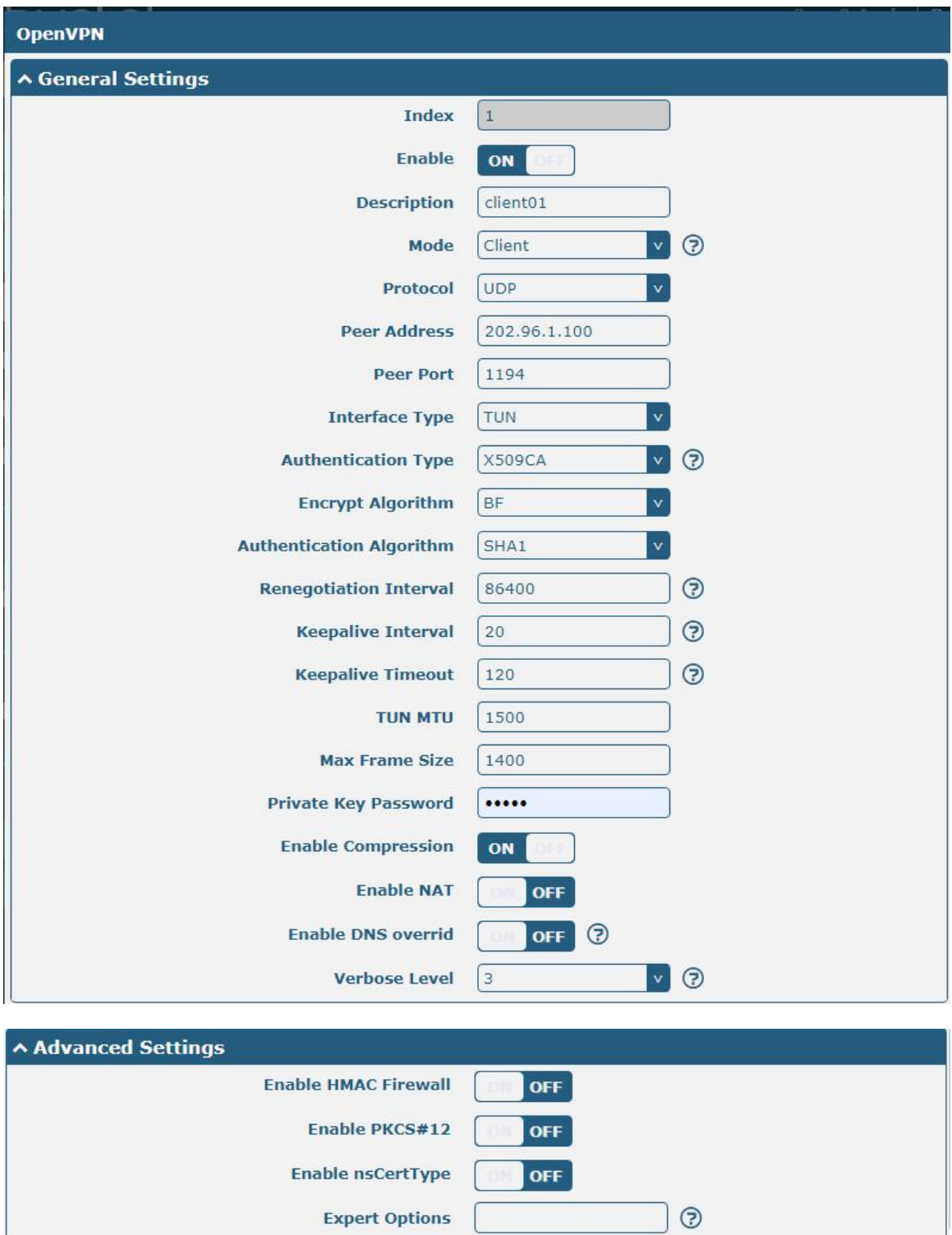

When finished, click "**Submit > Save & Apply"** for the configuration to take effect.

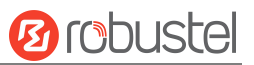

# **5.2.3 GRE VPN**

GRE VPN topology

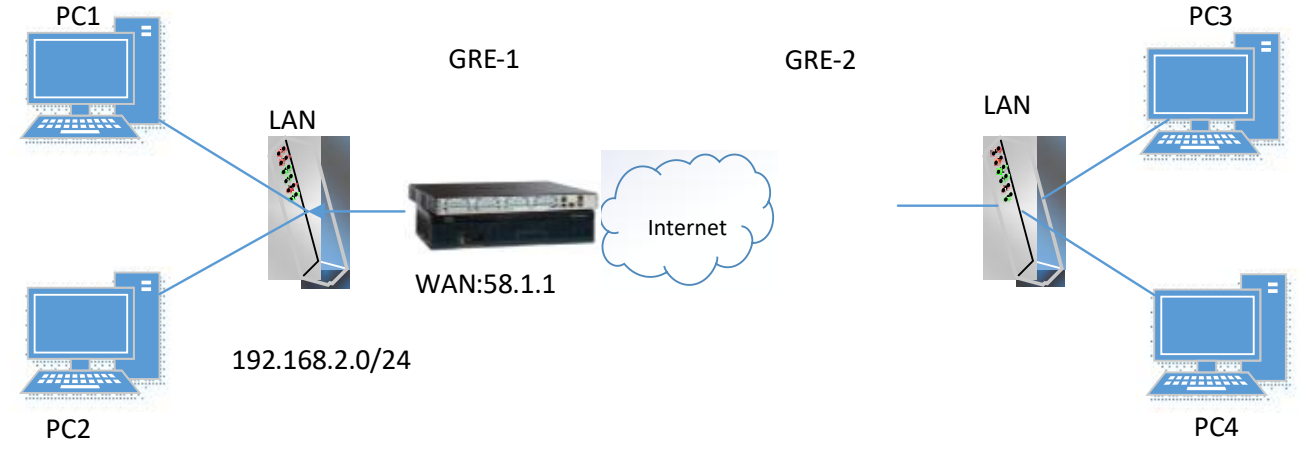

#### **GRE-1**:

The window is displayed as below by clicking "**VPN > GRE > GRE"**.

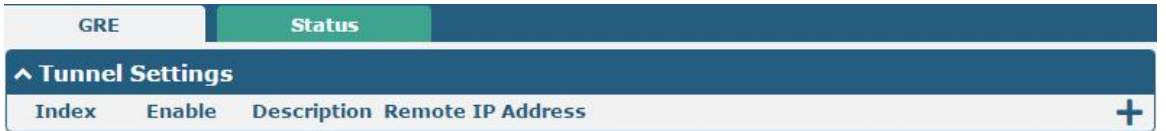

#### Click  $\bigstar$  button and set the parameters of GRE-1 as below.

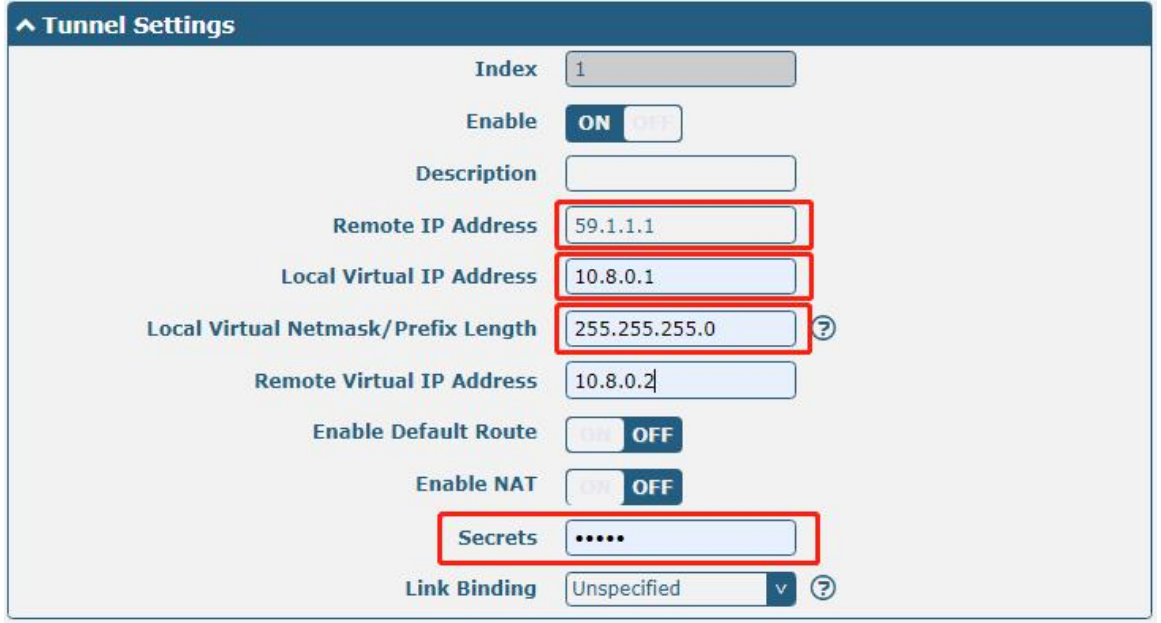

When finished, click "**Submit > Save & Apply"** for the configuration to take effect.

### **GRE-2:**

Click  $\bigstar$  button and set the parameters of GRE-2 as below.

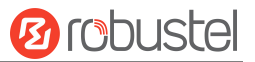

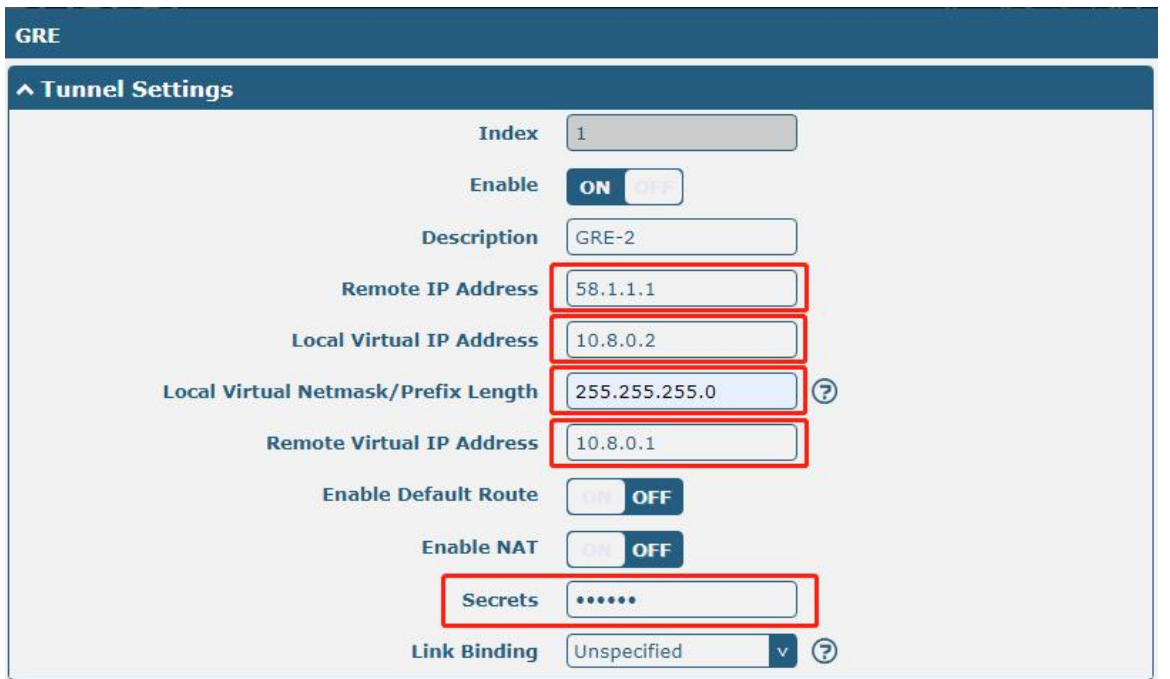

When finished, click "**Submit > Save & Apply"** for the configuration to take effect.

The comparison between GRE-1 and GRE-2 is as below.

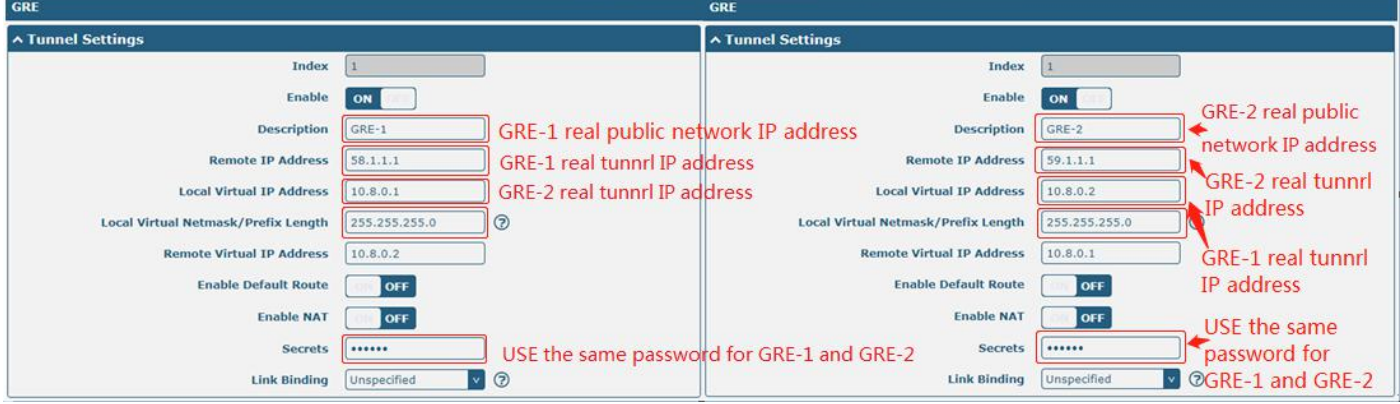

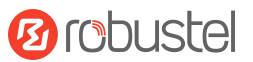

# **6 Introductions for CLI**

# **6.1 What Is CLI**

Command-line interface (CLI) is a software interface providing another way to set the parameters of equipment from the SSH or through a telnet network connection. After establishing a Telnet or SSH connection with the gateway, enter the login account and password (default admin/admin) to enter the configuration mode of the gateway, as shown below.

```
router login: admin
Password:
#
  I
                   Comments
                   Add a list entry of configuration<br>Clear statistics
  add
  clear
                   Configuration operation
  config
                   Output debug information to the console
  debug
  de<sub>1</sub>Delete a list entry of configuration
  exit
                   Exit from the CLI
                   Display an overview of the CLI syntax
  help
                   Download OpenVPN certificate file via http or ftp
  ovpn_cert_get
                   Send messages to network hosts
  ping
                   Halt and perform a cold restart
  reboot
                   Set system configuration
  set
                   show system configuration
  show
                   Show running system information<br>Update firmware or configuration file using tftp
  status
  tftpupdate
                   Print the route packets trace to network host
  traceroute
  trigger
                   Trigger action
  ur lupdate
                   Update firmware via http or ftp
                   show version of firmware
  ver
```

```
#
```
#### **Route login:**

Gateway login: admin

Password: admin

 $\#$ 

#### **CLI commands:**

# ?

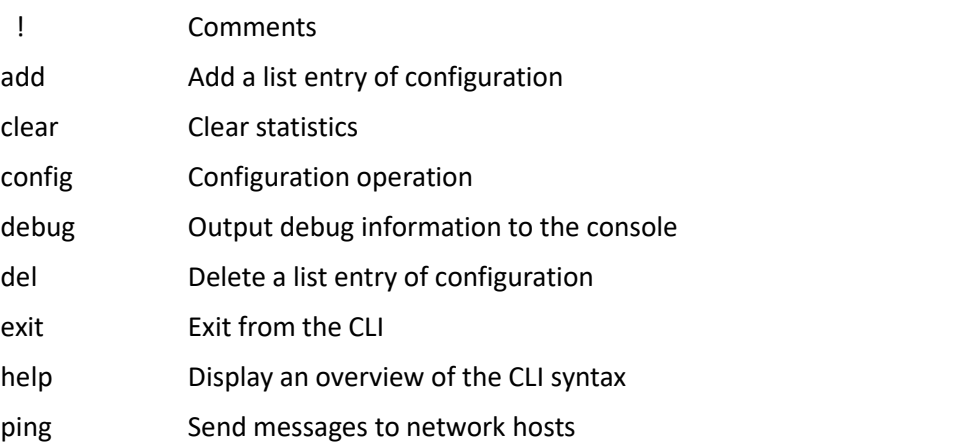

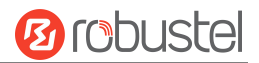

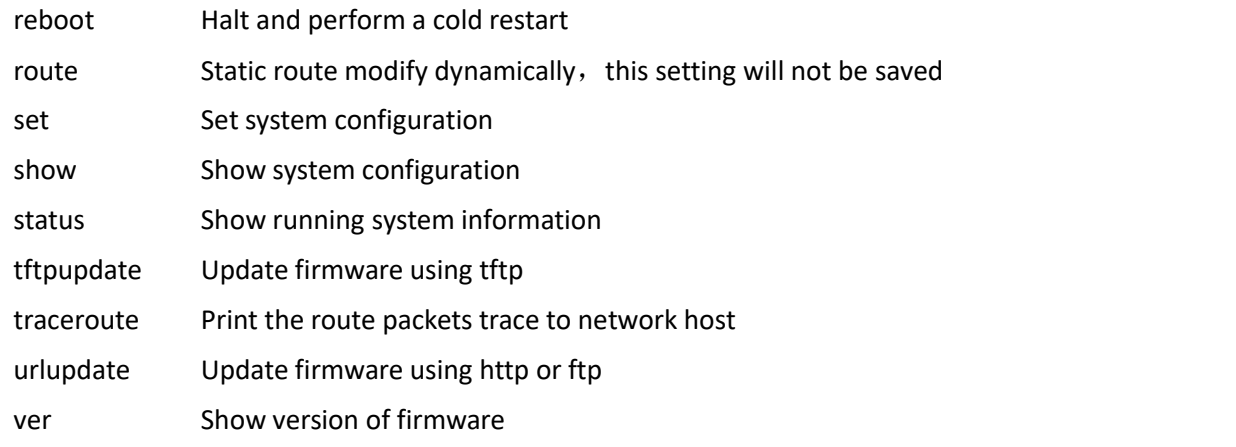

# **6.2 How to Configure the CLI**

Following is a table about the description of help and the error should be encountered in the configuring program.

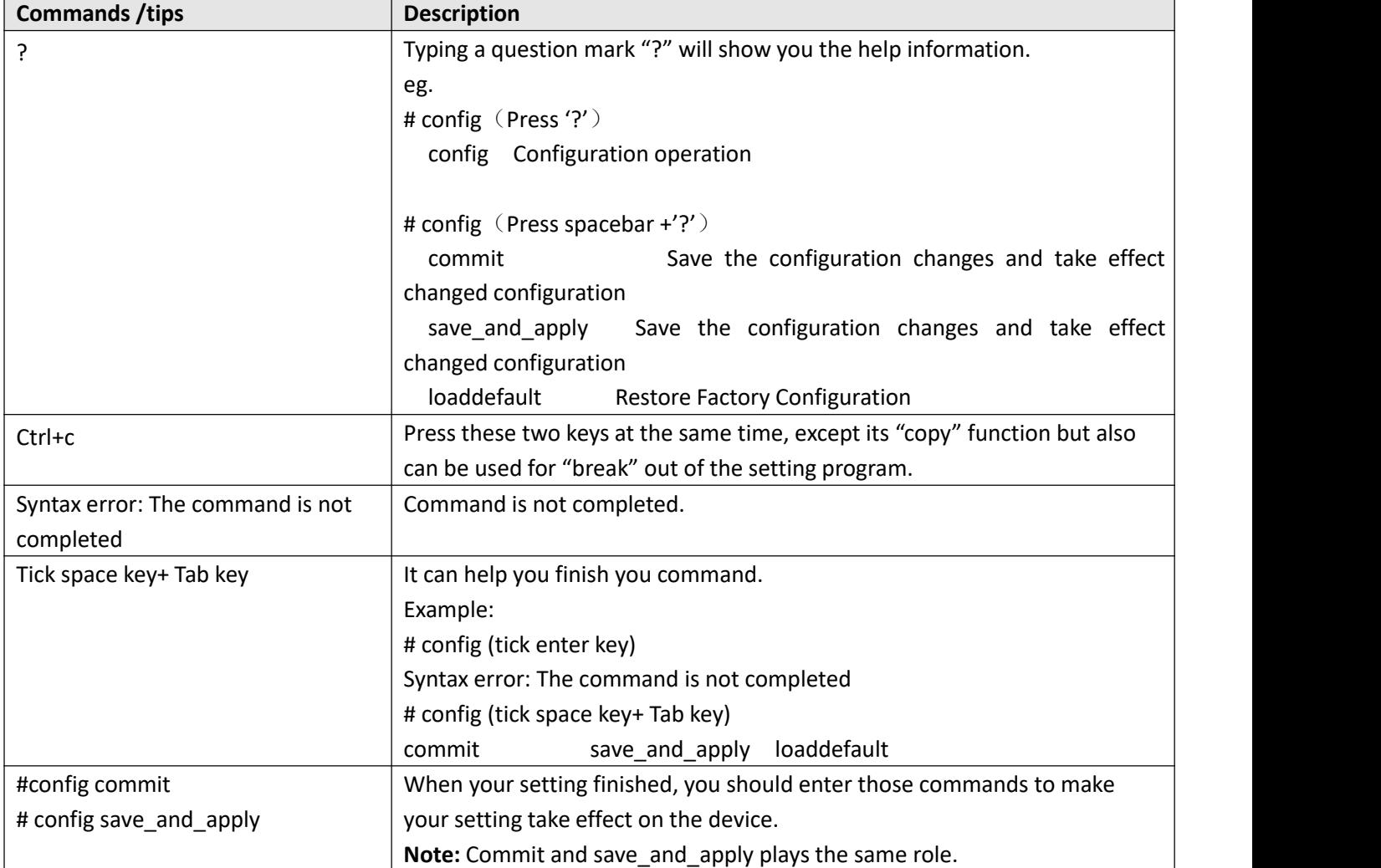

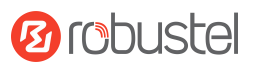

# **6.3 Commands Reference**

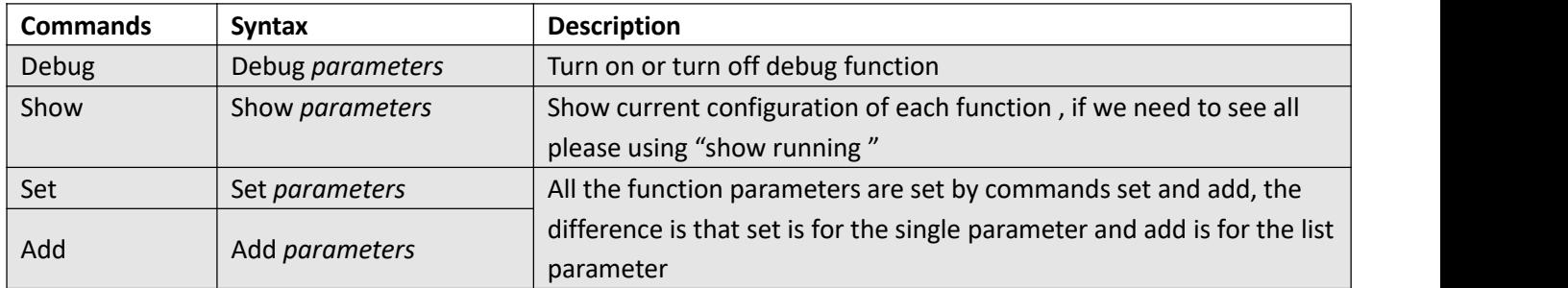

**Note:** Download the config.XML file from the configured web browser. The command format can refer to the config.XML file format.

# **6.4 Quick Start with Configuration Examples**

The best and quickest way to master CLI is firstly to view all features from the webpage and then read all CLI commands at a time, finally learn to configure it with some reference examples.

#### **Example 1: Show current version**

# status system hardware version  $= 1.0$ firmware\_version = beta210414 firmware version full = "beta210414 (Rev 4034)" kernel version =  $4.9.152$ device\_model = R2010 serial\_number = "" uptime = "0 days, 01:25:16" system\_time = "Tue Apr 15 17:09:04 2021" ram\_usage = "77M Free/128M Total"

## **Example 2: Update firmware via tftp**

# tftpupdate (space+?) firmware New firmware config New configuration file # tftpupdate firmware (space+?) filename New file # tftpupdate firmware filename ET8013-firmware-sysupgrade-unknown.ruf host 192.168.100.99 //enter a new firmware name Downloading Download success. Upgrading

**Ø** robustel

Upgrade success. //Update succeed # reboot //Take effect after rebooting Rebooting... OK

# **Example 3: Set link-manager**

# set

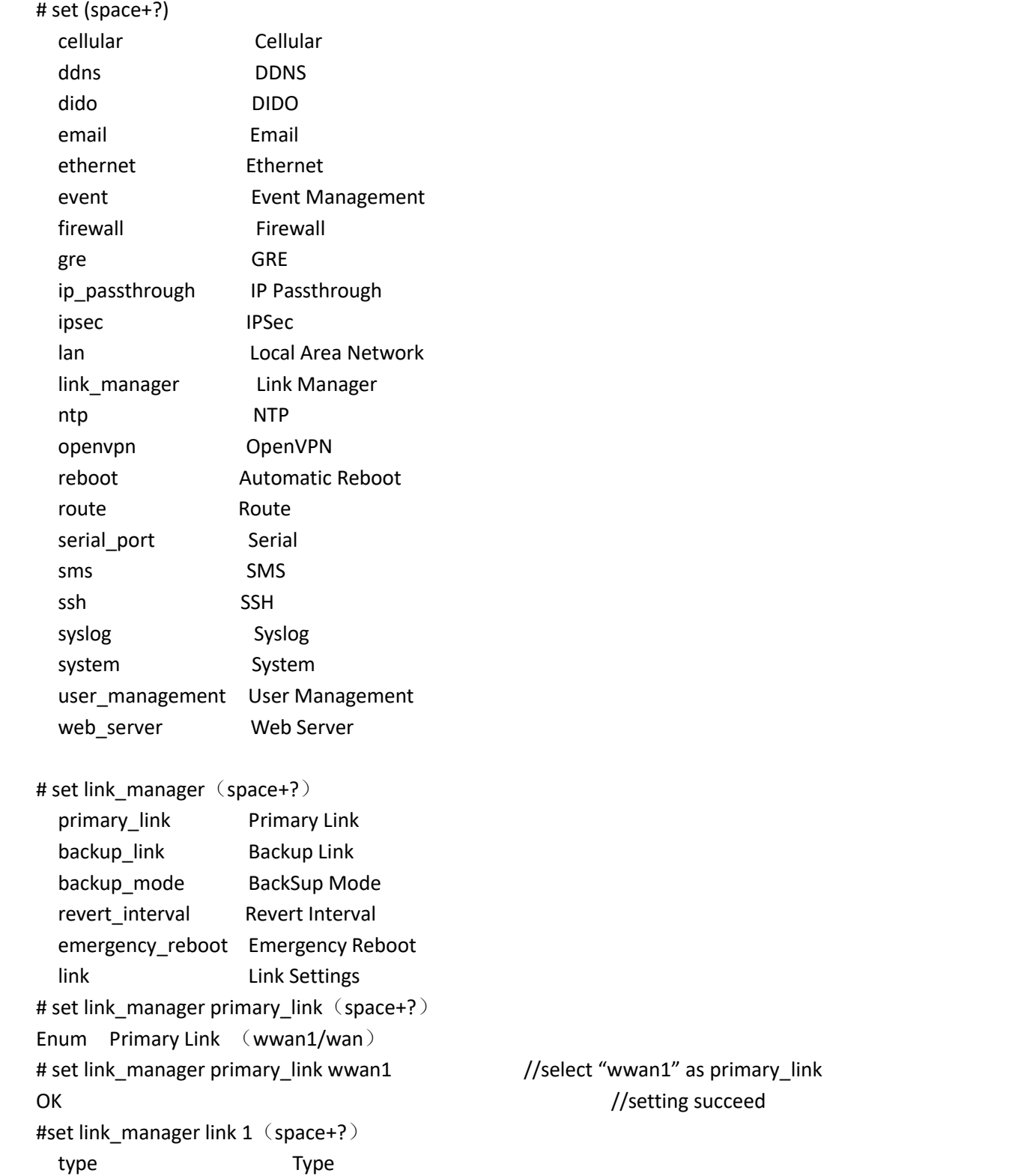

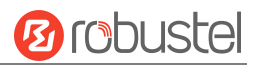

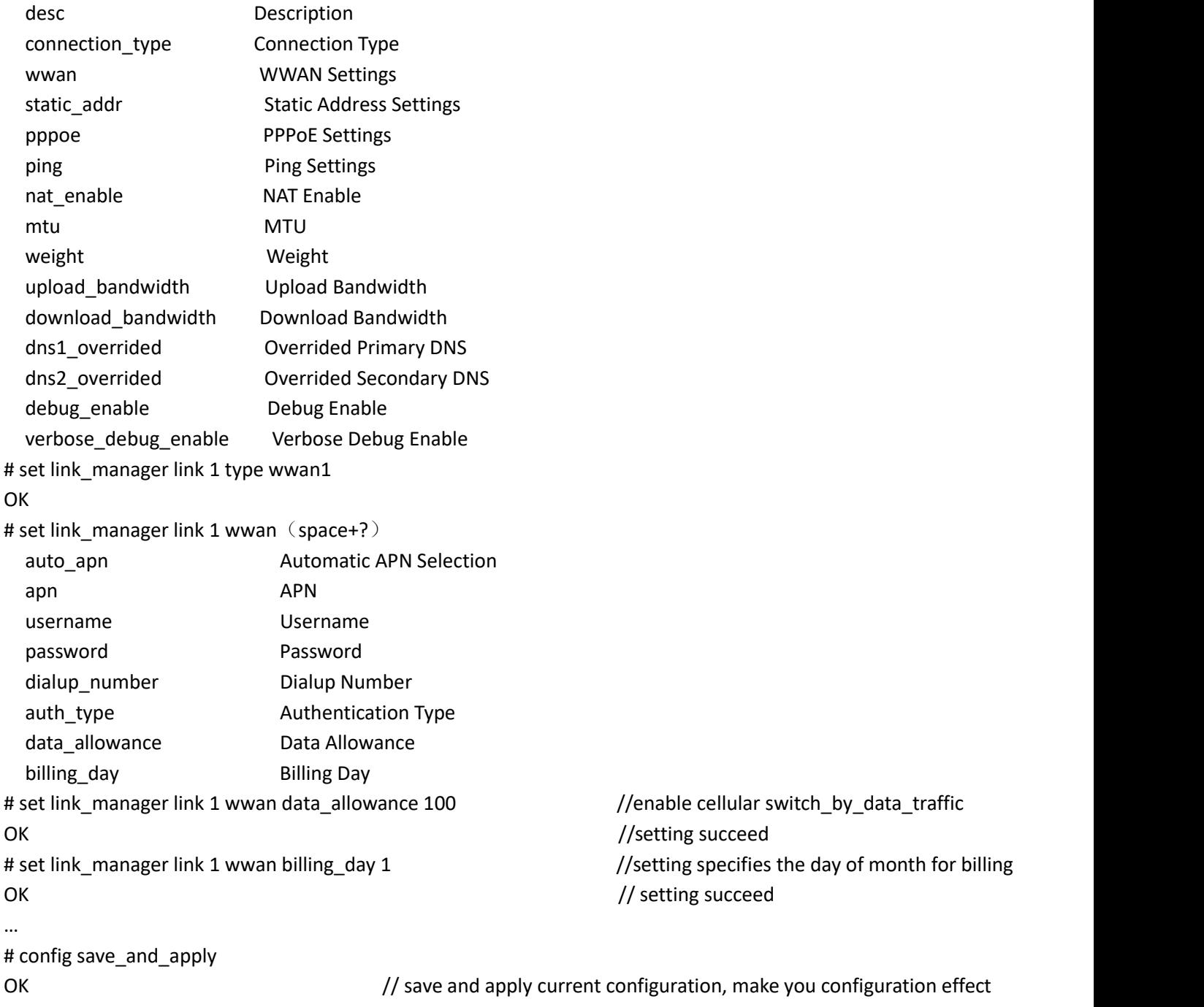

# **Example 4: Set Ethernet**

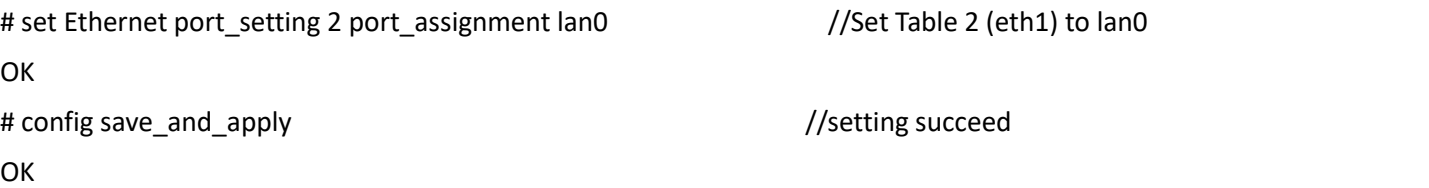

# **Example 5: Set LAN IP address**

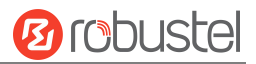

```
# show lan all
network {
   id = 1interface = lan0
   ip = 192.168.0.1
   netmask = 255.255.255.0
   mtu = 1500
   dhcp {
       enable = true
       mode = server
       relay server = ""
       pool_start = 192.168.0.2
       pool_end = 192.168.0.100
       netmask = 255.255.255.0
       gateway = "" primary_dns = ""
       secondary_dns = "" wins_server = ""
       lease_time = 120
       static_lease = ""
       expert_options = "" debug_enable = false
   }
   vlan id = 0}
\## set lan (space+?)
 network Network Settings
 multi ip Multiple IP Address Settings
# set lan network 1(space+?)
 interface Interface
 ip IP Address
 netmask Netmask
  mtu MTU
 dhcp DHCP Settings
 Vlan_id VLAN ID
# set lan network 1 interface lan0
OK OR
# set lan network 1 ip 172.16.24.24 //set IP address for lan
OK //setting succeed
# set lan network 1 netmask 255.255.0.0
OK OR
#…
# config save_and_apply
OK // save and apply current configuration, make you configuration effect
```
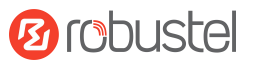

```
Example 6: CLI for setting Cellular<br>
H show callular at<br>
\frac{1}{1} is the set of the set of the set of the set of the set of the set of the set of the set of the set of the set of the set of the set of the set of the se
```
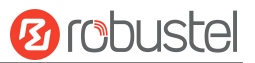

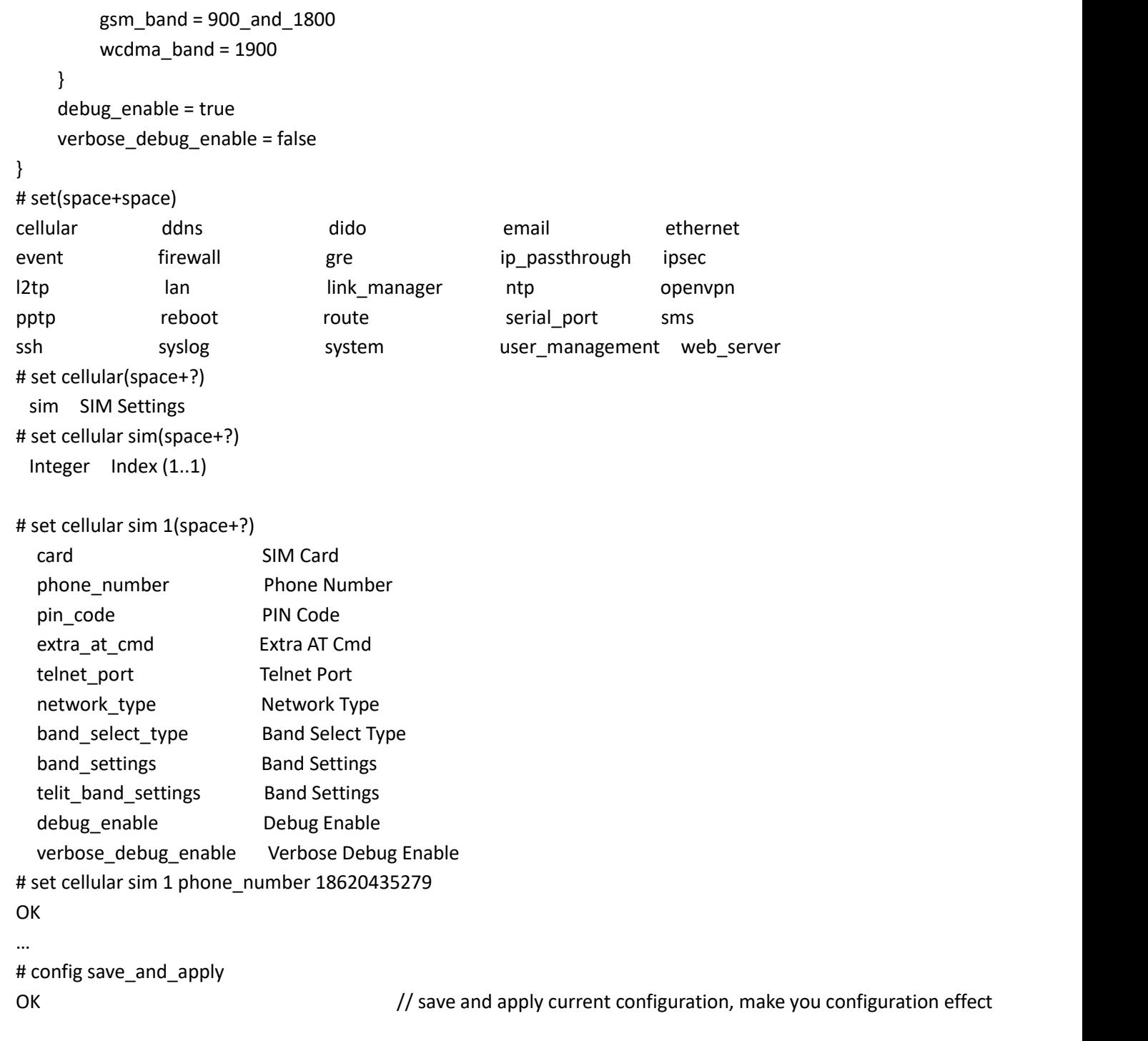

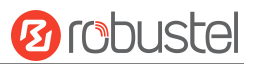

# **Glossary**

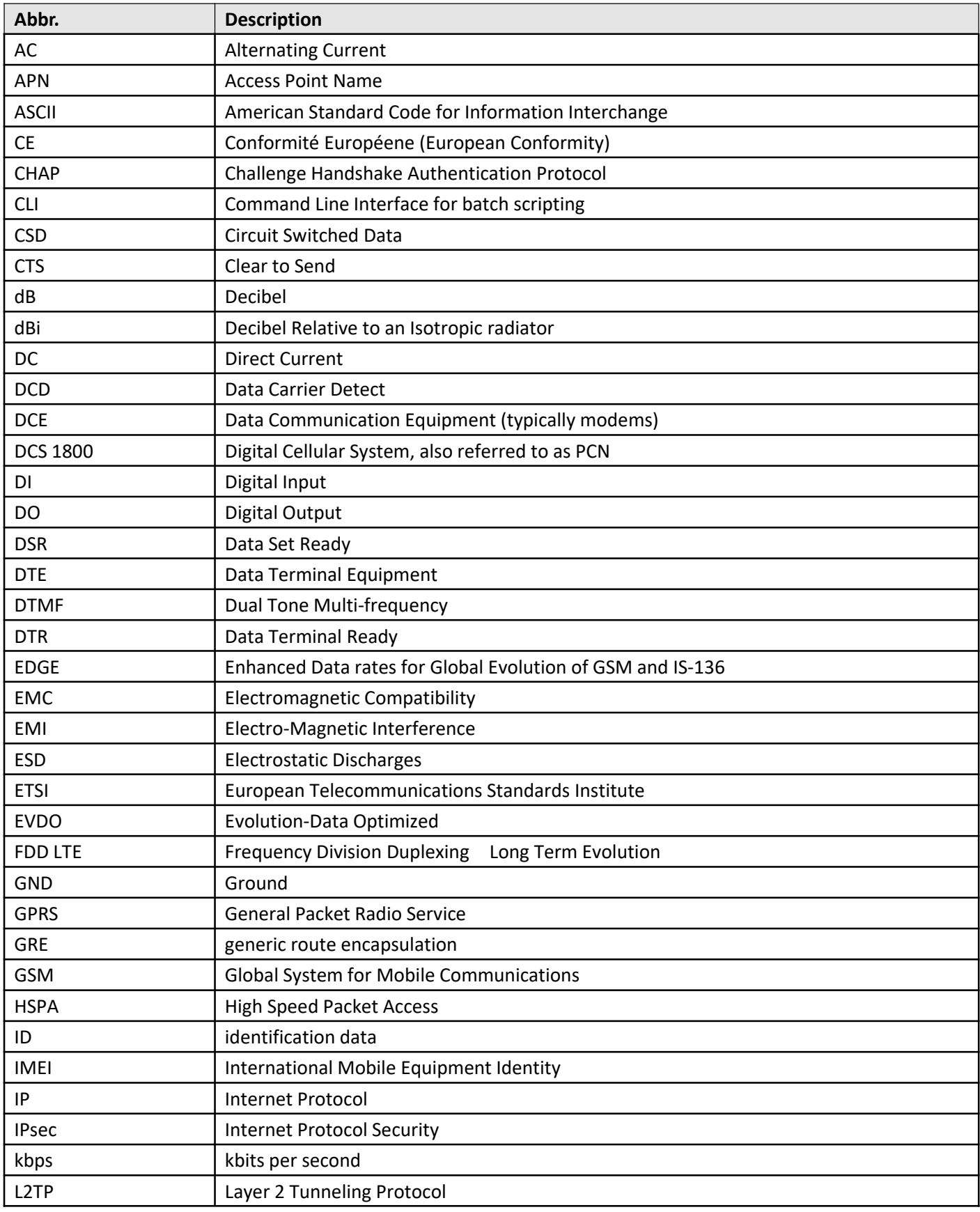

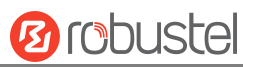

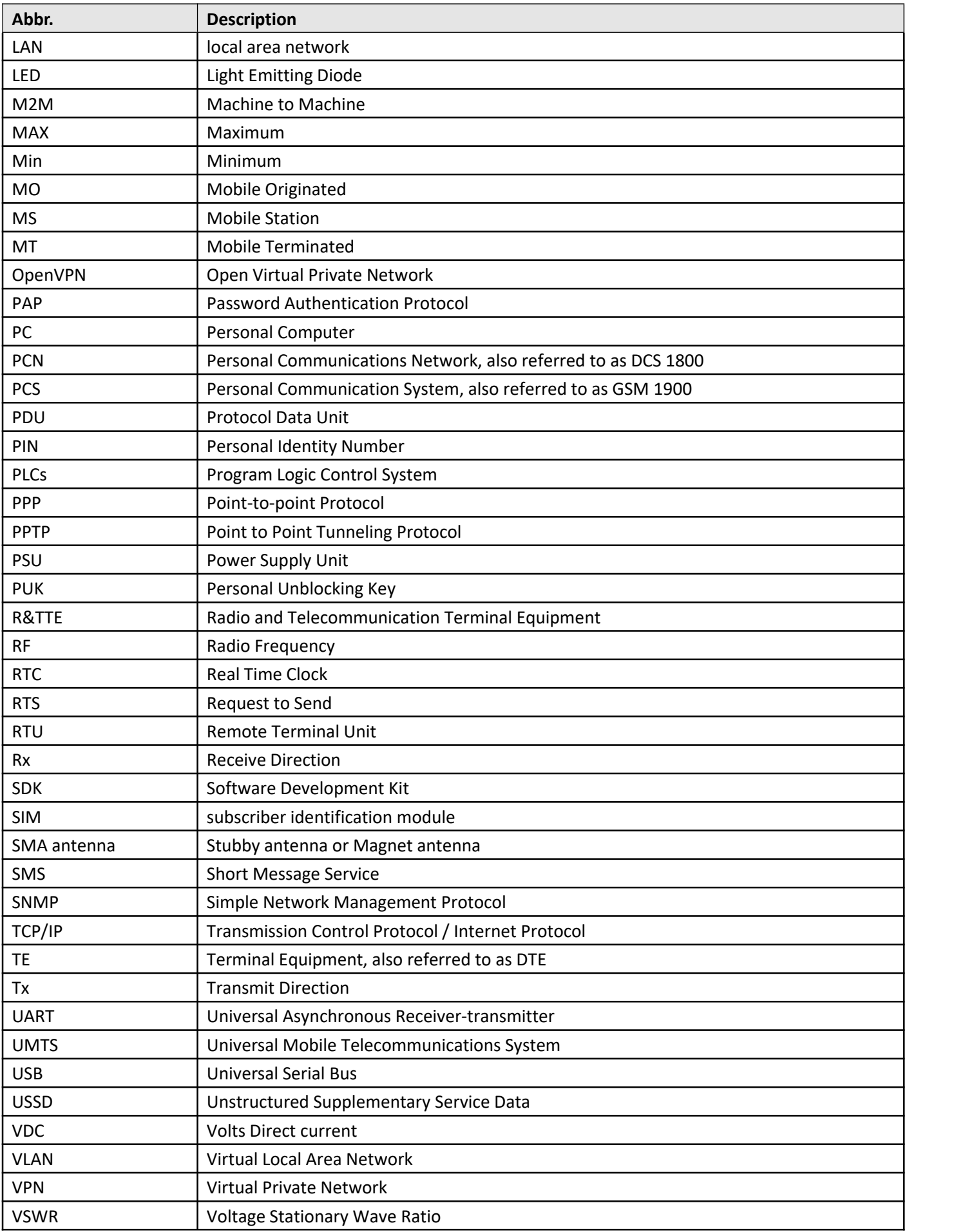

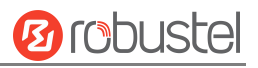

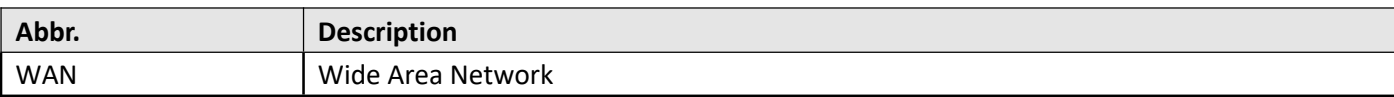

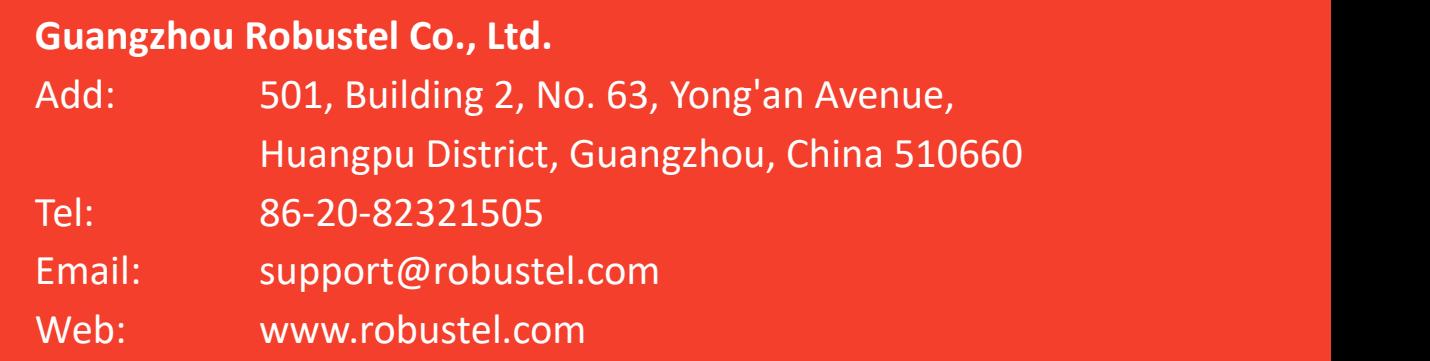